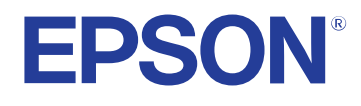

# **Руководство по эксплуатации**

# **Multimedia Projector**

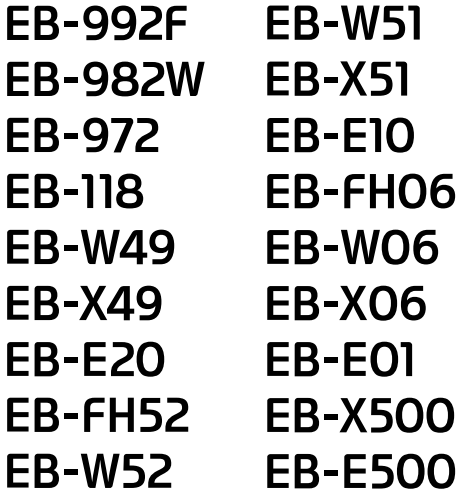

## **[Условные Oбозначения, Используемые в Данном](#page-6-0) [Pуководстве 7](#page-6-0)**

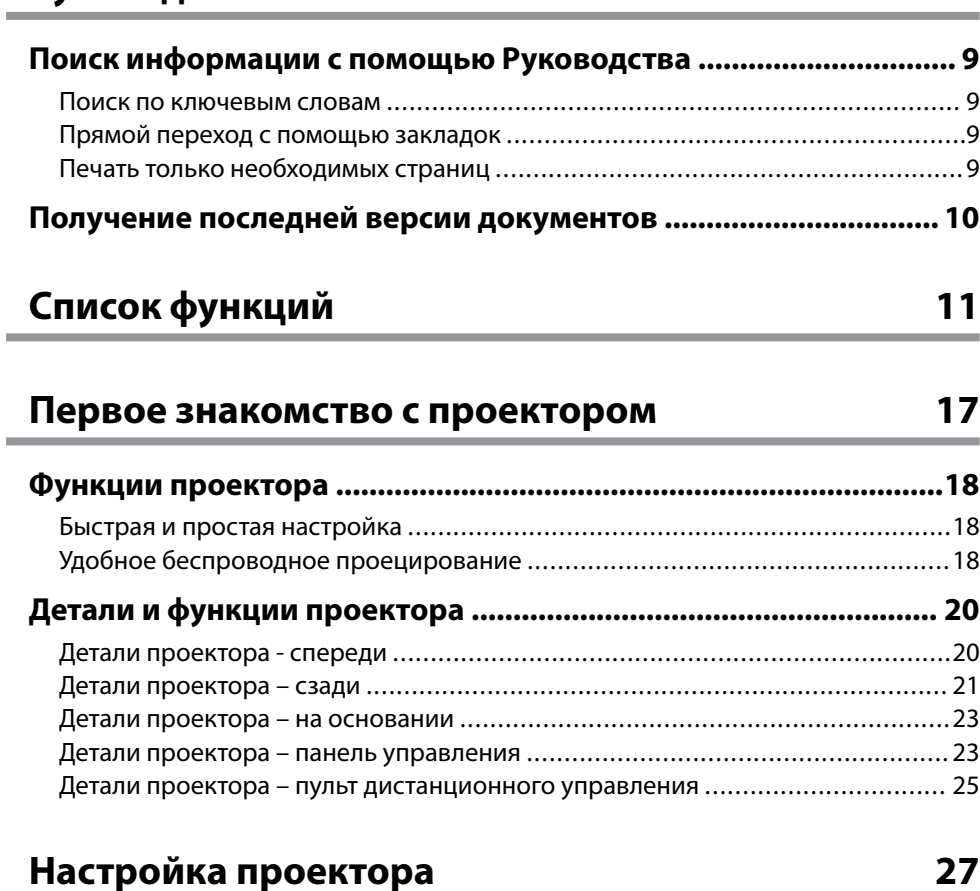

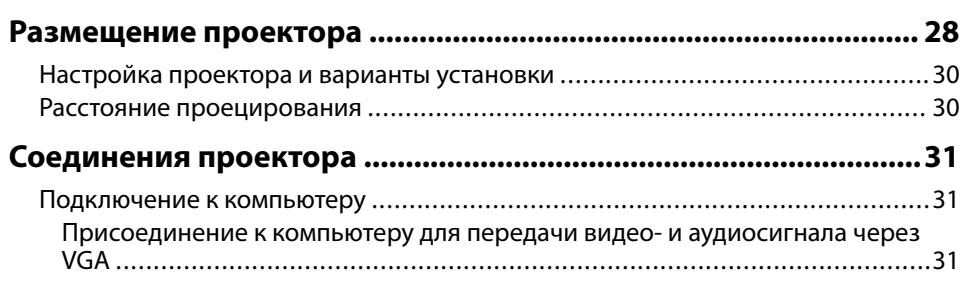

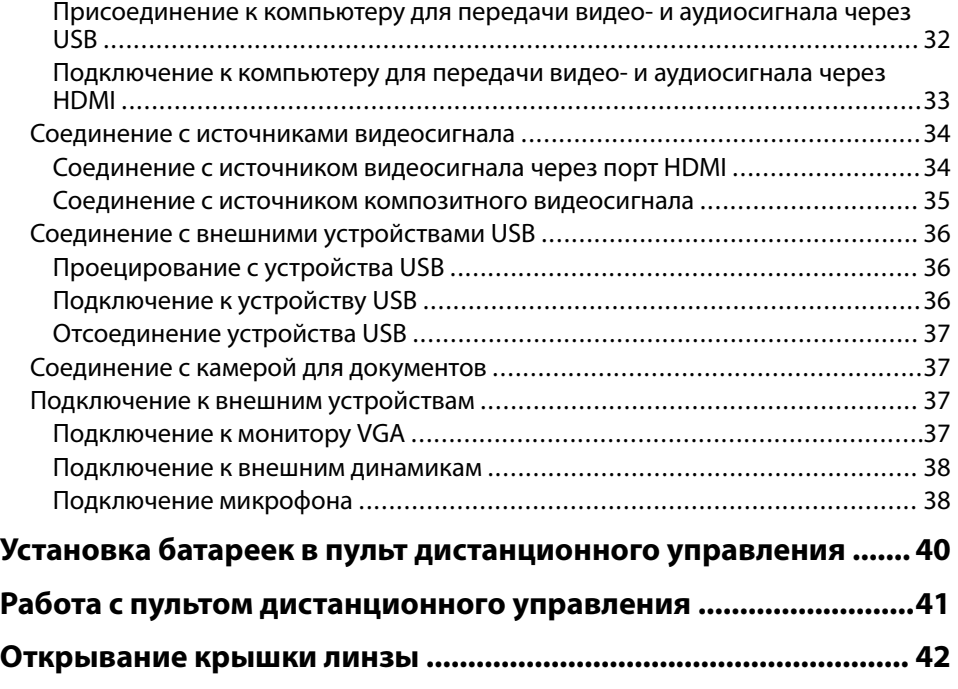

## **[Использование основных функций проектора 43](#page-42-0)**

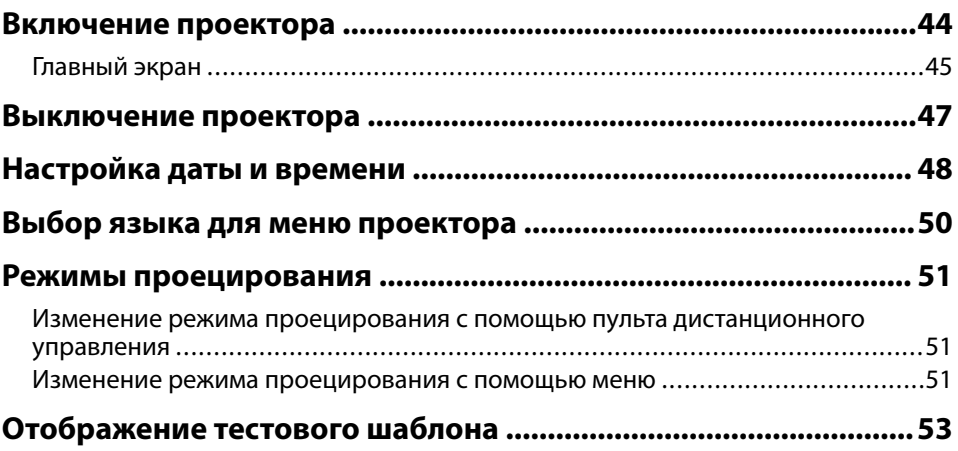

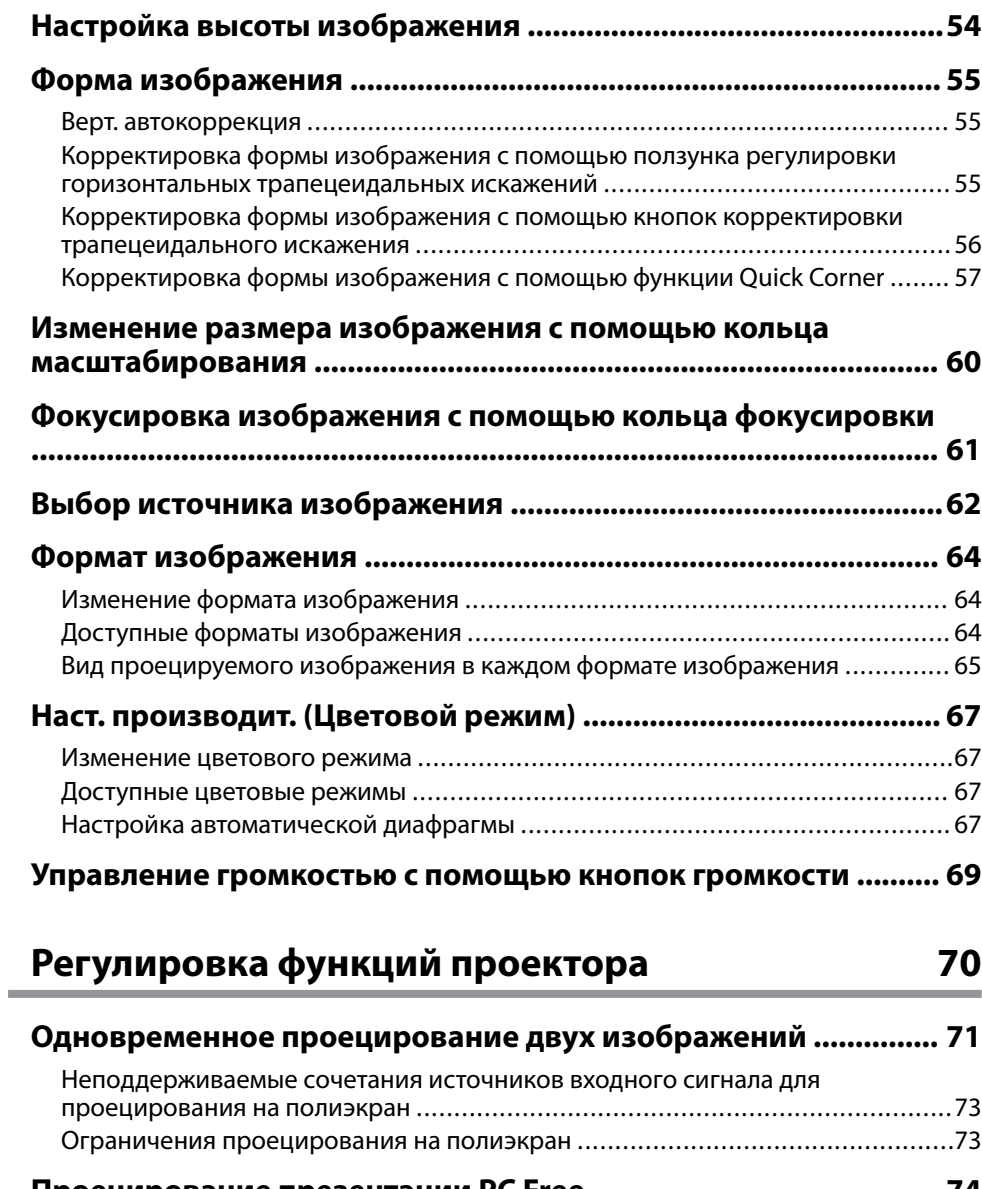

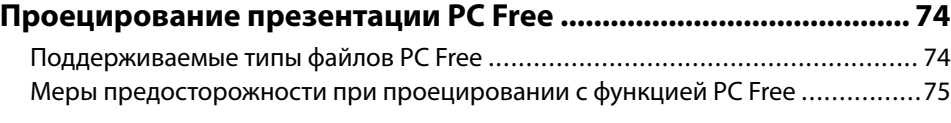

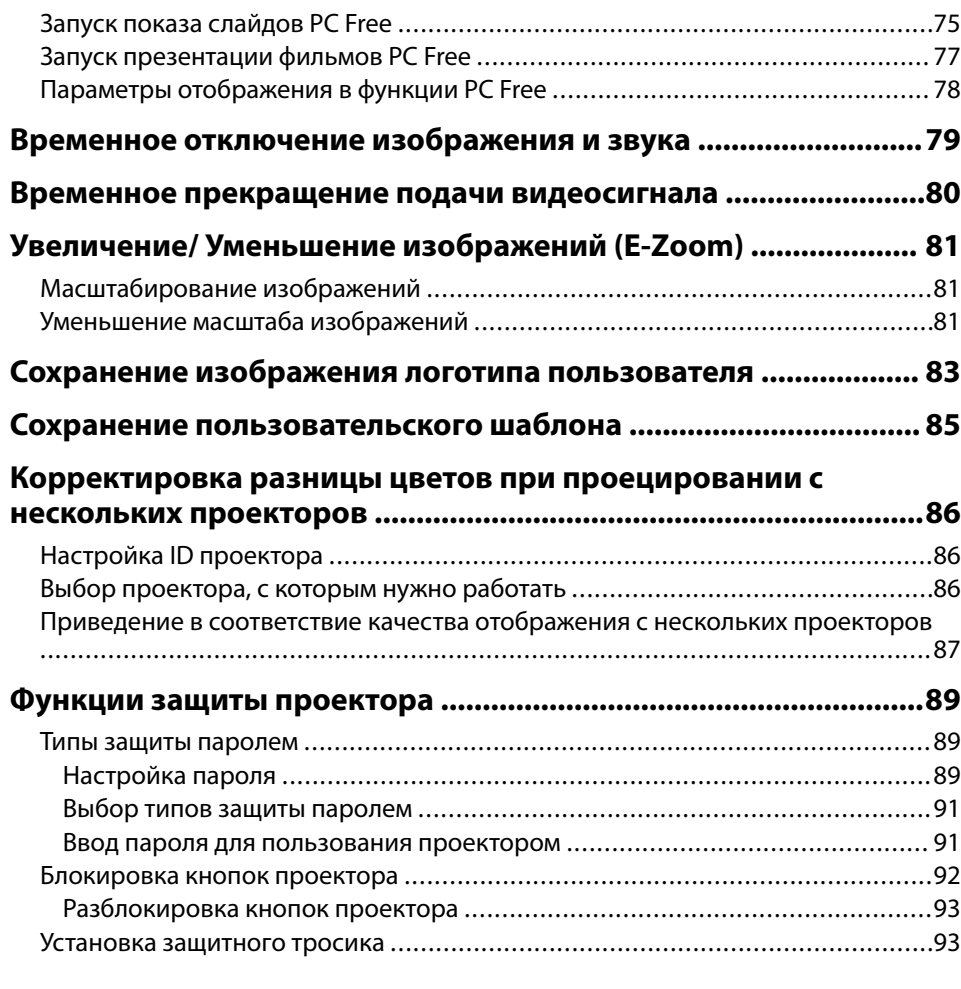

## **[Использование проектора в сети 94](#page-93-0)**

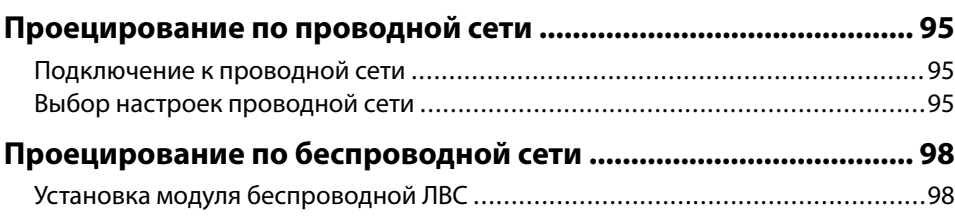

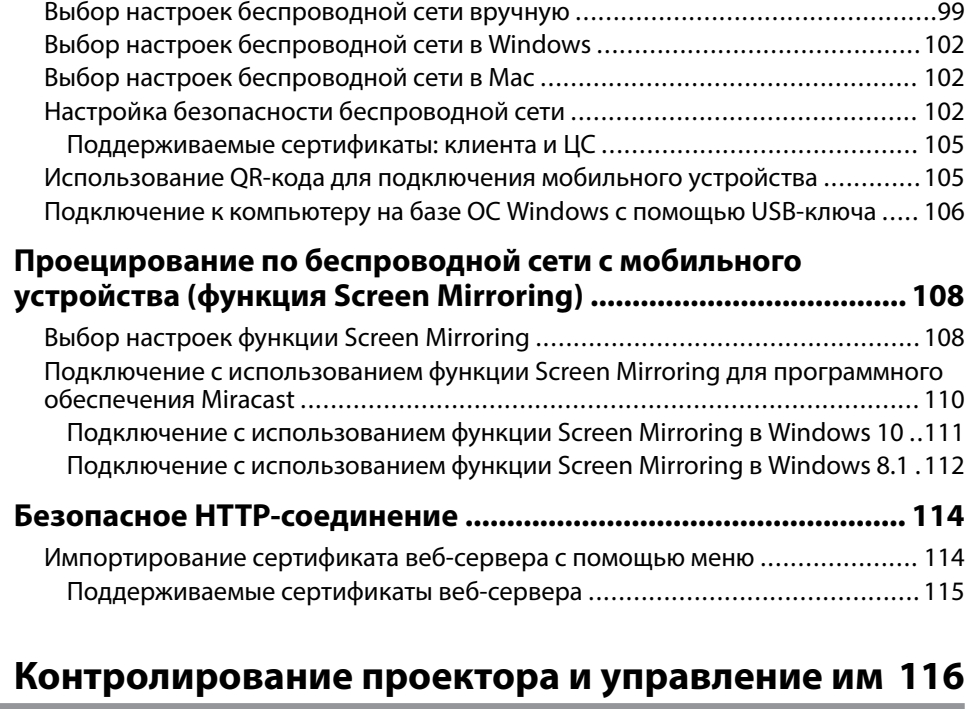

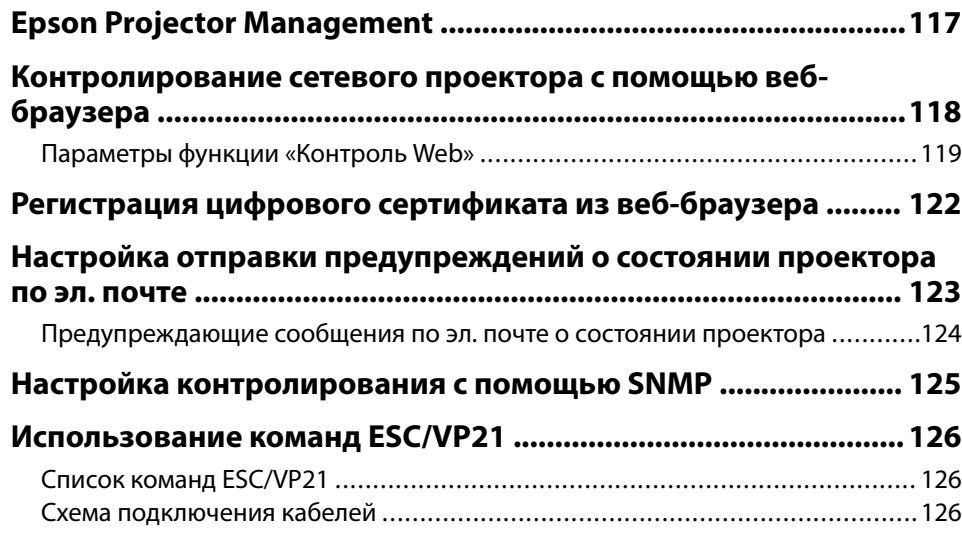

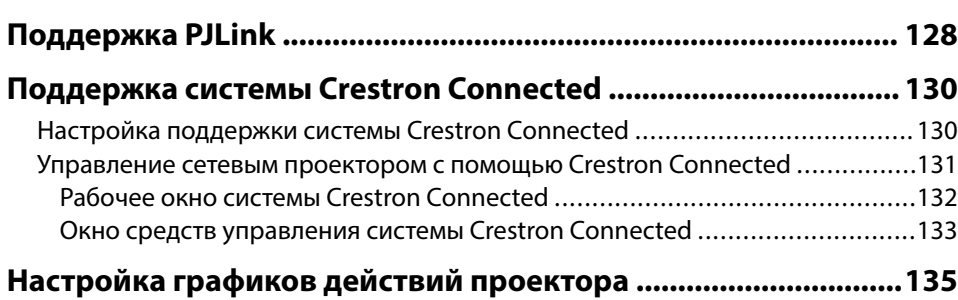

## Регулировка параметров меню

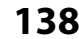

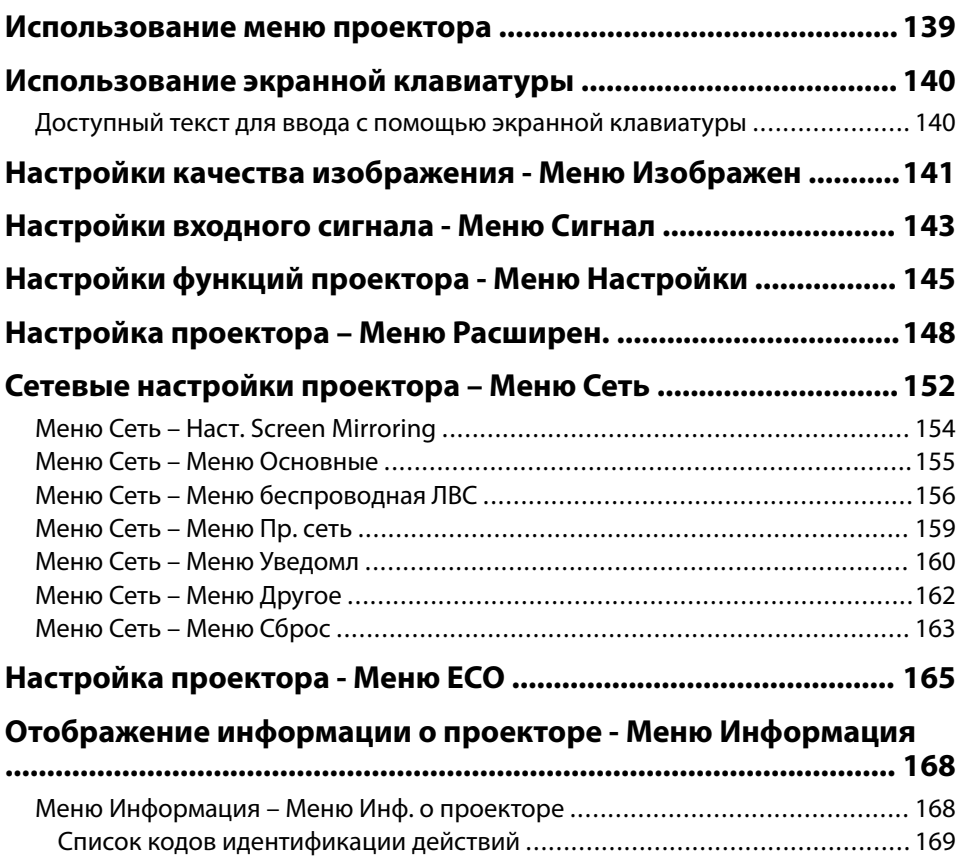

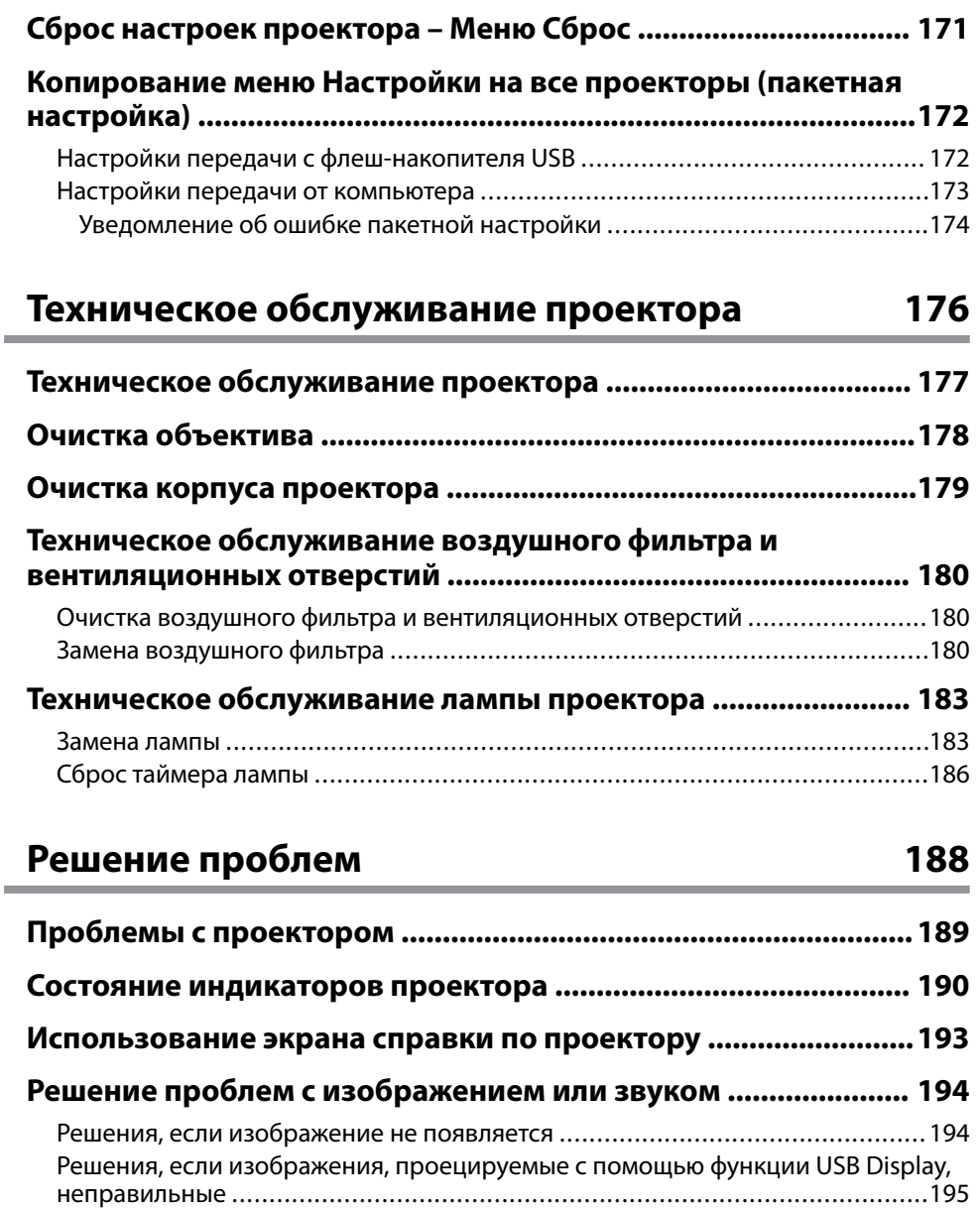

[Решения, когда появляется сообщение "Нет сигнала" ..................................](#page-194-0) 195 [Отображение с ноутбука ..........................................................................](#page-195-0) 196

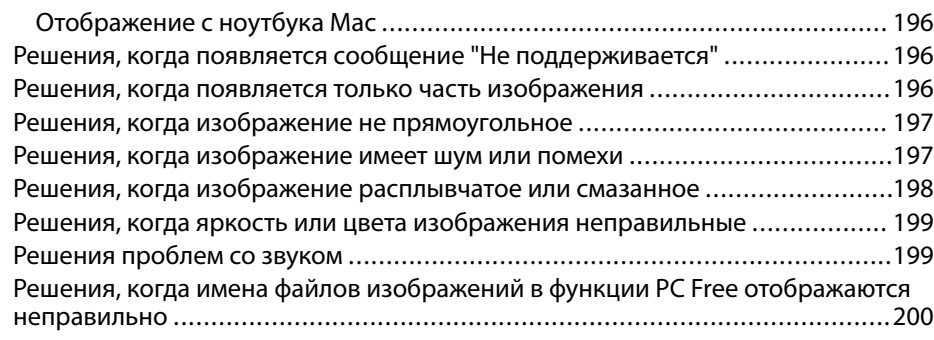

### **[Решение проблем при работе проектора и пульта](#page-200-0)**

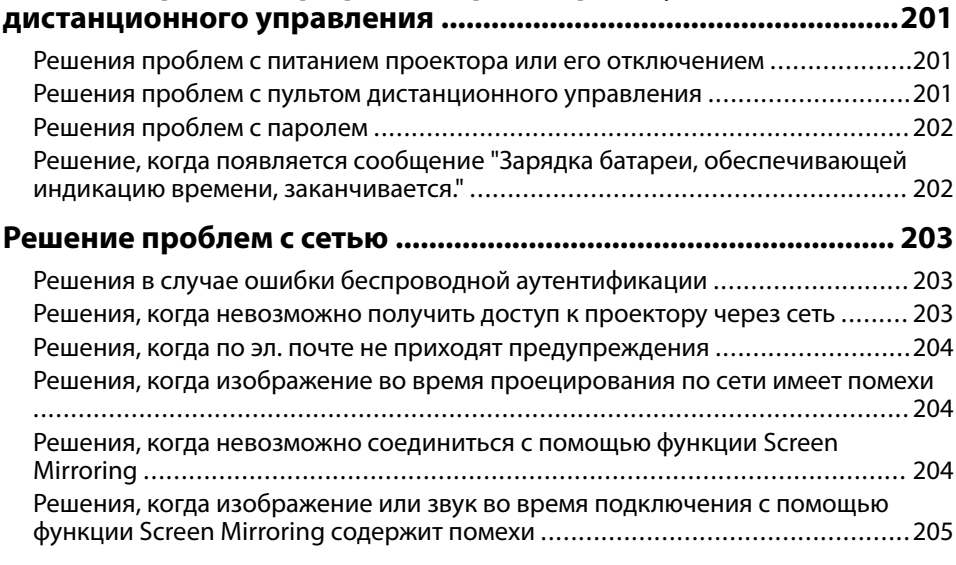

### **[Приложение 206](#page-205-0)**

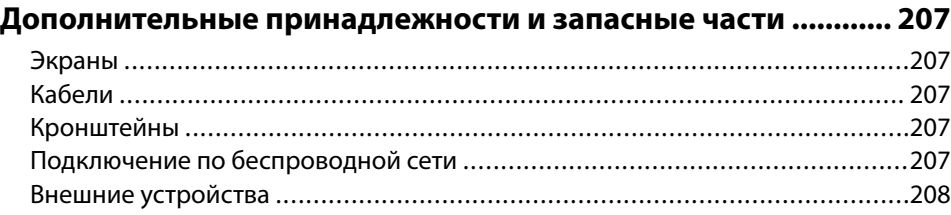

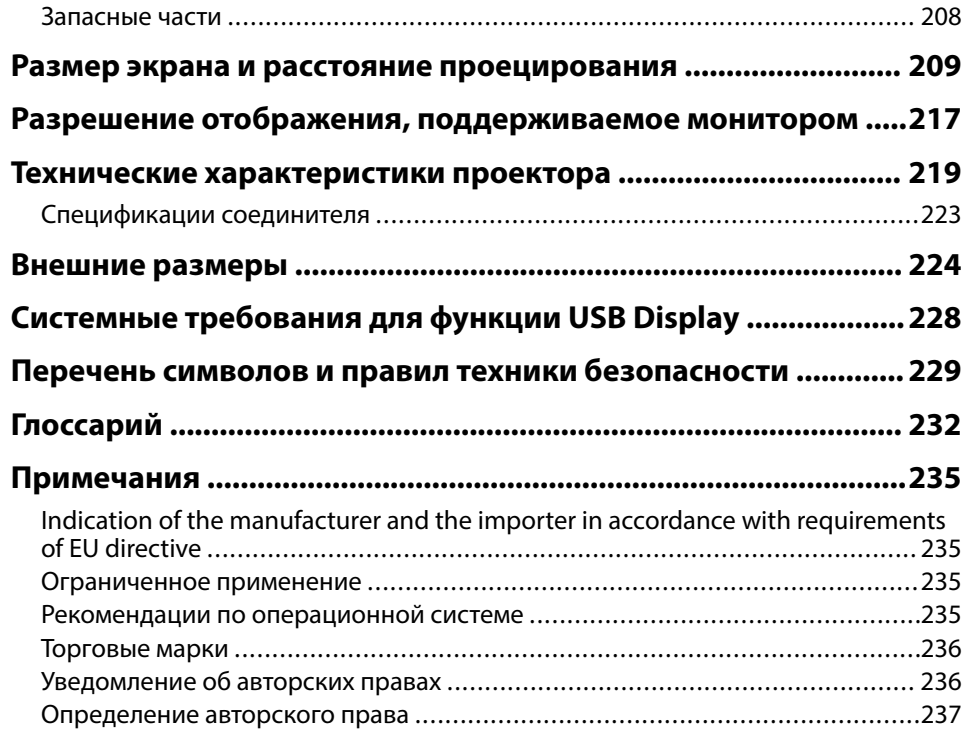

# <span id="page-6-0"></span>**Условные Oбозначения, Используемые в Данном Pуководстве**

### **Символы техники безопасности**

Для проектора и в его руководстве пользователя используются графические символы и метки для указания на информацию, указывающую на то, как безопасно пользоваться проектором.

Прочитайте инструкции (и неукоснительно следуйте им), которые помечены этими символами и метками во избежание травм персонала или порчи имущества.

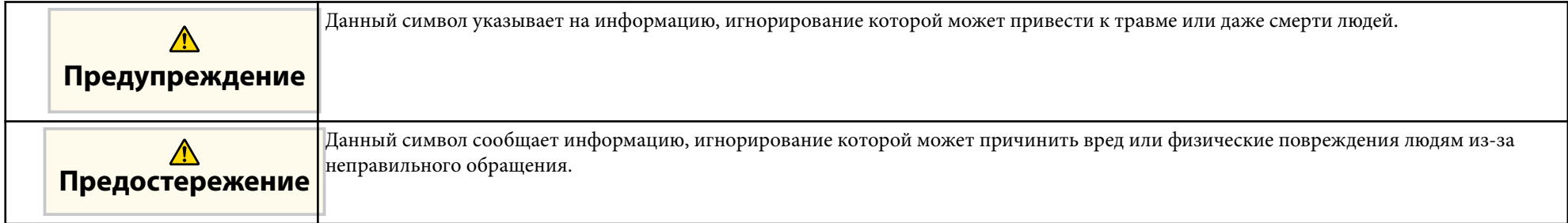

#### **Общая информация по условным обозначениям**

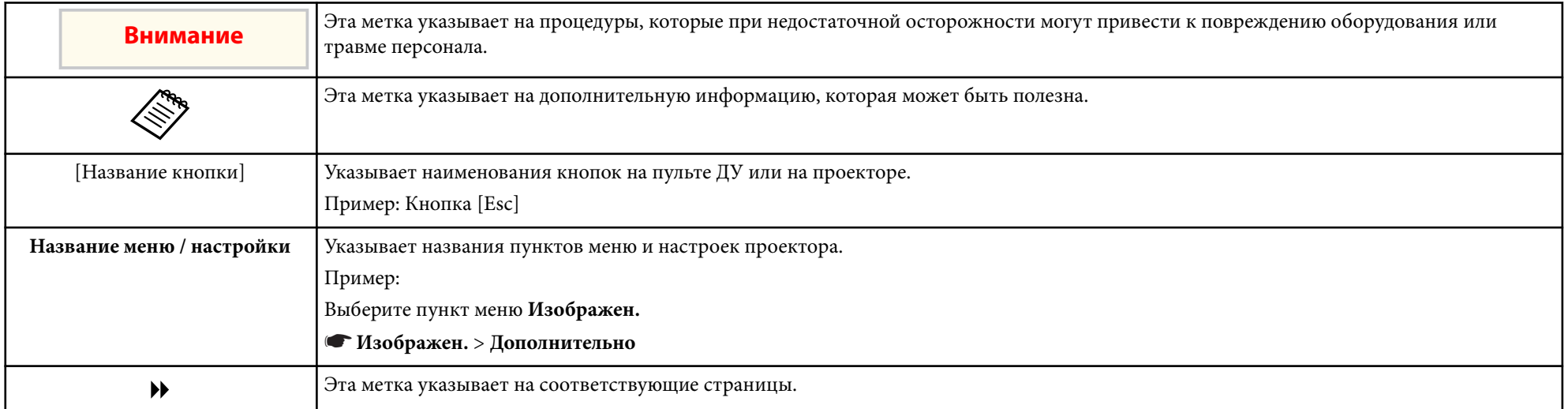

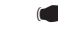

s Эта метка указывает на уровень текущего меню проектора.

### g **Дополнительная информация**

- ["Поиск информации с помощью Руководства" стр.9](#page-8-0)
- ["Получение последней версии документов" стр.10](#page-9-0)

## <span id="page-8-0"></span>**Поиск информации с помощью Руководства <sup>9</sup>**

Руководство PDF позволяет выполнять поиск нужной информации по ключевым словам или прямо переходить к определенным разделам, используя закладки. Можно распечатать только необходимые вам страницы. В данном разделе представлены инструкции по использованию руководства PDF, открытого на компьютере в программе Adobe Reader X.

#### g **Дополнительная информация**

- "Поиск по ключевым словам" стр.9
- "Прямой переход с помощью закладок" стр.9
- "Печать только необходимых страниц" стр.9

### **Поиск по ключевым словам**

Нажмите кнопку **Редактировать** > **Расширенный поиск**. Введите в окне поиска ключевое слово (текст) для поиска нужной информации и нажмите кнопку **Поиск**. Результаты выводятся на экран в виде списка. Для перехода на конкретную страницу щелкните один из отобразившихся результатов.

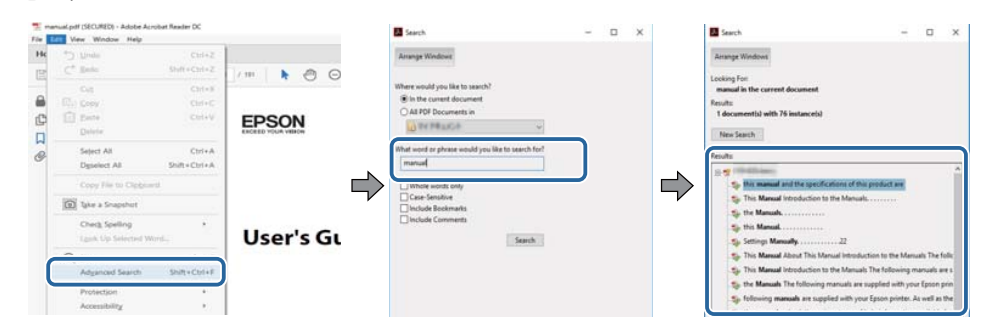

### **Прямой переход с помощью закладок**

Щелкните заголовок для перехода к этой странице. Нажмите кнопку + или > для просмотра заголовков нижнего уровня в данном разделе. Чтобы вернуться на предыдущую страницу, выполните следующие действия на клавиатуре.

- Windows: удерживая нажатой кнопку **Alt**, нажмите кнопку ←.
- Mac OS: удерживая нажатой командную кнопку, нажмите кнопку ←.

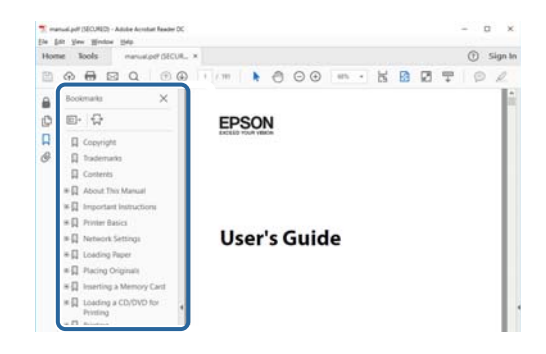

### **Печать только необходимых страниц**

Можно извлечь и напечатать только необходимые вам страницы. Нажмите кнопку **Печать** в меню **Файл** и укажите страницы, которые необходимо напечатать, в пункте **Страницы** меню **Страницы для печати**.

• Чтобы указать диапазон страниц, укажите начальную и конечную страницу, поставив между ними дефис.

Пример: 20–25

• Чтобы указать страницы, не составляющие диапазон, разделяйте их запятыми.

Пример: 5, 10, 15

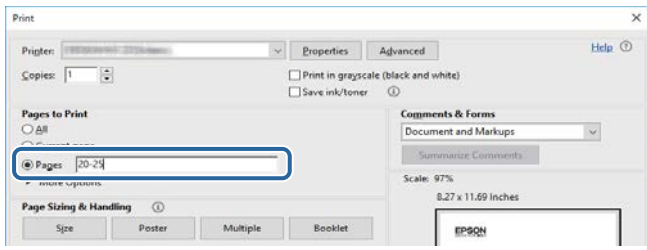

# <span id="page-9-0"></span>**Получение последней версии документов <sup>10</sup>**

Последние версии руководств и технических характеристик доступны на веб-сайте Epson.

Зайдите на [epson.sn](http://epson.sn) и введите название проектора.

# <span id="page-10-0"></span>**Список функций**

### **EB‑992F/EB‑982W/EB‑W49/EB‑FH52/EB‑W52/EB‑W51/EB‑FH06/EB‑W06**

В нижеследующей таблице приводится список функций, поддерживаемых различными моделями проектора. Поддерживаемые функции отмечены значком "✓".

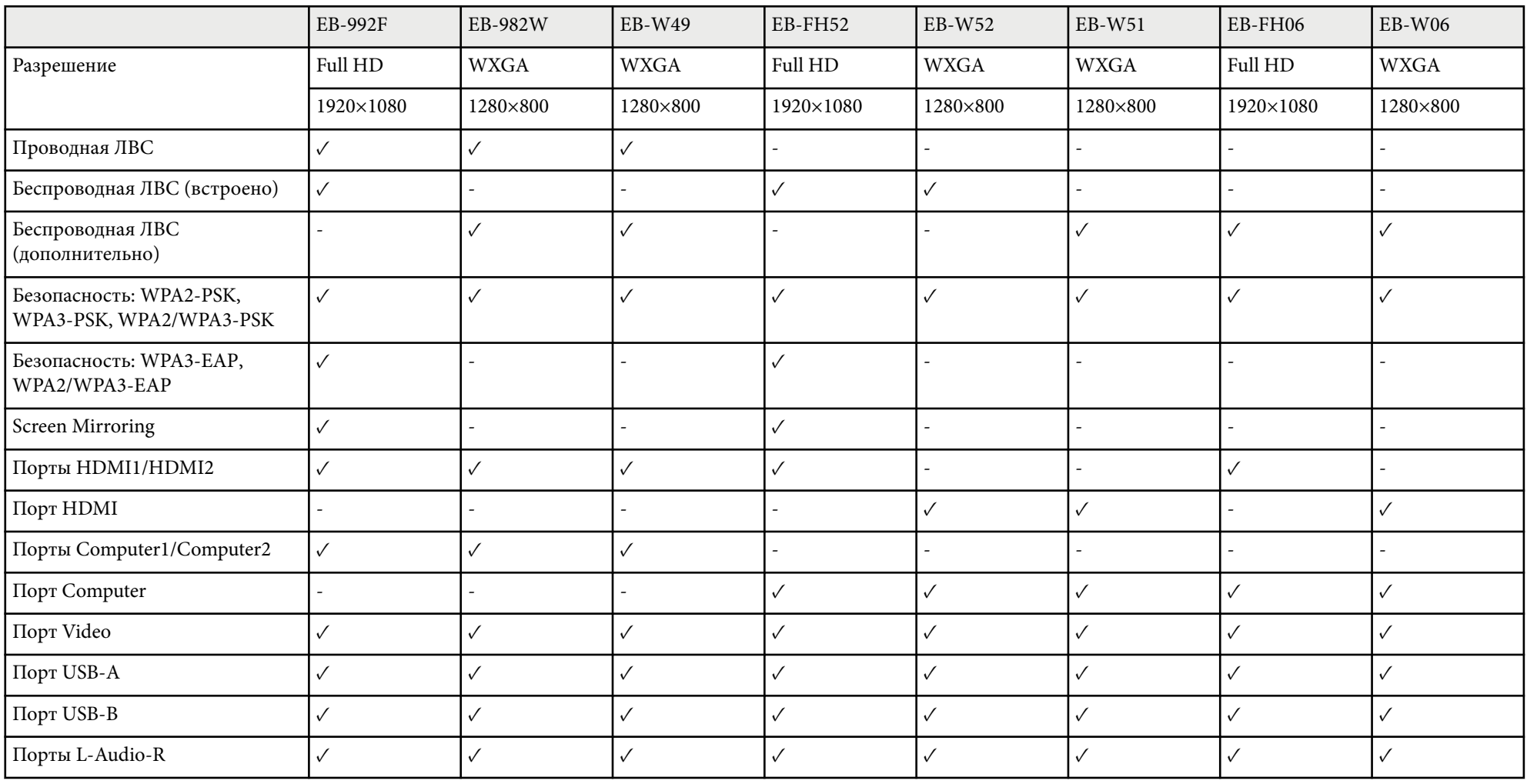

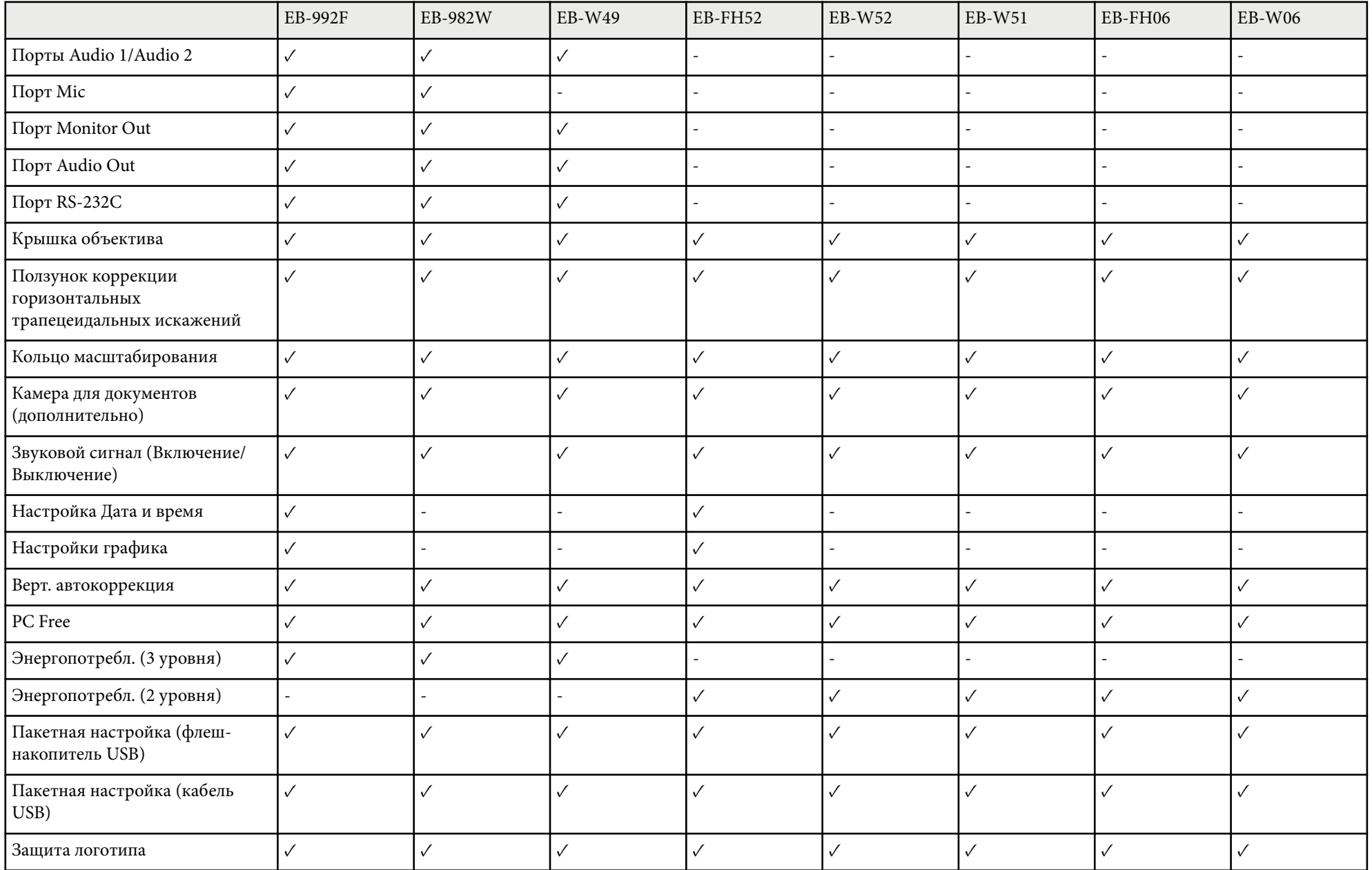

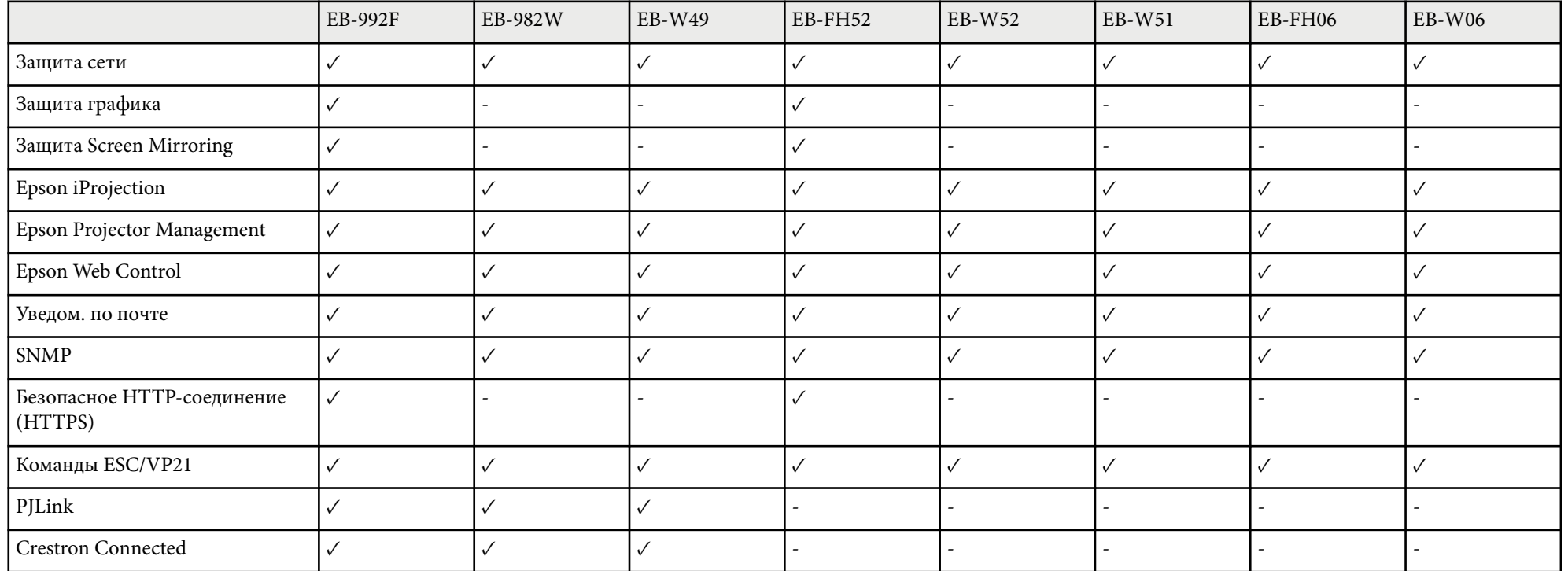

### **EB‑972/EB‑118/EB‑X49/EB‑E20/EB‑X51/EB‑E10/EB‑X06/EB‑E01/EB‑X500/EB‑E500**

В нижеследующей таблице приводится список функций, поддерживаемых различными моделями проектора. Поддерживаемые функции отмечены значком "✓".

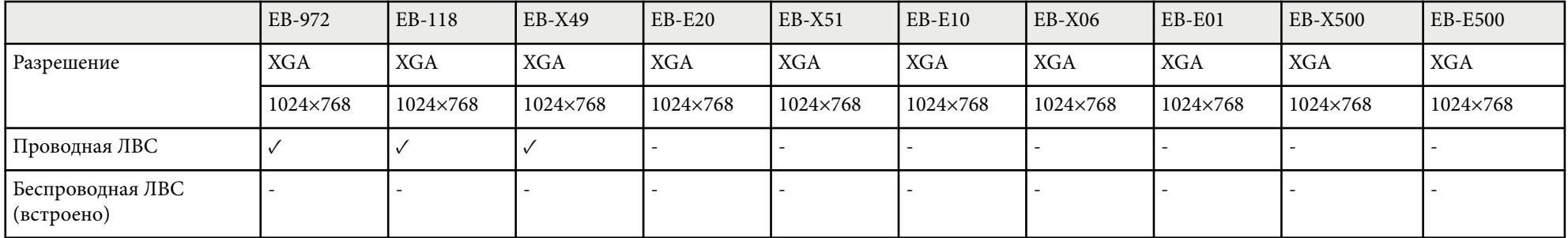

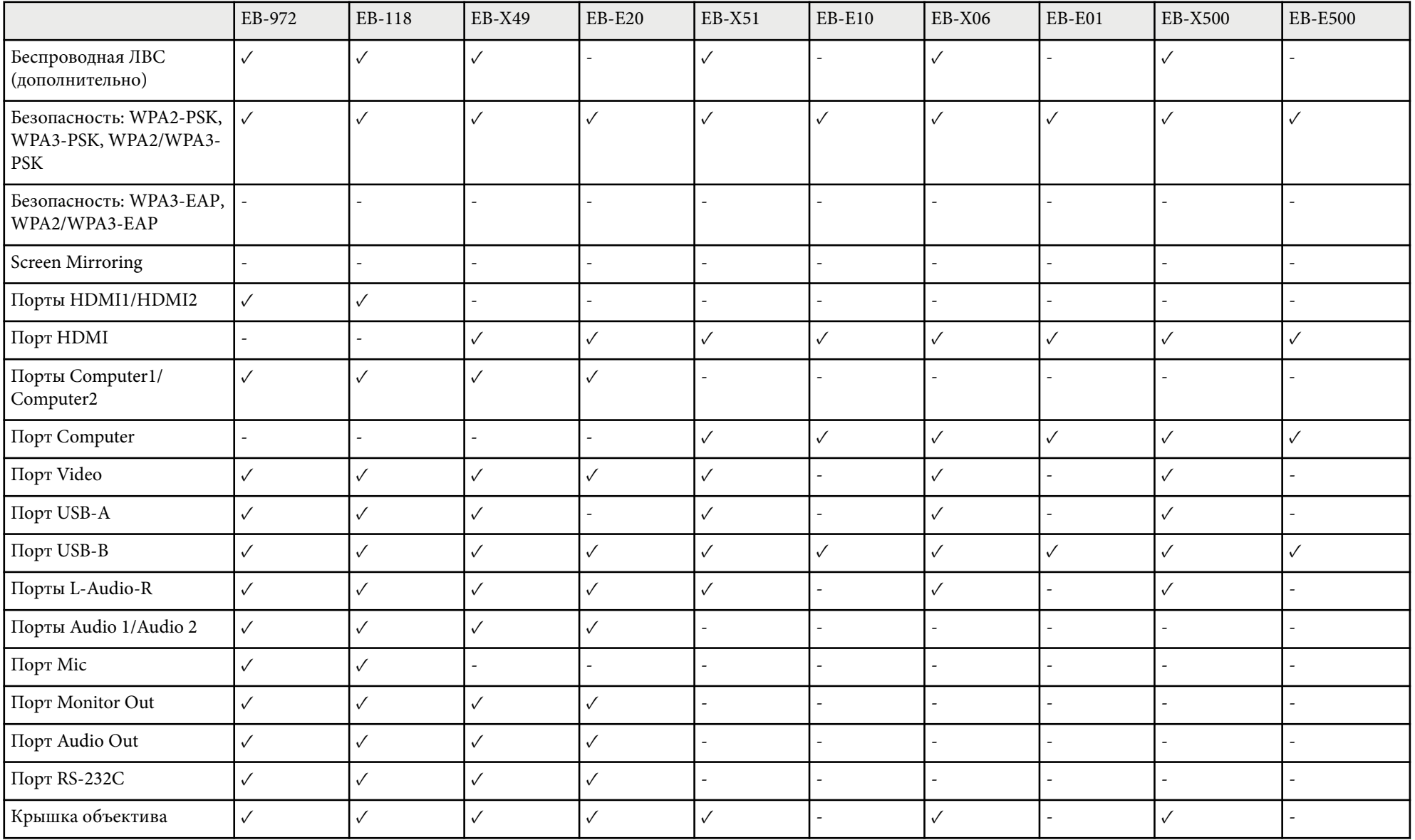

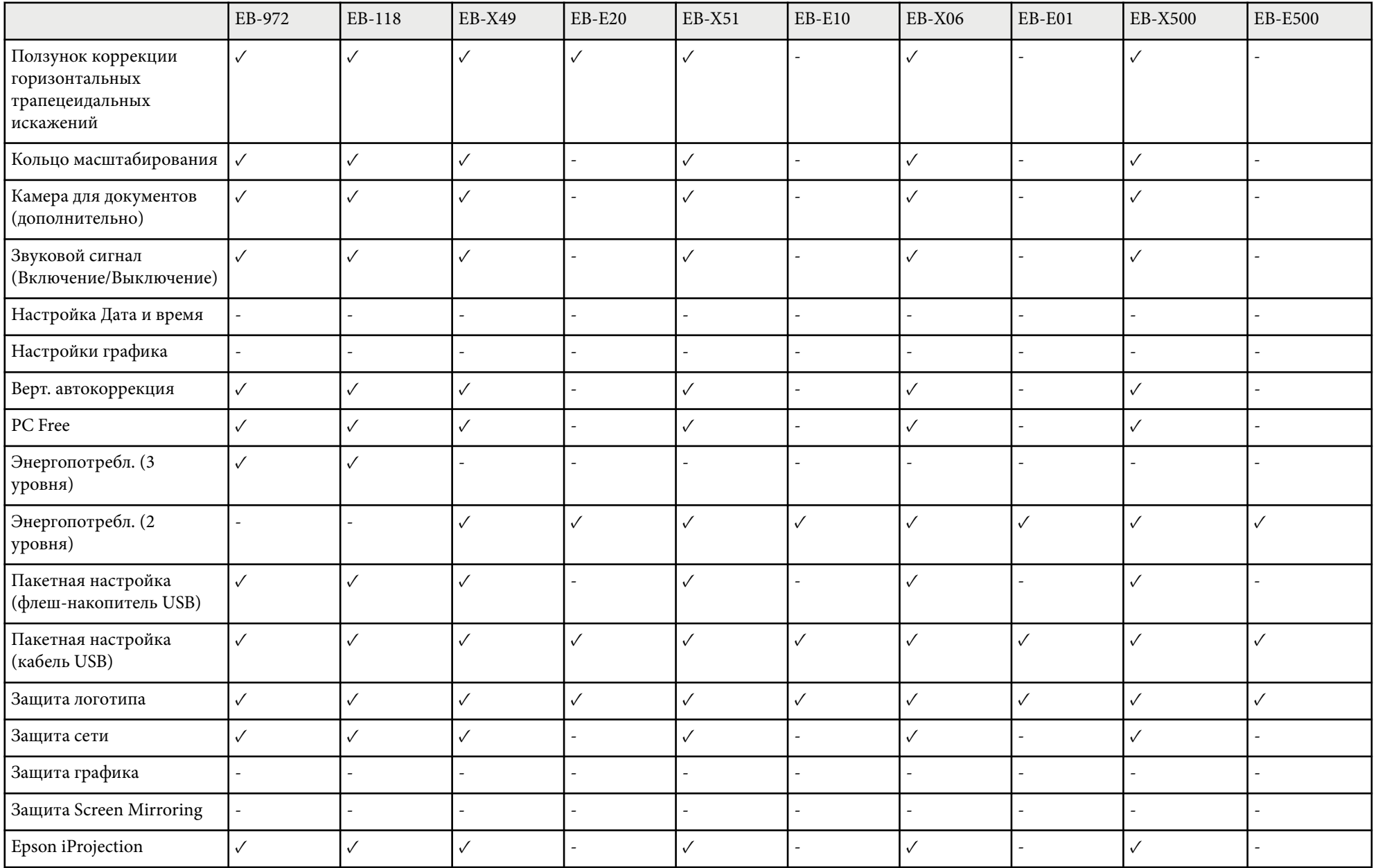

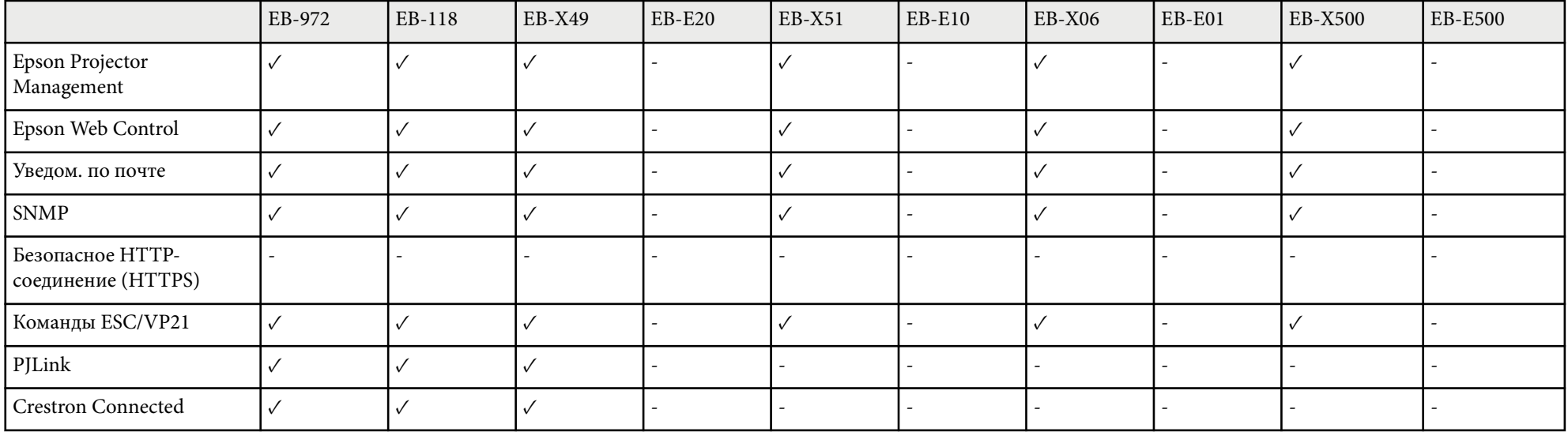

# <span id="page-16-0"></span>**Первое знакомство с проектором**

Обратитесь к этим разделам, чтобы узнать больше о функциях и названиях деталей проектора.

### g **Дополнительная информация**

- ["Функции проектора" стр.18](#page-17-0)
- ["Детали и функции проектора" стр.20](#page-19-0)

## <span id="page-17-0"></span>**Функции проектора <sup>18</sup>**

Проектор оснащен следующими специальными функциями. Подробные сведения см. в этих разделах.

#### g **Дополнительная информация**

- "Быстрая и простая настройка" стр.18
- "Удобное беспроводное проецирование" стр.18

### **Быстрая и простая настройка**

- Функция Direct Power On для включения проектора непосредственно после присоединения вилки к розетке.
- Функция Автовкл. питания предназначена для включения проектора после того, как он распознает сигнал изображения с порта, указанного в качестве источника **Автовкл. питания**.
- На Главном экране можно легко выбрать источник сигнала изображения и воспользоваться полезными функциями.
- Автоматическая коррекция трапецеидальных искажений по вертикали в реальном времени всегда обеспечивает отображение прямоугольного экрана ( Верт. автокоррекция).
- Регулировка трапецеидальных искажений по горизонтали позволяет быстро откорректировать горизонтальное искажение проецируемого изображения.

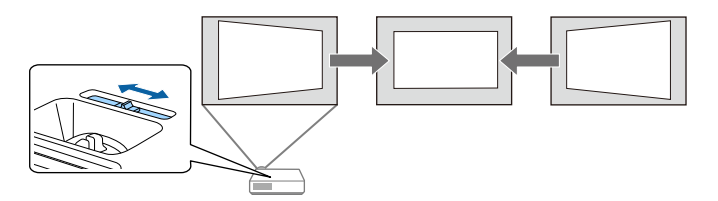

#### g **Дополнительная информация**

• ["Включение проектора" стр.44](#page-43-0)

- ["Настройка проектора Меню Расширен." стр.148](#page-147-0)
- ["Корректировка формы изображения с помощью ползунка регулировки](#page-54-0) [горизонтальных трапецеидальных искажений" стр.55](#page-54-0)
- ["Верт. автокоррекция" стр.55](#page-54-0)
- ["Список функций" стр.11](#page-10-0)

### **Удобное беспроводное проецирование**

• Функция Screen Mirroring (Зеркальное отображение экрана) применяется для работы проектора с мобильным устройством посредством беспроводной технологии Miracast.

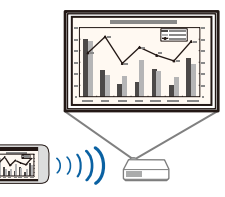

## **Функции проектора <sup>19</sup>**

• Функция Epson iProjection (Windows/Mac) предназначена для проецирования одновременно до четырех изображений посредством разделения проецируемого экрана. Можно проецировать изображения с компьютеров по сети, либо на смартфонах или планшетах.

Подробные сведения см. в *Руководство по эксплуатации Epson iProjection (Windows/Mac)*.

• Программу и руководство можно загрузить со следующего вебсайта:

#### <http://www.epson.com/>

• Приложение Epson iProjection (iOS/Android) предназначено для беспроводного подключения проектора к мобильному устройству посредством приложения, имеющегося в App Store или Google Play.

Все расходы, связанные с использованием App Store или Google Play, несет пользователь.

• Приложение Epson iProjection (Chromebook) предназначено для беспроводного подключения проектора к устройству (Chromebook) посредством приложения, имеющегося в Chrome Web Store.

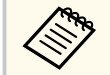

Все расходы, связанные с получением данных из Chrome Web Store, несет пользователь.

#### g **Дополнительная информация**

- ["Использование проектора в сети" стр.94](#page-93-0)
- ["Список функций" стр.11](#page-10-0)

<span id="page-19-0"></span>В следующих разделах описываются детали проектора и их функции.

Если не указано иное, все функции, описанные в настоящем руководстве, поясняются на изображениях модели EB-992F.

### g **Дополнительная информация**

- "Детали проектора спереди" стр.20
- "Детали проектора сзади" стр.<sup>21</sup>
- ["Детали проектора на основании" стр.23](#page-22-0)
- ["Детали проектора панель управления" стр.23](#page-22-0)
- ["Детали проектора пульт дистанционного управления" стр.25](#page-24-0)
- ["Список функций" стр.11](#page-10-0)

## **Детали проектора - спереди**

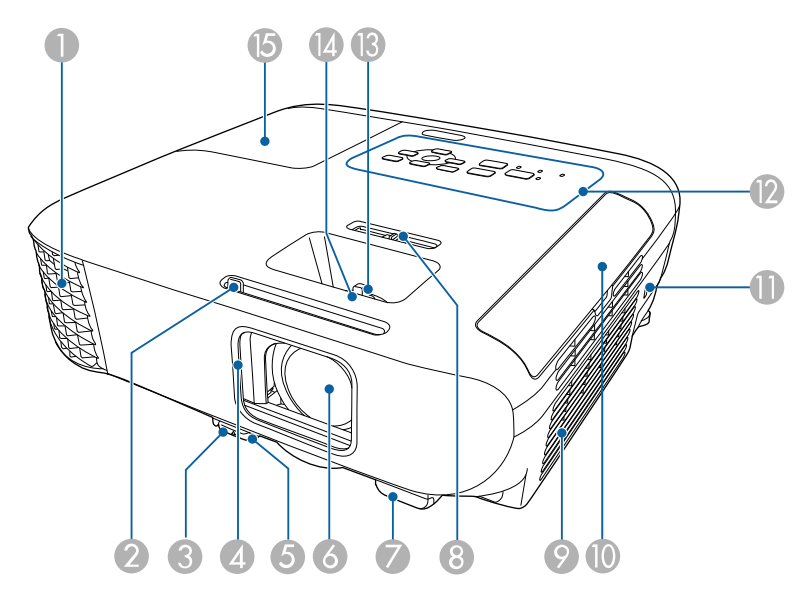

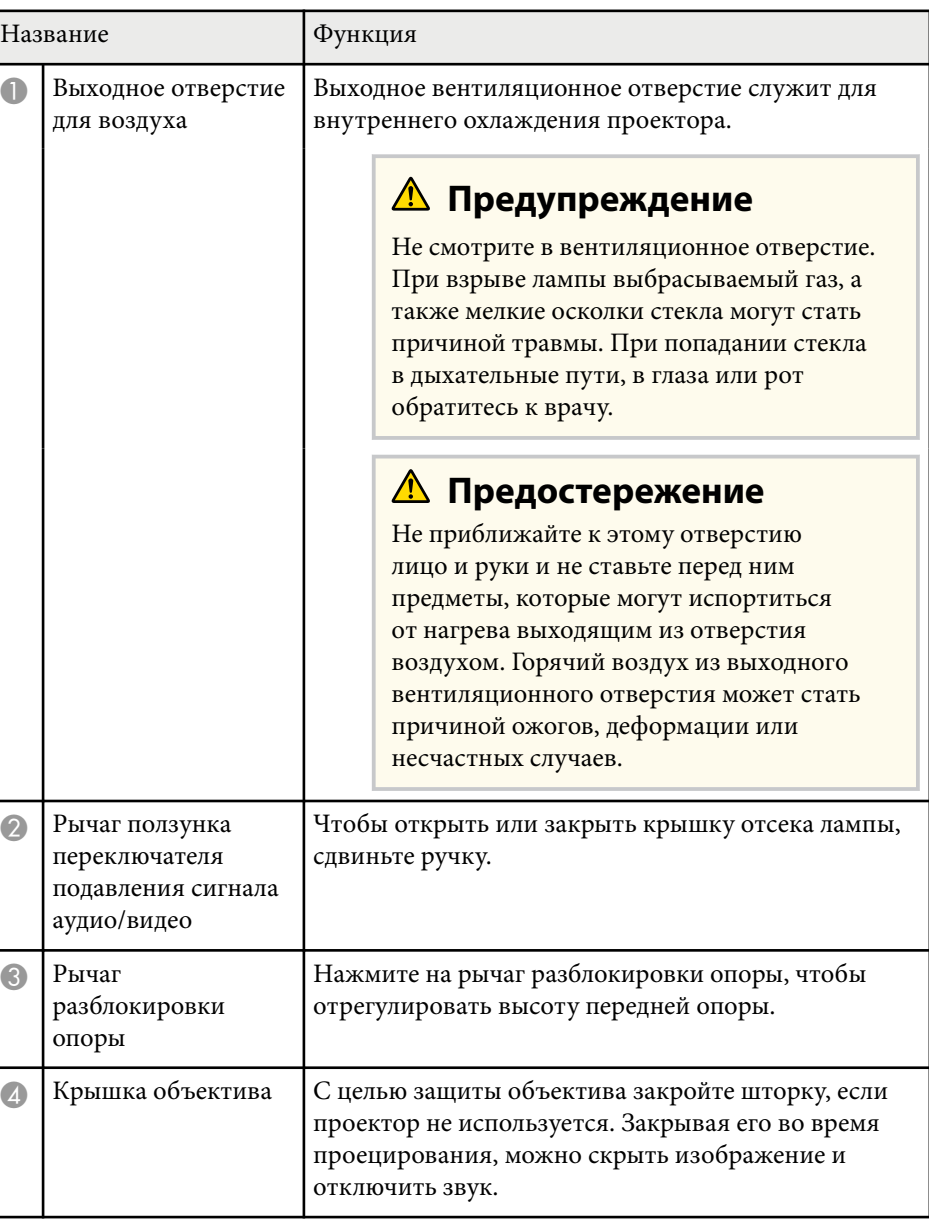

<span id="page-20-0"></span>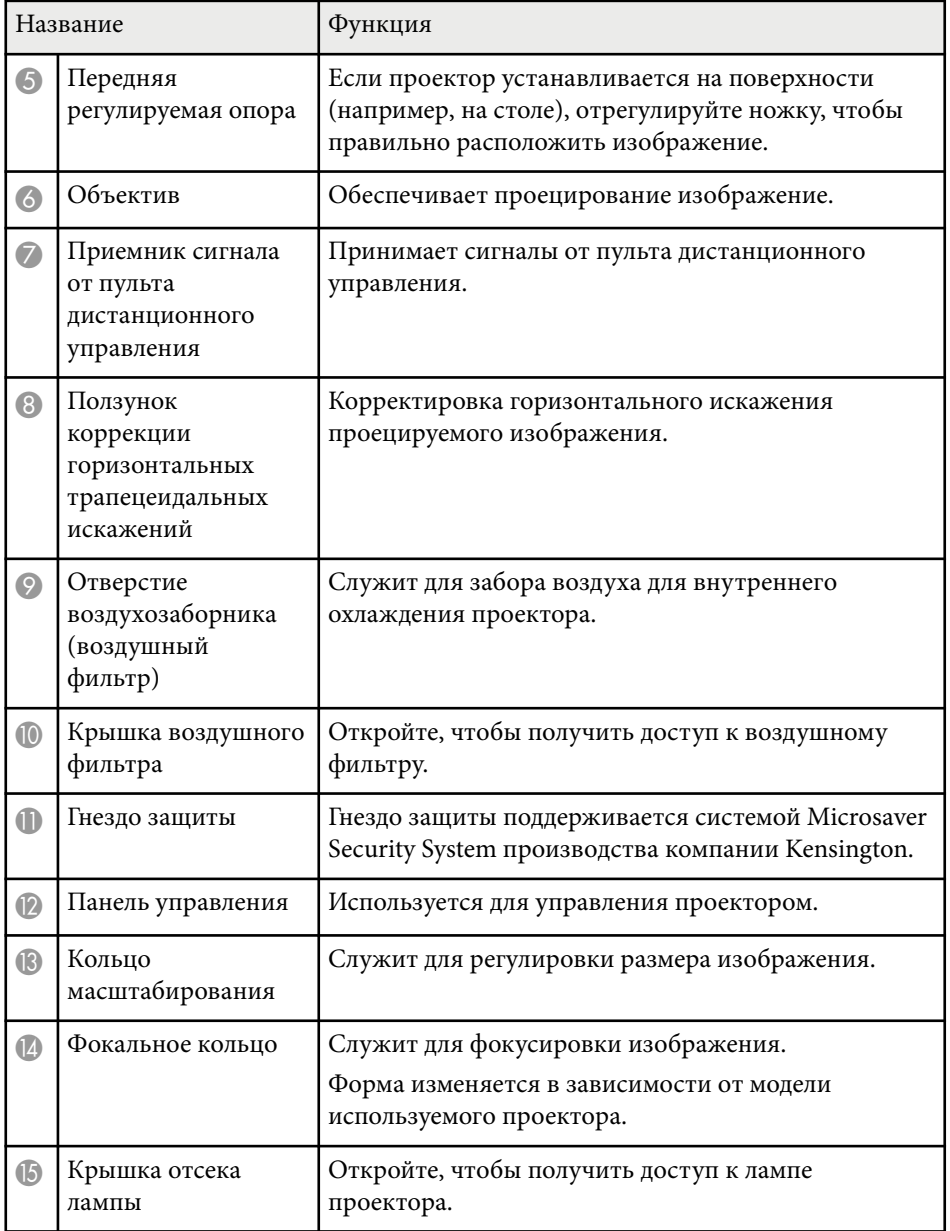

### g **Дополнительная информация**

- ["Изменение размера изображения с помощью кольца](#page-59-0) [масштабирования" стр.60](#page-59-0)
- ["Фокусировка изображения с помощью кольца фокусировки" стр.61](#page-60-0)
- ["Состояние индикаторов проектора" стр.190](#page-189-0)
- ["Корректировка формы изображения с помощью ползунка регулировки](#page-54-0) [горизонтальных трапецеидальных искажений" стр.55](#page-54-0)
- ["Список функций" стр.11](#page-10-0)

### **Детали проектора – сзади**

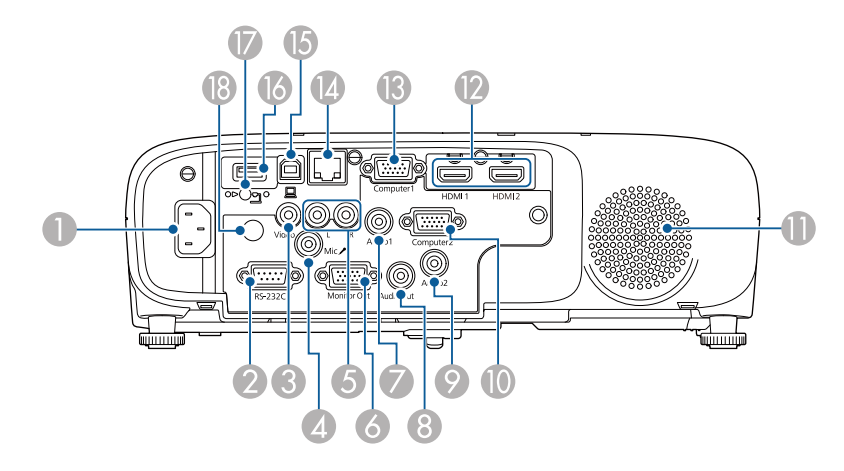

### **EB‑E01/EB‑E500**

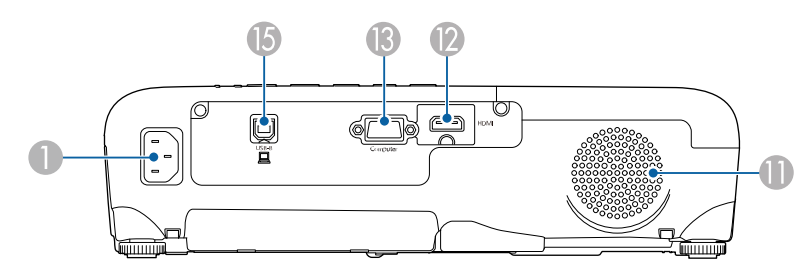

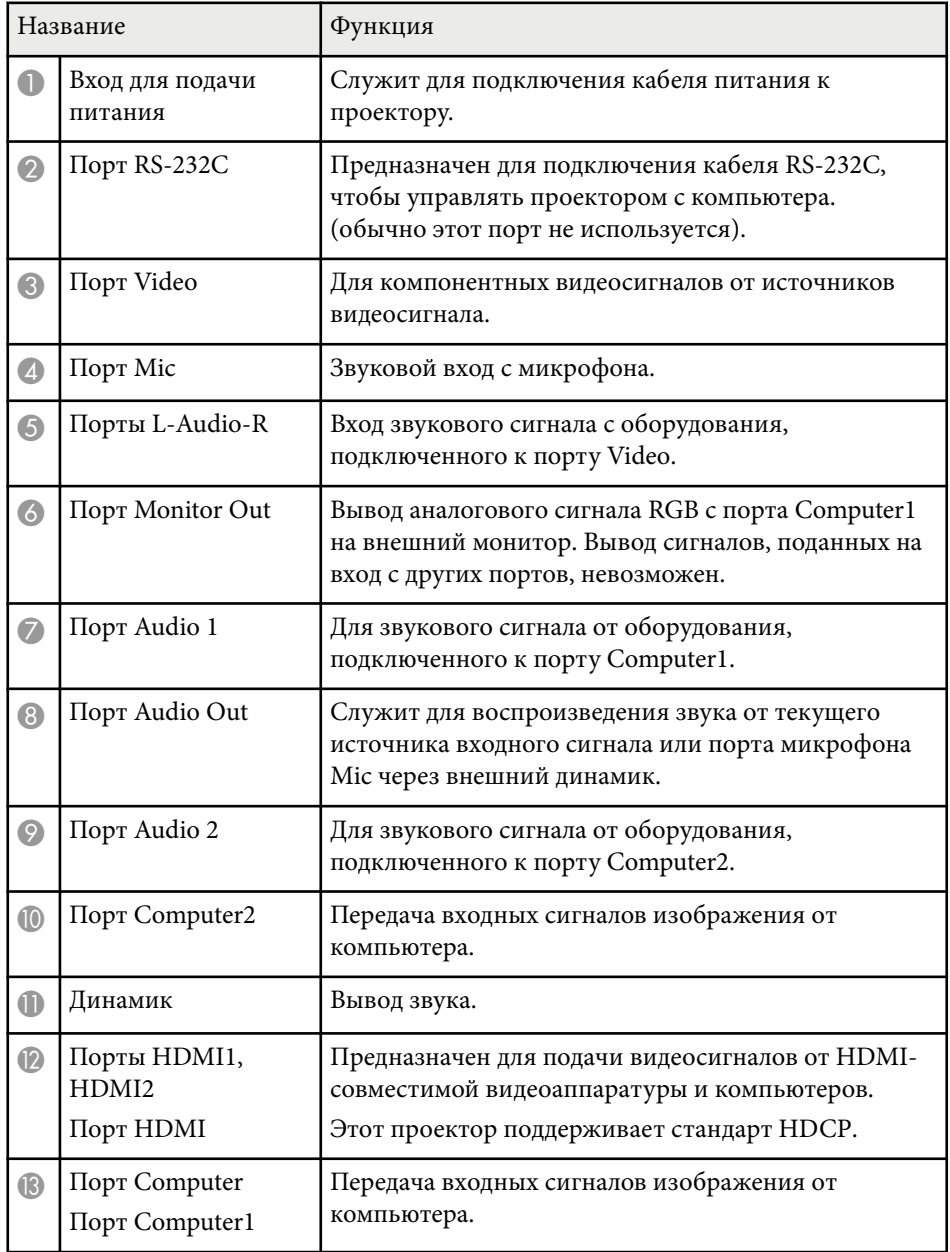

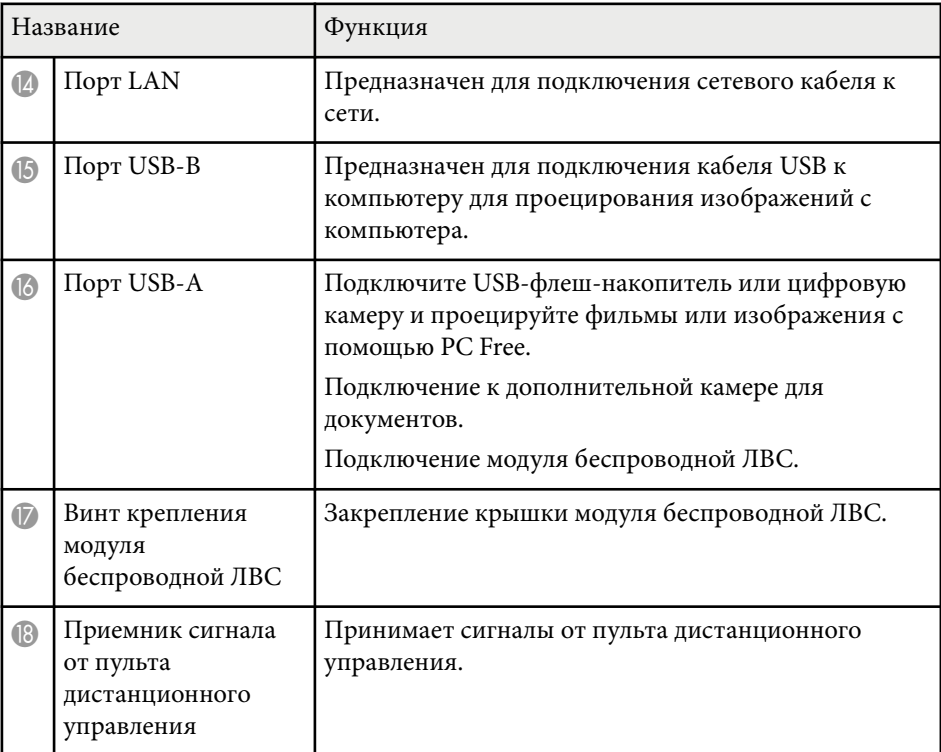

### g **Дополнительная информация**

• ["Список функций" стр.11](#page-10-0)

<span id="page-22-0"></span>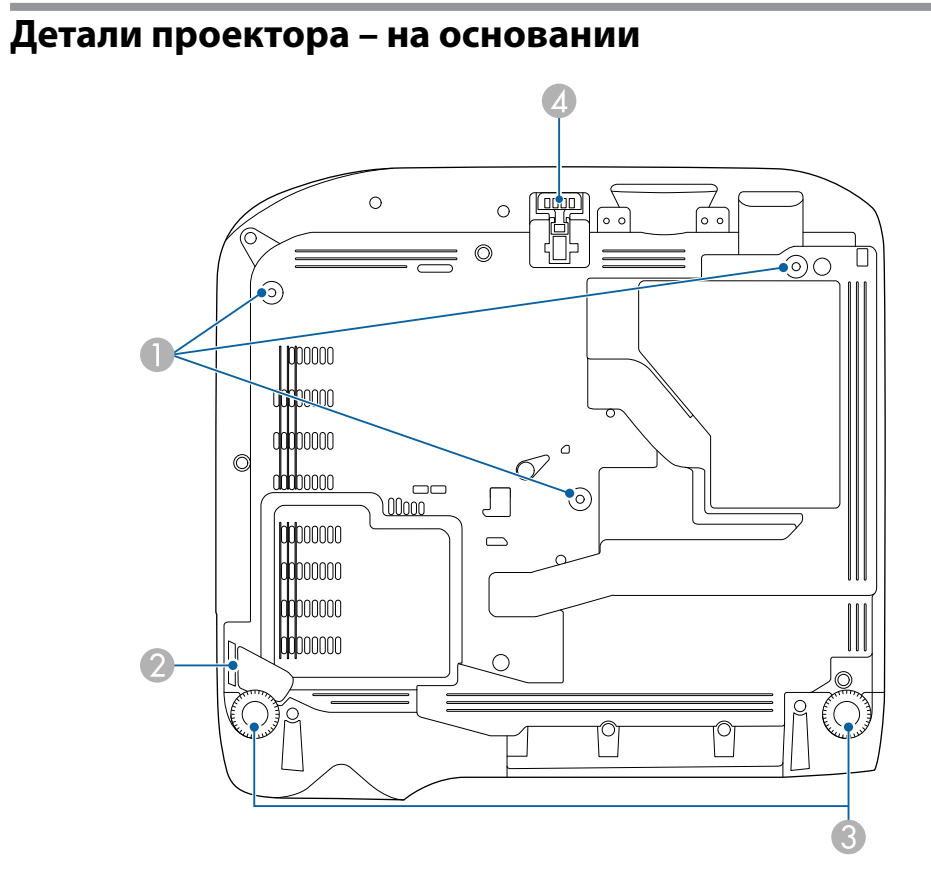

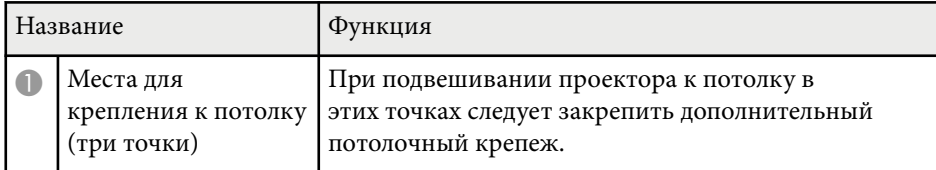

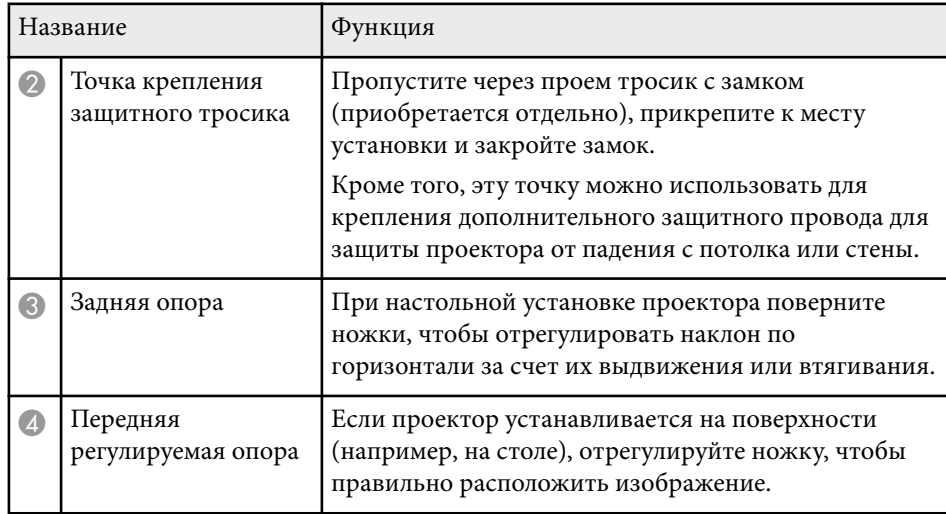

### g **Дополнительная информация**

• ["Установка защитного тросика" стр.93](#page-92-0)

## **Детали проектора – панель управления**

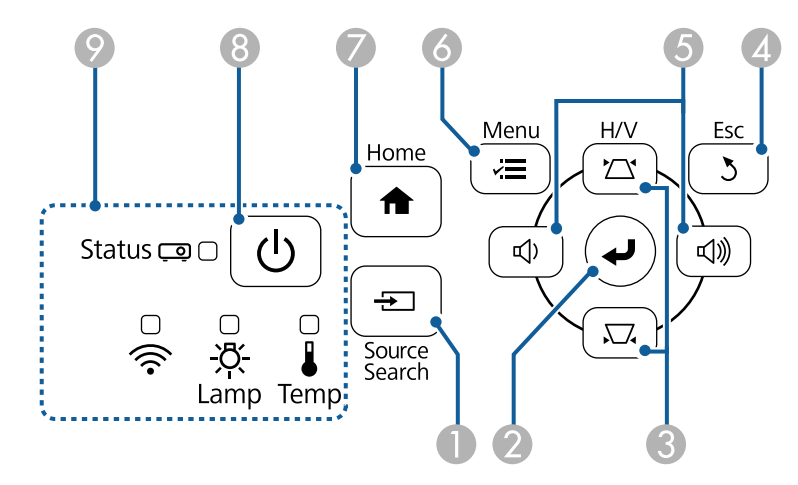

### **EB‑E20/EB‑E10/EB‑E01/EB‑E500**

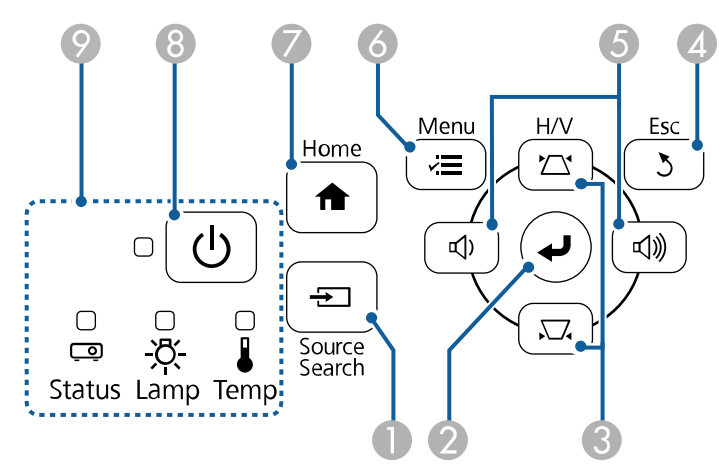

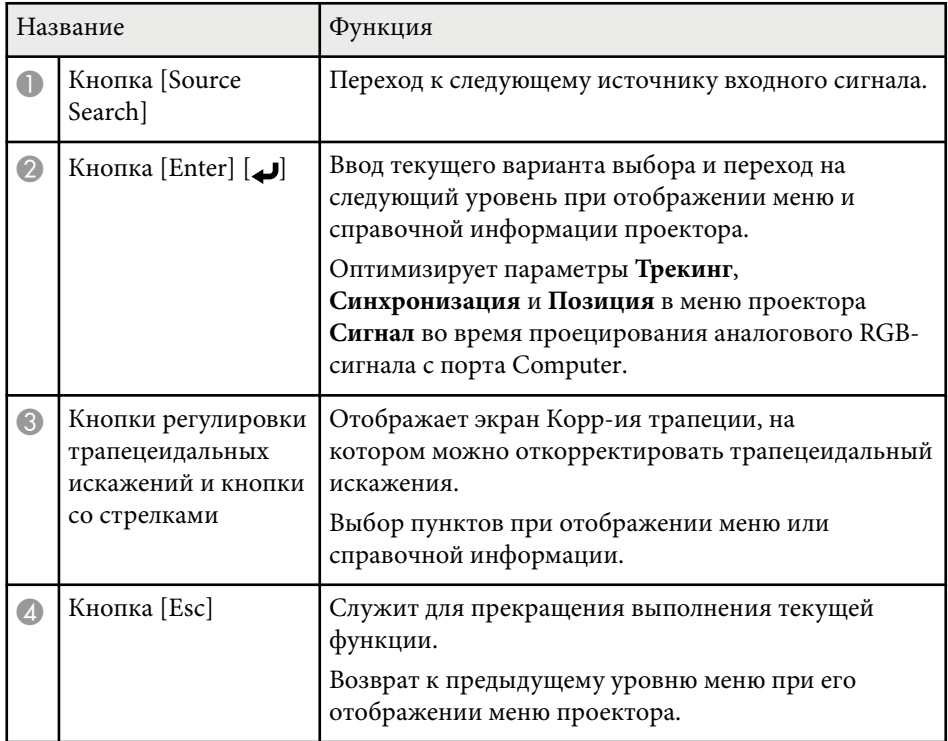

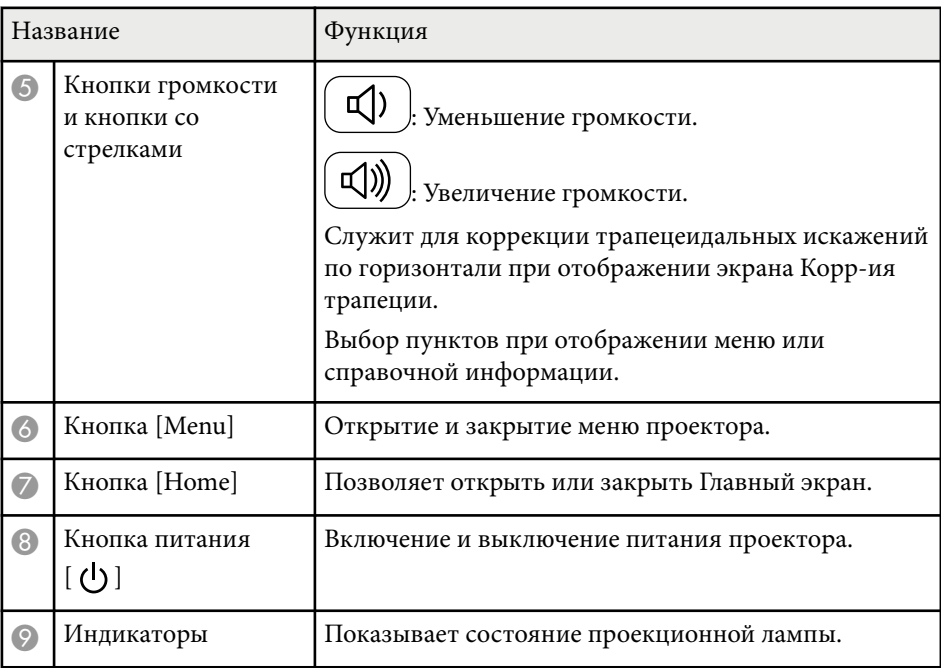

### g **Дополнительная информация**

- ["Настройки входного сигнала Меню Сигнал" стр.143](#page-142-0)
- ["Главный экран" стр.45](#page-44-0)
- ["Состояние индикаторов проектора" стр.190](#page-189-0)
- ["Корректировка формы изображения с помощью кнопок](#page-55-0) [корректировки трапецеидального искажения" стр.56](#page-55-0)

### <span id="page-24-0"></span>**Детали проектора – пульт дистанционного управления**

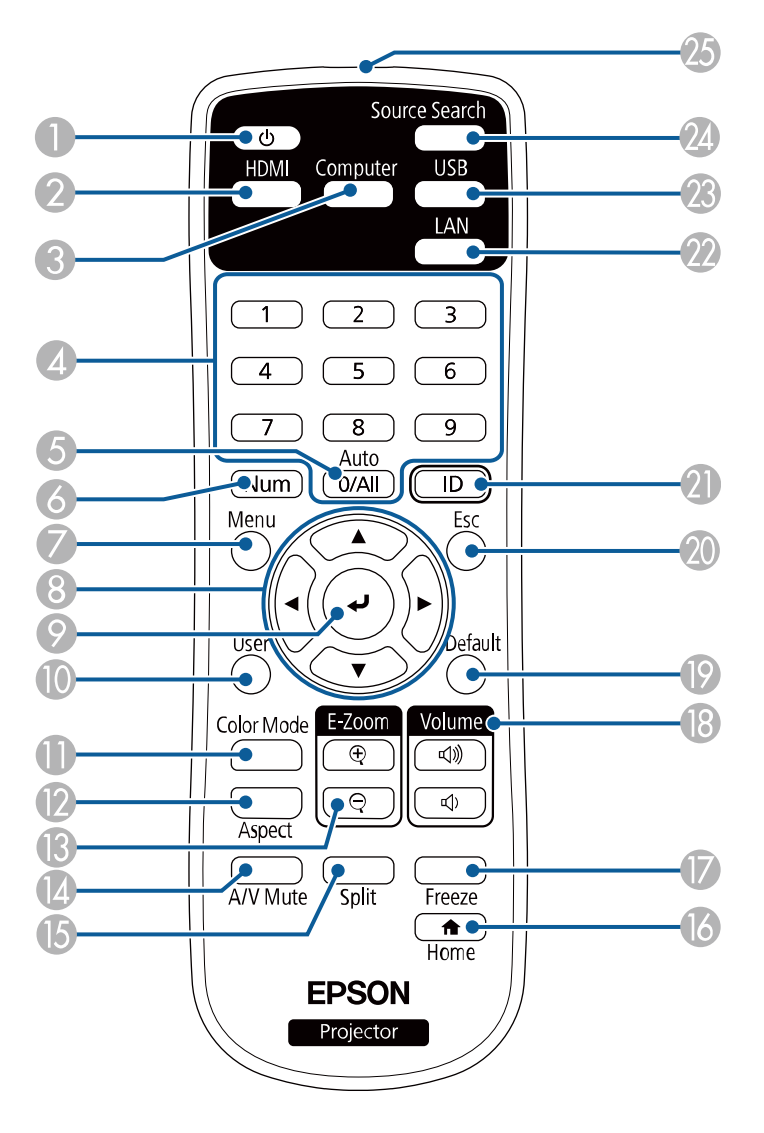

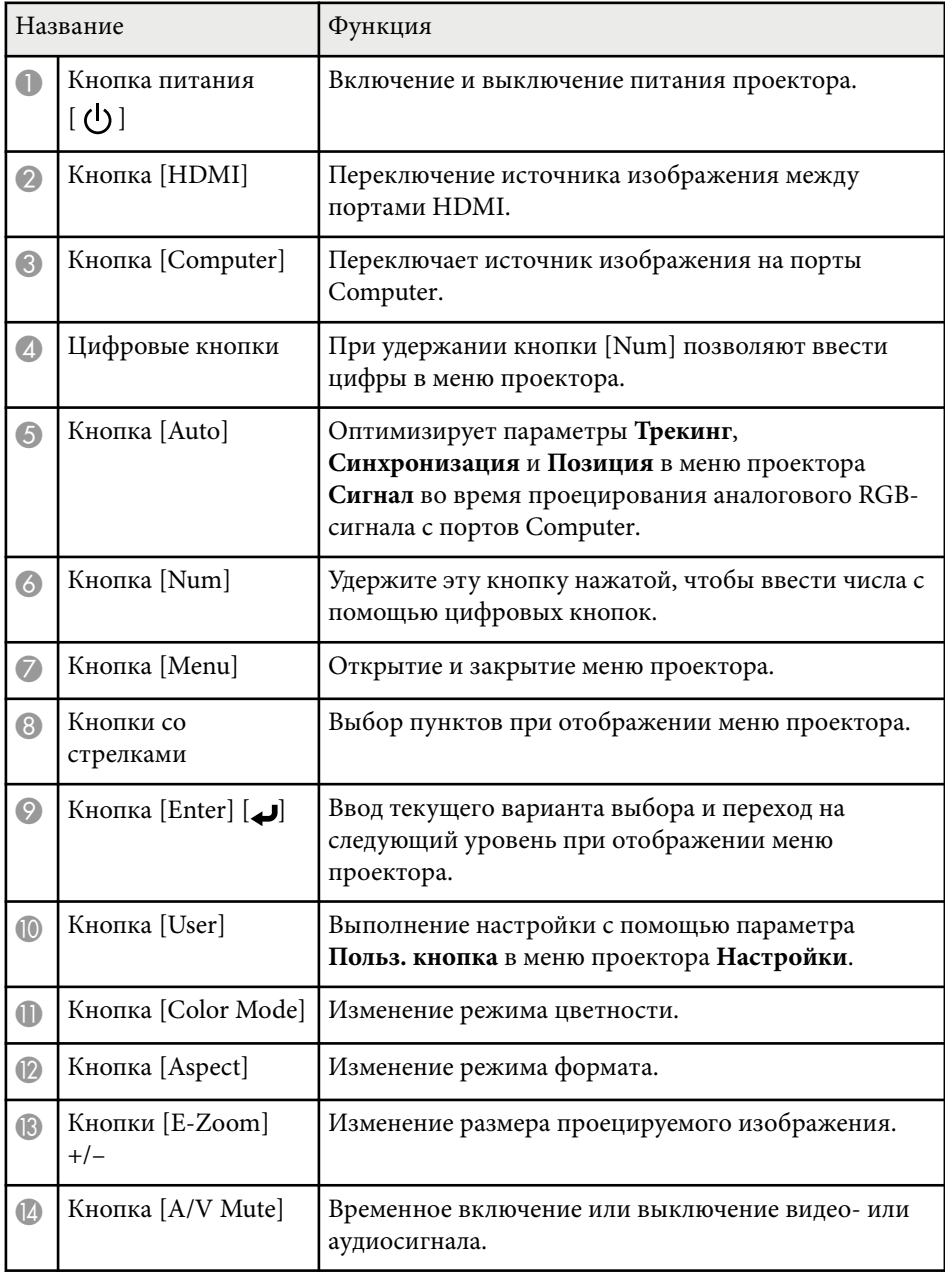

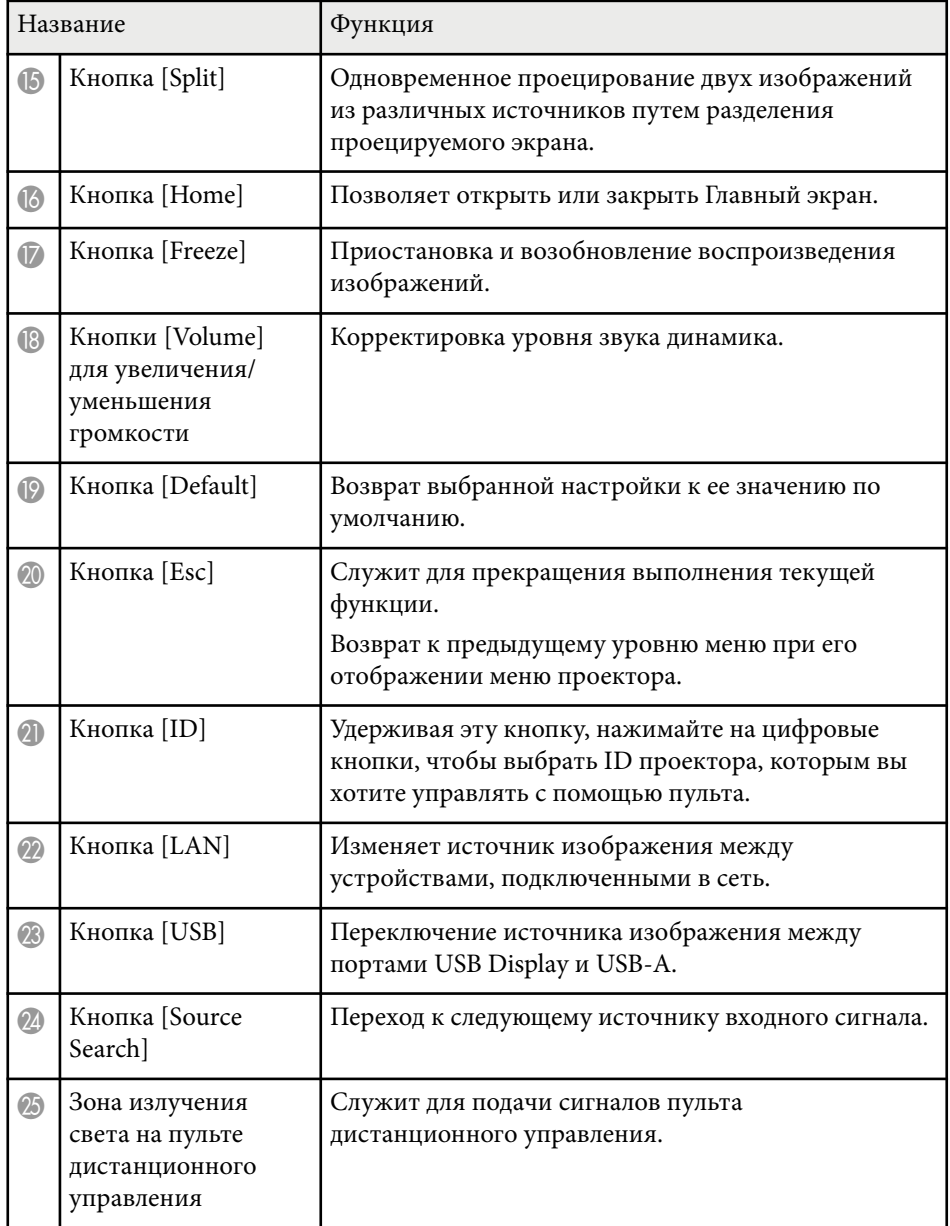

### g **Дополнительная информация**

- ["Настройки входного сигнала Меню Сигнал" стр.143](#page-142-0)
- ["Формат изображения" стр.64](#page-63-0)
- ["Настройка проектора Меню Расширен." стр.148](#page-147-0)
- ["Проецирование презентации PC Free" стр.74](#page-73-0)
- ["Одновременное проецирование двух изображений" стр.71](#page-70-0)
- ["Наст. производит. \(Цветовой режим\)" стр.67](#page-66-0)
- ["Использование проектора в сети" стр.94](#page-93-0)
- ["Присоединение к компьютеру для передачи видео- и аудиосигнала](#page-31-0) [через USB" стр.32](#page-31-0)
- ["Главный экран" стр.45](#page-44-0)

# <span id="page-26-0"></span>**Настройка проектора**

Ниже приводятся инструкции по настройке проектора.

### g **Дополнительная информация**

- ["Размещение проектора" стр.28](#page-27-0)
- ["Соединения проектора" стр.31](#page-30-0)
- ["Установка батареек в пульт дистанционного управления" стр.40](#page-39-0)
- ["Работа с пультом дистанционного управления" стр.41](#page-40-0)
- ["Открывание крышки линзы" стр.42](#page-41-0)

## <span id="page-27-0"></span>**Размещение проектора <sup>28</sup>**

Проектор можно расположить почти на любой плоской поверхности.

Если необходимо использовать проектор в зафиксированном положении, можно также прикрепить его к потолку с помощью потолочного кронштейна. При подвешивании проектора к потолку требуется дополнительный потолочный кронштейн.

При выборе местоположения проектора обратите внимание на следующие моменты:

• Проектор должен устанавливаться на прочной и ровной поверхности или крепиться с помощью подходящего кронштейна.

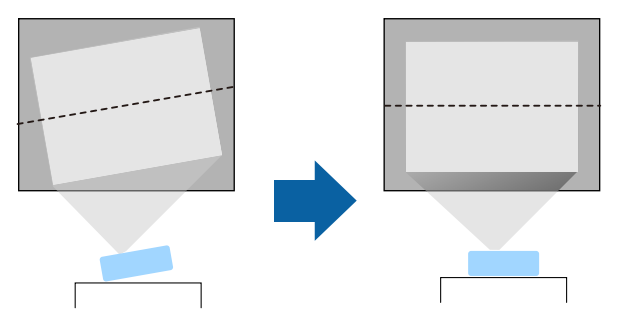

• Оставьте вокруг проектора и под ним достаточно места для вентиляции и не располагайте его на чем-либо или рядом с чем-либо, что может закрыть вентиляционные отверстия.

• Расположите проектор так, чтобы он был направлен прямо на экран, не под углом.

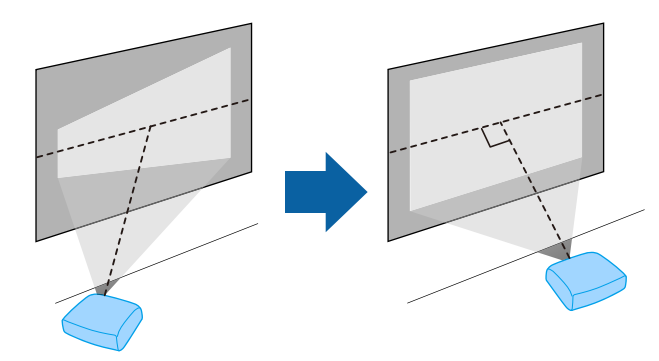

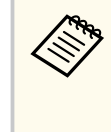

Если невозможно установить проектор так, чтобы он был направлен прямо на экран, устраните возникшее трапецеидальное искажение с помощью элементов управления проектора. Для достижения наилучшего качества изображения рекомендуем отрегулировать положение установки проектора так, чтобы получить правильные размер и форму изображения.

## **А Предупреждение**

- При подвешивании проектора к потолку необходимо установить потолочный монтаж. Если установить проектор неправильно, он может упасть, что может привести к его повреждению или травмам людей.
- Не используйте клей в точках крепления потолочного кронштейна, чтобы избежать ослабевания затяжки винтов, а также смазочные материалы, масла или похожие вещества на проекторе; корпус проектора может треснуть, что приведет к его падению. Это может привести к серьезной травме человека, находящегося под потолочным креплением, а также к повреждению проектора.
- Неправильная установка проектора на потолочный кронштейн может привести к падению монитора. Установив определенный кронштейн Epson, предназначенный для вашего проектора, хорошо закрепите его во всех точках крепления кронштейнов подвески. А также закрепите проектор и кронштейн проводом, достаточно прочным, чтобы выдержать их вес.
- Не устанавливайте проектор в месте с высоким уровнем запыленности или влажности, а также с содержанием дыма или пара. В противном случае возможен пожар или поражение электрическим током. Кроме того, разрушается корпус проектора. В результате таких повреждений он может упасть с крепления.

#### **Примеры условий, которые могут стать причиной падения проектора из-за разрушения корпуса**

- Места, подверженные воздействию сильного дыма и взвешенных в воздухе частиц масла, такие как фабрики или кухни.
- Места, в которых присутствуют летучие растворители или химикаты, такие как фабрики или лаборатории
- Места, в которых проектор мог бы подвергнуться воздействию моющих средств или химикатов, такие как фабрики или кухни
- Места, в которых часто используются ароматические масла, такие как комнаты отдыха
- Вблизи устройств, образующих сильный дым, взвешенные в воздухе частицы масла или пену на мероприятиях

### **А Предупреждение**

- Не закрывайте входные и выходные вентиляционные отверстия проектора. В противном случае повысится температура внутри устройства и может произойти возгорание.
- Запрещается эксплуатировать и хранить проектор в местах с высоким содержанием пыли и грязи. Иначе может ухудшиться качество проецируемого изображения либо может засориться воздушный фильтр, что приведет к неисправности или возгоранию.
- Не устанавливайте проектор на неустойчивую поверхность или на место, которое не выдержит вес проектора. Иначе он может упасть или опрокинуться, что может привести к несчастному случаю или травме.
- При его установке на высоте, примите меры против падения путем применения проводов для обеспечения безопасности в чрезвычайных ситуациях, например при землетрясении, и предотвращения несчастных случаев. При неправильной установке возможно падение проектора, приводящее к несчастным случаям и травмам.
- Запрещается выполнять установку в местах, подверженных воздействию соли или агрессивных газов, например сернистого газа от горячих источников. Иначе коррозия может привести к падению проектора. А также это может вызвать нарушения в работе проектора.

#### **Внимание**

- Запрещается пользоваться проектором в положении на боку. Это приведет к неправильной работе проектора.
- Если проектор используется на высоте более 1500 м над уровнем моря, установите для параметра **Высотный режим** значение **Вкл.** в меню проектора, чтобы обеспечить правильный температурный режим внутри проектора.
	- **Расширен.** > Операция > Высотный режим
- Не рекомендуется устанавливать проектор в местах, подверженных воздействию высокой влажности и запыленности, а также дыма от источников огня или сигаретного дыма.

## <span id="page-29-0"></span>**Размещение проектора <sup>30</sup>**

### g **Дополнительная информация**

- "Настройка проектора и варианты установки" стр.30
- "Расстояние проецирования" стр.30
- ["Форма изображения" стр.55](#page-54-0)
- ["Настройка проектора Меню Расширен." стр.148](#page-147-0)

### **Настройка проектора и варианты установки**

Настроить и установить проектор можно следующим образом: Спереди / Сзади

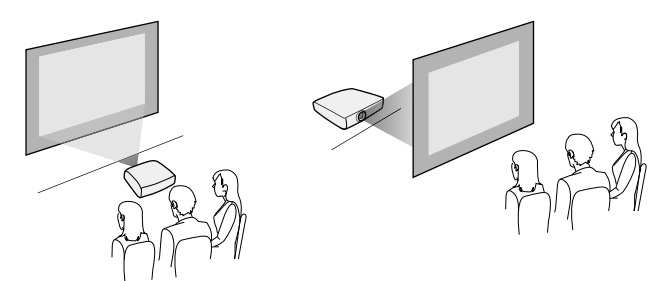

Спереди на потолке / Сзади на потолке

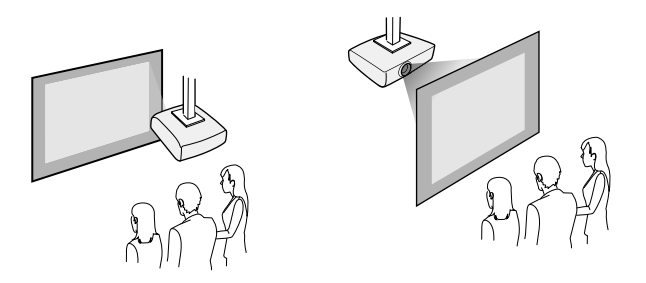

Проверьте, что выбран параметр **Проецирование** в меню **Расширен.** проектора в зависимости от используемого способа установки.

#### g **Дополнительная информация**

• ["Режимы проецирования" стр.51](#page-50-0)

### **Расстояние проецирования**

Примерный размер изображения определяется расстоянием, на котором располагается проектор от экрана. Размер изображения увеличивается при отдалении проектора от экрана, но может сильно зависеть от коэффициента масштабирования, формата изображения и других параметров.

Подробные сведения о расстоянии, на котором необходимо расположить проектор от экрана в зависимости от проецируемого изображения.

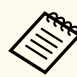

При корректировке трапецеидального искажения изображение становится немного меньше.

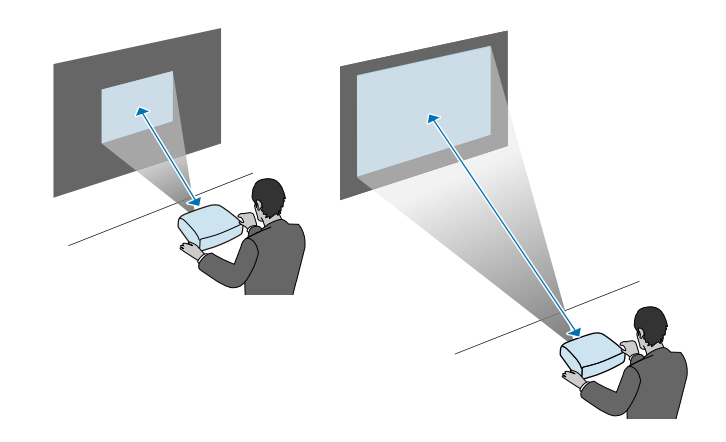

#### g **Дополнительная информация**

• ["Размер экрана и расстояние проецирования" стр.209](#page-208-0)

<span id="page-30-0"></span>Информация о подключении проектора к различным источникам изображения содержится в этих разделах.

#### **Внимание**

Проверьте форму и ориентацию разъемов на всех кабелях, которые необходимо присоединить. Если разъем не соответствует порту, не вставляйте его с силой. Устройство или проектор могут быть повреждены или работать неправильно.

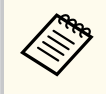

Перечень кабелей, поставляемых с проектором, см. *Руководство по быстрой установке*. Приобретите дополнительные кабели, если необходимо.

#### g **Дополнительная информация**

- "Подключение к компьютеру" стр.31
- ["Соединение с источниками видеосигнала" стр.34](#page-33-0)
- ["Соединение с внешними устройствами USB" стр.36](#page-35-0)
- ["Соединение с камерой для документов" стр.37](#page-36-0)
- ["Подключение к внешним устройствам" стр.37](#page-36-0)

### **Подключение к компьютеру**

Ниже приводятся инструкции для подключения компьютера к проектору.

#### g **Дополнительная информация**

- "Присоединение к компьютеру для передачи видео- и аудиосигнала через VGA" стр.31
- ["Присоединение к компьютеру для передачи видео- и аудиосигнала](#page-31-0) [через USB" стр.32](#page-31-0)
- ["Подключение к компьютеру для передачи видео- и аудиосигнала через](#page-32-0) [HDMI" стр.33](#page-32-0)

### **Присоединение к компьютеру для передачи видео- и аудиосигнала через VGA**

Подключить проектор к компьютеру можно с помощью компьютерного кабеля VGA.

Чтобы воспроизвести звук через систему динамиков проектора, подключите приобретаемый отдельно стерео аудиокабель длиной 3,5 мм с разъемом мини-гнездо.

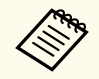

- Для подключения компьютера, не имеющего видеопорта VGA, необходимо использовать адаптер, позволяющий подключаться к видеопорту VGA проектора.
- Кроме того, задайте порт для аудио входа в меню **Расширен.** проектора.

s**Расширен.** > **Настройки A/V** > **Настройки аудио** > **Выход аудио**

- Убедитесь, что аудиокабель имеет маркировку "No resistance" (Нет сопротивления).
- a Подключите кабель VGA к порту монитора компьютера.

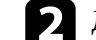

Другой конец подключите к порту проектора Computer.

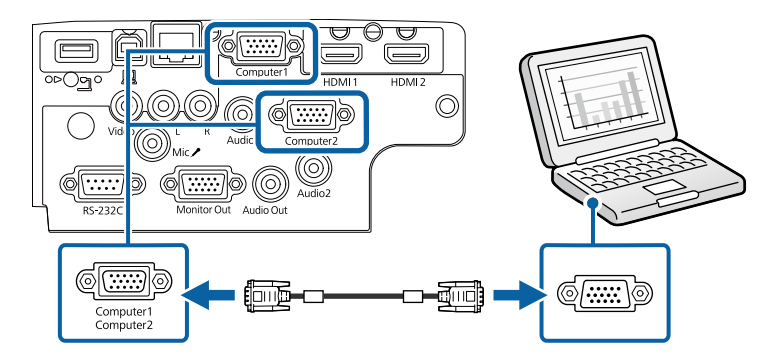

<span id="page-31-0"></span>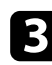

Затяните винты на разъеме VGA.

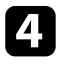

d Подключите аудиокабель к гнезду наушников или аудиовыходу ноутбука или к порту динамиков или порту аудиовыхода настольного компьютера.

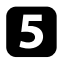

e Присоедините другой конец к порту Audio, соответствующему используемому порту Computer.

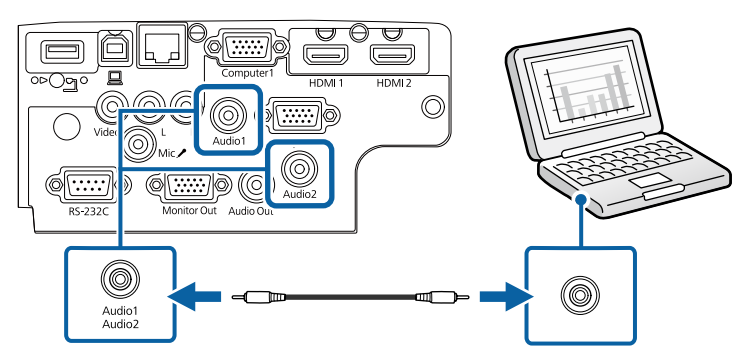

### g **Дополнительная информация**

- ["Настройка проектора Меню Расширен." стр.148](#page-147-0)
- ["Список функций" стр.11](#page-10-0)

### **Присоединение к компьютеру для передачи видео- и аудиосигнала через USB**

Если компьютер отвечает системным требованиям, можно передать на проектор видео- и аудиосигнал через порт USB компьютера. Эта функция называется USB Display. Подключите проектор к компьютеру кабелем USB.

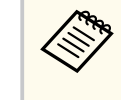

• Соединение может работать неправильно при использовании концентратора USB. Подключайте кабель USB непосредственно к проектору.

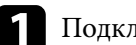

a Подключите кабель к порту USB-B проектора.

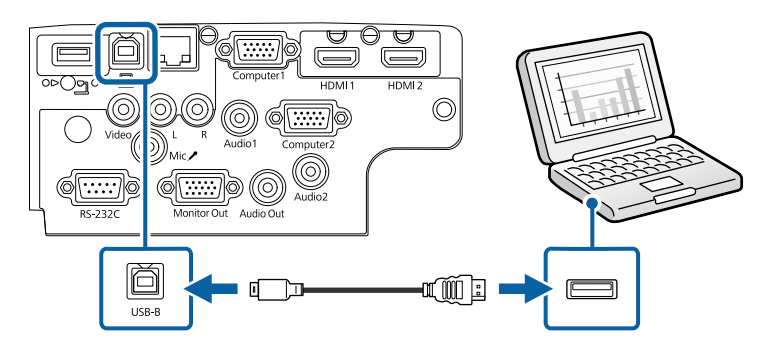

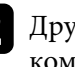

b Другой конец соедините с любым свободным портом USB компьютера.

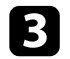

Включите проектор и компьютер.

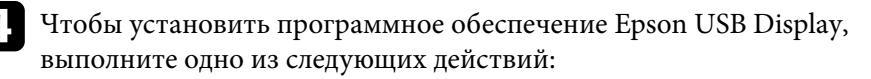

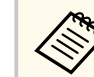

Прежде чем подключить проектор к компьютеру, необходимо установить это программное обеспечение (ПО).

• Windows: выберите **Выполнить EMP\_UDSE.EXE** в диалоговом окне установки программного обеспечения Epson USB Display.

<span id="page-32-0"></span>• Mac: папка настройки Epson USB Display отображается на экране. Выберите **USB Display Installer** и следуйте инструкциями на экране по установке программы Epson USB Display. Если папка USB Display **Setup** автоматически не появляется, дважды нажмите **EPSON\_PJ\_UD** > **USB Display Installer**.

### Б Следуйте инструкциям на экране.

Пока проецируются изображения, не отсоединяйте кабель USB и не выключайте питание проектора.

Проектор проецирует изображение с вашего рабочего стола и воспроизводит звук, если в презентации он есть.

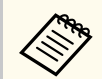

- Если проектор не показывает изображение, выполните одно из следующих действий:
	- Windows: нажмите **Все программы** > **EPSON Projector** > **Epson USB Display** > **Epson USB Display Ver.x.xx**.
	- Mac: дважды щелкните значок **USB Display** в папке **Application**.
- После завершения проецирования выполните одно из следующих действий:
	- Windows: Отсоедините кабель USB. Не требуется использовать функцию **Безопасное удаление устройства**.
	- Mac: выберите **Отключить** из значка меню **USB Display** на панели меню или **Dock** и отсоедините кабель USB.

### g **Дополнительная информация**

- ["Системные требования для функции USB Display" стр.228](#page-227-0)
- ["Список функций" стр.11](#page-10-0)

### **Подключение к компьютеру для передачи видео- и аудиосигнала через HDMI**

Если в компьютере имеется порт HDMI, можно подключить его к проектору с помощью приобретаемого отдельно кабеля HDMI и передавать изображение со звуком с компьютера.

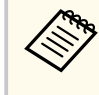

Для подключения компьютера Mac, не имеющего порта HDMI, необходимо использовать адаптер, позволяющий подключаться к порту HDMI проектора. Обратитесь в компанию Apple за информацией о совместимых адаптерах. Более старые компьютеры Mac (до 2009 года) могут не поддерживать передачу аудиосигнала через порт HDMI.

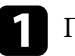

a Подключите кабель HDMI к выходному порту HDMI компьютера.

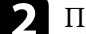

b Присоедините другой конец кабеля к порту проектора HDMI.

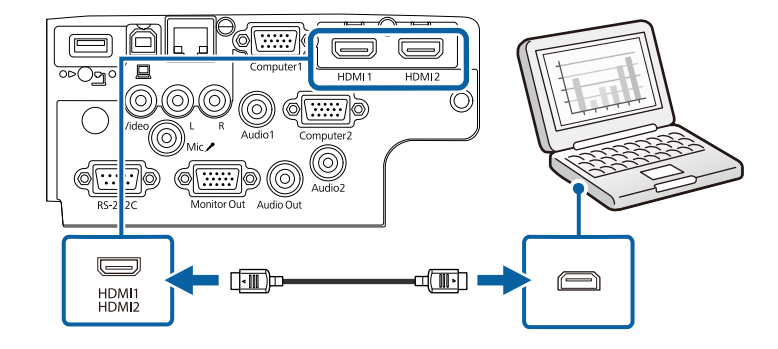

<span id="page-33-0"></span>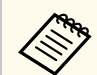

Если при прослушивании звука через HDMI-соединение имеются проблемы, подключите один конец приобретаемого отдельно 3,5 мм стерео аудиокабеля с разъемом мини-гнездо к порту Audio, а другой конец к выходному аудиопорту компьютера. Выберите аудио вход, подключенный в меню **Расширен.** проектора.

s**Расширен.** > **Настройки A/V** > **Настройки аудио** > **Выход аудио HDMI**

s**Расширен.** > **Настройки A/V** > **Настройки аудио** > **Выход аудио HDMI1**

s**Расширен.** > **Настройки A/V** > **Настройки аудио** > **Выход аудио HDMI2**

#### g **Дополнительная информация**

- ["Настройка проектора Меню Расширен." стр.148](#page-147-0)
- ["Список функций" стр.11](#page-10-0)

### **Соединение с источниками видеосигнала**

Ниже приводятся инструкции для подключения к проектору видеоустройств.

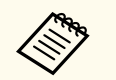

- Если порт на присоединяемом устройстве имеет нестандартную форму, для подключения к проектору воспользуйтесь кабелем из комплекта поставки устройства или дополнительным кабелем.
- Кабели отличаются в зависимости от выходного сигнала подключенного видеооборудования.
- Некоторые типы видеооборудования могут выводить разные типы сигналов. Ознакомьтесь с руководством пользователя, поставляемым в комплекте с видеооборудованием, чтобы узнать тип сигналов на выходе.

#### g **Дополнительная информация**

- "Соединение с источником видеосигнала через порт HDMI" стр.34
- ["Соединение с источником композитного видеосигнала" стр.35](#page-34-0)

#### **Соединение с источником видеосигнала через порт HDMI**

Если в источнике видеосигнала имеется порт HDMI, чтобы передать проецируемое изображение со звуком, сигнал на проектор подается с помощью кабеля HDMI.

#### **Внимание**

Не включайте источник видеосигнала до подключения его к проектору. В противном случае проектор может быть поврежден.

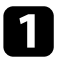

a Подключите кабель HDMI к выходному порту HDMI источника видеосигнала.

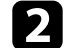

Присоедините другой конец кабеля к порту проектора HDMI.

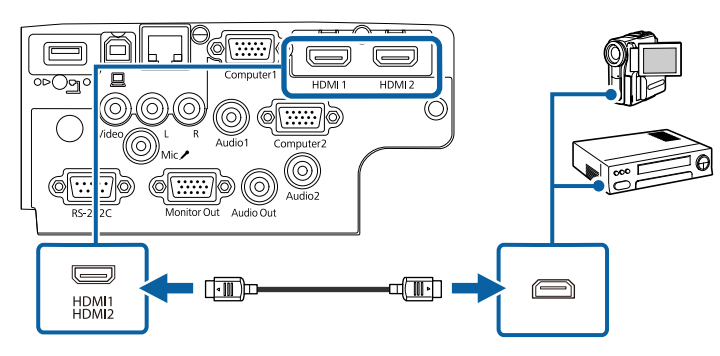

<span id="page-34-0"></span>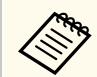

Если при прослушивании звука через HDMI-соединение имеются проблемы, подключите один конец приобретаемого отдельно 3,5 мм стерео аудиокабеля с разъемом мини-гнездо к порту Audio, а другой конец к выходному аудиопорту источника видеосигнала. Выберите аудио вход, подключенный в меню **Расширен.** проектора.

s**Расширен.** > **Настройки A/V** > **Настройки аудио** > **Выход аудио HDMI**

s**Расширен.** > **Настройки A/V** > **Настройки аудио** > **Выход аудио HDMI1**

s**Расширен.** > **Настройки A/V** > **Настройки аудио** > **Выход аудио HDMI2**

#### g **Дополнительная информация**

- ["Настройка проектора Меню Расширен." стр.148](#page-147-0)
- ["Список функций" стр.11](#page-10-0)

#### **Соединение с источником композитного видеосигнала**

Если источник видеосигнала имеет порт композитного видеосигнала, можно присоединить его к проектору с помощью видеокабеля RCA или кабеля A/V.

Можно воспроизвести звук через акустическую систему проектора, присоединив приобретаемый отдельно аудиокабель RCA.

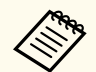

Убедитесь, что аудиокабель имеет маркировку "No resistance" (Нет сопротивления).

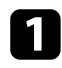

a Подключите кабель с желтым разъемом к желтому выходному видеопорту источника видеосигнала.

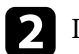

**• Присоедините другой конец кабеля к порту проектора Video.** 

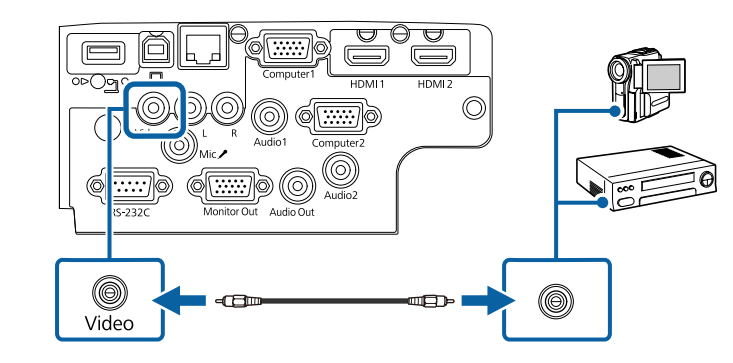

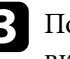

lодключите аудиокабель к портам аудиовыхода источника видеосигнала.

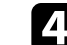

d Присоедините другой конец кабеля к порту проектора L-Audio-R.

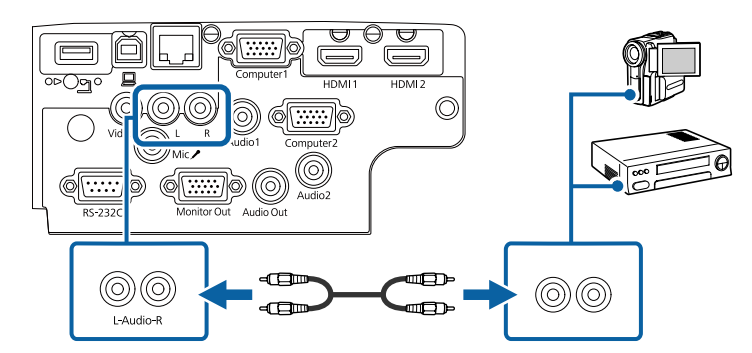

g **Дополнительная информация**

• ["Список функций" стр.11](#page-10-0)

## <span id="page-35-0"></span>**Соединение с внешними устройствами USB**

Ниже приводятся инструкции для подключения к проектору устройств USB.

#### g **Дополнительная информация**

- "Проецирование с устройства USB" стр.36
- "Подключение к устройству USB" стр.36
- ["Отсоединение устройства USB" стр.37](#page-36-0)

### **Проецирование с устройства USB**

Можно проецировать изображения и другое содержимое без использования компьютера или устройства видеосигнала, присоединив к проектору следующие устройства:

- Флеш-накопитель USB
- Цифровая камера или смартфон
- Жесткий лиск USB

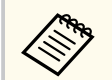

- Цифровые камеры или смартфоны должны быть устройствами с подключением по USB, а не TWAIN-совместимыми устройствами, и должны соответствовать классу массовой памяти USB.
- Жесткие диски USB должны соответствовать следующим требованиям:
	- Соответствие классу массовой памяти USB (поддерживаются не все устройства с любым классом массовой памяти USB)
	- Отформатировано в FAT16/32
	- Питание от собственного источника питания перем. тока (жесткие диски с питанием от шины не рекомендуются)
	- Нежелательно использовать жесткие диски с несколькими разделами

Файлы изображений с устройства USB можно проецировать в режиме слайд-шоу.

#### g **Дополнительная информация**

- ["Проецирование презентации PC Free" стр.74](#page-73-0)
- ["Список функций" стр.11](#page-10-0)

### **Подключение к устройству USB**

Можно присоединить устройство USB к порту проектора USB-A и использовать его для проецирования изображений и другого содержимого.

Если устройство USB идет с сетевым адаптером, вставьте устройство в розетку.

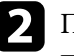

b Присоедините кабель USB или флеш-накопитель USB к порту проектора USB-A, как показано ниже.

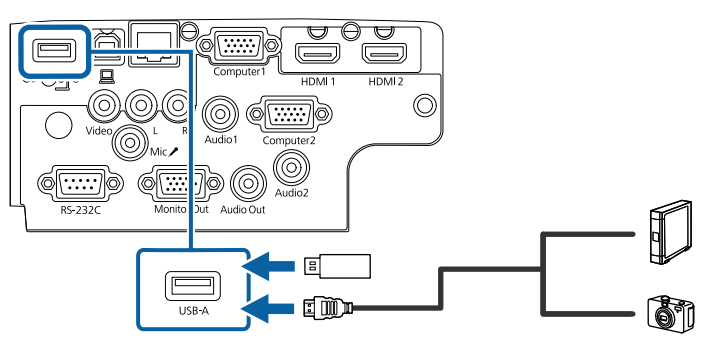
#### **Внимание**

- Используйте кабель USB из комплекта поставки или предназначенный для использования с устройством.
- Не присоединяйте концентратор USB или кабель USB длиной более 3 метров. В этом случае устройство может работать неправильно.

c Присоедините другой конец кабеля к своему устройству, если необходимо.

#### g **Дополнительная информация**

• ["Список функций" стр.11](#page-10-0)

### **Отсоединение устройства USB**

После завершения презентации с помощью присоединенного устройства USB отсоедините устройство от проектора.

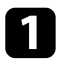

a Выключите и отсоедините устройство, если необходимо.

Отсоедините устройство USB от проектора.

### **Соединение с камерой для документов**

К проектору можно подключить камеру для документов, чтобы проецировать изображения, полученные камерой.

Способ соединения зависит от модели камеры для документов Epson. Детальную информацию см. в руководстве к камере для документов.

### g **Дополнительная информация**

• ["Список функций" стр.11](#page-10-0)

## **Подключение к внешним устройствам**

Ниже приводятся инструкции для подключения к проектору внешних устройств.

#### g **Дополнительная информация**

- "Подключение к монитору VGA" стр.37
- ["Подключение к внешним динамикам" стр.38](#page-37-0)
- ["Подключение микрофона" стр.38](#page-37-0)

### **Подключение к монитору VGA**

Если проектор подключен к компьютеру с помощью порта Computer, к проектору можно подключить внешний монитор. Это позволит показывать презентацию на внешнем мониторе даже в том случае, когда проецируемое изображение не показывается.

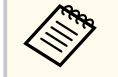

- Для вывода изображений на внешний монитор при отключении проектора выберите **Всегда** в качестве параметра **Выход A/V** в меню проектора **Расширен**.
	- **Расширен.** > Настройки А/V > Выход А/V
- Мониторы с частотой обновления экрана ниже 60 Гц могут не отображать изображение правильно.

Убедитесь, что компьютер подключен к порту Computer проектора.

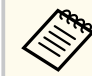

- При наличии двух компьютерных портов используйте порт Computer1.
- На внешний монитор выводятся только аналоговые сигналы RGB с порта Computer1. Вывод сигналов, поданных на вход с других портов, невозможен.

<span id="page-37-0"></span>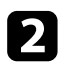

Подключите кабель внешнего монитора к порту Monitor Out проектора.

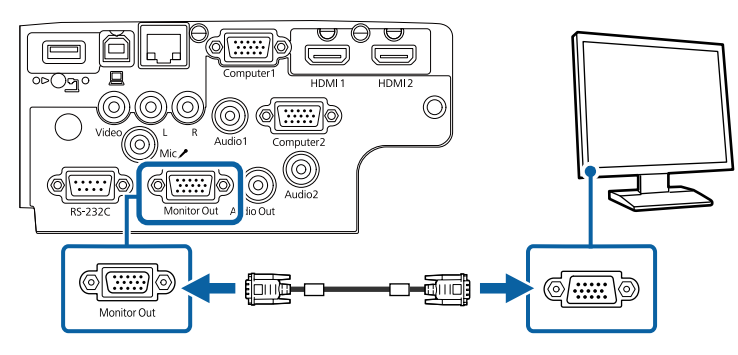

### g **Дополнительная информация**

- ["Настройка проектора Меню Расширен." стр.148](#page-147-0)
- ["Список функций" стр.11](#page-10-0)

#### **Подключение к внешним динамикам**

Чтобы улучшить качество звука на презентации, подключите проектор к внешним динамикам с собственным источником питания. Громкостью можно управлять с пульта дистанционного управления проектора.

- Для вывода звука через внешние динамики при отключении проектора выберите **Всегда** в качестве параметра **Выход A/V** в меню проектора **Расширен.**
	- **Расширен.** > **Настройки A/V** > **Выход A/V**
	- Кроме того, проектор можно подключить к усилителю с динамиками.
	- При подключении внешних динамиков внутренние динамики проектора отключаются.

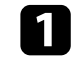

Убедитесь, что источник видеосигнала с компьютера или с видеоустройства подключается к проектору с помощью кабелей аудио и видео, если необходимо.

Р Найдите подходящий кабель для подключения к внешним динамикам, такой как кабель стереосигнала мини-гнездооднополюсное гнездо, или другой тип кабеля или переходника.

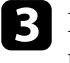

В Подключите один конец кабеля к внешним динамикам, если необходимо.

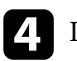

Подключите конец кабеля стереосигнала с мини-гнездом к порту Audio Out проектора.

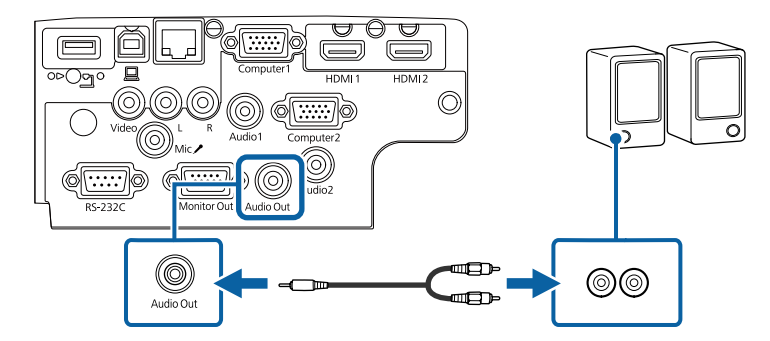

- g **Дополнительная информация**
- ["Настройка проектора Меню Расширен." стр.148](#page-147-0)
- ["Список функций" стр.11](#page-10-0)

### **Подключение микрофона**

К порту Mic проектора можно подключить микрофон для озвучивания презентаций.

## **Соединения проектора <sup>39</sup>**

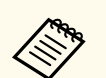

- Съемный источник питания не поддерживается.
- Для вывода звука с микрофона при отключении проектора выберите **Всегда** в качестве параметра **Выход A/V** в меню проектора **Расширен.**
	- **Расширен.** > **Настройки A/V** > **Выход A/V**
- Отрегулируйте **Вх. громк. микр.**, если поступающий с микрофона звук слабый или, наоборот, слишком мощный, что приводит к треску.
	- **Настройки** > **Вх. громк. микр.**

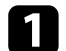

**1** Подключите кабель к порту проектора Mic.

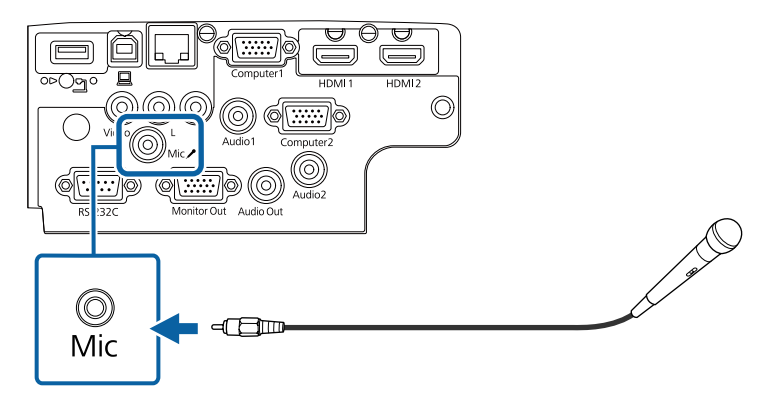

Включите микрофон, если необходимо.

#### g **Дополнительная информация**

- ["Настройка проектора Меню Расширен." стр.148](#page-147-0)
- ["Настройки функций проектора Меню Настройки" стр.145](#page-144-0)
- ["Список функций" стр.11](#page-10-0)

## **Установка батареек в пульт дистанционного управления <sup>40</sup>**

В пульте дистанционного управления используются две батарейки АА, поставляемые с проектором.

#### **Внимание**

Перед выполнением манипуляций с батарейками обязательно ознакомьтесь с *Правилами техники безопасности*.

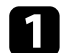

Откройте крышку батарейного отсека, как показано.

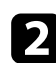

В Извлеките старые батарейки, если необходимо.

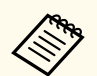

Утилизируйте отработанные батарейки согласно местным регламентам.

c Установите батарейки, соблюдая полярность **+** и **–**, как показано на рисунке.

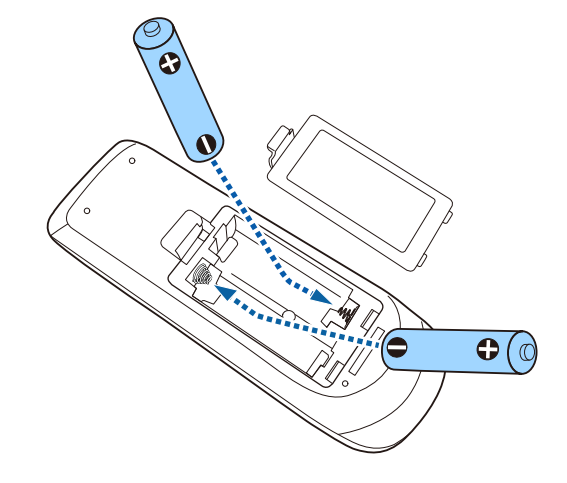

## **<sup>1</sup>** Предупреждение

Проверьте расположение меток (+) и (-) внутри держателя для батареек, чтобы убедиться, что они вставляются правильно. При неправильном использовании батареек возможен взрыв или утечка, что может стать причиной пожара, травмы или повреждения устройства.

d Установите на свое место крышку батарейного отсека, нажав ее вниз до щелчка.

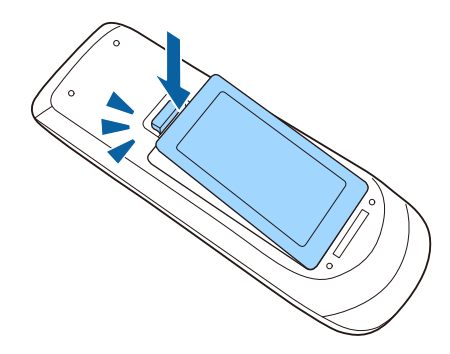

## **Работа с пультом дистанционного управления <sup>41</sup>**

Пульт дистанционного управления позволяет управлять проектором почти из любого места в помещении.

Убедитесь, что пульт дистанционного управления направляется на приемники проектора под углами, показанными ниже.

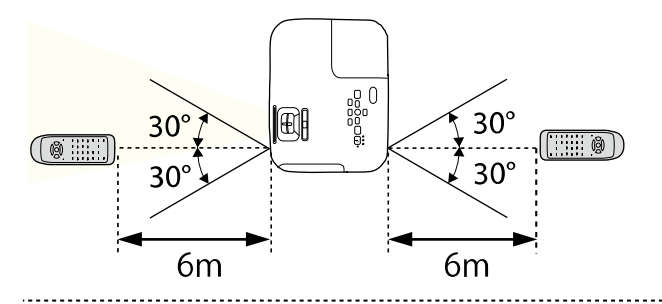

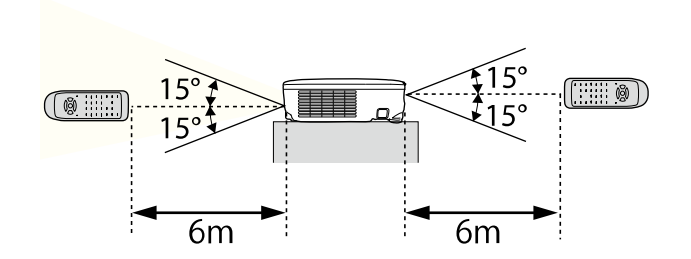

#### **EB‑E20/EB‑E10/EB‑E01/EB‑E500**

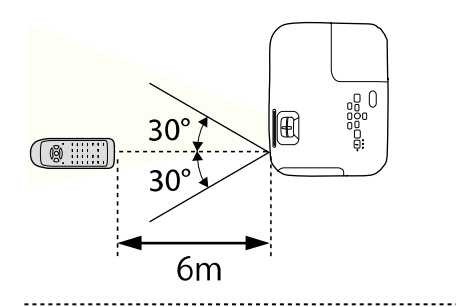

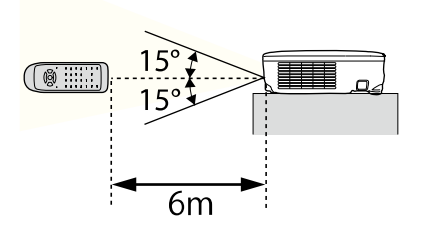

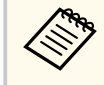

Не пользуйтесь пультом дистанционного управления при наличии яркого флуоресцентного света или прямых солнечных лучей. В этом случае проектор может не отвечать на команды. Если пульт дистанционного управления не будет использоваться в течение длительного времени, батарейки необходимо вытащить.

## **Открывание крышки линзы <sup>42</sup>**

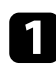

a Чтобы открыть крышку линзы проектора, сместите рычаг ползунка Кнопка A/V mute до щелчка.

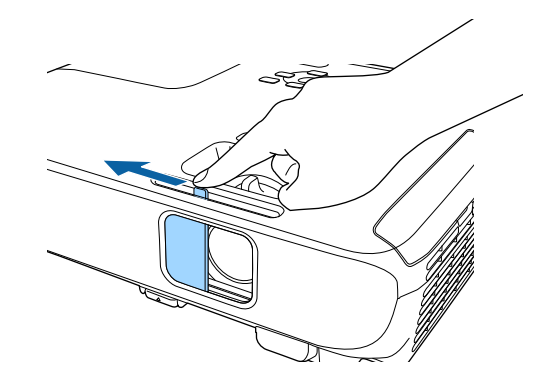

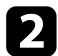

b Чтобы закрыть линзу или временно отключить проецируемое изображение и звук, закройте крышку линзы.

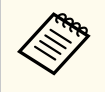

После отключения звука и изображения питание проектора автоматически выключается через 30 минут. Эту функцию можно отключить.

**• ECO** > Таймер крыш. линзы

### g **Дополнительная информация**

• ["Список функций" стр.11](#page-10-0)

# **Использование основных функций проектора**

Для использования основных функций проектора следуйте инструкциям из этих разделов.

### g **Дополнительная информация**

- ["Включение проектора" стр.44](#page-43-0)
- ["Выключение проектора" стр.47](#page-46-0)
- ["Настройка даты и времени" стр.48](#page-47-0)
- ["Выбор языка для меню проектора" стр.50](#page-49-0)
- ["Режимы проецирования" стр.51](#page-50-0)
- ["Отображение тестового шаблона" стр.53](#page-52-0)
- ["Настройка высоты изображения" стр.54](#page-53-0)
- ["Форма изображения" стр.55](#page-54-0)
- ["Изменение размера изображения с помощью кольца масштабирования" стр.60](#page-59-0)
- ["Фокусировка изображения с помощью кольца фокусировки" стр.61](#page-60-0)
- ["Выбор источника изображения" стр.62](#page-61-0)
- ["Формат изображения" стр.64](#page-63-0)
- ["Наст. производит. \(Цветовой режим\)" стр.67](#page-66-0)
- ["Управление громкостью с помощью кнопок громкости" стр.69](#page-68-0)

## <span id="page-43-0"></span>**Включение проектора <sup>44</sup>**

После включения проектора включите компьютер или видеооборудование, которое нужно использовать.

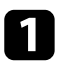

Присоедините кабель питания к входу для подачи питания, а вилку кабеля к электрической розетке.

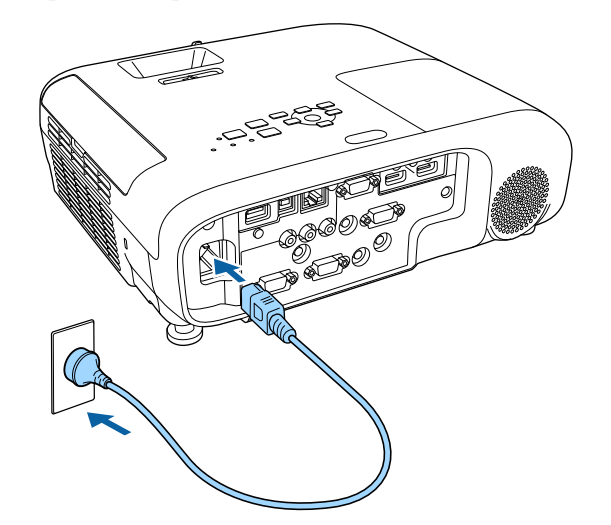

Индикатор питания проектора загорается синим. Это свидетельствует о том, что на проектор поступает питание, но он еще не включен (находится в режиме ожидания).

b Чтобы включить проектор, нажмите кнопку питания на панели управления или пульте дистанционного управления.

Проектор издает звуковой сигнал и индикатор состояния мигает синим, что указывает на прогревание проектора. Как только проектор прогрелся, индикатор состояния перестает мигать и горит синим.

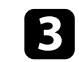

c Откройте крышку линзы проектора.

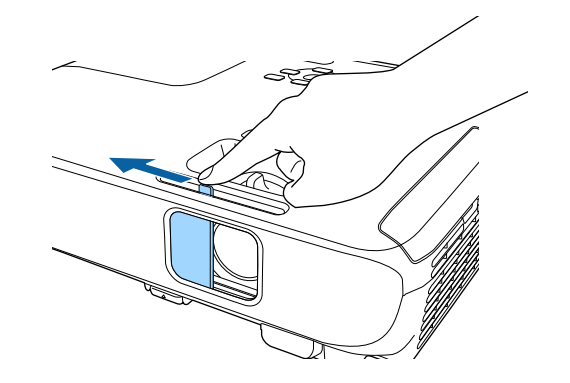

Если проецируемого изображения не видно, попробуйте сделать следующее:

- Проверьте, полностью ли открыта крышка линзы.
- Включите присоединенный компьютер или видеоустройство.
- Если используется ноутбук, измените вывод на экран с компьютера.
- Вставьте DVD-диск или другой источник видеосигнала и нажмите кнопку воспроизведения (при необходимости).
- Нажмите кнопку [Source Search] на панели управления или пульте дистанционного управления, чтобы определить источник.
- Нажмите кнопку нужного источника видеосигнала на пульте дистанционного управления.
- При открытии главного экрана выберите необходимый источник для проецирования.

## **Включение проектора <sup>45</sup>**

## **Ледупреждение**

- Если лампа включена, никогда не смотрите в объектив проектора. Можно повредить глаза. Особенно это опасно для детей.
- При включении проектора на расстоянии с помощью пульта дистанционного управления убедитесь, что никто не смотрит в объектив.
- Во время проецирования не загораживайте свет от проектора книгой или другими предметами. Если закрыть свет, участок, освещаемый лампой, нагревается. Это может привести к расплавлению или возгоранию материалов, а также вызвать пожар. Кроме того, объектив также может нагреться из-за отраженного света. Это может привести к повреждению проектора. Чтобы прекратить проецирование, воспользуйтесь функцией Кнопка A/V mute или выключите проектор.
- В качестве источника света в проекторе применяется ртутная лампа с высоким внутренним давлением. При воздействии на лампу вибрации или ударов или при использовании ее свыше срока службы, она может выйти из строя и не включаться. При взрыве лампы выбрасываемый газ, а также мелкие осколки стекла могут стать причиной травмы. Необходимо обязательно соблюдать инструкции, приведенные ниже.
	- Запрещается разбирать, повреждать или ударять лампу.
	- Не приближайте свое лицо близко к проектору во время его работы.
	- Особенную осторожность следует соблюдать, когда проектор установлен на потолке, так как мелкие частицы стекла могут выпасть из проектора при снятии крышки отсека лампы. Во время самостоятельной чистки проектора или замены лампы будьте особенно осторожны, чтобы осколки стекла не попали в глаза или рот.

Если лампа разбилась, немедленно проветрите помещение. При попадании стекла в дыхательные пути, в глаза или рот обратитесь к врачу.

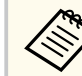

• Если для параметра **Direct Power On** установлено значение **Вкл.** в меню проектора **Расширен.**, проектор включается при включении вилки в электрическую розетку. Обратите внимание, что проектор также включается автоматически в таких случаях, как восстановление после отключения электроэнергии.

- s**Расширен.** > **Операция** > **Direct Power On**
- Если выбран определенный порт в качестве параметра **Автовкл. питания** в меню проектора **Расширен.**, проектор включится, поскольку он обнаружит сигнал или подключение кабеля от порта.
	- s**Расширен.** > **Операция** > **Автовкл. питания**

#### g **Дополнительная информация**

- "Главный экран" стр.45
- ["Настройка проектора Меню Расширен." стр.148](#page-147-0)
- ["Список функций" стр.11](#page-10-0)

### **Главный экран**

На Главном экране можно легко выбрать источник сигнала изображения и воспользоваться полезными функциями. Чтобы открыть Главный экран, нажмите кнопку [Home] на панели управления или пульте дистанционного управления. Кроме того, на Главном экране отображается момент включения проектора и отсутствие входного сигнала.

## **Включение проектора <sup>46</sup>**

Чтобы выбрать пункт меню, нажимайте кнопки со стрелками, а затем кнопку [Enter].

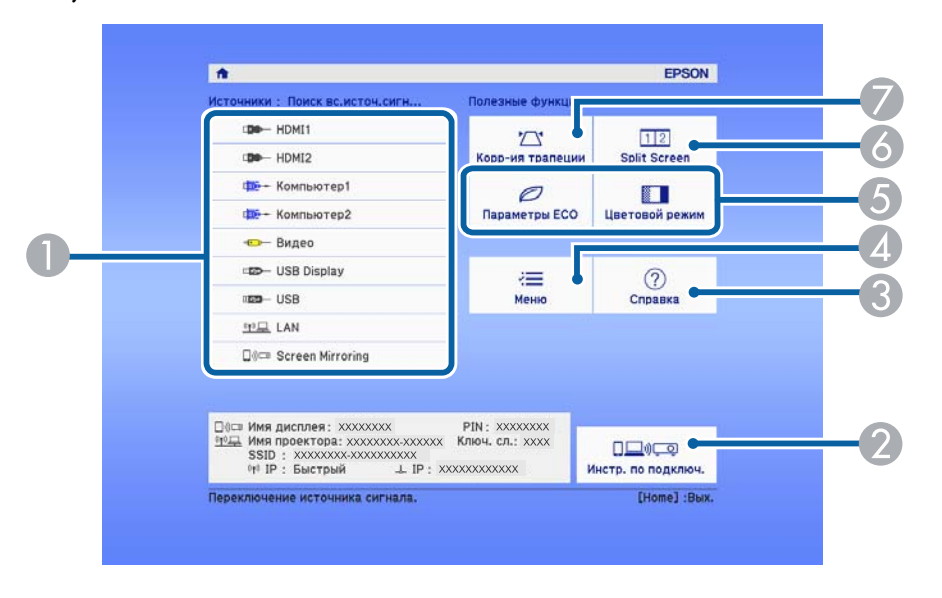

- A Выбор источника для проецирования.
- B Отображается Инстр. по подключ. Можно выбрать способы беспроводного подключения в зависимости от используемых устройств, например, смартфона или компьютера.
- C Отображение экрана справки.
- А Открытие меню проектора.
- E Настройки параметров **Главный экран** в меню проектора **Расширен.**
- F Одновременное проецирование двух изображений из различных источников путем разделения проецируемого экрана.
- G Корректировка формы изображения, которая выглядит неправильным прямоугольником.

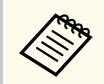

Главный экран исчезает при бездействии в течение 10 минут.

#### g **Дополнительная информация**

- ["Форма изображения" стр.55](#page-54-0)
- ["Настройка проектора Меню Расширен." стр.148](#page-147-0)
- ["Использование меню проектора" стр.139](#page-138-0)
- ["Использование экрана справки по проектору" стр.193](#page-192-0)
- ["Одновременное проецирование двух изображений" стр.71](#page-70-0)
- ["Список функций" стр.11](#page-10-0)

## <span id="page-46-0"></span>**Выключение проектора <sup>47</sup>**

По завершению работы выключите проектор.

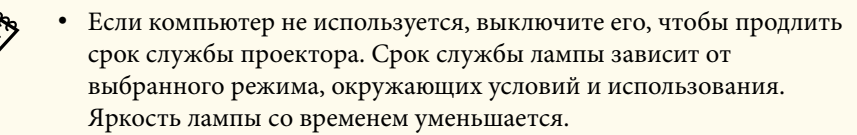

• Отключить проектор можно, непосредственно нажав на выключатель, так как проектор поддерживает функцию прямого завершения работы.

a Нажмите кнопку питания на панели управления или на пульте дистанционного управления.

Проектор отображает экран подтверждения отключения.

### Отключить питание?

Да: Нажмите на кнопку (0) Нет: Нажмите друг. кнопку

b Нажмите кнопку питания снова. Чтобы оставить проектор включенным, нажмите любую другую кнопку.

Проецируемое изображение исчезает, проектор подает два звуковых сигнала, отключается индикатор состояния.

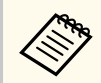

Благодаря технологии моментального выключения компании Epson период охлаждения отсутствует, так что можно сразу же упаковывать проектор для транспортировки.

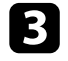

c Перед транспортировкой или хранением проектора убедитесь, что индикатор питания горит синим (но не мигает), а индикатор состояния выключен, затем отсоедините кабель питания.

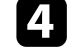

Закройте крышку линзы проектора.

### g **Дополнительная информация**

• ["Список функций" стр.11](#page-10-0)

## <span id="page-47-0"></span>**Настройка даты и времени <sup>48</sup>**

На проекторе можно установить дату и время.

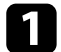

- Включите проектор.
- b Нажмите кнопку [Menu] на панели управления или пульте ДУ.
- c Выберите меню **Расширен.** и нажмите кнопку [Enter].

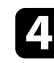

d Выберите параметр **Oперация** и нажмите кнопку [Enter].

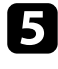

e Выберите параметр **Дата и время** и нажмите кнопку [Enter]. Появляется этот экран:

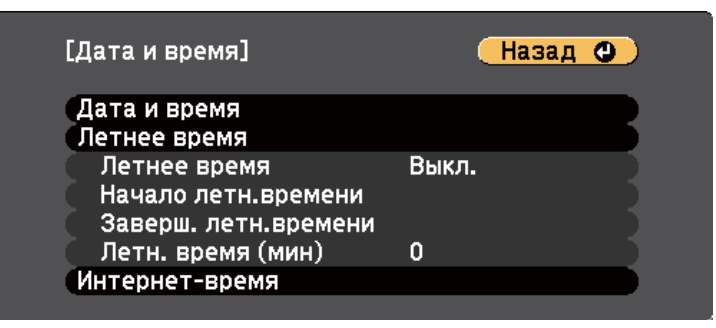

f Выберите параметр **Дата и время** и нажмите кнопку [Enter]. Появляется этот экран:

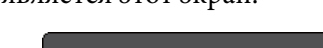

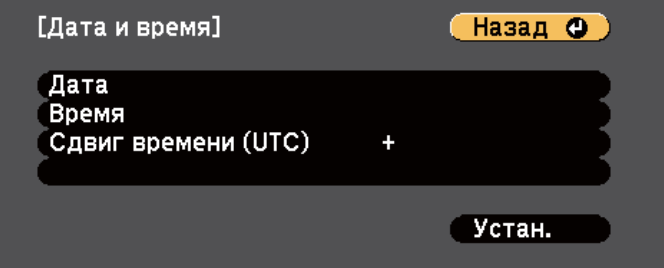

g Выберите **Дата**, нажмите кнопку [Enter]. Чтобы ввести текущую дату, воспользуйтесь экранной клавиатурой.

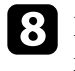

h Выберите **Время**, нажмите кнопку [Enter]. Чтобы ввести текущее время, воспользуйтесь экранной клавиатурой.

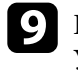

i Выберите **Сдвиг времени (UTC)**, нажмите кнопку [Enter]. Установите разницу во времени по сравнению со всемирным временем.

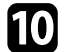

j После этого выберите **Установить** и нажмите кнопку [Enter].

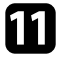

k Чтобы включить переход на летнее время, выберите **Летнее время**<sup>и</sup> нажмите кнопку [Enter]. Затем выполните настройку.

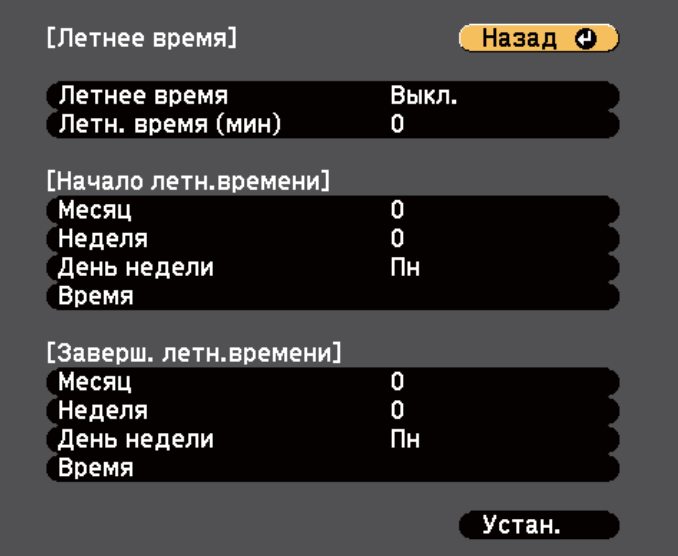

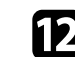

l После этого выберите **Установить** и нажмите кнопку [Enter].

## **Настройка даты и времени <sup>49</sup>**

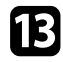

m Чтобы автоматически получать точное время с сервера времени, выберите **Интернет-время** и нажмите кнопку [Enter]. Затем выполните настройку.

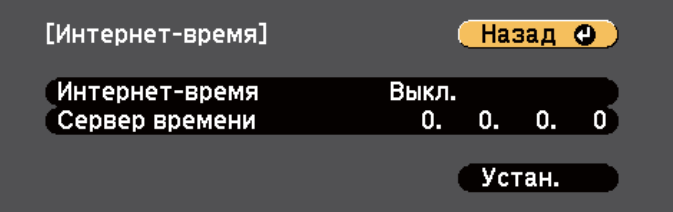

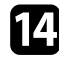

n После этого выберите **Установить** и нажмите кнопку [Enter].

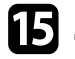

o Для выхода из меню нажмите кнопку [Menu] или [Esc].

### g **Дополнительная информация**

• ["Список функций" стр.11](#page-10-0)

## <span id="page-49-0"></span>**Выбор языка для меню проектора <sup>50</sup>**

Если нужно видеть меню и сообщения проектора на другом языке, можно изменить параметр **Язык**.

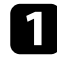

Включите проектор.

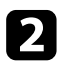

 $\bullet$  Нажмите кнопку [Menu] на панели управления или пульте ДУ.

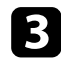

c Выберите меню **Расширен.** и нажмите кнопку [Enter].

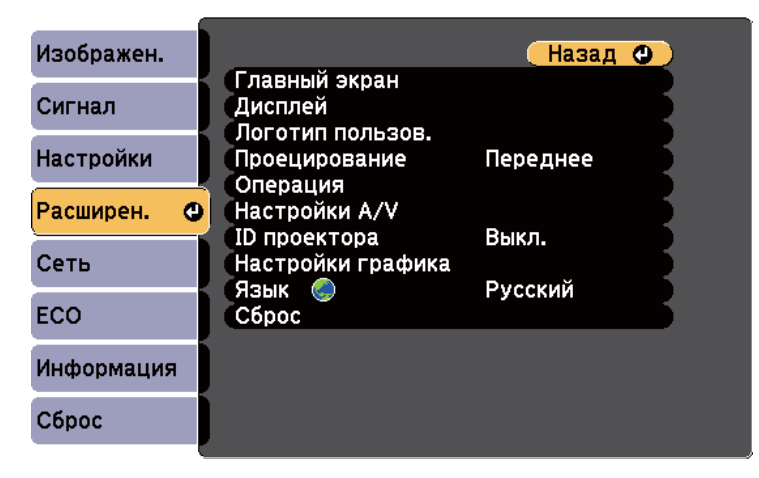

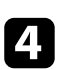

d Выберите параметр **Язык** и нажмите кнопку [Enter].

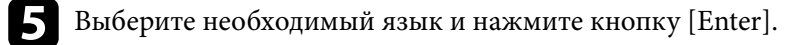

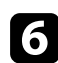

f Для выхода из меню нажмите кнопку [Menu] или [Esc].

## <span id="page-50-0"></span>**Режимы проецирования <sup>51</sup>**

В зависимости от местоположения проектора может понадобиться изменить режим проецирования, чтобы изображение было правильным.

- Режим **Переднее** позволяет проецировать со стола перед экраном.
- Режим **Переднепот.** переворачивает изображение "вверх ногами", чтобы проецировать сверху вниз с потолка или со стены.
- Режим **Заднее** переворачивает изображение по горизонтали, чтобы проецировать из-за полупрозрачного экрана.
- Режим **Заднепотол.**переворачивает изображение «вверх ногами» и по горизонтали, чтобы проецировать с потолка или со стены и позади полупрозрачного экрана.

#### g **Дополнительная информация**

- "Изменение режима проецирования с помощью пульта дистанционного управления" стр.51
- "Изменение режима проецирования с помощью меню" стр.51
- ["Настройка проектора и варианты установки" стр.30](#page-29-0)

## **Изменение режима проецирования с помощью пульта дистанционного управления**

Режим проецирования можно изменить, чтобы перевернуть изображение "вверх ногами".

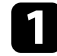

Включите проектор и отобразите изображение.

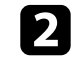

b Удерживайте кнопку [A/V Mute] на пульте дистанционного управления в течение 5 секунд.

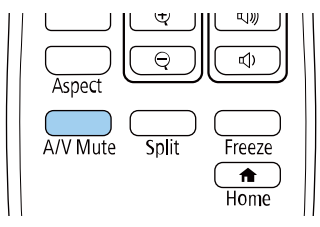

Изображение на короткое время исчезает и снова появляется перевернутым "вверх ногами".

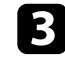

Для возврата проецирования в первоначальный режим снова удержите кнопку [A/V Mute] в течение 5 секунд.

## **Изменение режима проецирования с помощью меню**

Режим проецирования можно изменить, чтобы перевернуть изображения "вверх ногами" и/или слева направо, с помощью меню проектора.

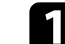

a Включите проектор и отобразите изображение.

## **Режимы проецирования <sup>52</sup>**

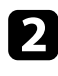

**2** Нажмите кнопку [Menu] на панели управления или пульте ДУ.

c Выберите меню **Расширен.** и нажмите кнопку [Enter].

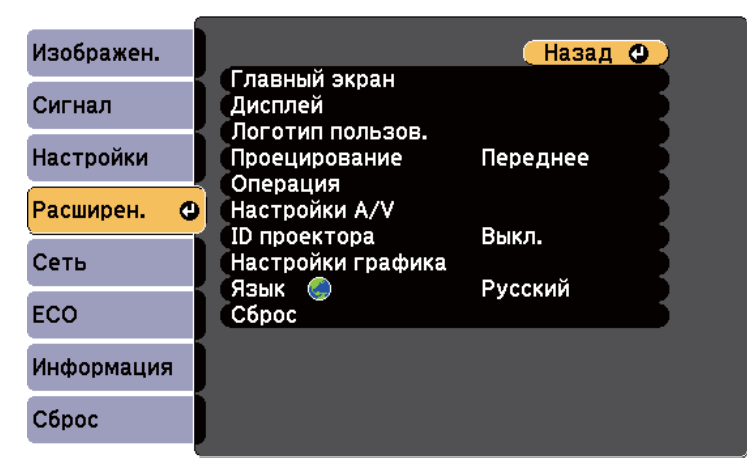

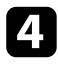

d Выберите параметр **Проецирование** и нажмите кнопку [Enter].

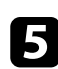

**• Выберите режим проецирования и нажмите кнопку [Enter].** 

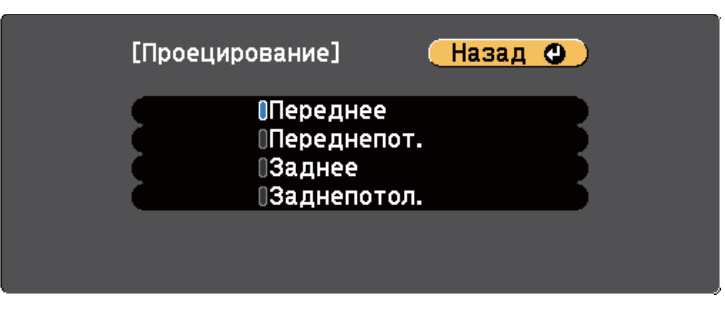

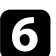

f Для выхода из меню нажмите кнопку [Menu] или [Esc].

## <span id="page-52-0"></span>**Отображение тестового шаблона <sup>53</sup>**

Для настройки проецируемого изображения без подключения компьютера или видеоустройства можно вывести тестовый шаблон.

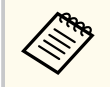

Чтобы задать параметры меню, настройка которых недоступна при отображении тестового шаблона, или настроить проецируемое изображение, нужно спроецировать изображение с подключенного устройства.

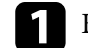

Включите проектор.

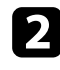

**• Нажмите кнопку [Menu] на панели управления или пульте ДУ.** 

c Выберите меню **Настройки** и нажмите кнопку [Enter].

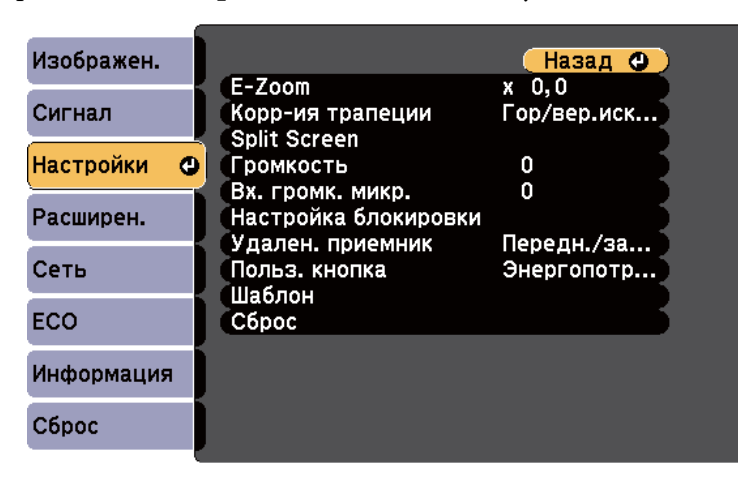

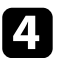

d Выберите **Шаблон** > **Тестовый шаблон** и нажмите на кнопку [Enter]. Появится тестовый шаблон.

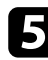

e Отрегулируйте изображение, если необходимо.

f Нажмите кнопку [Esc], чтобы очистить тестовый шаблон.

## <span id="page-53-0"></span>**Настройка высоты изображения <sup>54</sup>**

Если проецирование производится со стола или другой плоской поверхности и находится слишком высоко или низко, можно отрегулировать высоту изображения с помощью регулируемой опоры проектора.

Чем больше угол наклона, тем сложнее фокусировка. Расположите проектор таким образом, чтобы требовался наклон только на небольшой угол.

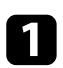

a Включите проектор и отобразите изображение.

b Для регулировки передней опоры потяните рычаг деблокировки опоры и поднимите переднюю сторону проектора.

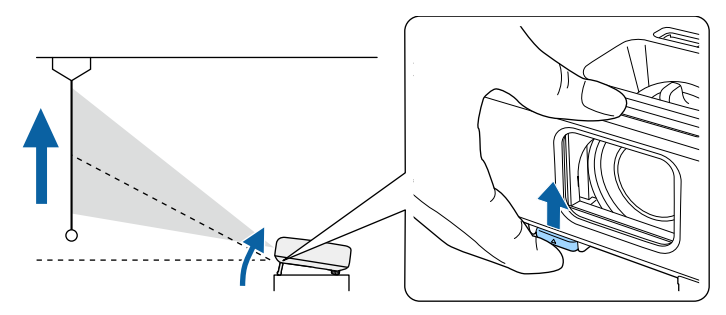

Опора выдвигается из проектора.

Положение можно регулировать до угла в 12 градусов.

c Отпустите рычаг и заблокируйте опору.

d Если изображение наклонено, вращением отрегулируйте высоту задней опоры.

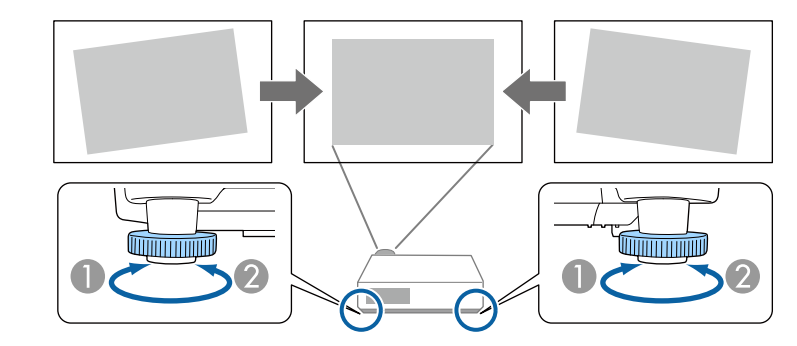

- **Выдвижение задней опоры**
- B Втягивание задней опоры

Если проецируемое изображение имеет форму неправильного прямоугольника, необходимо отрегулировать его форму.

### **• Дополнительная информация**

• ["Форма изображения" стр.55](#page-54-0)

## <span id="page-54-0"></span>**Форма изображения <sup>55</sup>**

Правильное прямоугольное изображение можно проецировать, расположив проектор непосредственно перед центром экрана и поддерживая его уровень. Если расположить проектор под углом к экрану или наклонить его вверх или вниз, или в сторону может понадобиться корректировка формы изображения.

После корректировки изображение становиться немного меньше.

Для достижения наилучшего качества изображения рекомендуем отрегулировать положение установки проектора так, чтобы получить правильные размер и форму изображения.

#### g **Дополнительная информация**

- "Верт. автокоррекция" стр.55
- "Корректировка формы изображения с помощью ползунка регулировки горизонтальных трапецеидальных искажений" стр.55
- ["Корректировка формы изображения с помощью кнопок](#page-55-0) [корректировки трапецеидального искажения" стр.56](#page-55-0)
- ["Корректировка формы изображения с помощью функции Quick](#page-56-0) [Corner" стр.57](#page-56-0)

### **Верт. автокоррекция**

Когда проектор смещается или наклоняется, функция **Верт. автокоррекция** автоматически корректирует любое вертикальное трапецеидальное искажение.

Функция **Верт. автокоррекция** может корректировать искажение проецируемого изображения при таких условиях:

- Угол проецирования около 30º вверх или вниз
- Параметр **Проецирование** установлен на значение **Переднее** в меню проектора **Расширен.**

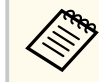

• Если не нужно пользоваться функцией **Верт. автокоррекция**, установите для параметра **Верт. автокоррекция** значение **Выкл.** в меню проектора.

s**Настройки** > **Корр-ия трапеции** > **Гор/вер.искаж.** > **Верт. автокоррекция**

#### g **Дополнительная информация**

- ["Режимы проецирования" стр.51](#page-50-0)
- ["Настройка проектора Меню Расширен." стр.148](#page-147-0)
- ["Настройки функций проектора Меню Настройки" стр.145](#page-144-0)
- ["Список функций" стр.11](#page-10-0)

около 30º вправо или влево.

## **Корректировка формы изображения с помощью ползунка регулировки горизонтальных трапецеидальных искажений**

Для корректировки формы изображения в виде неправильного прямоугольника используется ползунок регулировки горизонтальных трапецеидальных искажений, также как при размещении проектора сбоку области проецирования. (Доступно только для моделей, имеющих ползунок коррекции горизонтальных трапецеидальных искажений.) Для эффективной настройки угол проецирования должен составлять

a Включите проектор и отобразите изображение.

<span id="page-55-0"></span>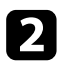

Отрегулируйте ползунок так, чтобы изображение приняло вид правильного прямоугольника.

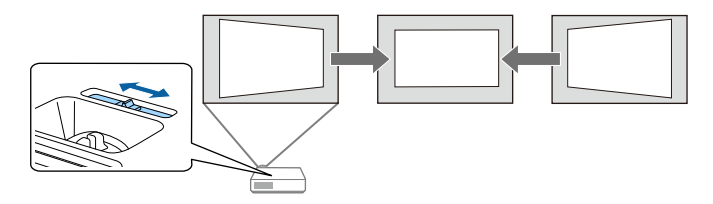

После корректировки изображение становиться немного меньше.

• При использовании ползунка горизонтальных трапецеидальных искажений установите параметр **Рег.гориз.трап.иск.** в значение **Вкл.** меню проектора **Настройки**.

s**Настройки** > **Корр-ия трапеции** > **Гор/вер.искаж.** > **Рег.гориз.трап.иск.**

• Коррекция формы изображения по горизонтали также выполняется в меню проектора **Настройки**.

s**Настройки** > **Корр-ия трапеции** > **Гор/вер.искаж.**

#### g **Дополнительная информация**

- ["Настройки функций проектора Меню Настройки" стр.145](#page-144-0)
- ["Список функций" стр.11](#page-10-0)

## **Корректировка формы изображения с помощью кнопок корректировки трапецеидального искажения**

Для корректировки формы изображения в виде неправильного прямоугольника можно использовать кнопки корректировки трапецеидального искажения.

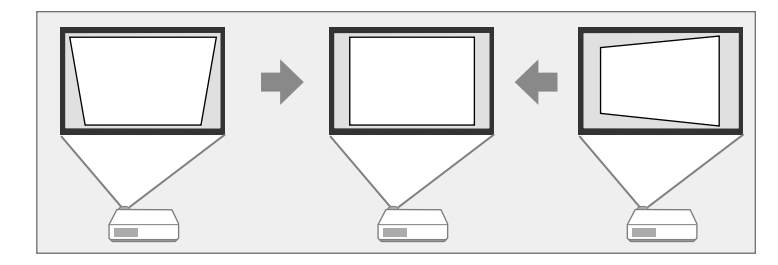

Можно использовать эти кнопки для корректировки изображений под углом до 30º вправо, влево вверх или вниз.

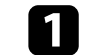

a Включите проектор и отобразите изображение.

b Нажмите одну из кнопок регулировки трапецеидального искажения на панели управления, чтобы отобразить экран регулировки Корр-ия трапеции.

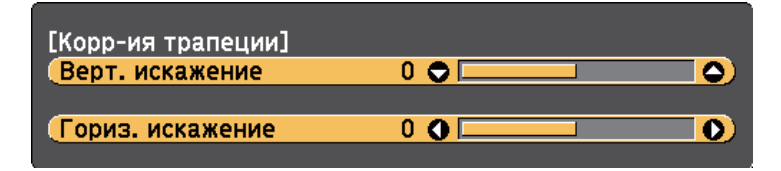

<span id="page-56-0"></span>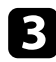

c Нажмите кнопку регулировки трапецеидального искажения, чтобы отрегулировать форму изображения.

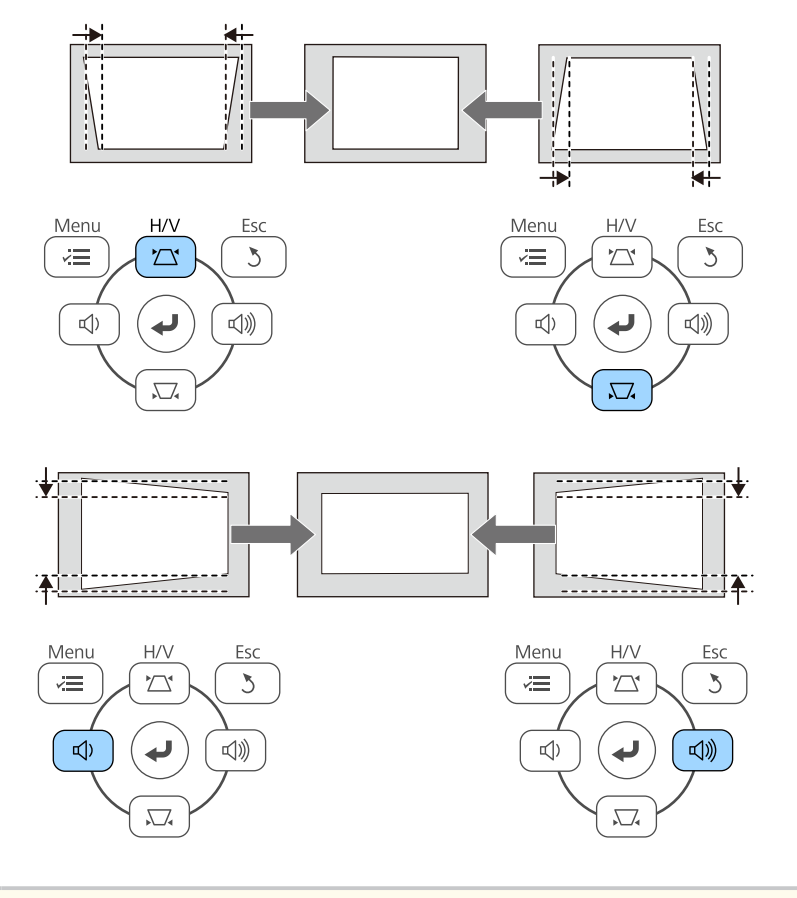

• Если проектор установлен вне зоны досягаемости, форму изображения можно регулировать с помощью пульта дистанционного управления.

s**Настройки** > **Корр-ия трапеции** > **Гор/вер.искаж.**

### g **Дополнительная информация**

**Company** 

• ["Настройки функций проектора - Меню Настройки" стр.145](#page-144-0)

## **Корректировка формы изображения с помощью функции Quick Corner**

Для корректировки формы изображения в виде неправильного прямоугольника можно использовать параметр **Quick Corner** из меню проектора.

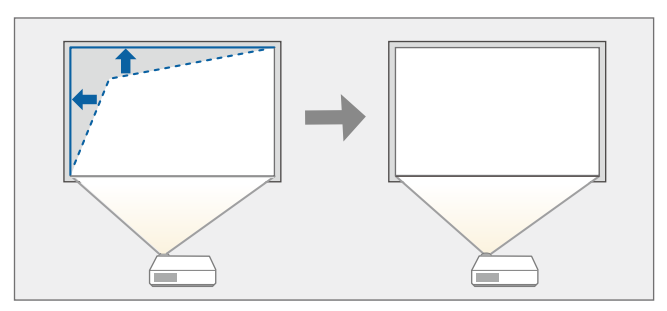

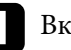

a Включите проектор и отобразите изображение.

b Нажмите кнопку [Menu] на панели управления или пульте ДУ.

c Выберите меню **Настройки** и нажмите кнопку [Enter].

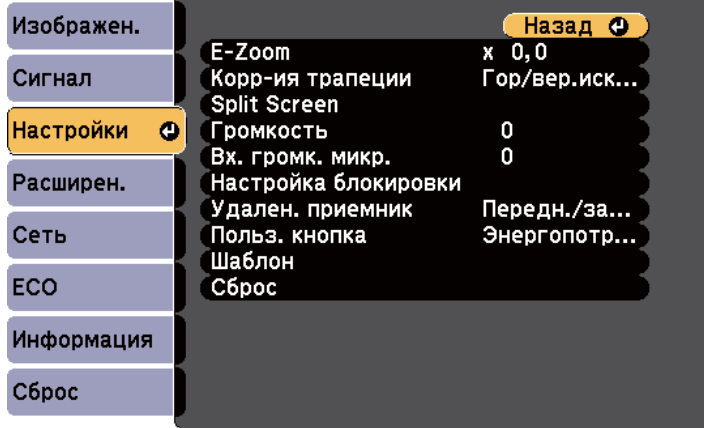

## **Форма изображения <sup>58</sup>**

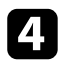

d Выберите **Корр-ия трапеции** и нажмите кнопку [Enter].

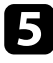

e Выберите параметр **Quick Corner** и нажмите кнопку [Enter]. Затем снова нажмите на кнопку [Enter], если необходимо.

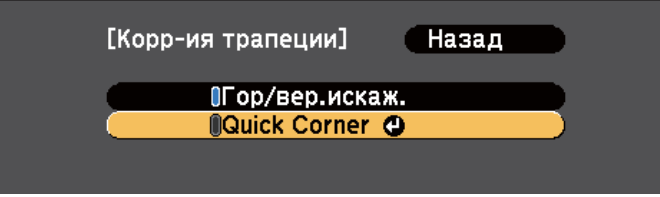

Проявляется экран выбора области.

f Для выбора угла изображения, который необходимо отрегулировать, воспользуйтесь кнопками со стрелками. Затем нажмите кнопку [Enter].

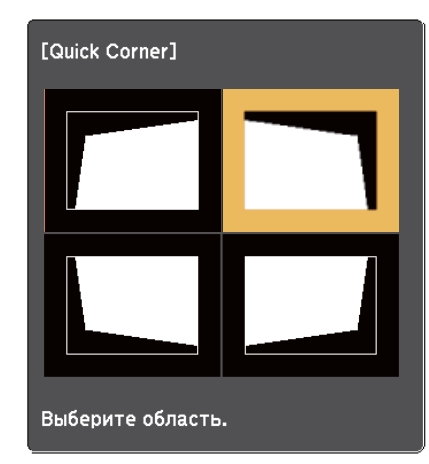

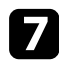

Нажмите кнопки со стрелками, чтобы отрегулировать форму изображения, при необходимости.

Чтобы вернуться к экрану выбора области, нажмите кнопку [Enter].

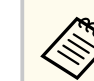

• Если появляется этот экран форму можно регулировать только в направлении, указанном серым треугольником.

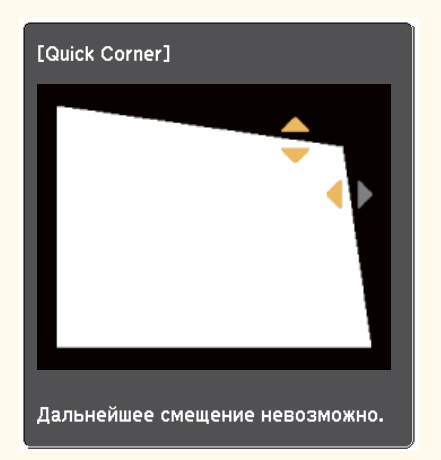

• Для сброса корректировок, выполненных функцией Quick Corner, удержите кнопку [Esc] около 2 секунд, пока отображается экран регулировки Quick Corner, и выберите значение **Сброс Quick Corner**. Выберите значение **Перекл. Гориз/вер.искаж.**, чтобы включить метод коррекции формы изображения Гор/вер.искаж.

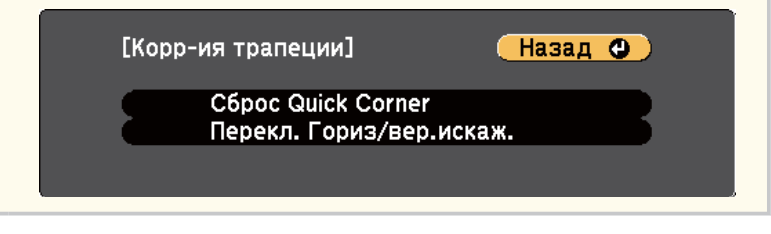

В При необходимости повторите этапы 6 и 7 для регулировки остальных углов.

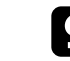

**О После завершения действий нажмите кнопку [Esc].** 

## **Форма изображения <sup>59</sup>**

Параметр **Корр-ия трапеции** теперь установлен в значение **Quick Corner** в меню проектора **Настройки**. Если нажать кнопки корр-ии трапецеидального искажения на панели управления в следующий раз, появится экран выбора области.

### g **Дополнительная информация**

• ["Настройки функций проектора - Меню Настройки" стр.145](#page-144-0)

<span id="page-59-0"></span>Изменять размер изображения можно с помощью кольца масштабирования проектора. (Доступно только для моделей, оснащенных кольцом масштабирования.)

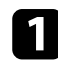

Включите проектор и отобразите изображение.

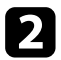

b Вращайте колесо, чтобы увеличить или уменьшить изображение.

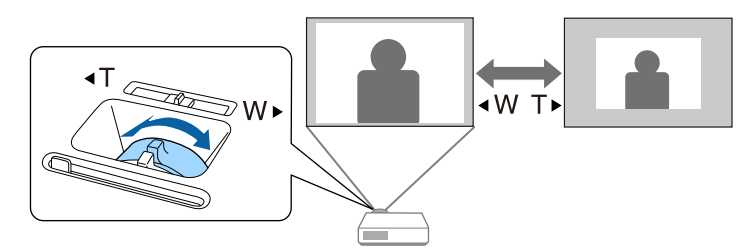

### g **Дополнительная информация**

• ["Список функций" стр.11](#page-10-0)

<span id="page-60-0"></span>Для коррекции фокуса используется фокальное кольцо.

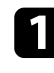

a Включите проектор и отобразите изображение.

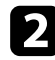

b Для настройки фокуса поверните фокальное кольцо.

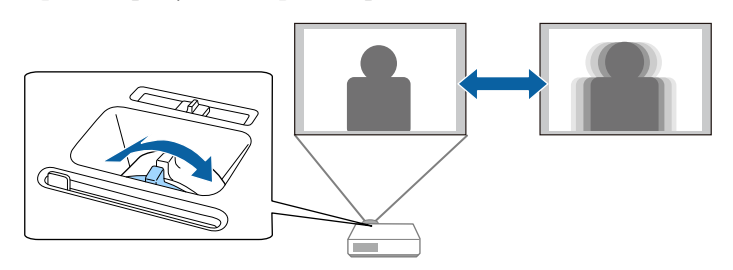

## <span id="page-61-0"></span>**Выбор источника изображения <sup>62</sup>**

Если к проектору присоединены несколько источников передачи изображений, таких как компьютер и DVD-плейер, можно переключаться с одного источника на другой.

Доступность источников зависит от модели проектора.

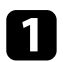

Убедитесь, что присоединенный источник изображения включен.

В случае использования источников передачи видео, вставьте в привод DVD-диск или другой источник видео и нажмите кнопку воспроизведения.

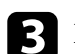

Выполните одно из следующих действий:

• Нажмите кнопку [Source Search] на панели управления или пульте дистанционного управления, пока с нужного источника не будет передаваться изображение.

 $H/V$ 

Ň

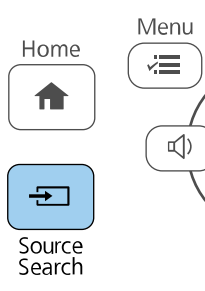

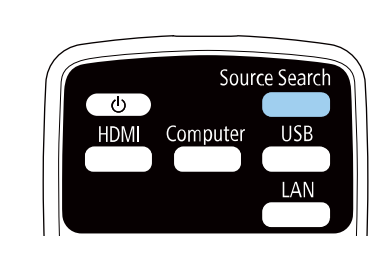

Этот экран показывается, когда изображение не определяется. Проверьте соединения между проектором и источником изображения.

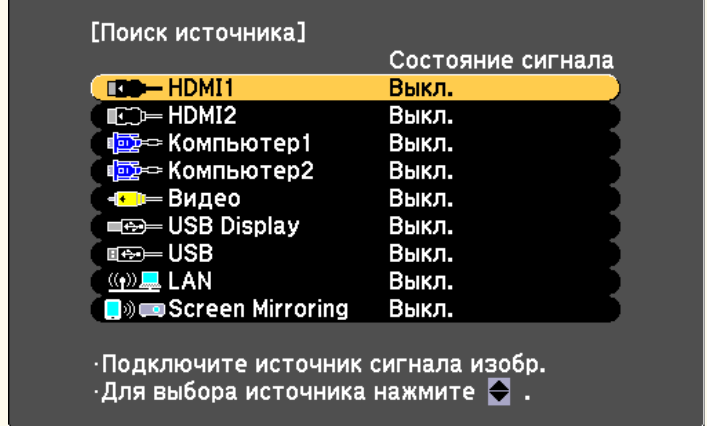

• Нажмите кнопку нужного источника на пульте дистанционного управления. Если для этого источника имеется больше одного порта, еще раз нажмите кнопку, чтобы переключиться на другой источник.

• Нажмите кнопку [Home] на панели управления или пульте дистанционного управления.

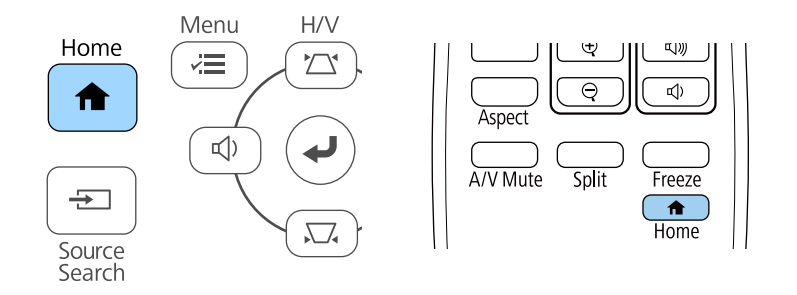

Выберите необходимый источник на текущем экране.

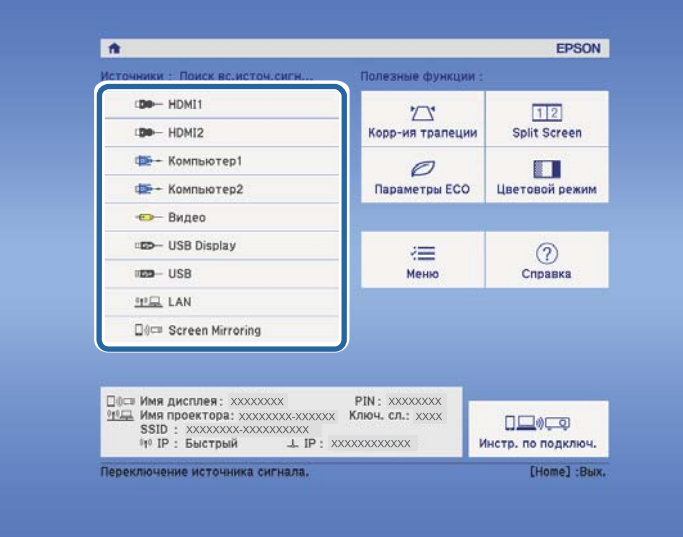

### g **Дополнительная информация**

• ["Список функций" стр.11](#page-10-0)

## <span id="page-63-0"></span>**Формат изображения <sup>64</sup>**

Проектор может воспроизводить изображения с разными отношениями ширины к высоте, которые называются форматом изображения. Обычно формат изображения определяется входным сигналом с источника передачи видеосигнала. Однако для определенных изображений формат можно изменить по размерам экрана.

Если необходимо всегда использовать особый формат изображения для определенного входного источника видеосигнала, можно выбрать его в меню проектора **Сигнал**.

#### g **Дополнительная информация**

- "Изменение формата изображения" стр.64
- "Доступные форматы изображения" стр.64
- ["Вид проецируемого изображения в каждом формате изображения"](#page-64-0) [стр.65](#page-64-0)
- ["Настройки входного сигнала Меню Сигнал" стр.143](#page-142-0)

### **Изменение формата изображения**

Формат отображаемого изображения можно изменить.

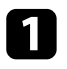

Включите проектор и переключитесь на источник изображения, который нужно использовать.

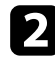

Нажмите кнопку [Aspect] на пульте дистанционного управления.

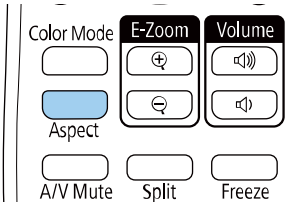

Изменения формы и размера отображаемого изображения, а также название формата в краткой форме показываются на экране.

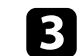

Чтобы переключиться между имеющимися форматами изображения для входного сигнала, повторно нажимайте кнопку [Aspect].

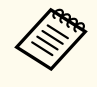

Для отображения изображений без черных полос настройте параметр **Разрешение** на значение **Широк.** или **Нормальный** в меню проектора **Сигнал** согласно разрешению компьютера.

#### g **Дополнительная информация**

• ["Настройки входного сигнала - Меню Сигнал" стр.143](#page-142-0)

## **Доступные форматы изображения**

В зависимости от входного сигнала источника можно выбрать следующие форматы изображения.

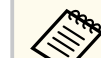

- Доступные форматы изображения зависят от входного сигнала.
- Обратите внимание на то, что использование функции формата изображения для уменьшения, увеличения или разделения проецируемого изображения в коммерческих целях или для общественного просмотра может нарушить авторские права владельца соответствующего изображения по законодательству об авторском праве.

#### **Для проекторов с разрешением Full HD (1920 × 1080) или WXGA (1280 × 800)**

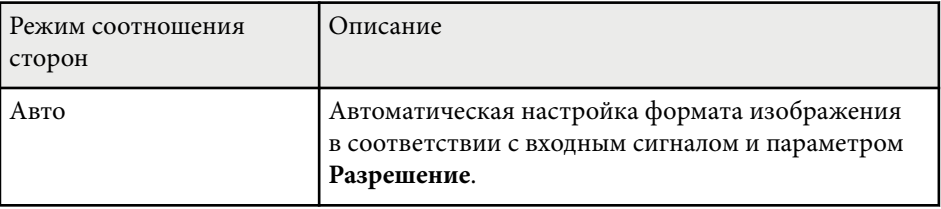

## <span id="page-64-0"></span>**Формат изображения <sup>65</sup>**

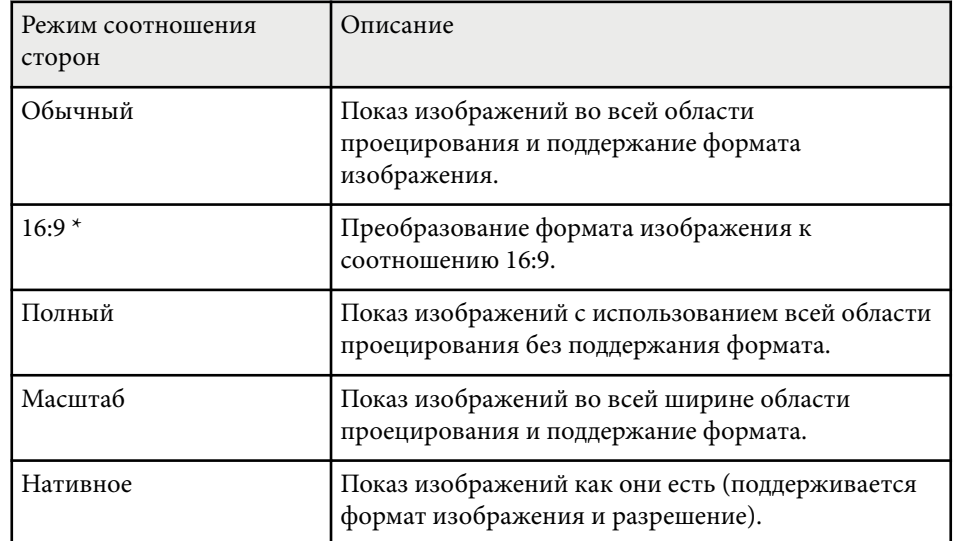

\*Эта возможность доступна только для проекторов с разрешением WXGA (1280 x 800).

### **Для проекторов с разрешением XGA (1024 × 768)**

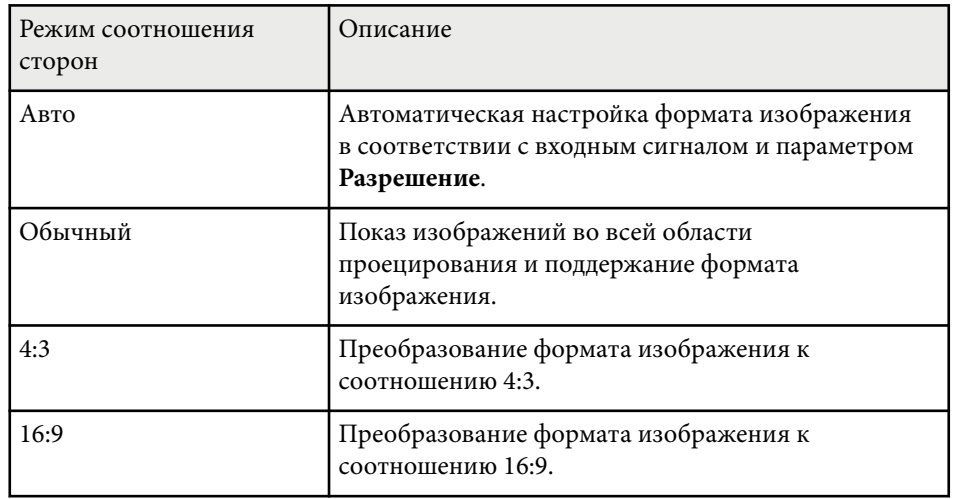

#### g **Дополнительная информация**

• ["Список функций" стр.11](#page-10-0)

## **Вид проецируемого изображения в каждом формате изображения**

В некоторых форматах, в зависимости от формата и разрешения выходного сигнала, могут проецироваться черные полосы и обрезанные изображения. См. следующую таблицу для подтверждения положения черных полос и обрезанных изображений.

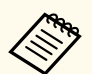

Изображения для формата **Нативное** разнятся в зависимости от входного сигнала.

#### **Для проекторов с разрешением Full HD (1920 × 1080) или WXGA (1280 × 800)**

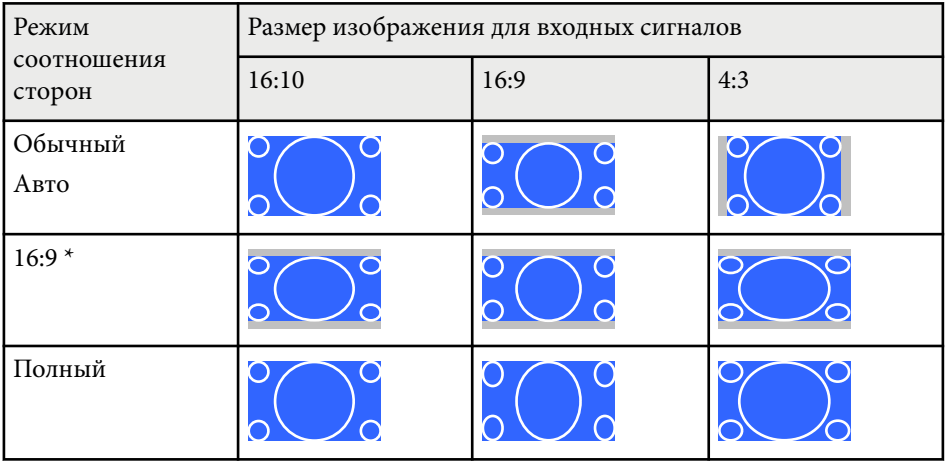

# **Формат изображения <sup>66</sup>**

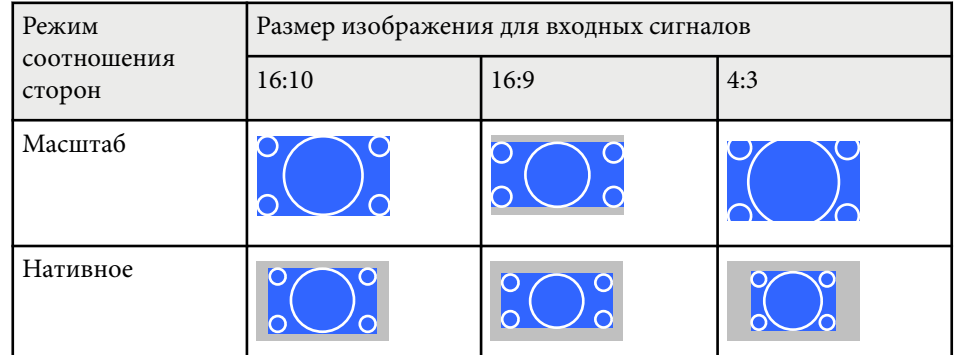

\*Эта возможность доступна только для проекторов с разрешением WXGA (1280 x 800).

### **Для проекторов с разрешением XGA (1024 × 768)**

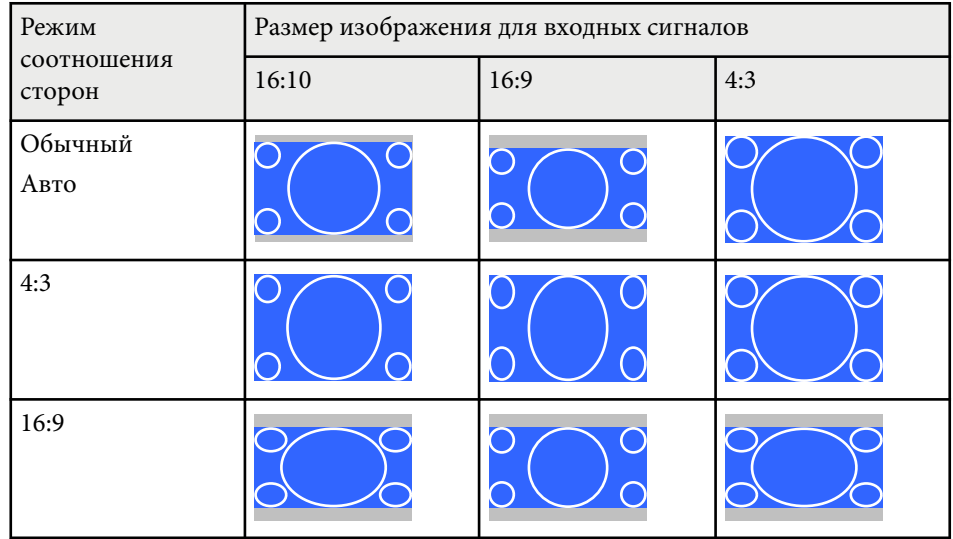

### g **Дополнительная информация**

• ["Список функций" стр.11](#page-10-0)

## <span id="page-66-0"></span>**Наст. производит. (Цветовой режим) <sup>67</sup>**

Проектор предлагает разные цветовые режимы для обеспечения оптимальной яркости, контраста и цвета для разных условий просмотра и типов изображений. Можно выбрать режим, разработанный для соответствия изображению и условиям, или поэкспериментировать с имеющимися режимами.

#### g **Дополнительная информация**

- "Изменение цветового режима" стр.67
- "Доступные цветовые режимы" стр.67
- "Настройка автоматической диафрагмы" стр.67

### **Изменение цветового режима**

Параметр проектора Цветовой режим можно изменить с помощью пульта дистанционного управления, чтобы оптимизировать изображение для условий просмотра.

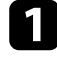

Включите проектор и переключитесь на источник изображения, который нужно использовать.

b Нажмите кнопку [Color Mode] на пульте дистанционного управления, чтобы изменить параметр Цветовой режим.

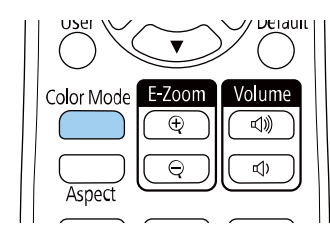

Название Цветового режима кратковременно появляется на экране, а затем изменяется вид изображения.

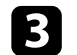

Для переключения между имеющимися цветовыми режимами входного сигнала повторно нажимайте кнопку [Color Mode].

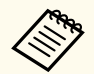

Параметр **Цветовой режим** можно также настроить в меню проектора **Изображение**.

#### g **Дополнительная информация**

• ["Настройки качества изображения - Меню Изображен" стр.141](#page-140-0)

## **Доступные цветовые режимы**

Можно настроить проектор, чтобы использовать цветовые режимы в зависимости от источника входного сигнала:

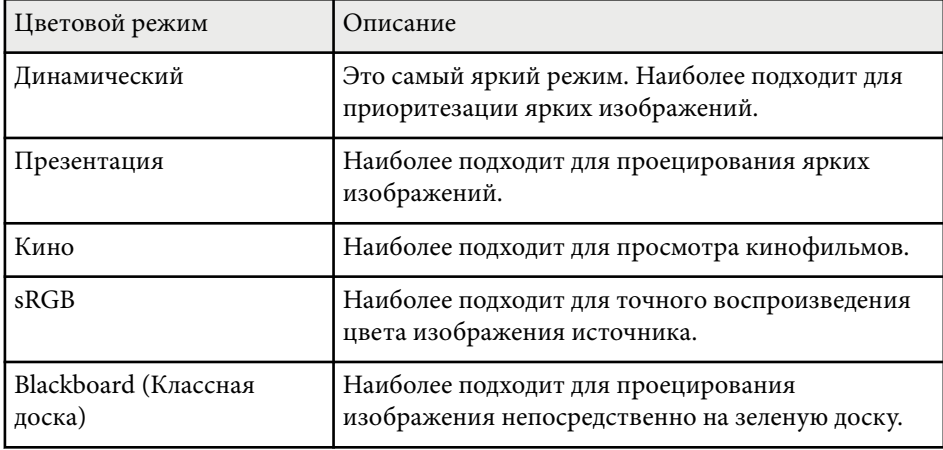

## **Настройка автоматической диафрагмы**

Можно включить функцию **Автонастр. диафр.** для автоматической оптимизации изображения в зависимости от яркости видеоконтента.

## **Наст. производит. (Цветовой режим) <sup>68</sup>**

Эта настройка доступна для цветовых режимов: **Динамический** или **Кино**.

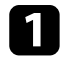

Включите проектор и переключитесь на источник изображения, который нужно использовать.

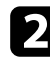

**2** Нажмите кнопку [Menu] на панели управления или пульте ДУ.

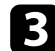

c Выберите меню **Изображение** и нажмите кнопку [Enter].

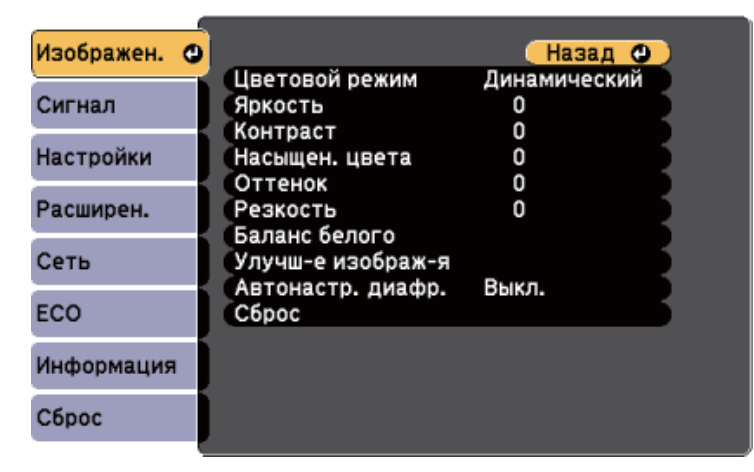

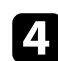

d Выберите параметр **Автонастр. диафр.** и нажмите кнопку [Enter].

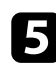

**Б** Выберите один из следующих вариантов и нажмите кнопку [Enter]:

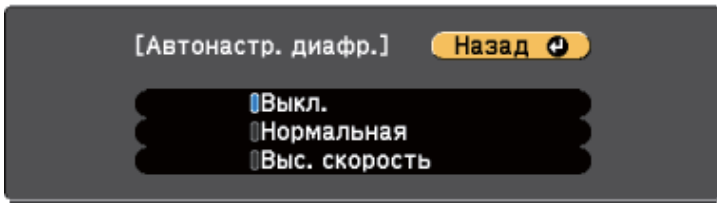

• **Нормал** для стандартной регулировки яркости.

• **Выс. скорость** для регулировки яркости после смены сцены.

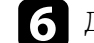

f Для выхода из меню нажмите кнопку [Menu] или [Esc].

## <span id="page-68-0"></span>**Управление громкостью с помощью кнопок громкости <sup>69</sup>**

С помощью кнопок Volume регулируется громкость звука в системе внутренних динамиков проектора.

Кроме того, можно регулировать громкость внешних динамиков, присоединенных к проектору.

Громкость можно регулировать отдельно для каждого присоединенного источника входного сигнала.

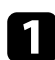

a Включите проектор и начните презентацию.

b Для уменьшения или увеличения громкости нажмите кнопки [Volume] на панели управления или на пульте дистанционного управления, как показано на рисунке.

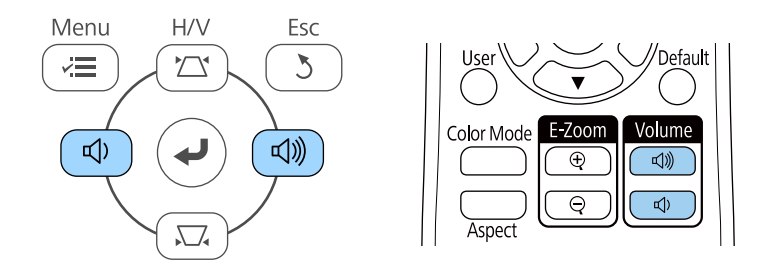

На экране появляется шкала громкости.

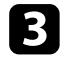

c Для установки нужного уровня громкости для источника входного сигнала выберите параметр **Громкость** в меню проектора **Настройки**.

## **<u>А</u> Предостережение**

Не начинайте презентацию при высоком уровне громкости. Внезапный громкий звук может привести к потере слуха.

Перед выключением питания также снижайте громкость, чтобы затем при включении питания вы смогли постепенно увеличить громкость.

#### g **Дополнительная информация**

• ["Настройки функций проектора - Меню Настройки" стр.145](#page-144-0)

# **Регулировка функций проектора**

Для регулировки функций проектора следуйте инструкциям из этих разделов.

### g **Дополнительная информация**

- ["Одновременное проецирование двух изображений" стр.71](#page-70-0)
- ["Проецирование презентации PC Free" стр.74](#page-73-0)
- ["Временное отключение изображения и звука" стр.79](#page-78-0)
- ["Временное прекращение подачи видеосигнала" стр.80](#page-79-0)
- ["Увеличение/ Уменьшение изображений \(E-Zoom\)" стр.81](#page-80-0)
- ["Сохранение изображения логотипа пользователя" стр.83](#page-82-0)
- ["Сохранение пользовательского шаблона" стр.85](#page-84-0)
- ["Корректировка разницы цветов при проецировании с нескольких проекторов" стр.86](#page-85-0)
- ["Функции защиты проектора" стр.89](#page-88-0)

<span id="page-70-0"></span>Для одновременного проецирования двух изображений с разных источников изображения можно воспользоваться функцией разделения экрана. Управлять функцией разделения экрана можно с пульта дистанционного управления или через меню проектора.

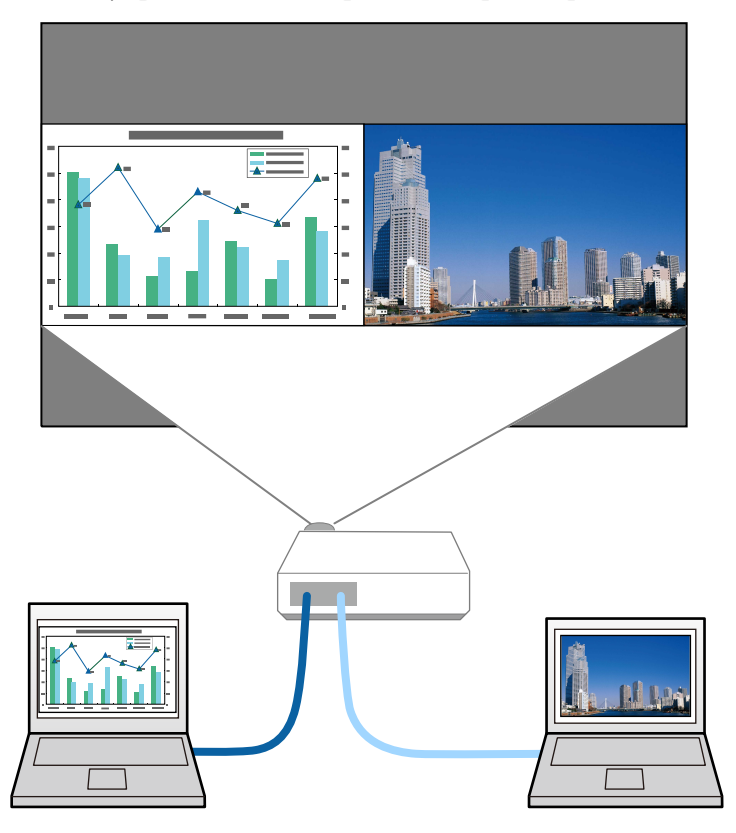

- 
- Во время использования функции разделения экрана другие функции проектора могут быть недоступными и некоторые настройки могут автоматически применяться для обоих изображений.

**1** Нажмите кнопку [Split] на пульте дистанционного управления.

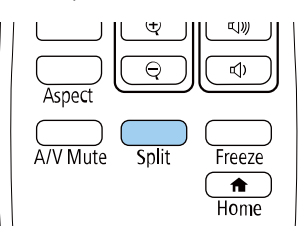

Выбранный в настоящий момент источник входного сигнала проецируется на левую часть экрана.

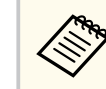

Те же действия можно выполнить, используя пункт **Split Screen** в меню проектора **Настройки**.

### $\sum$  Нажмите кнопку [Menu].

Появляется этот экран:

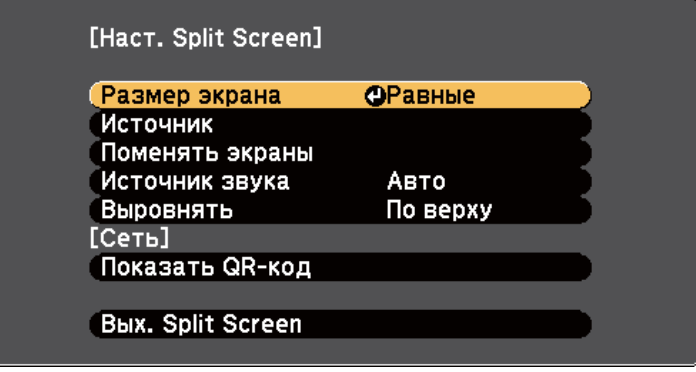

Для выбора источника входного сигнала выберите параметр **Источник**, нажмите кнопку [Enter], выберите источник входного сигнала, затем значение **Выполнить** и нажмите кнопку [Enter].

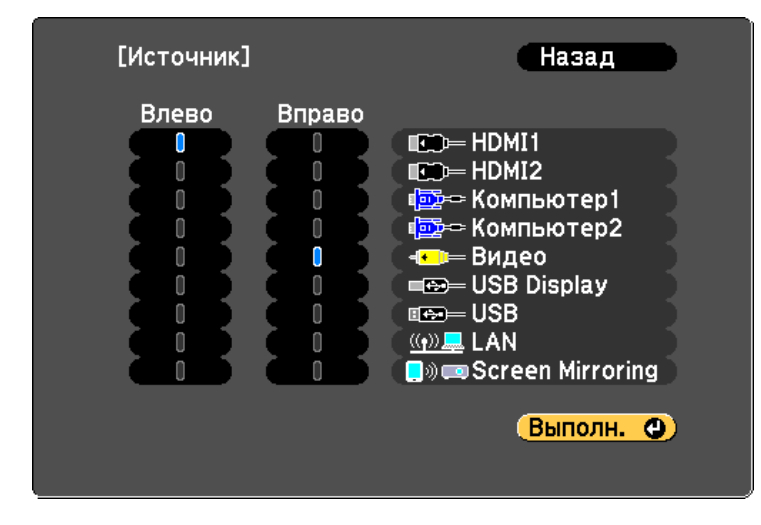

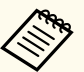

• Можно выбрать только те источники входного сигнала, которые можно комбинировать.

• Во время использования функции разделения экрана открывается экран **Источник**, если источник входного сигнала изменен с пульта дистанционного управления.

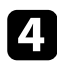

d Для переключения изображений выберите пункт **Поменять экраны** и нажмите кнопку [Enter].

Проецируемые изображения справа и слева меняются местами.

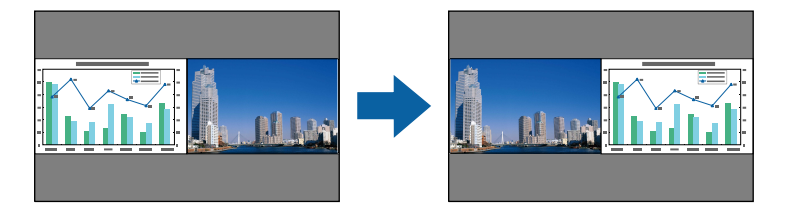

e Для увеличения одного изображения при уменьшении другого выберите пункт **Размер экрана**, нажмите кнопку [Enter], выберите размер и нажмите кнопку [Enter]. Для выхода из меню нажмите кнопку [Menu].

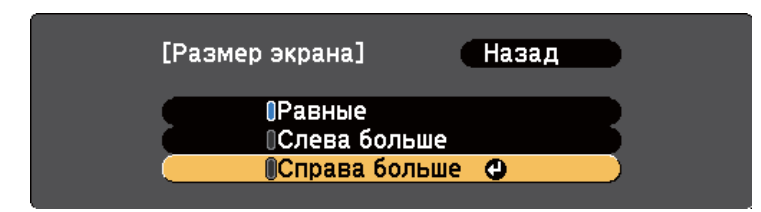

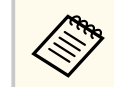

В зависимости от входных видеосигналов изображения могут быть не одного размера, даже если выбрать параметр **Равные**.

f Для выбора источника звука выберите пункт **Источник звука**, нажмите кнопку [Enter], выберите вариант источника звука и нажмите кнопку [Enter]. Для выхода из меню нажмите кнопку [Menu].

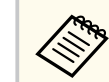

Выберите значение **Авто**, чтобы прослушать звук с самого большего или с левого экрана.

Чтобы выровнять проецируемые изображения, выберите **Выровнять**, нажмите кнопку [Enter], выберите настройку и снова нажмите кнопку [Enter]. Для выхода из меню нажмите кнопку [Menu].

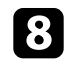

h Для выхода из функции разделения экрана нажмите кнопку [Split] или [Esc].
### g **Дополнительная информация**

- "Неподдерживаемые сочетания источников входного сигнала для проецирования на полиэкран" стр.73
- "Ограничения проецирования на полиэкран" стр.73
- ["Список функций" стр.11](#page-10-0)

### **Неподдерживаемые сочетания источников входного сигнала для проецирования на полиэкран**

Следующие комбинации источников входного сигнала не могут проецироваться на полиэкран.

- Компьютер1 и Компьютер2
- Компьютер1, Компьютер2 и Видео
- HDMI1/HDMI2 и Screen Mirroring
- **HDMI1** и **HDMI2**
- USB Display и USB/LAN
- USB и LAN

### g **Дополнительная информация**

• ["Список функций" стр.11](#page-10-0)

### **Ограничения проецирования на полиэкран**

### **Рабочие ограничения**

- В ходе проецирования на полиэкране недоступны следующие операции.
- Настройка меню проектора
- E-Zoom
- Переключение формата изображения (формат изображения получает значение **Нормальный**)
- Операции с применением кнопки [User] на пульте дистанционного управления
- Автонастр. диафр.

### **Ограничения для изображений**

- При выполнении регулировок, таких как **Яркость**, **Контраст**, **Насыщен. цвета**, **Оттенок** и **Резкость** в меню проектора **Изображен.**, их можно применить к изображению только на левой стороне экрана. Значения регулировок по умолчанию применяются к изображению в правой части экрана. Регулировки, которые влияют на все проецируемое изображение, такие как **Цветовой режим** и **Цвет. температ.** применяются как для левого, так и для правого изображения.
- Даже если регулировки выполняются для таких параметров как **Шумоподавление** и **Деинтерлейсинг** в меню проектора **Изображен.**, **Шумоподавление** устанавливается на 0, а **Деинтерлейсинг** в значение **Выкл.** для изображения справа.
	- s**Изображен.** > **Улучш-е изображ-я** > **Шумоподавление**
	- s**Изображен.** > **Улучш-е изображ-я** > **Деинтерлейсинг**
- Даже если настроить параметр **Фон** на значение **Логотип** в меню проектора **Расширен.**, при отсутствии сигнала изображения отображается синий экран.

### g **Дополнительная информация**

- ["Формат изображения" стр.64](#page-63-0)
- ["Наст. производит. \(Цветовой режим\)" стр.67](#page-66-0)
- ["Настройки функций проектора Меню Настройки" стр.145](#page-144-0)
- ["Настройка проектора Меню Расширен." стр.148](#page-147-0)
- ["Настройки качества изображения Меню Изображен" стр.141](#page-140-0)
- ["Увеличение/ Уменьшение изображений \(E-Zoom\)" стр.81](#page-80-0)
- ["Настройка автоматической диафрагмы" стр.67](#page-66-0)

Функцией проектора РС Free можно воспользоваться, когда присоединено устройство USB, содержащее совместимые файлы презентации. Она позволяет быстро и просто отображать презентацию и управлять ею с помощью пульта дистанционного управления проектора.

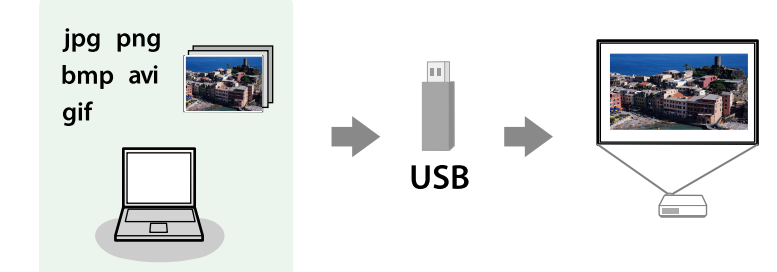

#### → Дополнительная информация

- "Поддерживаемые типы файлов РС Free" стр.74
- "Меры предосторожности при проецировании с функцией РС Free"  $crp.75$
- "Запуск показа слайдов РС Free" стр.75
- "Запуск презентации фильмов РС Free" стр.77
- "Параметры отображения в функции РС Free" стр.78
- "Список функций" стр.11

### Поддерживаемые типы файлов РС Free

С помощью функции проектора РС Free можно проецировать следующие типы файлов.

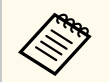

- Для получения лучших результатов поместите файлы на носитель, отформатированный в FAT16/32.
- Если при проецировании с носителя, отформатированного в файловой системе, отличной от Windows, возникают проблемы, попробуйте отформатировать носитель в OC Windows.

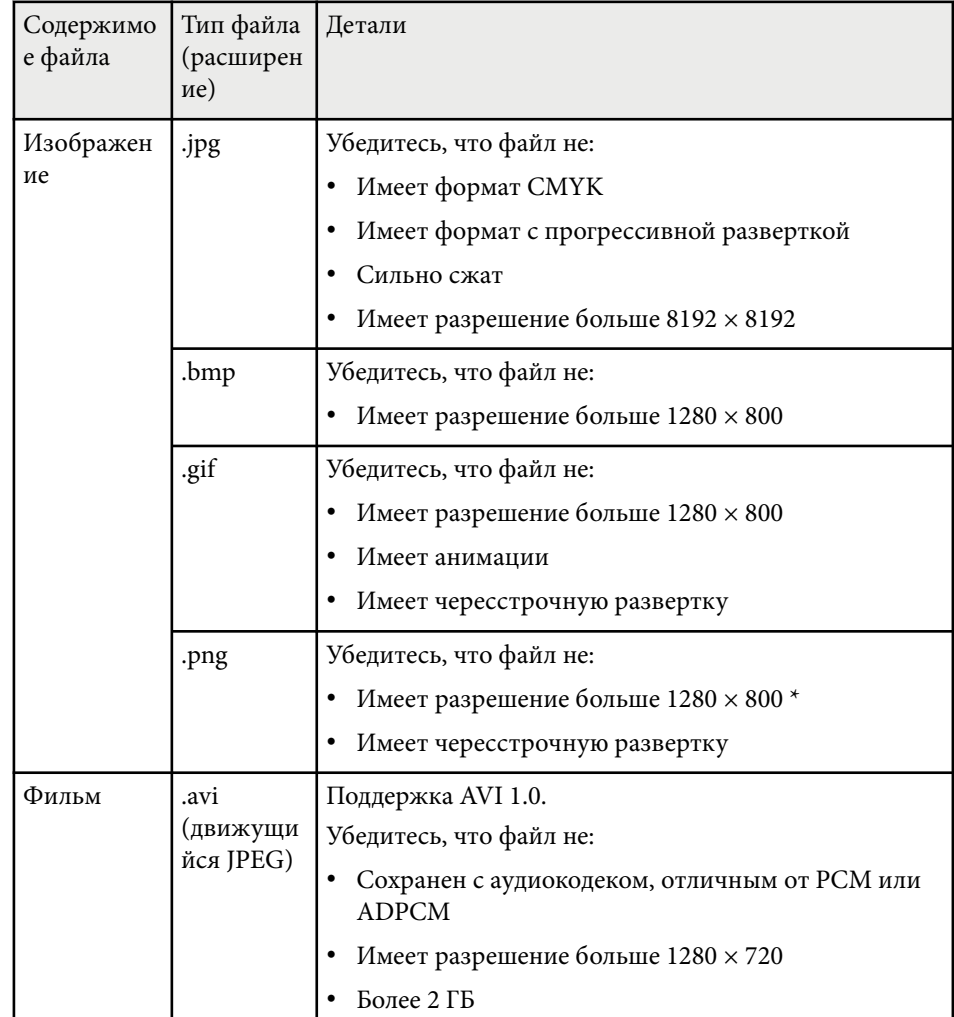

\* При эксплуатации проектора с разрешением Full HD можно проецировать файл с максимальным разрешением 1920 × 1080.

# <span id="page-74-0"></span>Проецирование презентации РС Free

# Меры предосторожности при проецировании с функцией PC Free

При использовании функции РС Free обратите внимание на следующие меры предосторожности.

- Запрешается использовать USB-ключ для функций РС Free.
- Не отсоединяйте запоминающее устройство USB, пока к нему осуществляется доступ; в противном случае, функция РС Free может выполняться неправильно.
- Когда выполняется функция РС Free, может быть невозможно использовать функции безопасности определенных запоминающих устройств USB.
- Когда присоединено устройство USB с адаптером пер. тока, во время использования устройства с проектором присоедините адаптер пер. тока к розетке.
- Однако проектор может поддерживать не все имеющиеся в продаже устройства чтения карт памяти USB.
- Проектор может распознать до 5 карт, одновременно установленных в полключенный считыватель карт.
- Во время использования функции РС Free трапецеидальное  $\bullet$ искажение корректировать невозможно, поэтому откорректируйте форму изображения до проведения презентации.
- При проецировании с функцией РС Free можно воспользоваться следующими функциями:
	- Функция паузы
	- Отключить звук для A/V
	- $\cdot$  E-Zoom

### → Дополнительная информация

• "Временное прекращение подачи видеосигнала" стр.80

- "Временное отключение изображения и звука" стр.79
- "Увеличение/ Уменьшение изображений (E-Zoom)" стр.81

### Запуск показа слайдов РС Free

После присоединения устройства USB к проектору можно переключиться на источник входного сигнала USB и начать слайд-шоу.

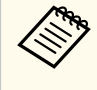

Можно изменить параметры функции РС Free или добавить специальные эффекты, отметив подсветкой пункт Параметр внизу экрана и нажав кнопку [Enter].

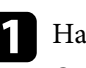

Нажмите кнопку [USB] на пульте дистанционного управления. Открывается экран со списком файлов функции РС Free.

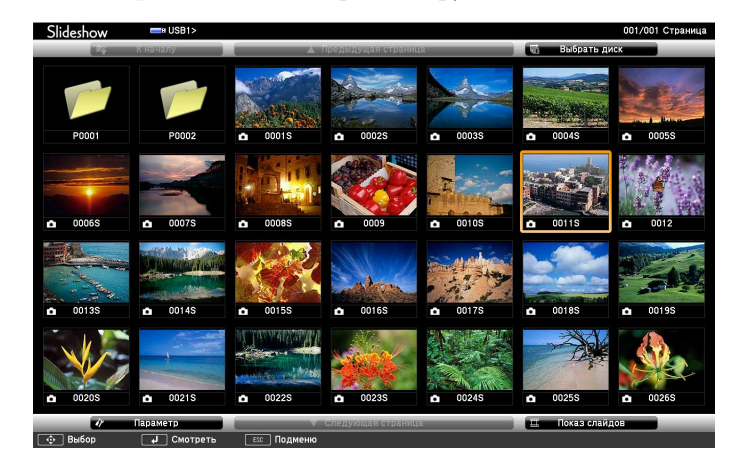

# **Проецирование презентации PC Free <sup>76</sup>**

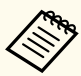

- Если отображается экран Выбрать диск, нажимайте кнопки со стрелками, чтобы выбрать диск, а затем нажмите кнопку [Enter].
- Для показа изображений на другом USB-накопителе отметьте подсветкой пункт **Выбрать диск** вверху экрана со списком файлов и нажмите кнопку [Enter].

Для расположения файлов выполните одно из следующих действий:

- Если необходимо отобразить файлы в подпапке на устройстве, нажимайте кнопки со стрелками, чтобы отметить подсветкой папку, а затем нажмите кнопку [Enter].
- Для возвращения к уровню папки на устройстве отметьте подсветкой пункт **К началу**, а затем нажмите кнопку [Enter].
- c Выполните одно из следующих действий:
	- Для отображения отдельного изображения нажимайте кнопки со стрелками, чтоб отметить подсветкой изображение, а затем нажмите кнопку [Enter]. (Нажмите кнопку [Esc], чтобы вернуться на экран со списком файлов).
	- Для отображения слайд-шоу всех изображений в папке нажимайте кнопки со стрелками, чтобы отметить подсветкой пункт **Показ слайдов** внизу экрана, а затем нажмите кнопку [Enter].
		- Можно изменить время включения изображения, отметив подсветкой пункт **Параметр** внизу экрана и нажав кнопку [Enter].
		- Если имена файлов длиннее, чем область отображения или включают неподдерживаемые символы, они могут быть укорочены или изменены только в режиме отображения экрана.

Во время проецирования используйте для управления отображением следующие команды:

• Для вращения отображаемого изображения нажимайте кнопку со стрелкой вверх или вниз.

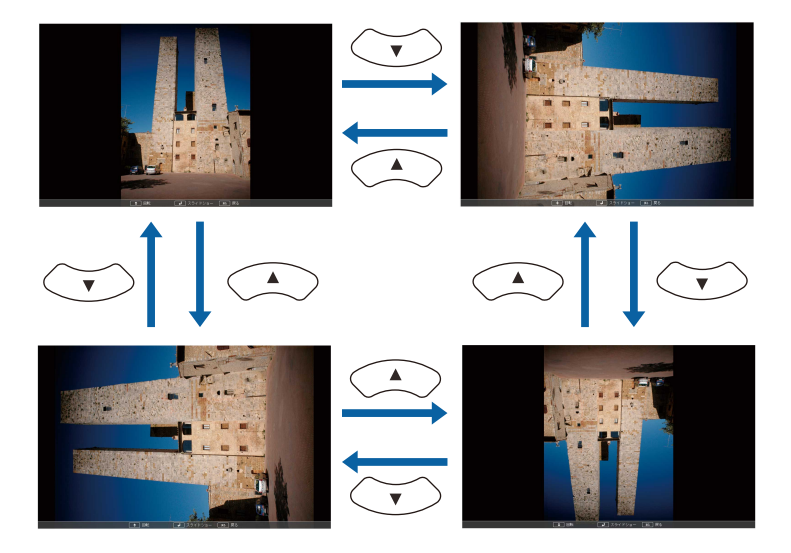

- Для перемещения на следующее или предыдущее изображение нажимайте кнопку со стрелкой влево или вправо.
- Для прекращения отображения следуйте инструкциям на экране или нажмите кнопку [Esc].

Происходит возврат к экрану со списком файлов.

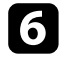

f Выключите устройство USB при необходимости, а затем отсоедините устройство от проектора.

#### g **Дополнительная информация**

- ["Параметры отображения в функции PC Free" стр.78](#page-77-0)
- ["Подключение к устройству USB" стр.36](#page-35-0)

# <span id="page-76-0"></span>**Проецирование презентации PC Free <sup>77</sup>**

### **Запуск презентации фильмов PC Free**

После присоединения устройства USB к проектору можно переключиться на источник входного сигнала USB и начать показ фильма.

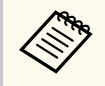

• Можно изменить параметры функции PC Free, отметив подсветкой пункт **Параметр** внизу экрана и нажав кнопку [Enter].

Нажмите кнопку [USB] на пульте дистанционного управления. Открывается экран со списком файлов функции PC Free.

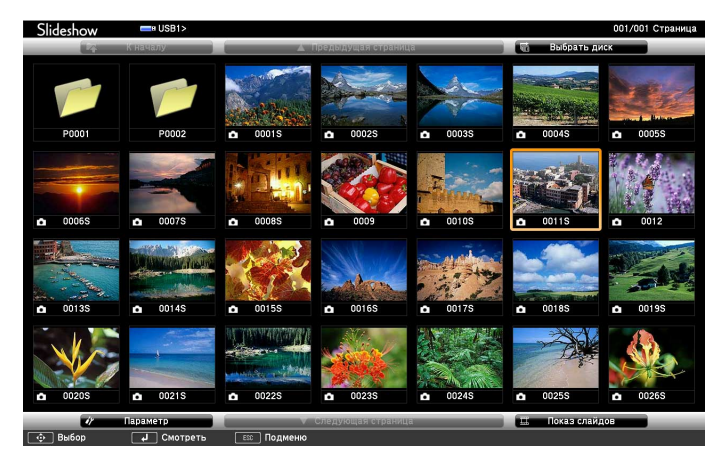

- Если отображается экран Выбрать диск, нажимайте кнопки со стрелками, чтобы выбрать диск, а затем нажмите кнопку [Enter].
- Для показа файлов с кинофильмами, находящимися на другом USB-накопителе, отметьте подсветкой пункт **Выбрать диск** вверху экрана со списком файлов и нажмите кнопку [Enter].

b Для расположения файлов выполните одно из следующих действий:

- Если необходимо отобразить файлы в подпапке на устройстве, нажимайте кнопки со стрелками, чтобы отметить подсветкой папку, а затем нажмите кнопку [Enter].
- Для возвращения к уровню папки на устройстве отметьте подсветкой пункт **К началу**, а затем нажмите кнопку [Enter].
- Для воспроизведения фильма нажимайте кнопки со стрелками, чтобы отметить подсветкой файл, а затем нажмите кнопку [Enter].
	- Если имена файлов длиннее, чем область отображения или включают неподдерживаемые символы, они могут быть укорочены или изменены только в режиме отображения экрана.
		- Если необходимо воспроизвести все фильмы в папке по порядку, выберите параметр **Показ слайдов** внизу экрана.
- d Для прекращения воспроизведения фильма нажмите кнопку [Esc], отметьте подсветкой пункт **Выход**, а затем нажмите кнопку [Enter]. Происходит возврат к экрану со списком файлов.
	- e Выключите устройство USB при необходимости, а затем отсоедините устройство от проектора.

### g **Дополнительная информация**

- ["Параметры отображения в функции PC Free" стр.78](#page-77-0)
- ["Подключение к устройству USB" стр.36](#page-35-0)

### <span id="page-77-0"></span>**Параметры отображения в функции PC Free**

Во время использования функции PC Free можно выбрать следующие параметры отображения. Для доступа к этому экрану отметьте подсветкой пункт **Параметр** внизу экрана со списком фалов функции PC Free и нажмите кнопку [Enter].

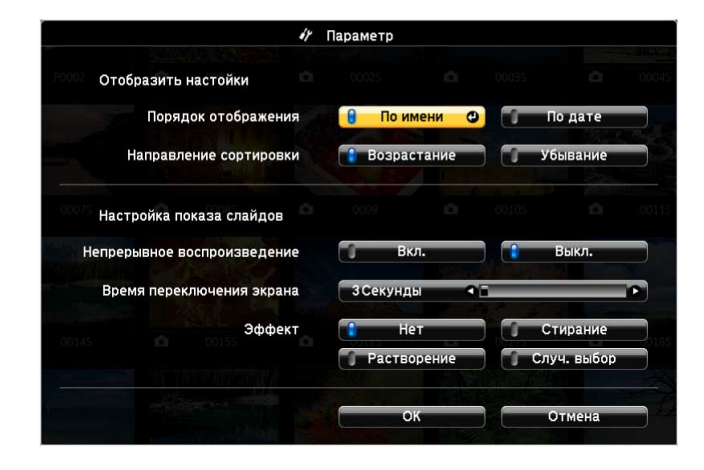

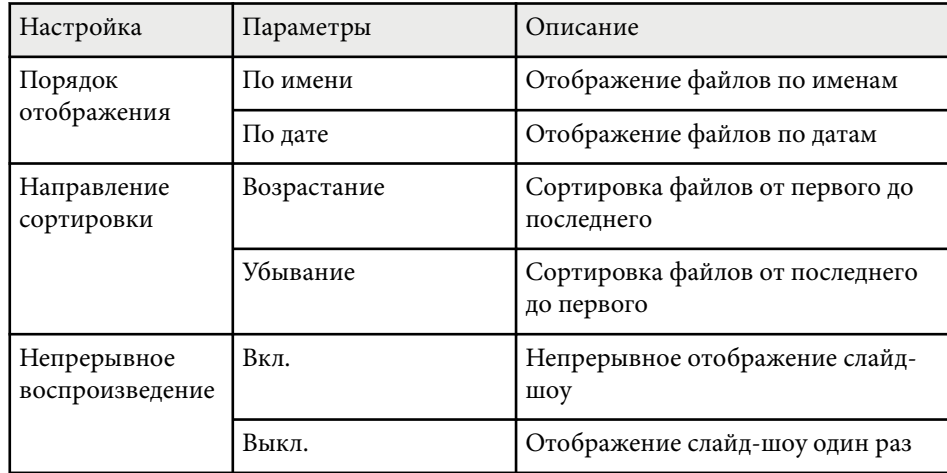

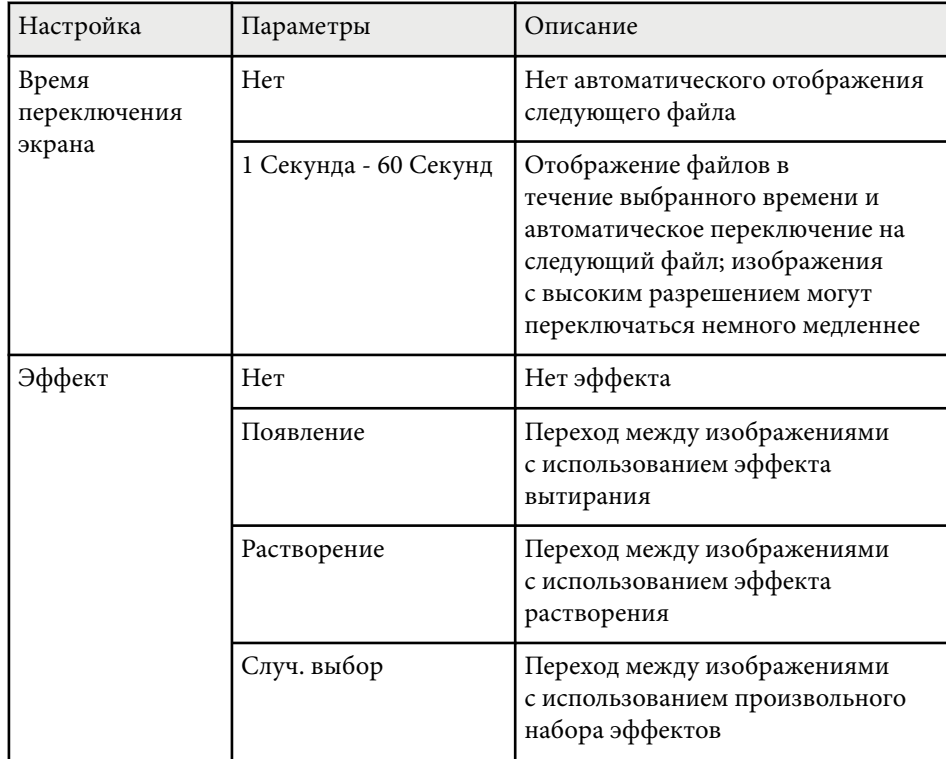

# <span id="page-78-0"></span>**Временное отключение изображения и звука <sup>79</sup>**

Если необходимо перенаправить внимание аудитории во время презентации, можно временно выключить проецируемое изображение и звук. Можно продолжить воспроизведение любого звука или видеосигнала, однако, невозможно восстановить проецирование с момента, когда оно было остановлено.

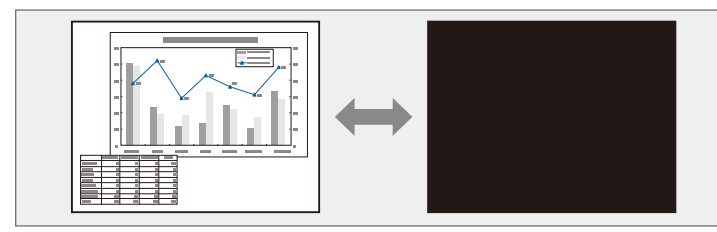

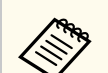

Если нужно отобразить изображение, например, логотип компании или картинку, когда нажата кнопка [A/V Mute], можно выбрать отображаемый экран в параметре **Кнопка A/V mute** в меню проектора **Расширен.**

s**Расширен.** > **Дисплей** > **Отключение A/V**

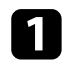

Нажмите кнопку [A/V Mute] на пульте дистанционного управления, чтобы временно остановить проецирование и отключить звук.

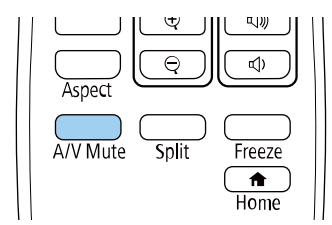

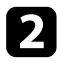

b Для включения изображения и звука еще раз нажмите кнопку [A/V Mute].

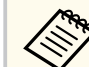

• Проецирование можно также остановить с помощью рычага переключателя подавления сигнала аудио/видео.

- После отключения звука и изображения питание проектора автоматически выключается через 30 минут. Эту функцию можно отключить.
	- **<u>ECO** > Таймер откл. A/V</u>
- Во время выполнения команды Отключение A/V лампа продолжает гореть, т.е. часы ее работы продолжают накапливаться.

#### g **Дополнительная информация**

- ["Настройка проектора Меню Расширен." стр.148](#page-147-0)
- ["Настройка проектора Меню ECO" стр.165](#page-164-0)

# <span id="page-79-0"></span>**Временное прекращение подачи видеосигнала <sup>80</sup>**

Можно временно прекратить воспроизведение видеосигнала или компьютерной презентации и зафиксировать на экране текущее изображение. Можно продолжить воспроизведение любого звука или видеосигнала, однако, невозможно восстановить проецирование с момента, когда оно было остановлено.

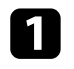

 $\blacksquare$ Для прекращения воспроизведения видеосигнала нажмите кнопку [Freeze] на пульте дистанционного управления.

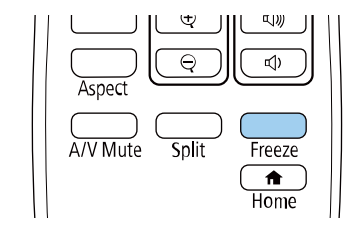

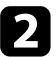

b Для возобновления воспроизведения видеосигнала еще раз нажмите кнопку [Freeze].

# <span id="page-80-0"></span>**Увеличение/ Уменьшение изображений (E-Zoom) <sup>81</sup>**

Кнопка [E-Zoom] на пульте ДУ позволяет увеличивать и уменьшать проецируемое изображение.

Размер и положение масштабируемого изображения останутся неизменными даже после переключения источника входного сигнала или выключения проектора.

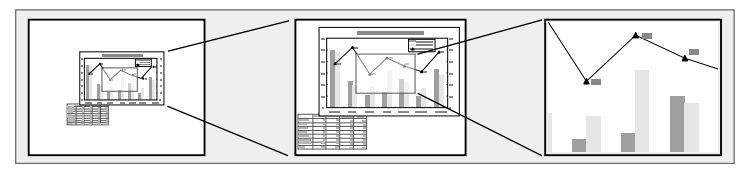

#### g **Дополнительная информация**

- "Масштабирование изображений" стр.81
- "Уменьшение масштаба изображений" стр.81

### **Масштабирование изображений**

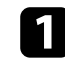

a Нажмите кнопку [E-Zoom] + на пульте дистанционного управления.

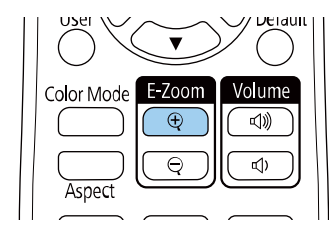

Увеличение проецируемого изображения с фокусировкой вокруг его центра. Для увеличения изображения в 1—4 раза предусмотрено 25 шагов увеличения.

Для регулировки масштабируемого изображения во время отображения коэффициента масштабирования воспользуйтесь следующими кнопками на пульте дистанционного управления:

- Повторно нажмите кнопку [E-Zoom] +, чтобы увеличить изображение.
- Для панорамирования масштабируемого изображения используйте кнопки со стрелками.
- Для уменьшения масштаба изображения нажмите кнопку [E-Zoom] –.
- Для возврата к исходному размеру изображения нажмите кнопку [Default].

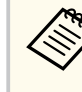

При проецировании изображений с камеры для документов Epson можно увеличить изображение от 1 до 8 раз, используя 57 шагов увеличения. Для этого используется кнопка [E-Zoom] + на камере для документов.

Когда отображение коэффициента масштабирования исчезнет, размер и положение масштабируемого изображения будут сохранены. Нажимайте кнопки [E-Zoom] +/-, чтобы снова выполнить регулировку.

### **Уменьшение масштаба изображений**

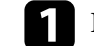

a Нажмите кнопку [E-Zoom] - на пульте ДУ.

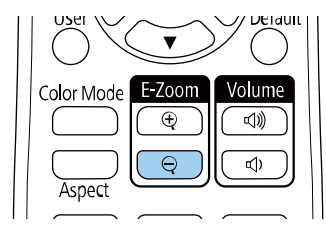

# **Увеличение/ Уменьшение изображений (E-Zoom) <sup>82</sup>**

Проецируемое изображение уменьшается. Для уменьшения масштаба изображения от 100 до 50% предусмотрено несколько шагов.

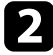

b Для регулировки уменьшенного изображения во время отображения коэффициента масштабирования воспользуйтесь следующими кнопками на пульте дистанционного управления:

- Повторно нажмите кнопку [E-Zoom] -, чтобы уменьшить масштаб проецируемого изображения.
- Для перемещения уменьшенного изображения в области проецирования используйте кнопки со стрелками.
- Для увеличения масштаба изображения нажмите кнопку [E-Zoom] +.
- Для возврата к исходному размеру изображения нажмите кнопку [Default].

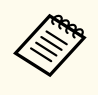

При проецировании изображений с камеры для документов Epson можно уменьшить изображение, используя кнопку [E-Zoom] - на камере для документов.

Когда отображение коэффициента масштабирования исчезнет, размер и положение масштабируемого изображения будут сохранены. Нажимайте кнопки [E-Zoom] +/-, чтобы снова выполнить регулировку.

# **Сохранение изображения логотипа пользователя <sup>83</sup>**

Можно сохранить изображение в проекторе и отобразить его при включении проектора. Можно также отобразить изображение, когда проектор не получает входной сигнал. Это изображение называется экраном логотипа пользователя.

В качестве логотипа пользователя, который полезен при идентификации владельца проектора для защиты от кражи, можно выбрать фотографию, графическое изображение или логотип компании. Можно предотвратить изменение логотипа пользователя путем настройки защиты паролем.

- Если для параметра **Защита логотипа** в меню настройки проектора **Защита паролем** установлено значение **Вкл.**, перед сохранением логотипа пользователя установите значение **Выкл.**
	- При копировании настроек меню из одного проектора на другой с использованием функции пакетной настройки логотип пользователя также копируется. Не регистрируйте информацию, которую не нужно передавать на другие проекторы, например, логотип пользователя.
	- Сохранение контента, защищенного технологией HDCP, не выполняются.

a Отобразите изображение, которое нужно проецировать в качестве логотипа пользователя.

b Нажмите кнопку [Menu], выберите меню **Расширен.** и нажмите кнопку [Enter].

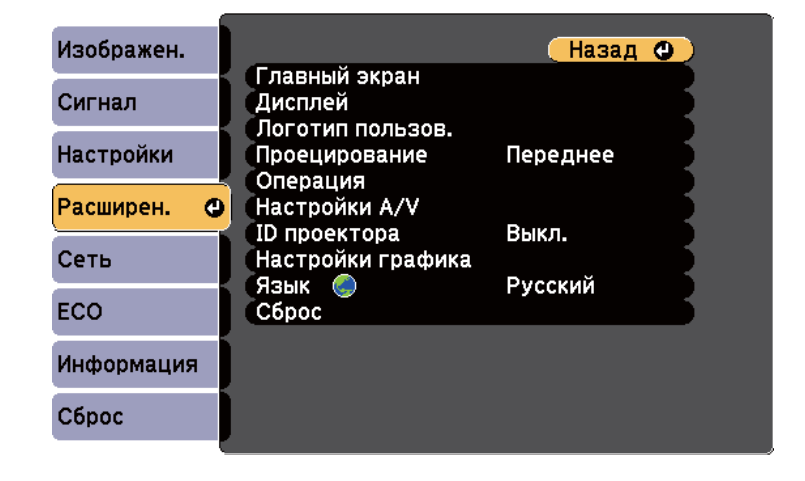

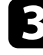

c Выберите **Логотип пользов.** > **Начать настройку** и нажмите кнопку [Enter].

Появляется предложение использовать отображаемое изображение в качестве логотипа пользователя.

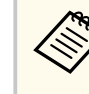

Настройки параметров Корр-ия трапеции, E-Zoom или Соотношен. сторон временно аннулируются, когда выбирается параметр **Логотип пользователя**.

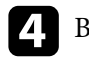

d Выберите пункт **Да** и нажмите кнопку [Enter].

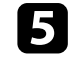

e Проверьте отображаемое изображение и выберите **Да** для его сохранения в качестве логотипа пользователя.

Логотип пользователя перезаписывается, и появляется сообщение о завершении.

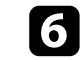

f Нажмите кнопку [Esc], чтобы закрыть экран сообщения.

# **Сохранение изображения логотипа пользователя <sup>84</sup>**

- 
- g Выберите меню **Расширен.** и нажмите кнопку [Enter].
- Выберите параметр Перек и нажмите кнопку [Enter].

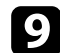

i Выберите, когда необходимо отображать экран Логотип пользов.: • Для его отображения при отсутствии входного сигнала выберите

- параметр **Фон** и установите значение **Логотип** .
	- s**Расширен.** > **Дисплей** > **Фон**
- Для его отображения при включении проектора выберите параметр **Экран загрузки** и установите значение **Вкл.**
	- s**Расширен.** > **Дисплей** > **Экран загрузки**
- Для его отображения при нажатии кнопки [A/V Mute], выберите параметр **Кнопка A/V mute** и установите значение **Логотип** .
	- s**Расширен.** > **Дисплей** > **Отключение A/V**

Для предотвращения изменения параметра Логотип пользов. без предварительного ввода пароля настройте параметр **Защита логотипа** со значением **Вкл.** в меню настройки **Защита паролем** и задайте пароль.

### g **Дополнительная информация**

- ["Временное отключение изображения и звука" стр.79](#page-78-0)
- ["Выбор типов защиты паролем" стр.91](#page-90-0)

# **Сохранение пользовательского шаблона <sup>85</sup>**

В проекторе заданы четыре типа шаблонов, например прямые линии и сетки. Эти шаблоны можно проецировать, чтобы воспользоваться их функциями во время презентаций с помощью параметров **Экран шаблонов**.

Как Пользов. Шаблон можно сохранить изображение, проецируемое в данный момент.

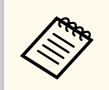

После сохранения шаблона Пользов. Шаблон его невозможно вернуть в заводское состояние по умолчанию.

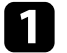

a Спроецируйте изображение, которое предполагается сохранить как Пользов. Шаблон, затем нажмите кнопку [Menu] на панели управления или пульте дистанционного управления.

b Выберите меню **Настройки** и нажмите кнопку [Enter].

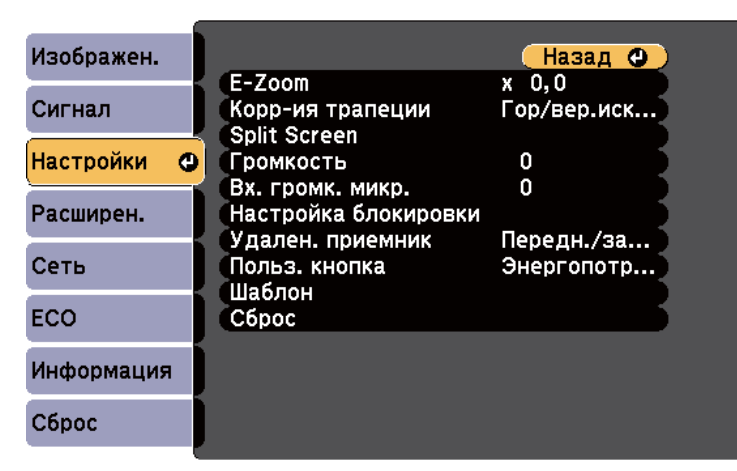

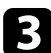

c Выберите **Шаблон** > **Пользов. Шаблон** и нажмите на кнопку [Enter]. Появляется предложение использовать отображаемое изображение как Пользов. Шаблон.

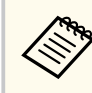

- Настройки параметров Корр-ия трапеции, E-Zoom или Соотношен. сторон временно аннулируются, когда выбирается параметр **Пользов. Шаблон**.
- Нельзя сохранить цифровые изображения, защищенные по технологии HDCP, как Пользов. Шаблон.

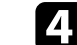

### d Выберите пункт **Да** и нажмите кнопку [Enter].

Появляется предложение сохранить изображение как Пользов. Шаблон.

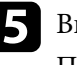

e Выберите пункт **Да** и нажмите кнопку [Enter]. Появляется сообщение о завершении.

# **Корректировка разницы цветов при проецировании с нескольких проекторов <sup>86</sup>**

Если проецирование изображений осуществляется с помощью нескольких соединенных проекторов, можно отдельно скорректировать яркость и цветовой тон изображения для каждого изображения проектора, чтобы они были близки друг к другу.

Для каждого проектора можно задать уникальный ID, чтобы управлять ими по отдельности с помощью пульта дистанционного управления, а затем откорректировать яркость и цвет для каждого проектора.

- В некоторых случаях яркость и оттенок цвета могут не совпадать полностью даже после коррекции.
	- Если яркость и цветовой тон со временем значительно изменяются, повторите регулировку.

### g **Дополнительная информация**

- "Настройка ID проектора" стр.86
- "Выбор проектора, с которым нужно работать" стр.86
- ["Приведение в соответствие качества отображения с нескольких](#page-86-0) [проекторов" стр.87](#page-86-0)

### **Настройка ID проектора**

Если необходимо управлять несколькими проекторами с пульта дистанционного управления, присвойте каждому проектору уникальный ID.

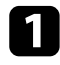

a Нажмите кнопку [Menu], выберите меню **Расширен.** и нажмите кнопку [Enter].

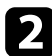

b Выберите параметр **ID проектора** и нажмите кнопку [Enter].

c Воспользуйтесь кнопками со стрелками, чтобы выбрать идентификационный номер, который нужно использовать для проектора. Затем нажмите кнопку [Enter].

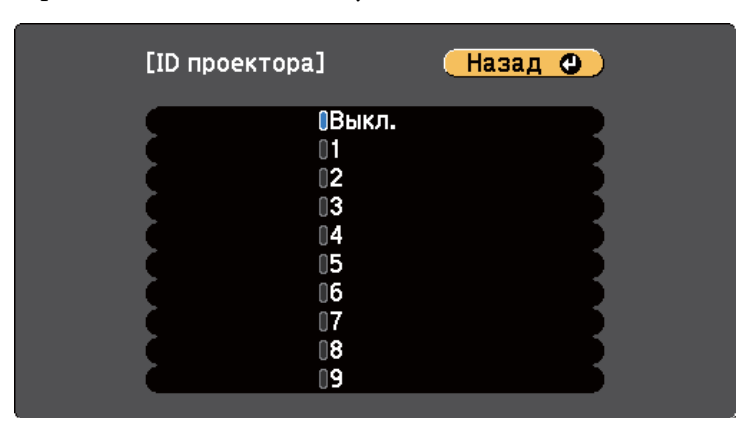

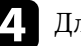

d Для выхода из меню нажмите кнопку [Menu] или [Esc].

e Повторите эти шаги для всех остальных проекторов, которыми нужно управлять с одного пульта дистанционного управления.

### **Выбор проектора, с которым нужно работать**

После настройки ID проектора выберите ID для проектора, с которым нужно работать с помощью пульта дистанционного управления.

<span id="page-86-0"></span>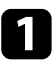

a Направьте пульт дистанционного управления на целевой проектор и нажмите кнопку [ID].

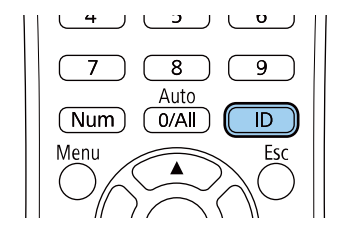

На проецируемом экране отображается ID текущего проектора. Приблизительно через 3 секунды он исчезнет.

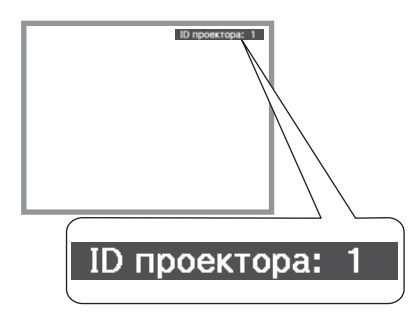

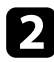

Удерживая кнопку [ID], нажмите цифровую кнопку для выбора идентификатора проектора, которым необходимо управлять.

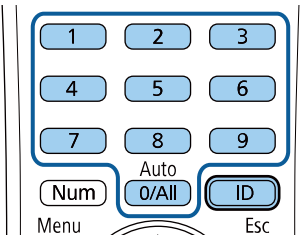

Нужный проектор выбран.

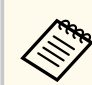

- Если с помощью пульта ДУ выбрано значение [0/All], можно управлять всеми проекторами независимо от настройки параметра **ID проектора**.
- Если параметр **ID проектора** имеет значение **Выкл.**, с помощью пульта дистанционного управления можно управлять проектором, ID которого был выбран посредством пульта дистанционного управления.
- Настройка ID проектора сохраняется в пульте ДУ. Сохраненная настройка ID сохраняется даже в случае извлечения батареек из пульта ДУ с целью их замены. Однако, если батарейки остаются в пульте дистанционного управления в течение длительного времени, ID возвращается к исходному значению ( 0/All).
- При одновременном использовании нескольких пультов дистанционного управления может быть невозможно нормально управлять проекторами из-за инфракрасных помех.

# **Приведение в соответствие качества отображения с нескольких проекторов**

Качество отображения с нескольких проекторов, выполняющих проецирование рядом друг с другом, можно привести в соответствие.

Включите все проекторы, на которых нужно привести в соответствие качество отображения.

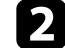

b Задайте номер ID для каждого проектора.

Убедитесь, что для всех проекторов используется одинаковая настройка параметра Цветовой режим.

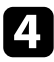

d Выберите ID пульта дистанционного управления, совпадающий с первым проектором.

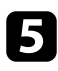

e Нажмите кнопку [Menu], выберите меню **Изображение**, а затем нажмите кнопку [Enter].

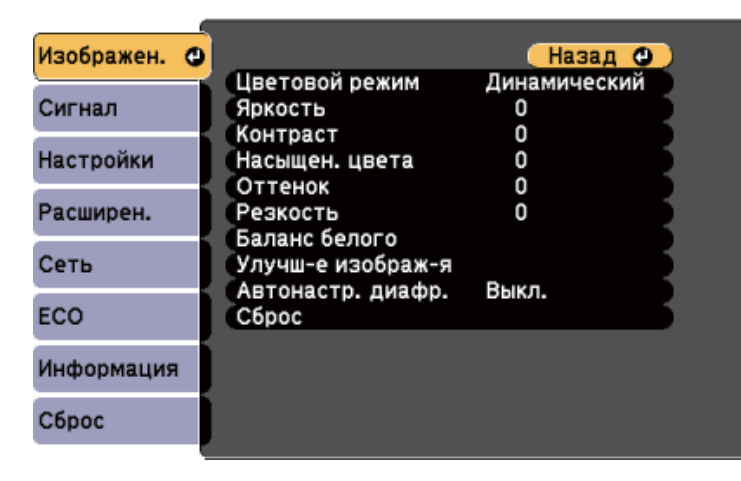

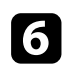

f Выберите необходимые настройки.

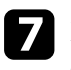

g Выберите ID пульта дистанционного управления, совпадающий со следующим проектором, затем повторите регулировки в меню Изображен. в соответствии с дисплеями проекторов.

# **Функции защиты проектора <sup>89</sup>**

Проектор можно защитить от кражи или предотвратить его непреднамеренное использование, настроив следующие функции защиты:

• Защита паролем для предотвращения использования проектора людьми, не знающими пароль, и предотвращения изменений экрана загрузки и других настроек.

Эта функция действует как функция предотвращения кражи, так что даже украденным проектором невозможно будет воспользоваться. Она также ограничивает доступ лиц, которые могут пользоваться проектором.

• Защита блокировкой кнопок для недопущения работы с проектором с помощью кнопок на панели управления.

Эта возможность полезна во время мероприятий или шоу, когда требуется сделать неактивными все кнопки во время проецирования, или в школах, если требуется ограничить возможность использования кнопок управления.

• Защитный тросик для физического закрепления проектора на месте.

#### g **Дополнительная информация**

- "Типы защиты паролем" стр.89
- ["Блокировка кнопок проектора" стр.92](#page-91-0)
- ["Установка защитного тросика" стр.93](#page-92-0)

### **Типы защиты паролем**

Можно настроить следующие типы защиты с использованием пароля, предоставляемого другим лицам:

• Пароль **Блокир. включения** предотвращает использование проектора другими лицами без предварительного введения пароля. При первом включении вилки в розетку и включении проектора необходимо ввести правильный пароль. Он также используется для параметров **Direct Power On** и **Автовкл. питания**.

- Пароль параметра **Защита логотипа** предотвращает возможность изменения другими лицами отображения настроенного экрана, отображаемого проектором при его включении, при отсутствии входного сигнала или при использовании функции Кнопка A/V mute. Настроенный экран препятствует краже путем идентификации владельца проектора.
- Пароль функции **Защита сети** предотвращает возможность изменения другими лицами настроек параметра проектора **Сеть**.
- Пароль **Защита графика** предотвращает возможность изменения настроек графика.
- Пароль **Защ. Screen Mirroring** предотвращает изменение настроек Screen Mirroring.

#### g **Дополнительная информация**

- "Настройка пароля" стр.89
- ["Выбор типов защиты паролем" стр.91](#page-90-0)
- ["Ввод пароля для пользования проектором" стр.91](#page-90-0)
- ["Список функций" стр.11](#page-10-0)

### **Настройка пароля**

При первом использовании проектора необходимо установить пароль.

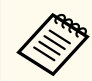

По умолчанию пароль отсутствует. Вы должны установить пароль.

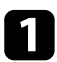

a Удержите кнопку [Freeze] на пульте дистанционного управления в течение 5 секунд.

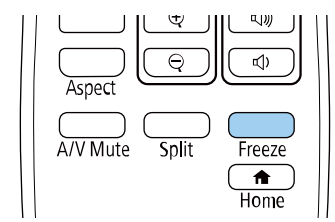

Появляется меню настройки параметра Защита паролем.

- Если пароль не установлен, перед просмотром меню настроек **Защита паролем** отображается экран с предложением установить пароль.
	- Если параметр **Защита паролем** активирован, необходимо ввести правильный пароль, чтобы отобразить меню настройки параметра **Защита паролем**.

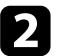

b Выберите пункт **Пароль** и нажмите кнопку [Enter].

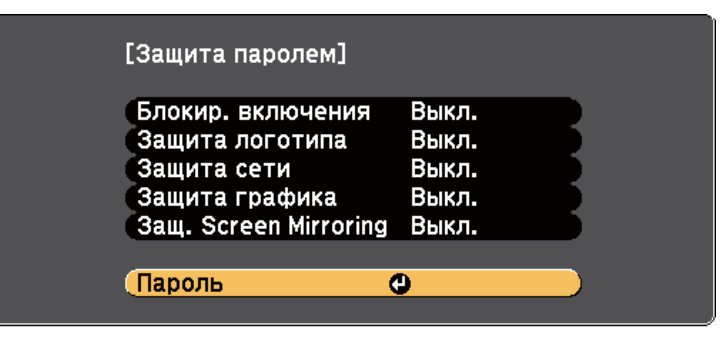

Появляется предложение **Изменить пароль?**.

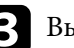

c Выберите пункт **Да** и нажмите кнопку [Enter].

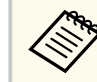

Если выбрать пункт **Нет**, снова отображается меню настройки параметра Защита паролем.

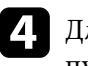

Для ввода пароля из четырех цифр удержите кнопку [Num] на пульте дистанционного управления и воспользуйтесь цифровыми кнопками.

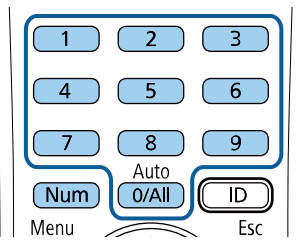

При вводе пароля он отображается в виде \*\*\*\*. После ввода четвертой цифры появляется предложение подтверждения.

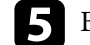

Введите пароль еще раз.

Появляется сообщение **Новый пароль сохранен**. Если пароль введен неправильно, отображается сообщение с предложением повторить ввод пароля.

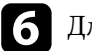

f Для возврата в меню нажмите кнопку [Esc].

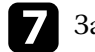

Запишите пароль и сохраните его в надежном месте.

# <span id="page-90-0"></span>**Функции защиты проектора <sup>91</sup>**

### **Выбор типов защиты паролем**

После настройки пароля появляется следующее меню, позволяющее выбирать типы защиты паролем, которые желательно использовать.

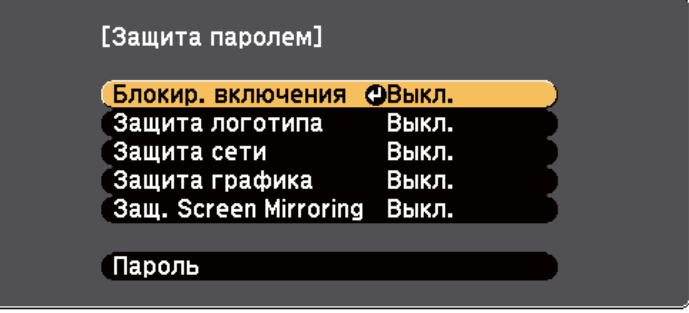

Если это меню не отображается, удержите кнопку [Freeze] на пульте дистанционного управления в течение 5 секунд, пока не появится меню.

- Для предотвращения несанкционированного использования проектора выберите значение **Вкл.** для параметра **Блокир. включения**.
- Для предотвращения изменений экрана Логотип пользов. или связанных с ним настроек изображения выберите значение **Вкл.** для параметра **Защита логотипа**.
- Для предотвращения изменений настроек сети выберите значение **Вкл.** для параметра **Защита сети**.
- Чтобы запретить изменение настроек графика проектора, выберите значение **Вкл.** для параметра **Защита графика**.
- Для предотвращения изменений настроек Screen Mirroring проектора выберите значение **Вкл.** для параметра **Защ. Screen Mirroring**.

В качестве дополнительного средства для предотвращения кражи можно приклеить к проектору наклейку о защите паролем.

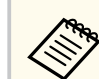

Храните пульт дистанционного управления в надежном месте. При его потере ввести пароль невозможно.

#### **Ввод пароля для пользования проектором**

Когда отображается экран пароля, введите правильный пароль.

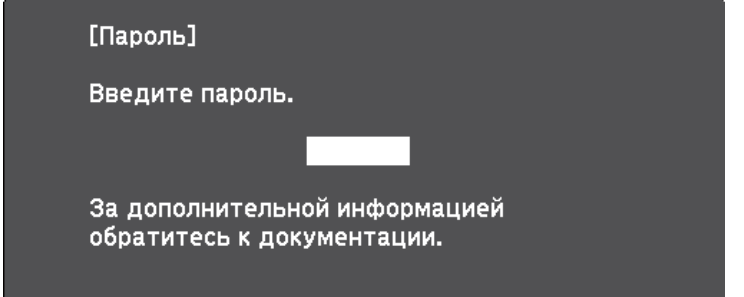

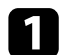

Во время ввода пароля с помощью цифровых кнопок удержите кнопку [Num] на пульте дистанционного управления.

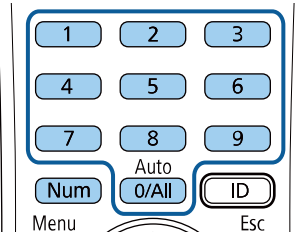

Экран пароля закрывается.

<span id="page-91-0"></span>

b Если пароль неправильный, появляется сообщение, предлагающее попробовать еще раз. Для продолжения работы введите правильный пароль.

#### **Внимание**

- Если три раза подряд вводится неправильный пароль, приблизительно в течение 5 минут отображается сообщение **Работа проектора будет заблокирована.**, затем проектор переключается в режим ожидания. В такой ситуации следует отключить вилку от розетки, вставить ее заново и вновь включить питание проектора. Проектор снова отображает экран ввода пароля, чтобы можно было ввести правильный пароль.
- Если пароль забыт, запишите номер " **Запрос кода.**: xxxxx" на экране и обратитесь в компанию Epson за помощью.
- Если продолжать повторять указанную выше операцию и вводить неправильный пароль 30 раз подряд, отобразится сообщение **Работа проектора будет заблокирована. Обратитесь в службу технической поддержки Epson, как описано в документации.**, и проектор больше не будет воспринимать последующие попытки ввода пароля. Обратитесь в компанию Epson за помощью.

### **Блокировка кнопок проектора**

Кнопки на панели управления можно заблокировать, чтобы предотвратить использование проектора другими лицами. При этом сохраняется возможность управления проектором с помощью пульта дистанционного управления.

a Нажмите кнопку [Menu] на панели управления или пульте ДУ.

b Выберите меню **Настройки** и нажмите кнопку [Enter].

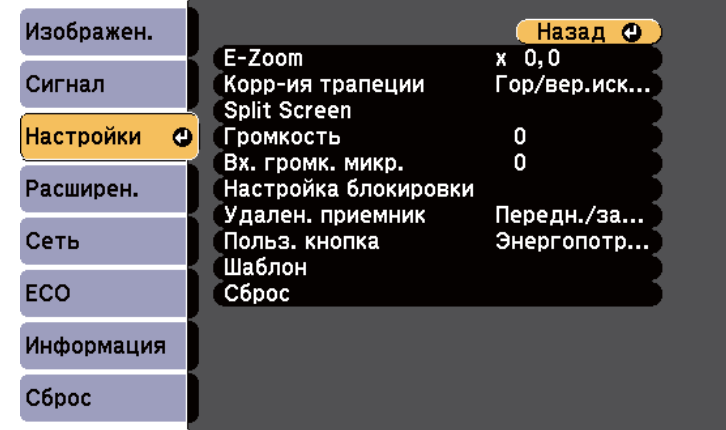

c Выберите параметр **Настройка блокировки** > **Блокир. управл.**<sup>и</sup> нажмите кнопку [Enter].

- d Выберите один из следующих типов блокировки и нажмите кнопку [Enter]:
- Для блокировки всех кнопок проектора выберите параметр **Полн. блок-ка**.
- Для блокировки всех кнопок, кроме кнопки питания, выберите параметр **Блокир. управл.**

Появляется предложение подтверждения.

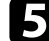

e Выберите пункт **Да** и нажмите кнопку [Enter]. Параметр **Блокир. управл.** вступает в силу.

# <span id="page-92-0"></span>**Функции защиты проектора <sup>93</sup>**

#### g **Дополнительная информация**

• "Разблокировка кнопок проектора" стр.93

### **Разблокировка кнопок проектора**

Если кнопки проектора были заблокированы, выполните одно из следующих действий для разблокировки:

- Удержите кнопку [Enter] на панели управления проектора в течение 7 секунд. Отображается сообщение, и блокировка снимается.
- Выберите значение **Выкл.** для параметра **Блокир. управл.** в меню проектора **Настройки**.
	- s**Настройки** > **Настройка блокировки** > **Блокир. управл.**

### g **Дополнительная информация**

• ["Настройки функций проектора - Меню Настройки" стр.145](#page-144-0)

### **Установка защитного тросика**

Для предотвращения кражи на проектор можно установить защитный тросик.

• Воспользуйтесь гнездом защиты на проекторе для присоединения системы Microsaver Security System производства компании Kensington.

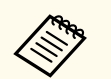

Для просмотра подробных сведений о системе безопасности Microsaver посетите веб-сайт Kensington.

<https://www.kensington.com/>

• Воспользуйтесь точкой крепления защитного тросика на проекторе для присоединения тросика и прикрепите его к арматуре помещения или тяжелой мебели.

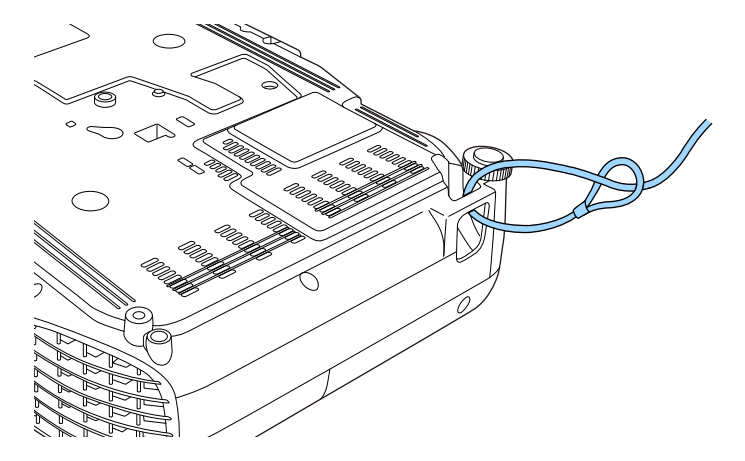

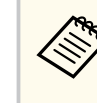

Можно использовать приобретаемый отдельно тросик с замком для предотвращения кражи. Инструкции по закрыванию замка см. в документации, входящей в комплект поставки тросика с замком.

# **Использование проектора в сети**

Для настройки проектора для использования в сети следуйте инструкциям из этих разделов.

### g **Дополнительная информация**

- ["Проецирование по проводной сети" стр.95](#page-94-0)
- ["Проецирование по беспроводной сети" стр.98](#page-97-0)
- ["Проецирование по беспроводной сети с мобильного устройства \(функция Screen Mirroring\)" стр.108](#page-107-0)
- "Безопасное НТТР-соединение" стр.114

# <span id="page-94-0"></span>**Проецирование по проводной сети <sup>95</sup>**

Изображения на проектор можно отправить по проводной сети. Для этого необходимо подключить проектор к сети и настроить его и компьютер для проецирования по проводной сети.

После подключения и настройки проектора, как описано выше, загрузите и установите программное обеспечение Epson iProjection (Windows/Mac) с указанного ниже веб-сайта.

#### [epson.sn/](http://epson.sn)

Программное обеспечение Epson iProjection настраивает компьютер для проецирования по сети. Оно позволяет проводить интерактивные совещания посредством проецирования экранов компьютеров пользователей по сети. Инструкции см. в *Руководство по эксплуатации Epson iProjection (Windows/Mac)*.

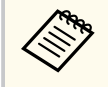

Если **Пароль контроля Web** не установлен, перед сохранением параметров сети отображается экран с предложением установить пароль. Для установки пароля следуйте инструкциям на экране.

#### g **Дополнительная информация**

- "Подключение к проводной сети" стр.95
- "Выбор настроек проводной сети" стр.95
- ["Список функций" стр.11](#page-10-0)

### **Подключение к проводной сети**

Чтобы подключить проектор к проводной локальной сети (ЛВС), используйте сетевые кабели 100Base-TX или 10Base-T. Для правильной передачи данных кабель должен быть экранированным 5 категории или выше.

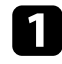

a Подключите один конец сетевого кабеля к внешнему концентратору, коммутатору или маршрутизатору.

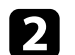

**• Другой конец кабеля подключите к порту LAN проектора.** 

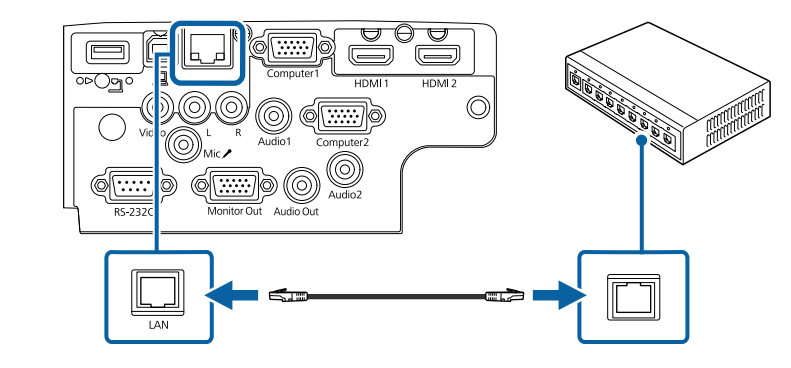

### g **Дополнительная информация**

• ["Список функций" стр.11](#page-10-0)

### **Выбор настроек проводной сети**

Перед тем, как выполнить проецирование с компьютера по сети, необходимо провести настройку сетевых параметров проектора.

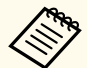

Проверьте, что проектор подключен к проводной сети через порт LAN.

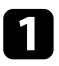

a Нажмите кнопку [Menu], выберите меню **Сеть** и нажмите кнопку [Enter].

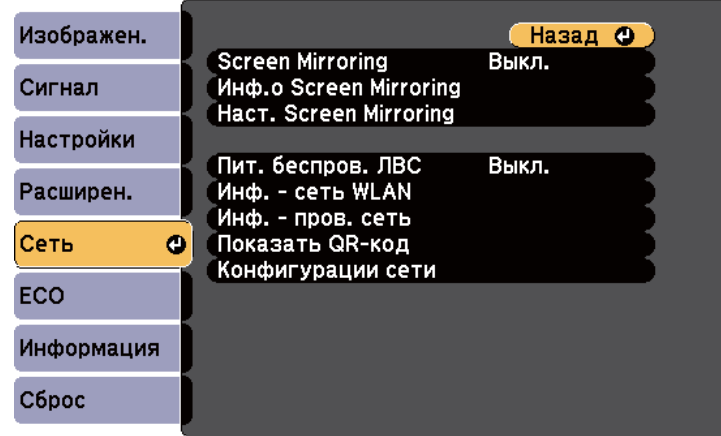

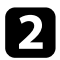

b Выберите параметр **Конфигурации сети** и нажмите кнопку [Enter].

c Выберите меню **Основные** и нажмите кнопку [Enter].

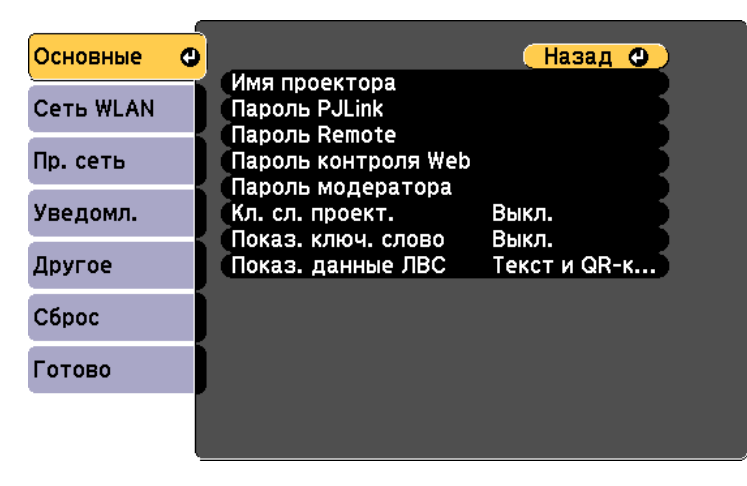

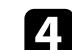

d Выберите необходимые основные параметры.

- **Имя проектора** позволяет ввести имя длиной до 16 буквенноцифровых символов для идентификации проектора в сети.
- **Пароль PJLink** позволяет ввести пароль длиной до 32 буквенноцифровых символов для использования протокола PJLink для управления проектором.
- **Пароль Remote** позволяет ввести пароль длиной до 8 буквенноцифровых символов для доступа к проектору с помощью функции Основное управление. (Имя пользователя — EPSONREMOTE. По умолчанию пароль отсутствует.)
- **Пароль контроля Web** позволяет ввести пароль длиной до 8 буквенно-цифровых символов для доступа к проектору по вебсети. (Имя пользователя — EPSONWEB. По умолчанию пароль отсутствует.)
- **Пароль модератора** позволяет ввести пароль из четырех цифр для доступа к проектору в качестве модератора, используя программу Epson iProjection. (По умолчанию пароль отсутствует.)
- **Ключевое слово проектора** позволяет включить защитный пароль для запрета доступа к проектору другим лицам, не находящимся в помещении, в котором размещен проектор. Для доступа к проектору и совместного доступа к текущему экрану необходимо ввести отображаемое случайное ключевое слово с компьютера, используя программу Epson iProjection.
- Функция **Показ. ключ. слово** служит для выбора отображения ключевого слова проектора на проецируемом изображении при доступе к проектору с помощью приложения Epson iProjection.
- **Показ. данные ЛВС** позволяет установить формат отображения информации о настройках сети проектора.

# **Проецирование по проводной сети <sup>97</sup>**

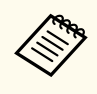

Экранную клавиатуру можно использовать для ввода букв и цифр. Нажимайте кнопки со стрелками на пульте дистанционного управления, чтобы выделить символы, и нажимайте кнопку [Enter], чтобы выбрать их.

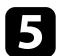

e Выберите меню **Пр. сеть** и нажмите кнопку [Enter].

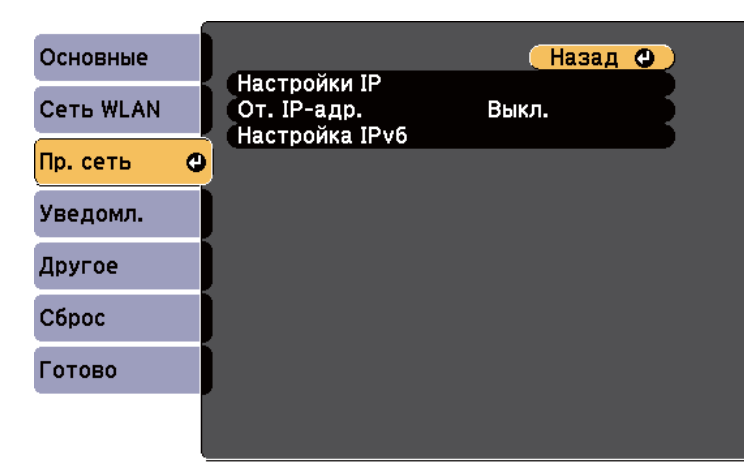

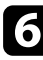

**6** Задайте настройки IP для вашей сети, если необходимо.

- Если сеть назначает адреса автоматически, выберите параметр **Настройки IP**, чтобы установить для параметра **DHCP** значение **Вкл.**
- Если адреса нужно ввести вручную, выберите параметр **Настройки IP**, чтобы установить для параметра **DHCP** значение **Выкл.** и введите необходимые значения параметров проектора **Адрес IP**, **Маска подсети** и **Адрес шлюза**.
- Если необходимо подключить проектор к сети с использованием протокола IPv6, выберите **Настройка IPv6**, чтобы для параметра **IPv6** установить значение **Вкл.**, после этого установите параметры **Автонастройка** и **Использ. врем. адрес**, если необходимо.

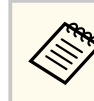

Чтобы выделить нужные числа на отображаемой клавиатуре, используйте кнопки со стрелками на пульте дистанционного управления. Чтобы выбрать выделенное число, нажмите [Enter].

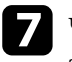

g Чтобы не показывать IP-адрес на экране ожидания ЛВС и на главном экране, установите для параметра **От. IP-адр.** значение **Выкл.**

**В После завершения выбора настроек выберите параметр Готово** и следуйте инструкциям на экране, чтобы сохранить настройки и выйти из меню.

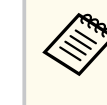

Если **Пароль контроля Web** не установлен, перед сохранением параметров отображается экран с предложением установить пароль. Для установки пароля следуйте инструкциям на экране.

i Нажмите кнопку [LAN] на пульте дистанционного управления.

Настройки проводной сети завершены, когда на экране режима ожидания ЛВС появится правильный IP-адрес.

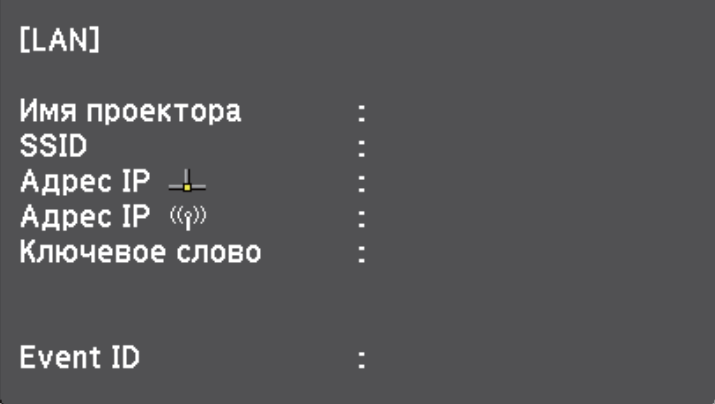

# <span id="page-97-0"></span>**Проецирование по беспроводной сети <sup>98</sup>**

Изображения на проектор можно отправить по беспроводной сети.

- Для этого необходимо установить модуль беспроводной локальной сети (LAN) Epson 802.11b/g/n, а затем настроить проектор и компьютер на беспроводное проецирование.
- В некоторых моделях уже установлены модули беспроводной ЛВС. Для них не требуется установка модуля беспроводной ЛВС Epson 802.11b/g/n.

Проектор можно подключить к беспроводной сети, если вручную ввести настройки подключения в меню **Сеть**.

После установки модуля беспроводной ЛВС и настройки проектора загрузите и установите необходимое сетевое программное обеспечение. Для настройки беспроводного проецирования и управления им используйте следующее программное обеспечение и документацию.

- Программное обеспечение Epson iProjection (Windows/Mac) позволяет проводить интерактивные совещания посредством проецирования экранов компьютеров пользователей по сети. Инструкции см. в *Руководство по эксплуатации Epson iProjection (Windows/Mac)*.
- Приложение Epson iProjection (iOS/Android) позволяет проецировать изображение с устройств iOS или Android.

Приложение Epson iProjection можно загрузить из App Store или Google Play. Все расходы, связанные с использованием App Store или Google Play, несет пользователь.

• Приложение Epson iProjection (Chromebook) позволяет проецировать изображение с устройств Chromebook.

Программу Epson iProjection можно загрузить из Chrome Web Store. Все расходы, связанные с получением данных из Chrome Web Store, несет пользователь.

Если **Пароль контроля Web** не установлен, перед сохранением параметров сети отображается экран с предложением установить пароль. Для установки пароля следуйте инструкциям на экране.

#### g **Дополнительная информация**

- "Установка модуля беспроводной ЛВС" стр.98
- ["Выбор настроек беспроводной сети вручную" стр.99](#page-98-0)
- ["Выбор настроек беспроводной сети в Windows" стр.102](#page-101-0)
- ["Выбор настроек беспроводной сети в Mac" стр.102](#page-101-0)
- ["Настройка безопасности беспроводной сети" стр.102](#page-101-0)
- ["Использование QR-кода для подключения мобильного устройства"](#page-104-0) [стр.105](#page-104-0)
- ["Подключение к компьютеру на базе ОС Windows с помощью USB](#page-105-0)[ключа" стр.106](#page-105-0)
- ["Список функций" стр.11](#page-10-0)

### **Установка модуля беспроводной ЛВС**

Чтобы проектор работал по беспроводной сети, установите модуль беспроводной ЛВС Epson 802.11b/g/n. Не устанавливайте модуль беспроводной локальной сети другого типа.

#### **Внимание**

Никогда не извлекайте модуль, пока его индикатор горит синим или мигает, или во время проецирования без проводов. Это может привести к поломке модуля или потере данных.

<span id="page-98-0"></span>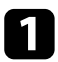

С помощью крестовой отвертки отвинтите винт, крепящий крышку модуля беспроводной ЛВС.

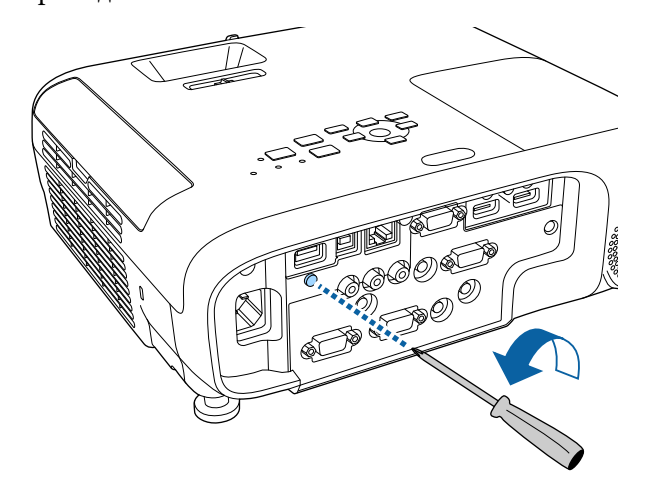

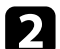

**В Подключите модуль беспроводной ЛВС к порту USB-A.** 

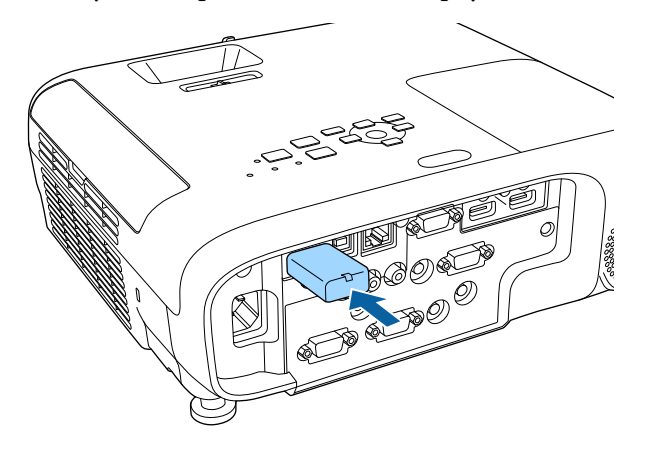

c Установите крышку модуля беспроводной ЛВС и закрепите ее винтом.

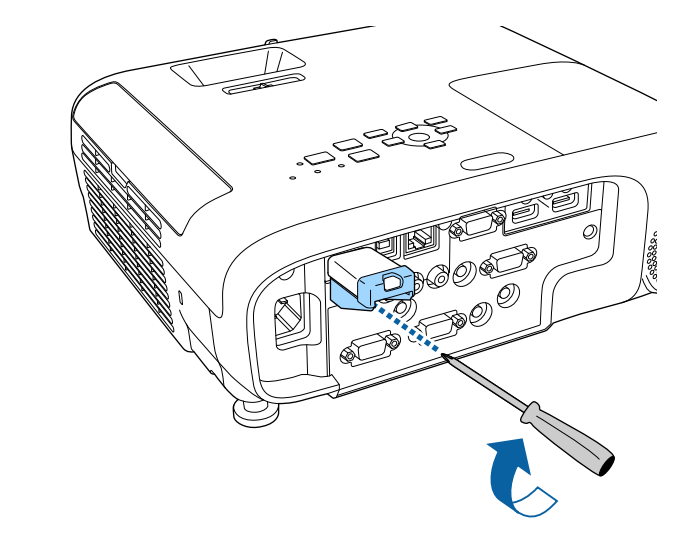

- g **Дополнительная информация**
- ["Список функций" стр.11](#page-10-0)

# **Выбор настроек беспроводной сети вручную**

Перед тем, как выполнить проецирование по беспроводной сети, необходимо выбрать настройки сети для проектора.

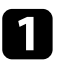

a Нажмите кнопку [Menu], выберите меню **Сеть** и нажмите кнопку [Enter].

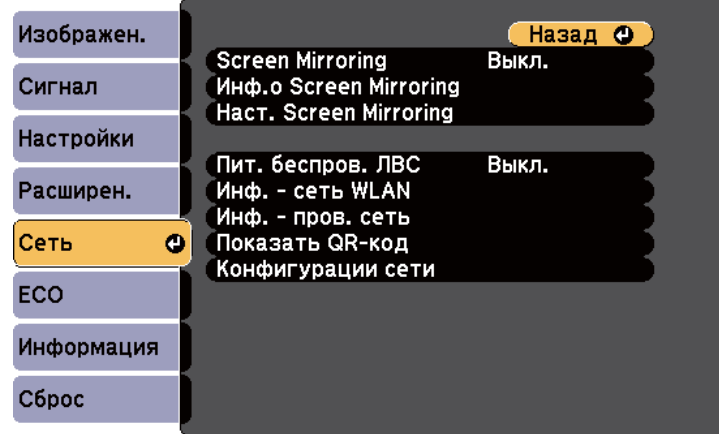

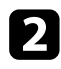

b Установите значение **Вкл.** для параметра **Пит. беспров. ЛВС**.

c Выберите параметр **Конфигурации сети** и нажмите кнопку [Enter].

d Выберите меню **Основные** и нажмите кнопку [Enter].

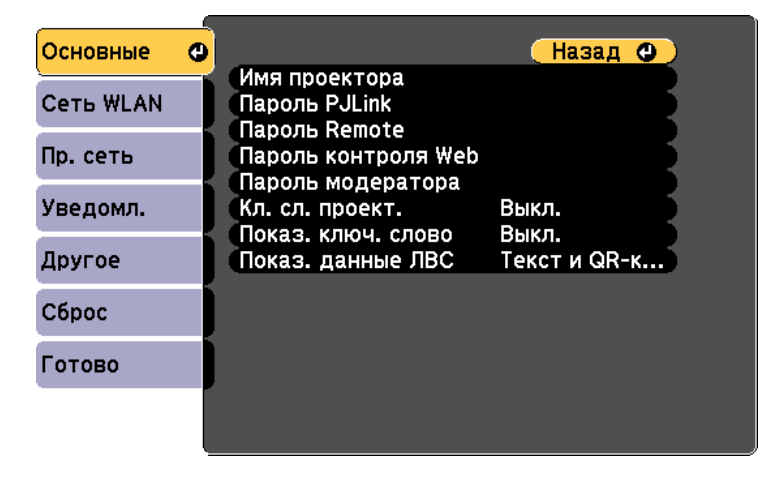

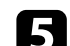

e Выберите необходимые основные параметры.

- **Имя проектора** позволяет ввести имя длиной до 16 буквенноцифровых символов для идентификации проектора в сети.
- **Пароль PJLink** позволяет ввести пароль длиной до 32 буквенноцифровых символов для использования протокола PJLink для управления проектором.
- **Пароль Remote** позволяет ввести пароль длиной до 8 буквенноцифровых символов для доступа к проектору с помощью функции Основное управление. (Имя пользователя — EPSONREMOTE. По умолчанию пароль отсутствует.)
- **Пароль контроля Web** позволяет ввести пароль длиной до 8 буквенно-цифровых символов для доступа к проектору по вебсети. (Имя пользователя — EPSONWEB. По умолчанию пароль отсутствует.)
- **Пароль модератора** позволяет ввести пароль из четырех цифр для доступа к проектору в качестве модератора, используя программу Epson iProjection. (По умолчанию пароль отсутствует.)
- **Ключевое слово проектора** позволяет включить защитный пароль для запрета доступа к проектору другим лицам, не находящимся в помещении, в котором размещен проектор. Для доступа к проектору и совместного доступа к текущему экрану необходимо ввести отображаемое случайное ключевое слово с компьютера, используя программу Epson iProjection.
- Функция **Показ. ключ. слово** служит для выбора отображения ключевого слова проектора на проецируемом изображении при доступе к проектору с помощью приложения Epson iProjection.
- **Показ. данные ЛВС** позволяет установить формат отображения информации о настройках сети проектора.

# Проецирование по беспроводной сети

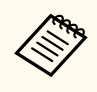

Экранную клавиатуру можно использовать для ввода букв и цифр. Нажимайте кнопки со стрелками на пульте дистанционного управления, чтобы выделить символы, и нажимайте кнопку [Enter], чтобы выбрать их.

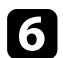

Выберите меню Сеть WLAN и нажмите кнопку [Enter].

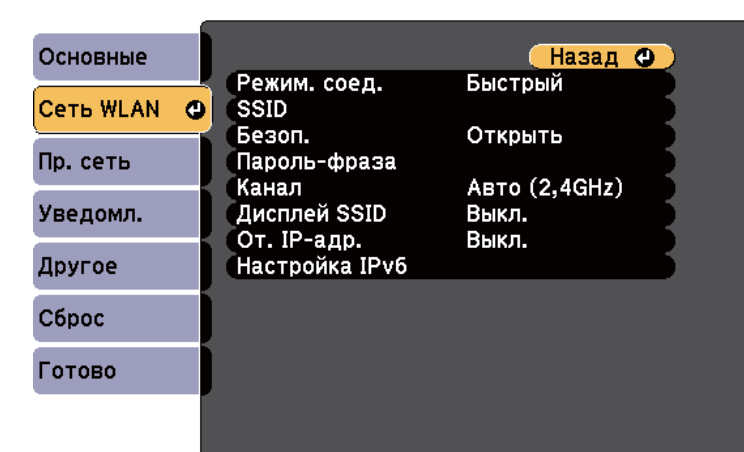

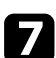

Выберите параметр Режим соединения.

- Быстрый обеспечивает подключение к нескольким смартфонам, планшетам или компьютерам непосредственно по беспроводному каналу связи.
- Расширенный: обеспечивает подключение к нескольким смартфонам, планшетам или компьютерам через точку доступа беспроводной сети.

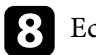

Если выбран режим Расширенный, выберите Поиск точки доступа, чтобы выбрать точку доступа, к которой необходимо подключиться.

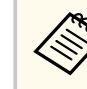

Если требуется ввести SSID вручную, выберите SSID.

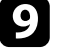

Для режима соединения Расширенный назначьте IP-адрес, соответствующий вашей сети.

- Если сеть назначает адреса автоматически, выберите параметр Настройки IP, чтобы установить для параметра DHCP значение Вкл.
- Если адреса нужно ввести вручную, выберите параметр Настройки IP, чтобы установить для параметра DHCP значение Выкл. и введите необходимые значения параметров проектора Адрес IP, Маска подсети и Адрес шлюза.
- Если необходимо подключить проектор к сети с использованием протокола IPv6, выберите Настройка IPv6, чтобы для параметра IPv6 установить значение Вкл., после этого установите параметры Автонастройка и Использ. врем. адрес, если необходимо.
- [0] Чтобы не показывать SSID или IP-адрес на экране в режиме ожидания ЛВС, установите для параметра Дисплей SSID или Отображение IP-адреса значение Выкл.
- 11 После завершения выбора настроек выберите параметр Готово и следуйте инструкциям на экране, чтобы сохранить настройки и выйти из меню.

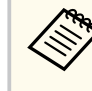

Если Пароль контроля Web не установлен, перед сохранением параметров отображается экран с предложением установить пароль. Для установки пароля следуйте инструкциям на экране.

<span id="page-101-0"></span>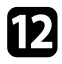

**12 Нажмите кнопку [LAN] на пульте дистанционного управления.** 

Настройки беспроводной сети завершены, когда на экране режима ожидания ЛВС появится правильный IP-адрес.

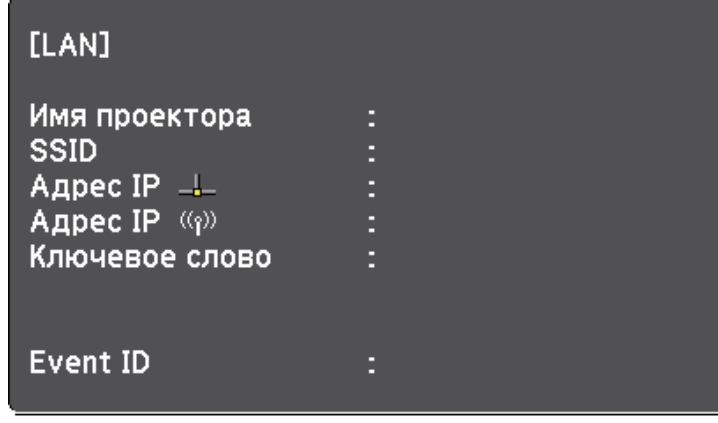

После завершения настройки беспроводного соединения проектора необходимо выбрать беспроводную сеть на компьютере. Затем запустите сетевую программу, чтобы передать изображения на свой проектор по беспроводной сети.

# **Выбор настроек беспроводной сети в Windows**

Перед присоединением проектора выберите правильную беспроводную сеть на компьютере.

Для получения доступа к программному обеспечению модуля беспроводной связи нажмите пиктограмму сети в панели задач Windows.

b Если соединение выполняется в режиме соединения Расширенный, выберите сетевое имя (SSID) для сети, к которой присоединяется проектор.

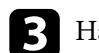

c Нажмите пункт **Подключиться**.

# **Выбор настроек беспроводной сети в Mac**

Перед присоединением проектора выберите правильную беспроводную сеть в ОС Mac.

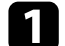

a Нажмите пиктограмму Wi-Fi на панели меню в верхней части экрана.

b Если соединение выполняется в режиме Расширенный, убедитесь, что функция Wi-Fi включена, и выберите сетевое имя (SSID) для сети, к которой подключается проектор.

# **Настройка безопасности беспроводной сети**

Безопасность проектора при использовании беспроводной сети можно настроить. Настройте один из следующих вариантов защиты для соответствующих настроек сети:

- Защита WPA2-PSK
- Защита WPA3-PSK\*
- Защита WPA2/WPA3-PSK\*
- Защита WPA3-EAP\*
- Защита WPA2/WPA3-EAP\*
- \* Доступно только для режима соединения Расширенный.

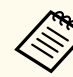

Обратитесь к администратору сети для получения инструкций по вводу правильной информации.

# **Проецирование по беспроводной сети <sup>103</sup>**

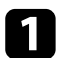

a Для установки защиты WPA3-EAP или WPA2/WPA3-EAP убедитесь, что файл цифрового сертификата совместим с регистрацией проектора и находится прямо на USB-накопителе.

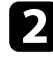

b Нажмите кнопку [Menu], выберите меню **Сеть** и нажмите кнопку [Enter].

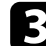

c Выберите параметр **Конфигурации сети** и нажмите кнопку [Enter].

d Выберите меню **Сеть WLAN** и нажмите кнопку [Enter].

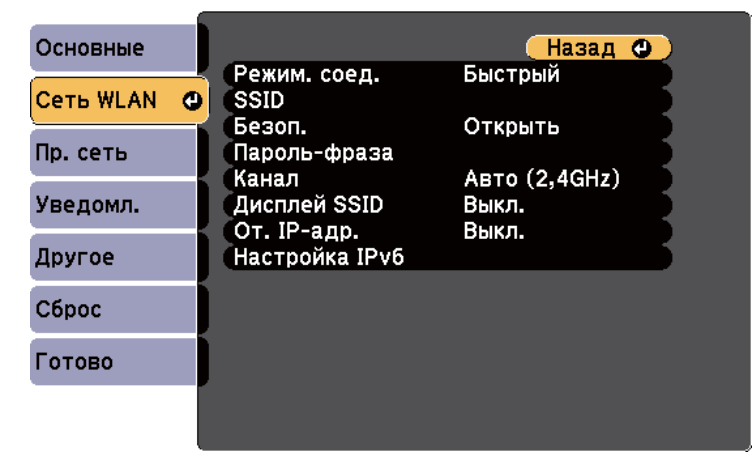

e Выберите параметр **Безопасность** и нажмите кнопку [Enter].

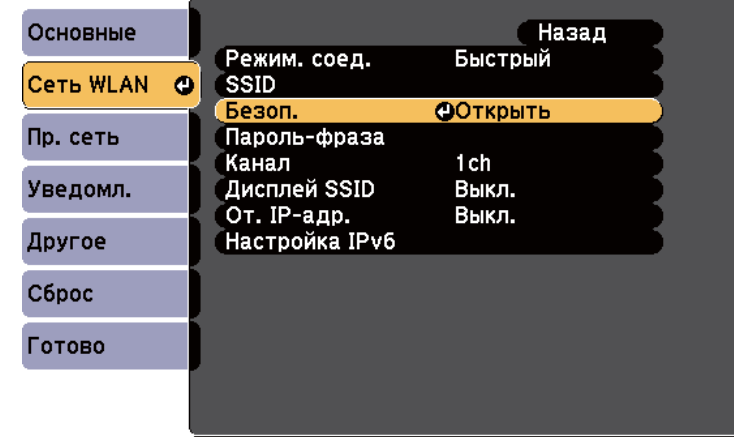

f Выберите настройки безопасности, соответствующие настройкам сети.

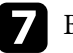

g В зависимости от выбранного вами режима безопасности выполните одно из следующих действий.

- **WPA3-PSK** или **WPA2/WPA3-PSK**: Выберите **Пароль-фраза**, нажмите кнопку [Enter] и введите пароль-фразу длиной от 8 до 63 символов. Чтобы ввести более 32 символов, используйте веббраузер. Перейдите к шагу 16.
- **WPA3-EAP** или **WPA2/WPA3-EAP**: Выберите **Настройка EAP** и нажмите [Enter].

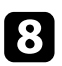

h Выберите протокол аутентификации в соответствии с параметром **Тип EAP**.

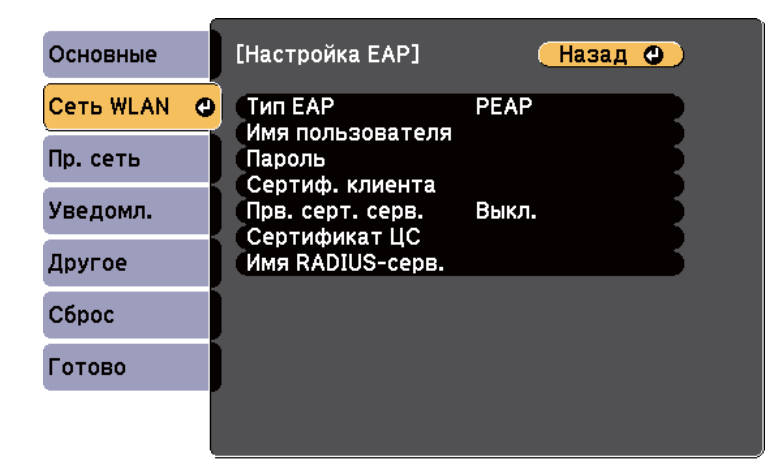

- i Чтобы импортировать свой сертификат, выберите тип сертификата и нажмите [Enter].
	- **Сертификат клиента** для типа **PEAP-TLS** или **EAP-TLS**
	- **Сертификат ЦС** для всех типов EAP

Цифровые сертификаты можно зарегистрировать из веббраузера. Однако сертификат можно зарегистрировать только один раз, в противном случае он может установиться неправильно.

j Выберите **Зарегистрировать** и нажмите [Enter].

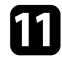

 $\ll$ 

Подключите USB-накопитель к порту USB-А проектора, следуя инструкциям на экране.

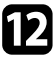

l Нажмите кнопку [Enter], чтобы посмотреть список сертификатов.

Выберите из списка сертификат для импорта.

Для импорта сертификата необходимо ввести пароль после отображения приглашения на ввод.

### **12** Введите пароль и нажмите [Enter].

После импорта сертификата появится сообщение о завершении выполнения этой операции.

### o Выберите настройки EAP, если необходимо.

- **Имя пользователя**: позволяет ввести имя пользователя, используя до 64 буквенно-цифровых символов. Чтобы ввести более 32 символов, используйте веб-браузер. При импортировании сертификата клиента имя, на которое выдавался сертификат, устанавливается автоматически.
- **Пароль**: позволяет ввести пароль (до 64 алфавитно-цифровых символов) для аутентификации при использовании типа **PEAP** или **EAP-FAST**. Чтобы ввести более 32 символов, используйте веббраузер.
- **Прв. серт. серв.**: позволяет выбрать, проверять или нет сертификат сервера при задании сертификата ЦС.

<span id="page-104-0"></span>• Имя RADIUS-серв. позволяет ввести имя сервера для проверки.

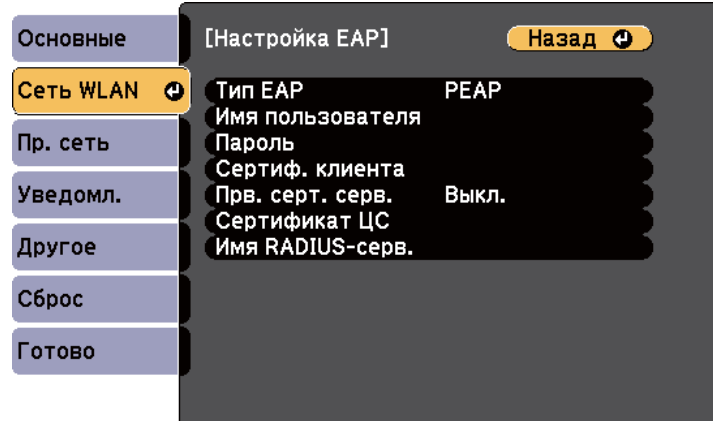

После завершения настроек выберите параметр Готово и следуйте инструкциям на экране, чтобы сохранить настройки и выйти из меню.

### → Дополнительная информация

- "Поддерживаемые сертификаты: клиента и ЦС" стр.105
- "Меню Сеть Меню беспроводная ЛВС" стр.156

### Поддерживаемые сертификаты: клиента и ЦС

Можно зарегистрировать эти типы цифровых сертификатов.

### Сертификат клиента (PEAP-TLS/EAP-TLS)

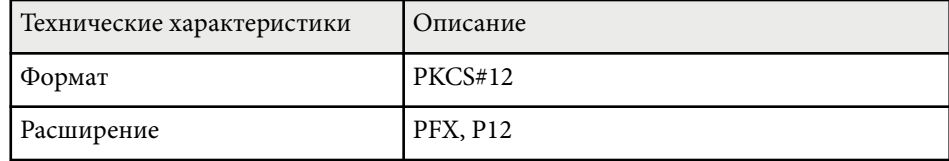

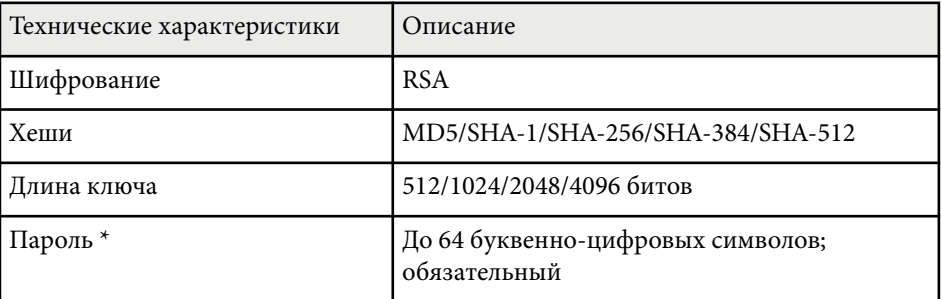

### Сертификат ЦС (PEAP/PEAP-TLS/EAP-TLS/EAP-FAST)

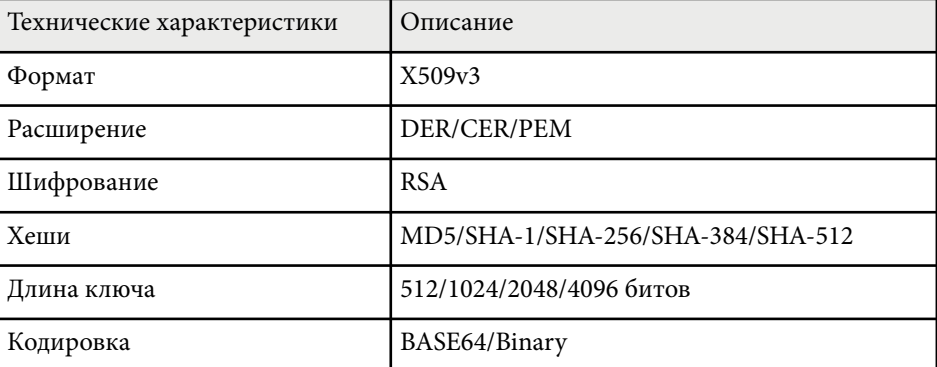

\*Можно задать пароль, используя до 64 буквенно-цифровых символов. Однако для ввода более 32 символов потребуется веб-браузер.

# Использование QR-кода для подключения мобильного устройства

После настройки беспроводной сети для вашего проектора на экране можно показать QR-код и использовать его для подключения к мобильному устройству с помощью приложения Epson iProjection (iOS/ Android).

# <span id="page-105-0"></span>Проецирование по беспроводной сети

- 
- Убелитесь, что на вашем устройстве установлена послелняя версия приложения Epson iProjection.
- Приложение Epson iProjection можно бесплатно скачать из App Store или Google Play. Все расходы, связанные с использованием App Store или Google Play, несет пользователь.
- При использовании Epson iProjection в режиме подключения Быстрый рекомендуется выполнить настройки безопасности.

Нажмите кнопку [LAN] на пульте дистанционного управления. На проецируемом экране отображается OR-кол.

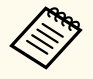

Если QR-код не виден, установите для параметра Показ. данные ЛВС значение Текст и QR-код в меню Сеть проектора.

Сеть > Конфигурации сети > Основные > Показ. ланные ЛВС

- Чтобы скрыть QR-код, нажмите кнопку [Esc].
- Если QR-код скрыт, нажмите кнопку [Enter] для отображения кола.

Запустите программу Epson iProjection на мобильном устройстве.

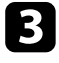

Чтобы подключить к проектору мобильное устройство, считайте проецируемый на нем QR-код в приложении Epson iProjection.

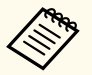

Чтобы правильно считать QR-код, смотрите на экран под прямым углом на достаточно близком расстоянии так, чтобы изображение кода совпало с границами считывающего QRкод приложения на вашем мобильном устройстве. При нахождении вдалеке от экрана код может не считаться.

Установив подключение, выберите меню Contents в -, а затем выберите файл для проецирования.

# Подключение к компьютеру на базе ОС Windows с помошью USB-ключа

Для быстрого подключения проектора к компьютеру на базе ОС Windows с поддержкой беспроводной ЛВС можно установить флэш-накопитель USB в качестве USB-ключа. После создания USB-ключа изображения можно быстро проецировать с сетевого проектора.

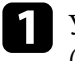

Установка USB-ключа с помощью приложения Epson iProjection (Windows/Mac).

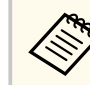

Инструкции см. в Руководство по эксплуатации Ерѕоп iProjection (Windows/Mac).

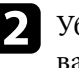

Убедитесь, что модуль беспроводной ЛВС установлен или встроен в ваш проектор.

Включите проектор.

- Нажмите кнопку [LAN] на пульте дистанционного управления. Откроется экран режима ожидания LAN. Проверьте, отображается ли SSID и IP-адрес.
- Для подключения USB-ключа выполните одно из следующих лействий:
- Присоедините ключ USB к порту проектора USB-А. (Модели со встроенным модулем беспроводной ЛВС.)

# **Проецирование по беспроводной сети <sup>107</sup>**

• Изв леките модуль беспроводной ЛВС из проектора и вставьте USB-ключ в тот же разъем, который использовался для модуля беспроводной ЛВС. (Модели с установленным дополнительным модулем беспроводной ЛВС.)

Появится проецируемое сообщение, информирующее, что обновление сетевой информации завершено.

f Извлеките ключ USB. Если для вашего проектора требуется модуль беспроводной ЛВС, снова установите его в проектор. (Модели с установленным дополнительным модулем беспроводной ЛВС.)

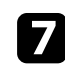

g Присоедините ключ USB к порту USB компьютера.

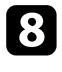

 $\bullet$  Для установки необходимого приложения следуйте инструкциям на экране.

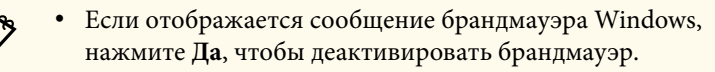

- Для установки программы необходимы права администратора.
- Если она не устанавливается автоматически, дважды щелкните файл **MPPLaunch.exe** на USB-ключе.

Через несколько минут проектор отображает изображение с компьютера.

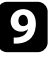

i После завершения беспроводного проецирования выберите параметр **Безопасное удаление устройства** на панели задач Windows, а затем извлеките ключ USB из компьютера.

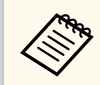

Для повторной активации беспроводного соединения по локальной сети может понадобиться перезапуск компьютера.

# <span id="page-107-0"></span>Проецирование по беспроводной сети с мобильного устройства (функция Screen Mirroring)

Технология Miracast позволяет отправлять изображения на проектор с мобильных устройств, таких как ноутбуки, смартфоны и планшеты.

Если устройство поддерживает Miracast, установка дополнительного программного обеспечения не требуется. При использовании компьютера на базе ОС Windows убедитесь, что для подключения Miracast используется необходимый адаптер.

При использовании функции Screen Mirroring существуют следующие ограничения.

- Воспроизведение чередующихся изображений невозможно.
- Невозможно воспроизводить многоканальный звук через канал 3ch (канал 3).
- Невозможно проецировать изображения с разрешением выше 1920  $\times$ 1080 и частотой кадров более 30 к/с.
- Невозможно воспроизводить трехмерное видео.
- В зависимости от используемого устройства подключение Miracast может не позволить просматривать содержимое с защитой авторским правом.
- Не изменяйте Наст. Screen Mirroring проектора в процессе проецирования с использованием Screen Mirroring. В противном случае связь с проектором может прерваться и потребуется повторное полключение.
	- Cerb > Hacr. Screen Mirroring
- В процессе проецирования с использованием Screen Mirroring не отключайте проектор, нажимая на выключатель.

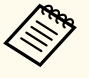

• Мобильные устройства с ОС Android или Windows 8.1 (и последующих версий) в основном поддерживают технологию Miracast.

Поллержка технологии Miracast зависит от мобильного устройства. Детальную информацию см. в руководстве к устройству.

• Если Пароль контроля Web не установлен, перед сохранением параметров сети отображается экран с предложением установить пароль. Для установки пароля следуйте инструкциям на экране.

#### → Дополнительная информация

- "Выбор настроек функции Screen Mirroring" стр.108
- "Подключение с использованием функции Screen Mirroring для программного обеспечения Miracast" стр.110
- "Список функций" стр.11

### Выбор настроек функции Screen Mirroring

Чтобы проецировать изображения с мобильного устройства для проектора можно настроить функцию Screen Mirroring.

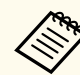

Если для параметра Защ. Screen Mirroring установлен пароль, сначала отключите пароль Защ. Screen Mirroring.
### **Проецирование по беспроводной сети с мобильного устройства (функция Screen Mirroring) <sup>109</sup>**

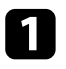

a Нажмите кнопку [Menu], выберите меню **Сеть** и нажмите кнопку [Enter].

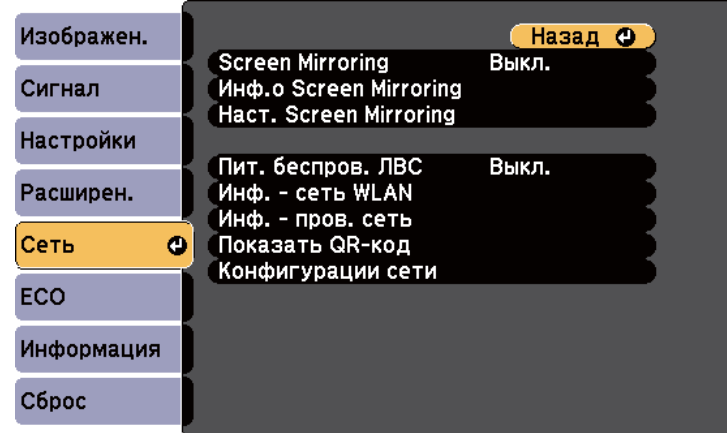

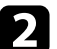

**BERRY SCREED SERVISHER SCREED MITTORIES** SCREED MITTORING.

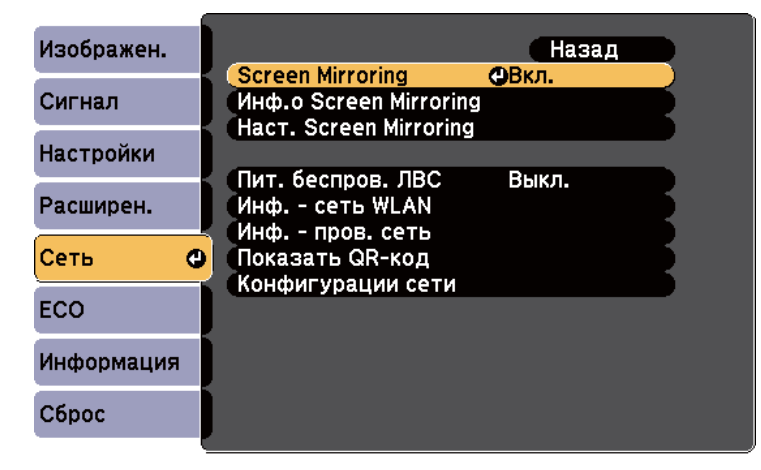

c Выберите параметр **Наст. Screen Mirroring** и нажмите кнопку [Enter].

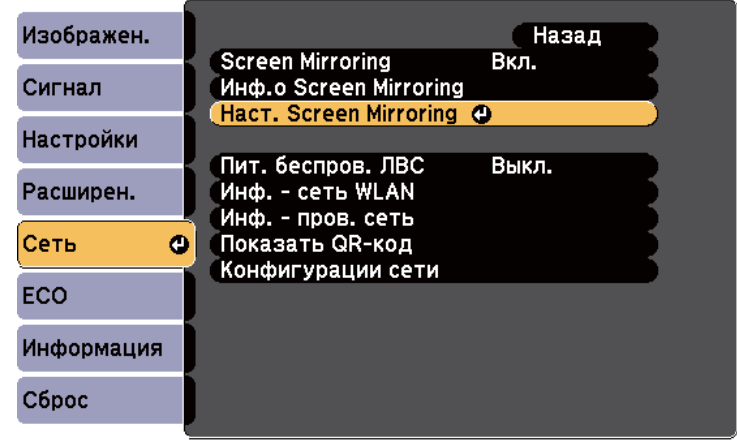

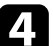

d При необходимости установите значение параметра **Имя дисплея**.

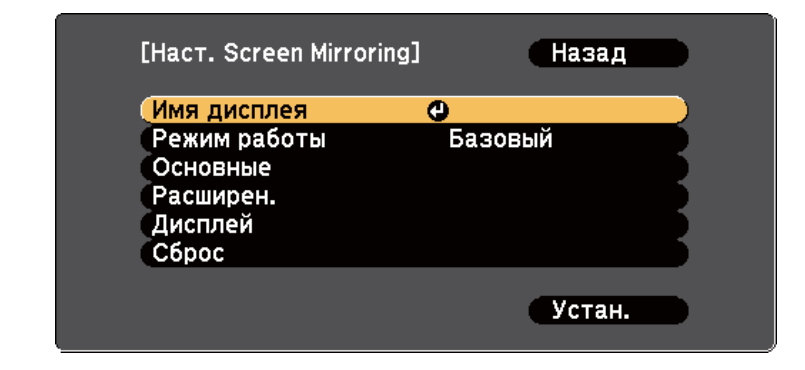

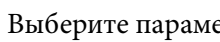

e Выберите параметр **Режим работы**.

- Выберите **Базовый** для подключения с основными параметрами.
- Выберите **Расширенный** для подключения с расширенными параметрами.

### **Проецирование по беспроводной сети с мобильного устройства (функция Screen Mirroring) <sup>110</sup>**

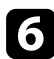

#### f При необходимости выберите параметр **Базовый**.

- **Система WLAN** позволяет выбрать тип системы беспроводной сети, к которой присоединяется проектор.
- **Наст.производит.** позволяет регулировать скорость/качество зеркального отображения экрана. Выберите низкое значение для увеличения качества и высокое значение для увеличения скорости.
- **Режим соединения** позволяет выбрать тип безопасности. Эта функция доступна только в режиме работы **Базовый**.
- g Для режима работы **Расширенный** выберите значение **Расширенный**.
	- **Режим совещания** используется для выбора типа совещания. Выберите **Прерыв. возм.** для подключения к другому мобильному устройству в процессе проецирования с использованием Screen Mirroring или **Прер. невозм.** для подключения только к одному устройству.
	- **Канал** позволяет выбрать беспроводной канал, который используется функцией Screen Mirroring.
- 

h При необходимости выберите параметр **Дисплей**.

- **Увед. о PIN-коде** позволяет отображать на проецируемом изображении PIN-код во время проецирования источников входного сигнала, отличных от Screen Mirroring.
- **Показ. имя устр.** позволяет отображать на проецируемом изображении имя вновь подключенного устройства при проецировании с источников входного сигнала, отличных от Screen Mirroring.

i После завершения выбора настроек выберите параметр **Установить** и следуйте инструкциям на экране, чтобы сохранить настройки и выйти из меню.

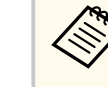

Если **Пароль контроля Web** не установлен, перед сохранением параметров отображается экран с предложением установить пароль. Для установки пароля следуйте инструкциям на экране.

**[1]** Нажмите на кнопку [Home] на пульте ДУ. Настройки завершены после отображения на главном экране Имя дисплея.

### **Подключение с использованием функции Screen Mirroring для программного обеспечения Miracast**

Если мобильное устройство, напр., смартфон, поддерживает технологию Miracast, можно подключить его к проектору без проводов и проецировать изображения. В случае подключения с использованием функции Screen Mirroring можно воспроизводить звук через систему динамиков проектора.

#### a Выберите на проекторе параметр **Наст. Screen Mirroring**.

Нажмите кнопку [LAN] на пульте ДУ, чтобы включить источник зеркального отображения экрана.

Появляется экран ожидания функции зеркального отображения экрана.

Для поиска проектора воспользуйтесь на мобильном устройстве функцией Miracast.

Появляется список доступных устройств.

### **Проецирование по беспроводной сети с мобильного устройства (функция Screen 11200411000011110 110 000110000411011 0111** 111001111111010 901011100 (49111141111 5010011 1111111111111111111

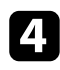

Выберите Имя дисплея проектора из списка.

Если на мобильном устройстве появляется экран для ввода PINкода, введите PIN-код, отображаемый на экране ожидания функции зеркального отображения экрана или в нижнем правом углу проецируемого изображения.

Проектор отображает изображение с мобильного устройства.

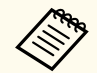

Установление соединения может занять некоторое время. Во время попытки соединения не отсоединяйте кабель питания проектора. Это действие может прекратить работу устройства или привести к его неправильной работе.

В зависимости от мобильного устройства во время соединения может понадобиться удалить устройство. Следуйте инструкциям на экране устройства.

#### g **Дополнительная информация**

- "Подключение с использованием функции Screen Mirroring в Windows 10" стр.111
- ["Подключение с использованием функции Screen Mirroring в Windows](#page-111-0) [8.1" стр.112](#page-111-0)

#### **Подключение с использованием функции Screen Mirroring в Windows 10**

В случае подключения с использованием функции Screen Mirroring можно настроить компьютер для беспроводного проецирования, а звук воспроизводить через систему динамиков проектора.

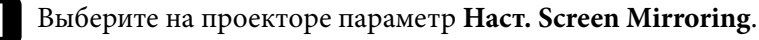

Нажмите кнопку [LAN] на пульте ДУ, чтобы включить источник зеркального отображения экрана.

Появляется экран ожидания функции зеркального отображения экрана.

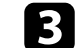

#### c Откройте **Центр поддержки** и выберите **Подключиться**.

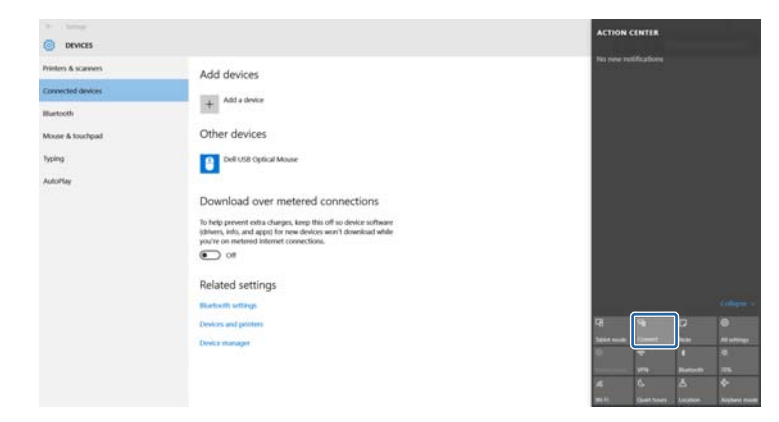

Появляется список доступных устройств.

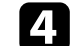

Выберите Имя дисплея проектора из списка.

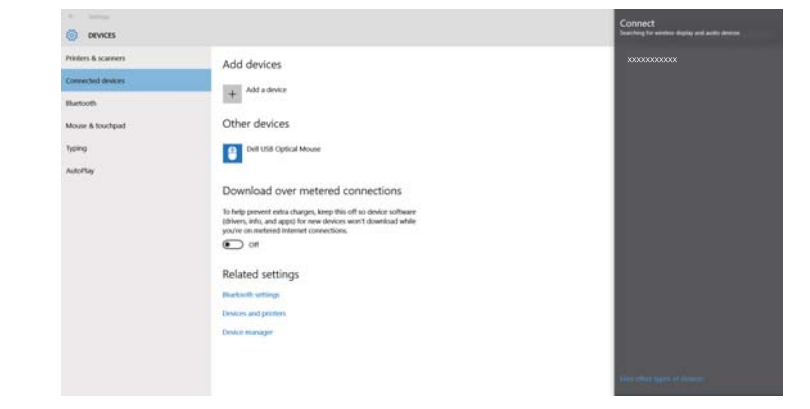

### <span id="page-111-0"></span>**Проецирование по беспроводной сети с мобильного устройства (функция Screen Mirroring) <sup>112</sup>**

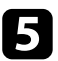

e Если на компьютере появляется экран для ввода PIN-кода, введите PIN-код, отображаемый на экране ожидания функции Screen Mirroring или в нижнем правом углу проецируемого изображения. Проектор отображает изображение с компьютера.

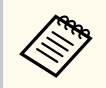

Установление соединения может занять некоторое время. Во время попытки соединения не отсоединяйте кабель питания проектора. Это действие может прекратить работу устройства или привести к его неправильной работе.

#### **Подключение с использованием функции Screen Mirroring в Windows 8.1**

В ОС Windows 8.1 можно настроить компьютер для беспроводного проецирования с помощью Чудо-кнопок. В случае подключения с использованием функции Screen Mirroring можно воспроизводить звук через систему динамиков проектора.

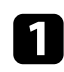

a Выберите на проекторе параметр **Наст. Screen Mirroring**.

Нажмите кнопку [LAN] на пульте ДУ, чтобы включить источник зеркального отображения экрана.

Появляется экран ожидания функции зеркального отображения экрана.

c Выберите на компьютере **Устройства** из чудо-кнопок и выберите вариант **Проецировать**.

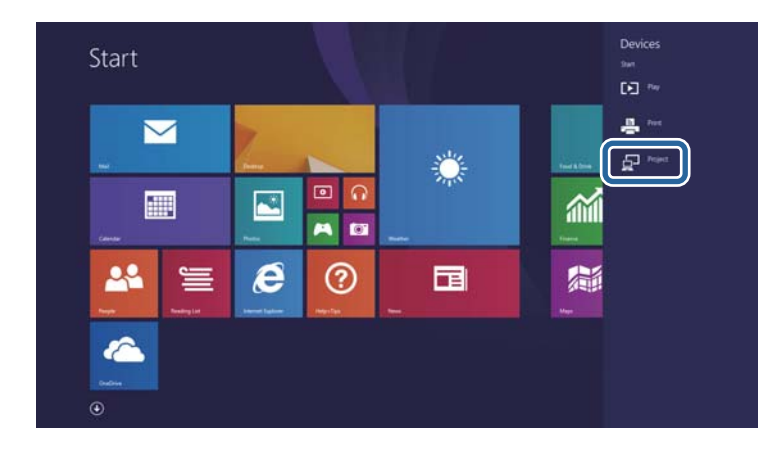

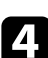

d Выберите **Добавить беспроводной дисплей**.

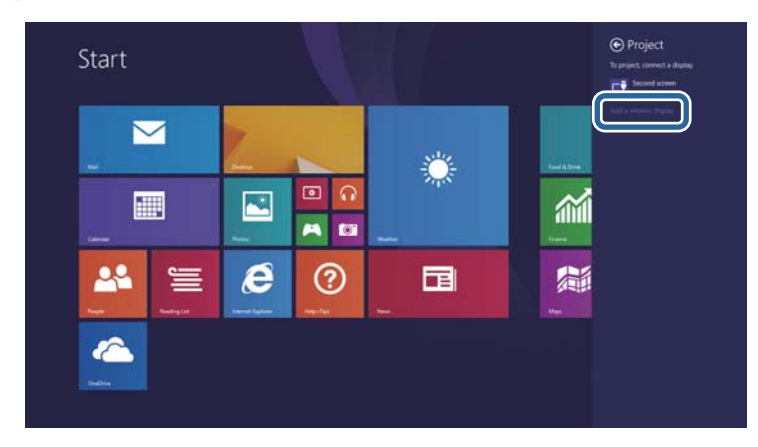

Появляется список доступных устройств.

### **Проецирование по беспроводной сети с мобильного устройства (функция Screen Mirroring) <sup>113</sup>**

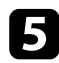

e Выберите Имя дисплея проектора из списка.

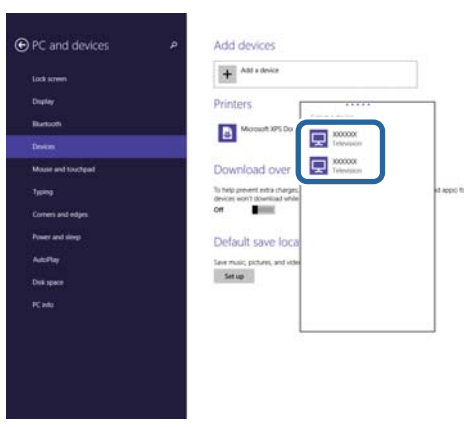

f Если на компьютере появляется экран для ввода PIN-кода, введите PIN-код, отображаемый на экране ожидания функции Screen Mirroring или в нижнем правом углу проецируемого изображения. Проектор отображает изображение с компьютера.

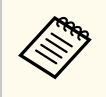

Установление соединения может занять некоторое время. Во время попытки соединения не отсоединяйте кабель питания проектора. Это действие может прекратить работу устройства или привести к его неправильной работе.

### **Безопасное НТТР-соединение**

Протокол HTTPS можно использовать для усиления безопасности проектора и связанного с ним веб-браузера. Для этого создайте сертификат сервера, установите его на проектор и включите настройку Безопас. НТТР-соед в меню проектора, чтобы проверить надежность веббраузера.

• Сеть > Конфигурации сети > Пругое > Безопасное НТТР-соединение

Даже если сертификат сервера не установлен, проектор автоматически создает самозаверяющий сертификат и обменивается данными. Однако, поскольку самозаверяющий сертификат не может проверить надежность по веб-браузеру, отображается предупреждение о надежности сервера при обращении к проектору через веб-браузер. Это предупреждение не мешает обмену данными.

#### → Дополнительная информация

- "Импортирование сертификата веб-сервера с помощью меню" стр.114
- "Список функций" стр.11

### Импортирование сертификата веб-сервера с помощью меню

Можно создать собственный сертификат веб-сервера и импортировать его с помощью меню проектора и флэш-накопителя USB.

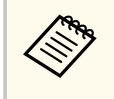

Пифровые сертификаты можно зарегистрировать из веб-браузера. Однако сертификат можно зарегистрировать только один раз, в противном случае он может установиться неправильно.

Убедитесь, что файл цифрового сертификата совместим с регистрацией проектора и расположен непосредственно на USBнакопителе.

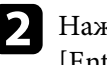

Нажмите кнопку [Menu], выберите меню Сеть и нажмите кнопку [Enter].

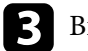

Выберите параметр Конфигурации сети и нажмите кнопку [Enter].

Выберите меню Другое и нажмите кнопку [Enter].

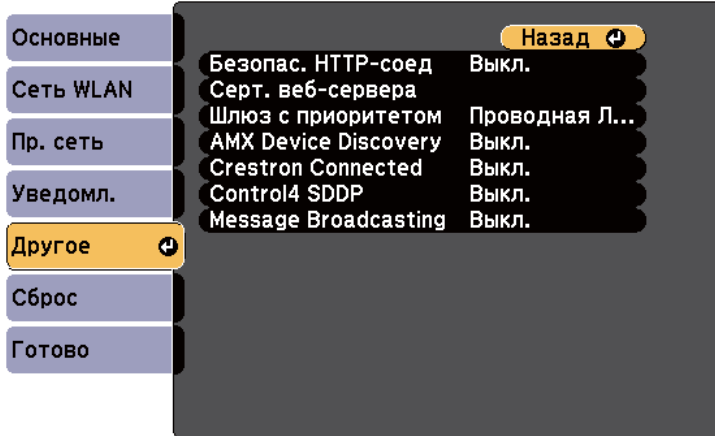

- Установите для параметра Безопас. НТТР-соед значение Вкл. 15
	- Выберите Серт. веб-сервера и нажмите кнопку [Enter].

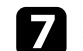

Выберите Зарегистрировать и нажмите [Enter].

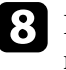

Подключите USB-накопитель к порту USB-А проектора, следуя инструкциям на экране.

Нажмите кнопку [Enter], чтобы посмотреть список сертификатов.

# **Безопасное HTTP-соединение**

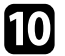

Выберите из списка сертификат для импорта.

Для импорта сертификата необходимо ввести пароль после отображения приглашения на ввод.

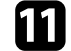

### Введите пароль и нажмите [Enter].

После импорта сертификата появится сообщение о завершении выполнения этой операции.

#### → Дополнительная информация

• "Поддерживаемые сертификаты веб-сервера" стр.115

### Поддерживаемые сертификаты веб-сервера

Можно зарегистрировать эти типы цифровых сертификатов.

#### Сертификат веб-сервера (Безопасное НТТР-соединение)

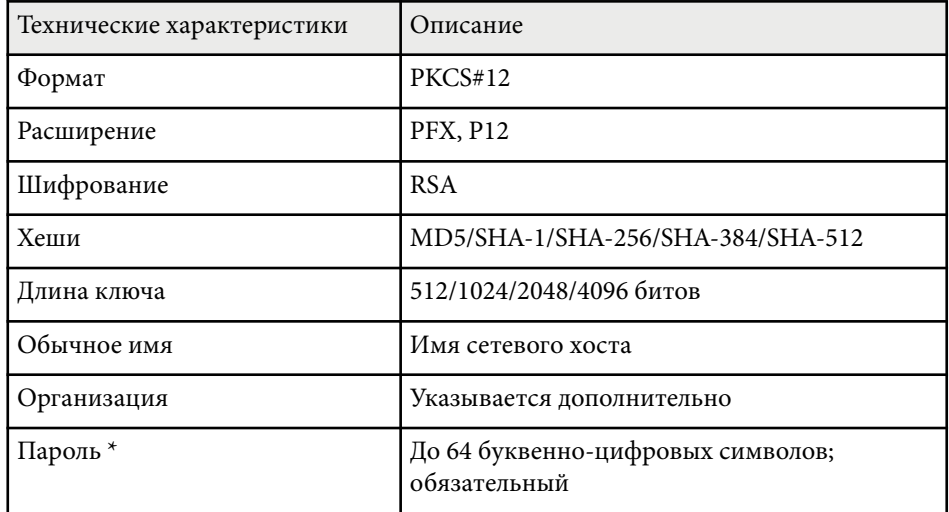

\*Можно задать пароль, используя до 64 буквенно-цифровых символов. Однако для ввода более 32 символов потребуется веб-браузер.

# **Контролирование проектора и управление им**

Для контролирования проектора и управления им по сети следуйте инструкциям из этих разделов.

#### g **Дополнительная информация**

- ["Epson Projector Management" стр.117](#page-116-0)
- ["Контролирование сетевого проектора с помощью веб-браузера" стр.118](#page-117-0)
- ["Регистрация цифрового сертификата из веб-браузера" стр.122](#page-121-0)
- ["Настройка отправки предупреждений о состоянии проектора по эл. почте" стр.123](#page-122-0)
- ["Настройка контролирования с помощью SNMP" стр.125](#page-124-0)
- ["Использование команд ESC/VP21" стр.126](#page-125-0)
- ["Поддержка PJLink" стр.128](#page-127-0)
- ["Поддержка системы Crestron Connected" стр.130](#page-129-0)
- ["Настройка графиков действий проектора" стр.135](#page-134-0)

# <span id="page-116-0"></span>**Epson Projector Management <sup>117</sup>**

Программное обеспечение Epson Projector Management (только для Windows) позволяет контролировать проектор и управлять им по сети. Инструкции см. в *Руководство по эксплуатации Epson Projector Management* .

Программу Epson Projector Management можно загрузить со следующего веб-сайта.

[epson.sn/](http://epson.sn)

#### g **Дополнительная информация**

• ["Список функций" стр.11](#page-10-0)

## <span id="page-117-0"></span>**Контролирование сетевого проектора с помощью веб-браузера <sup>118</sup>**

После присоединения проектора к сети можно выбрать настройки проектора и управлять проецированием с помощью совместимого веббраузера. Он позволяет получить дистанционный доступ к проектору.

- 
- Убедитесь, что проектор и компьютер подключены к сети. При проецировании изображений с использованием беспроводной ЛВС выберите режим подключения **Расширенный**.
- Можно использовать следующие веб-браузеры.
	- Internet Explorer 11 или более поздних версий (Windows)
	- Microsoft Edge (Windows)
	- Safari (Mac, iOS)
	- Chrome (Android)
- При использовании веб-браузера нельзя использовать проксисервер для подключения. С помощью веб-браузера невозможно выбирать все параметры меню или управлять всеми функциями проектора.
- Если для настройки **Режим ожидания** установлено значение **Связь вкл.**, настройка и управление с помощью веб-браузера возможны, даже если проектор находится в режиме ожидания (когда питание выключено).
	- s**ECO** > **Режим ожидания** > **Режим ожидания**
- a Убедитесь, что проектор включен.
- b Убедитесь, что компьютер или устройство подключены к той же сети, что и проектор.
- Запустите на компьютере или устройстве веб-браузер.

Введите в адресной строке браузера IP-адрес проектора и откройте экран Epson Web Control. При вводе адреса IPv6 его необходимо заключать в квадратные скобки.

Появится экран Epson Web Control.

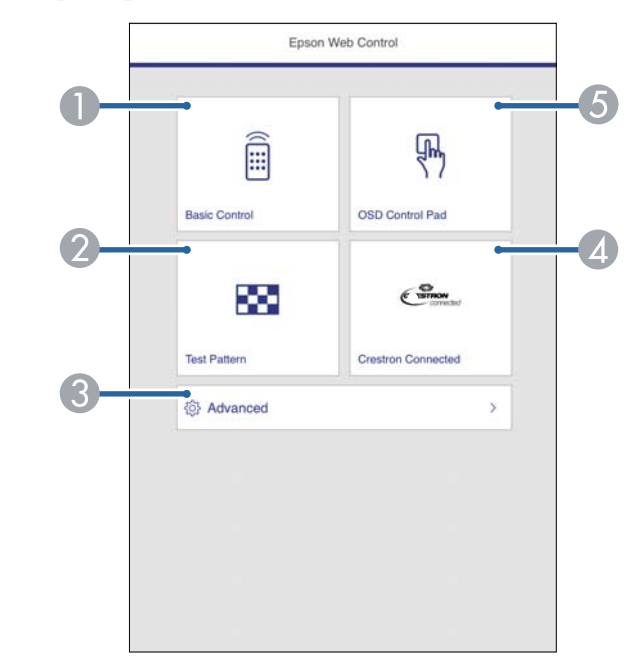

- A Удаленное управление проектором.
- B Отображает тестовый шаблон.
- C Выполнение детальных настроек проектора.
- D Вызов рабочего окна Crestron Connected. Доступно только при настройке системы Crestron Connected.
- E Управление настройками меню проектора пальцем или мышью.

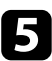

e Выберите параметр, соответствующий функции проектора, которой нужно управлять.

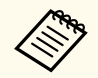

Для работы с некоторыми параметрами экрана **Epson Web Control** может потребоваться войти в систему. Сначала установите следующие пароли.

• Чтобы получить доступ к опции **Основное управление**, необходимо войти в систему, используя **EPSONREMOTE** в качестве имени пользователя и **Пароль Remote**. (По умолчанию пароль отсутствует.)

Установите для параметра **Основное управление** значение **Вкл.** в меню проектора **Сеть**, а затем установите пароль.

s**Сеть** > **Конфигурации сети** > **Другое** > **Основное управление**

• Чтобы получить доступ к другим параметрам и сохранить настройки, необходимо войти в систему, используя **EPSONWEB** в качестве имени пользователя и **Пароль контроля Web**. (По умолчанию пароль отсутствует.)

Установите пароль в меню проектора **Сеть**.

s**Сеть** > **Конфигурации сети** > **Основные** > **Пароль контроля Web**

#### g **Дополнительная информация**

- "Параметры функции «Контроль Web»" стр.119
- ["Настройка проектора Меню ECO" стр.165](#page-164-0)
- ["Меню Сеть Меню Основные" стр.155](#page-154-0)
- ["Список функций" стр.11](#page-10-0)

### **Параметры функции «Контроль Web»**

#### **Основное управлениеl**

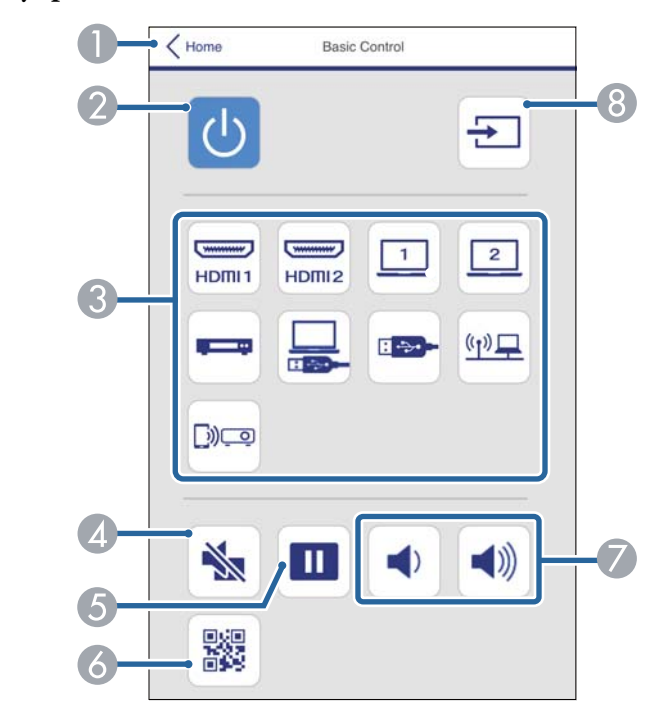

- A Возврат к экрану Epson Web Control.
- B Включение и выключение питания проектора.
- C Выбор источника входного сигнала.
- D Временное включение или выключение видео- или аудиосигнала.
- E Приостановка и возобновление воспроизведения изображений.
- F Служит для отображения QR-кода.
- G Корректировка уровня звука динамика.
- **Поиск источников.**

# **Контролирование сетевого проектора с помощью веб-браузера <sup>120</sup>**

#### **Панель управления меню**

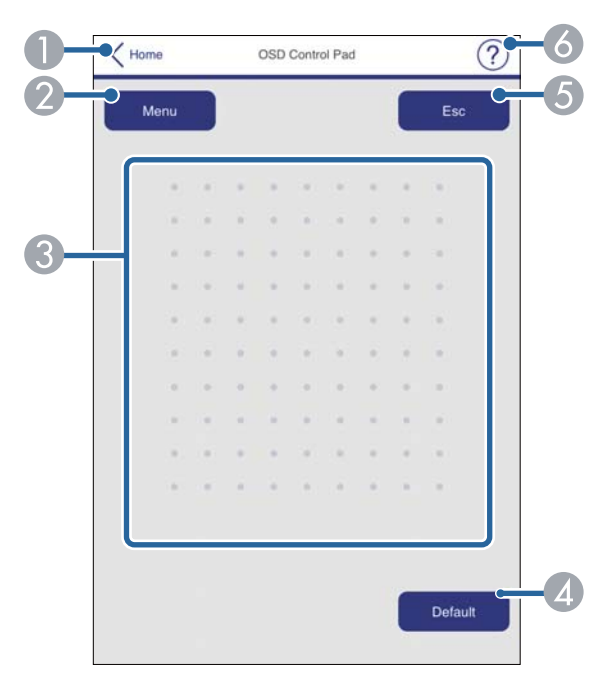

- **B** Возврат к экрану Epson Web Control.
- B Открытие меню настройки проектора.
- C Используйте палец или мышь для перехода по пунктам меню.
- D Сброс выбранной настройки на значение по умолчанию.
- E Возврат к предыдущему меню.
- F Отображение тем справки.

#### **Тестовый шаблон**

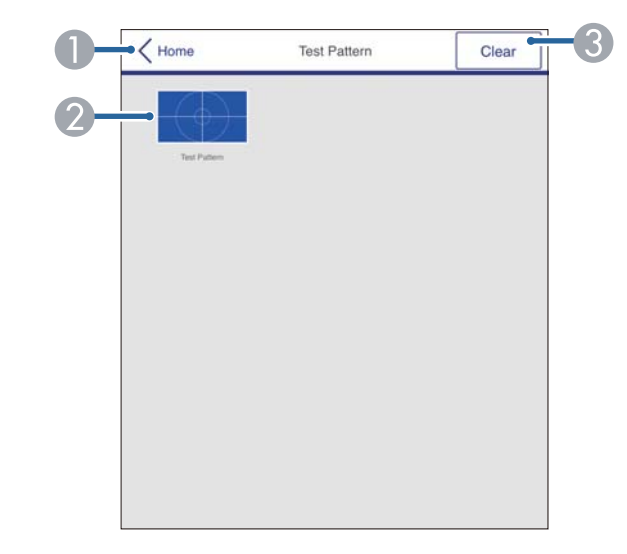

- **BO3BPAT К ЭКРАНУ Epson Web Control.**
- B Отображение доступных тестовых шаблонов; выберите тестовый шаблон для проецирования.
- C Выключение экрана тестовых шаблонов.

# **Контролирование сетевого проектора с помощью веб-браузера <sup>121</sup>**

#### **Расширенные**

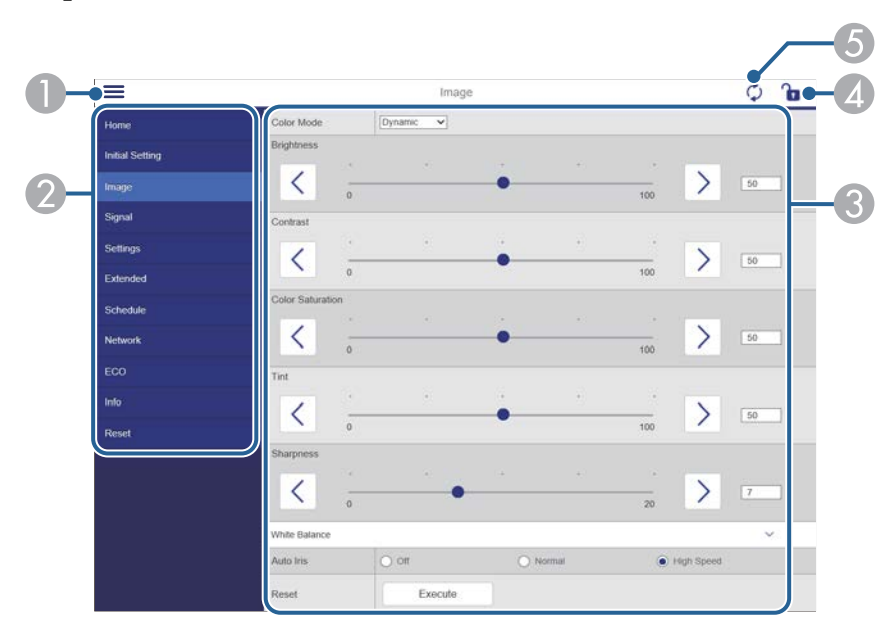

- **Открывает меню.**
- B Отображает имя выбранного меню.
- C Указывает настройки проектора.
- D Блокирует и разблокирует настройки проектора.
- E Обновляет настройки проектора.

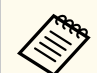

С помощью функции Epson Web Control невозможно изменить следующие параметры.

- Кнопка User (Пользователь)
- Логотип пользов.
- Настройка HDMI EQ
- Язык
- Сброс врем. раб. лампы

#### g **Дополнительная информация**

• ["Список функций" стр.11](#page-10-0)

# <span id="page-121-0"></span>**Регистрация цифрового сертификата из веб-браузера <sup>122</sup>**

Чтобы обеспечить безопасность файлов презентации, можно зарегистрировать цифровые сертификаты на проекторе.

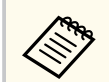

Цифровые сертификаты можно также зарегистрировать в меню проектора **Сеть**. Однако сертификат можно зарегистрировать только один раз, в противном случае он может установиться неправильно.

s**Сеть** > **Конфигурации сети** > **Беспроводная ЛВС** > **Настройка EAP** > **Сертификат клиента**

s**Сеть** > **Конфигурации сети** > **Беспроводная ЛВС** > **Настройка EAP** > **Сертификат ЦС**

s**Сеть** > **Конфигурации сети** > **Другое** > **Сертификат веб-сервера**

Убедитесь, что ваш файл цифрового сертификата совместим с регистрацией проектора.

b Убедитесь, что проектор включен.

- Запустите веб-браузер на компьютер или устройстве, подключенном к сети.
- Введите в адресной строке браузера IP-адрес проектора и откройте экран Epson Web Control.

Появится экран Epson Web Control.

#### e Выберите **Дополнительно**.

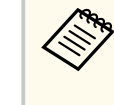

• Перед тем, как отобразится экран Дополнительно, может потребоваться вход в систему. Если отображается окно входа в систему, введите имя пользователя и пароль. (Имя пользователя — **EPSONWEB**. По умолчанию пароль отсутствует.)

• Пароль можно изменить в пункте **Пароль контроля Web** в меню проектора **Сеть**.

s**Сеть** > **Конфигурации сети** > **Основные** > **Пароль контроля Web**

- f В меню **Сеть** выберите **Сертификат**.
	- g Выберите файл сертификата, который необходимо зарегистрировать.
	- h Введите пароль в поле **Пароль** и нажмите кнопку **Установить**.

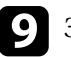

i Завершив регистрацию сертификата, нажмите кнопку **Применить** для завершения изменений и регистрации.

#### g **Дополнительная информация**

• ["Список функций" стр.11](#page-10-0)

# <span id="page-122-0"></span>**Настройка отправки предупреждений о состоянии проектора по эл. почте <sup>123</sup>**

Можно настроить, чтобы проектор отправлял по сети эл. предупреждения, если с проектором имеются проблемы.

Если для настройки **Режим ожидания** установлено значение **Связь вкл.**, предупреждения по электронной почте будут приходить, даже если проектор находится в режиме ожидания (когда питание отключено).

s**ECO** > **Режим ожидания** > **Режим ожидания**

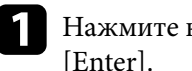

a Нажмите кнопку [Menu], выберите меню **Сеть** и нажмите кнопку

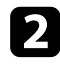

b Выберите параметр **Конфигурации сети** и нажмите кнопку [Enter].

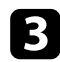

c Выберите меню **Уведомл.** и нажмите кнопку [Enter].

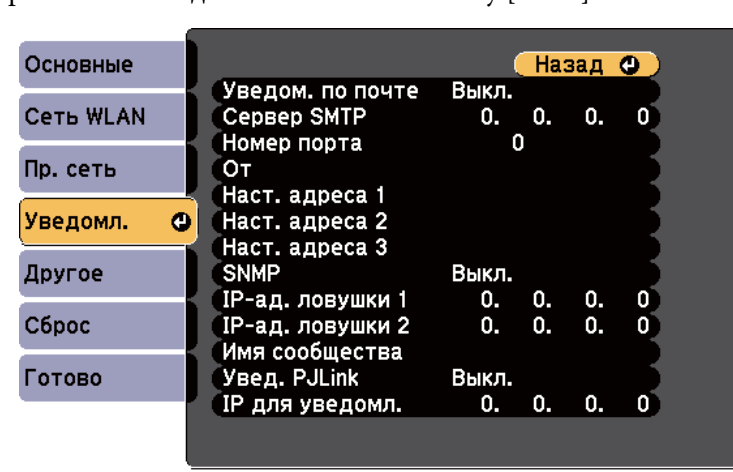

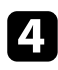

d Установите для параметра **Уведом. по почте** значение **Вкл.**

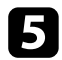

e Введите IP-адрес для параметра **Сервер SMTP**.

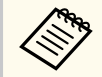

Нельзя использовать «127.x.x.x» (где x - число от 0 до 255) для **Сервер SMTP**.

- f Выберите **Номер порта** сервера SMTP от 0 до 65535 (по умолчанию 25).
- g Выберите тип **Аутентификация** сервера SMTP.
- - h Введите **Имя пользователя** для сервера SMTP.
- - i Введите **Пароль** для аутентификации на SMTP-сервере.
	- Введите адрес электронной почты, отображаемый в качестве отправителя в поле **От**.

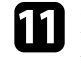

Выберите поле Адрес, введите адрес эл. почты, а затем выберите предупреждения, которые нужно получать. Повторите действия для макс. трех адресов.

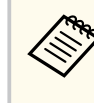

Адрес эл. почты может иметь длину до 64 буквенно-цифровых символов. Чтобы ввести более 32 символов, используйте веббраузер.

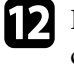

l После завершения выбора настроек выберите параметр **Готово**<sup>и</sup> следуйте инструкциям на экране, чтобы сохранить настройки и выйти из меню.

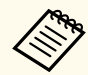

Если отключение проектора вызвано критической ситуацией, предупреждение по эл. почте может не прийти.

#### g **Дополнительная информация**

- ["Предупреждающие сообщения по эл. почте о состоянии проектора"](#page-123-0) [стр.124](#page-123-0)
- ["Настройка проектора Меню ECO" стр.165](#page-164-0)
- ["Список функций" стр.11](#page-10-0)

### <span id="page-123-0"></span>**Предупреждающие сообщения по эл. почте о состоянии проектора**

Если с проектором в сети возникла проблема и выбрана функция получения предупреждений по эл. почте, приходит эл. сообщение, содержащее следующую информацию:

- Адрес эл. почты отправителя вводится в поле **От**
- **Epson Projector** в строке темы
- Имя проектора, с которым возникла проблема
- IP-адрес проблемного проектора
- Детальная информация о проблеме

# <span id="page-124-0"></span>Настройка контролирования с помощью SNMP

Администраторы сети могут установить программное обеспечение SNMP (простой протокол сетевого управления) на сетевые компьютеры, благодаря чему они могут контролировать проекторы. Если сеть использует это программное обеспечение, можно настроить проектор для контроля посредством протокола SNMP.

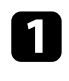

Нажмите кнопку [Menu], выберите меню Сеть и нажмите кнопку [Enter].

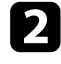

**131** 

Выберите параметр Конфигурации сети и нажмите кнопку [Enter].

Выберите меню Уведомл. и нажмите кнопку [Enter].

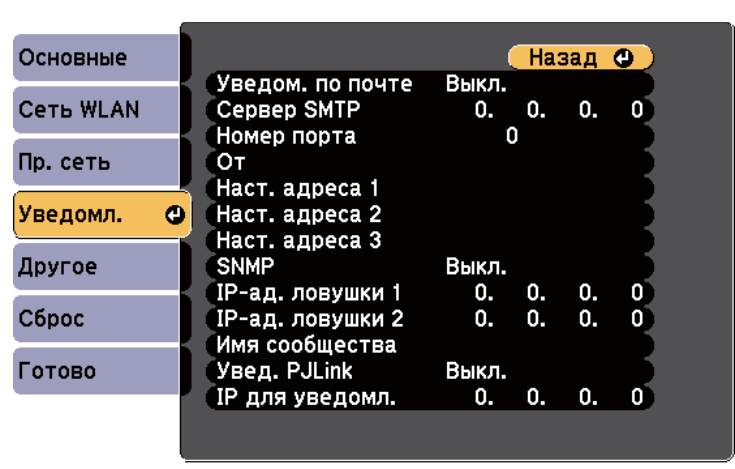

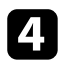

Установите для параметра SNMP значение Вкл.

15 Ввод макс. двух IP-адресов, для получения уведомлений по SNMP, с использованием чисел от 0 до 255 для каждого поля адреса.

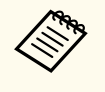

Не используйте следующие адреса: 224.0.0.0 до 255.255.255.255 (где х это число от 0 до 255). Данный проектор поддерживает SNMP-агент версии 1 (SNMPv1).

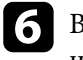

ведите Имя сообщества SNMP, используя до 32 алфавитноцифровых символов.

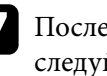

После завершения выбора настроек выберите параметр Готово и следуйте инструкциям на экране, чтобы сохранить настройки и выйти из меню.

#### → Дополнительная информация

• "Список функций" стр.11

<span id="page-125-0"></span>С помощью ESC/VP21 можно управлять проектором с внешнего устройства.

#### g **Дополнительная информация**

- "Список команд ESC/VP21" стр.126
- "Схема подключения кабелей" стр.126
- ["Список функций" стр.11](#page-10-0)

### **Список команд ESC/VP21**

При отправке на проектор команды включения (ON) питания осуществляется включение питания и проектор переходит в режим прогрева. После включения питания проектора возвращается двоеточие «:» (3Ah).

Если вводится команда, проектор выполняет команду и возвращает «:», затем принимает следующую команду.

Если обрабатываемая команда завершается аварийно, выводится сообщение об ошибке и возвращается «:».

Доступны следующие команды.

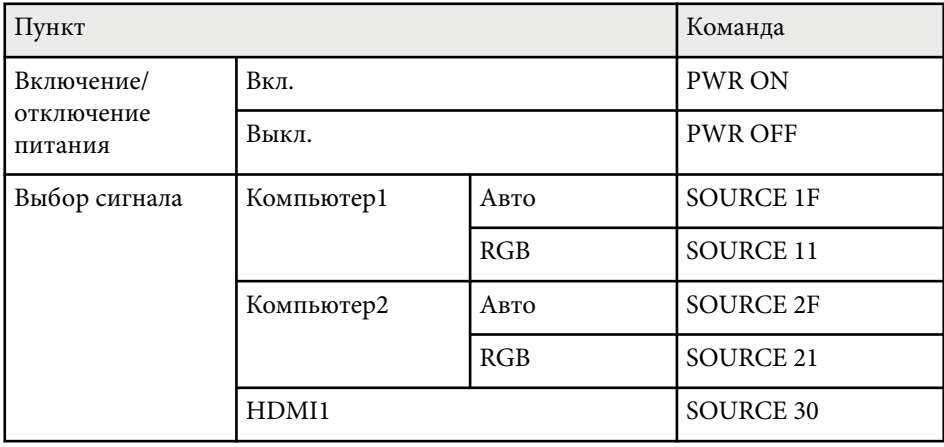

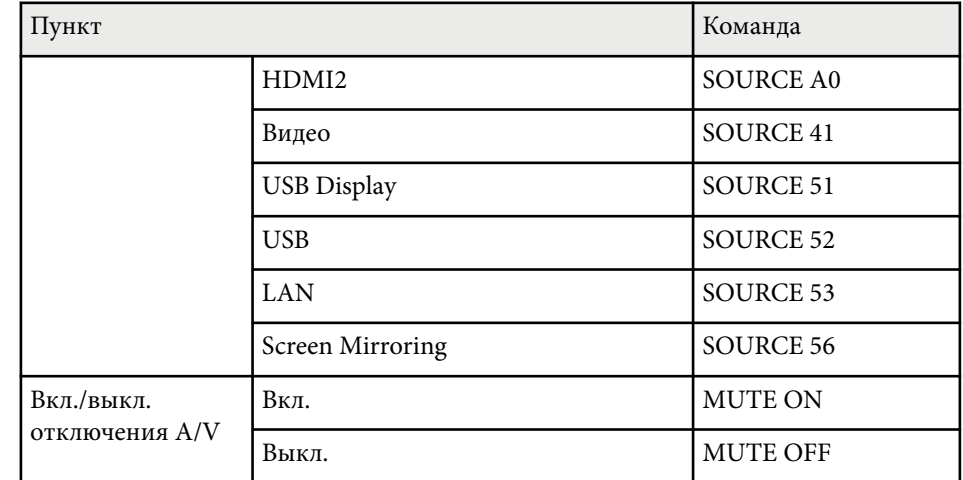

Перед отправкой команды в конец каждой команды следует добавлять код (0Dh) возврата каретки (CR).

За детальной информацией обратитесь в компанию Epson.

### **Схема подключения кабелей**

#### **Последовательное подключение**

- Вид разъема: 9-контактный D-Sub (штекер)
- Название входного порта проектора: RS-232C
- Тип кабеля: кросс-кабель (нуль-модемный)

На следующем рисунке вид со стороны проектора показан слева, со стороны компьютера – справа:

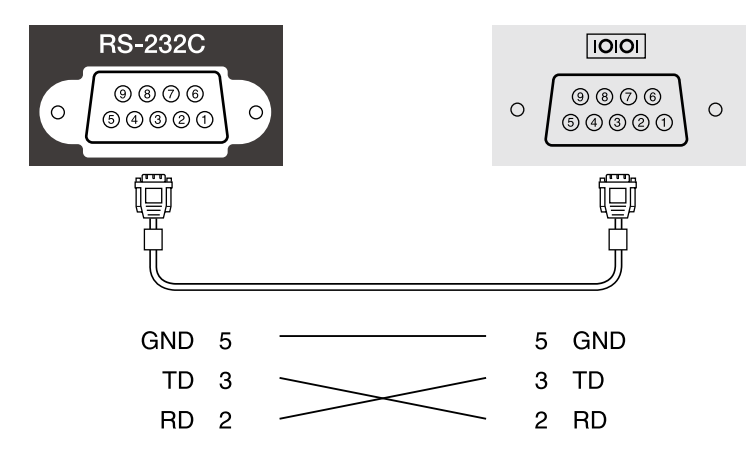

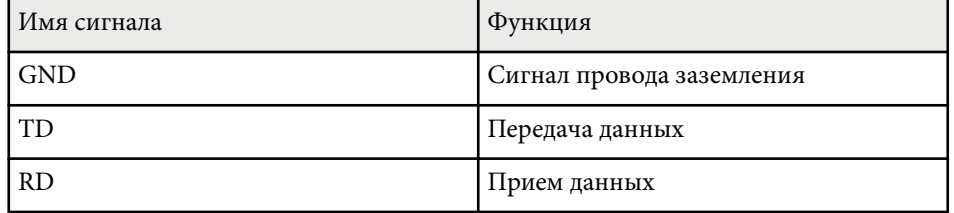

#### **Протокол связи**

- Настройка скорости передачи в бодах по умолчанию: 9600 бит/с
- Длина данных: 8 бит
- Контроль четности: нет
- Стоповый бит: 1 бит
- Управление потоком данных: нет

# <span id="page-127-0"></span>**Поддержка PJLink <sup>128</sup>**

Стандарт PJLink установлен ассоциацией JBMIA (Ассоциация японских производителей офисной техники и информационных систем) в рамках мероприятий по стандартизации протоколов управления проекторами в качестве стандартного протокола для управления проекторами, поддерживающими работу в сети.

Данный проектор отвечает требованиям стандарта PJLink Class2, установленного ассоциацией JBMIA.

Номер порта, используемый для функции поиска PJLink: 4352 (UDP).

Настройки сети необходимо задать до использования программы PJLink.

Он поддерживает все команды, за исключением следующих команд, определенных стандартом PJLink Class2. Имеется соглашение, заверенное при проверке применимости стандарта PJLink.

<http://pjlink.jbmia.or.jp/english/>

• Неподдерживаемые команды

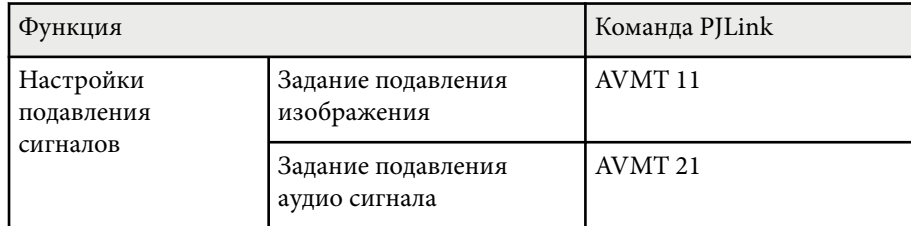

• Входные порты и соответствующий номер источника входного сигнала

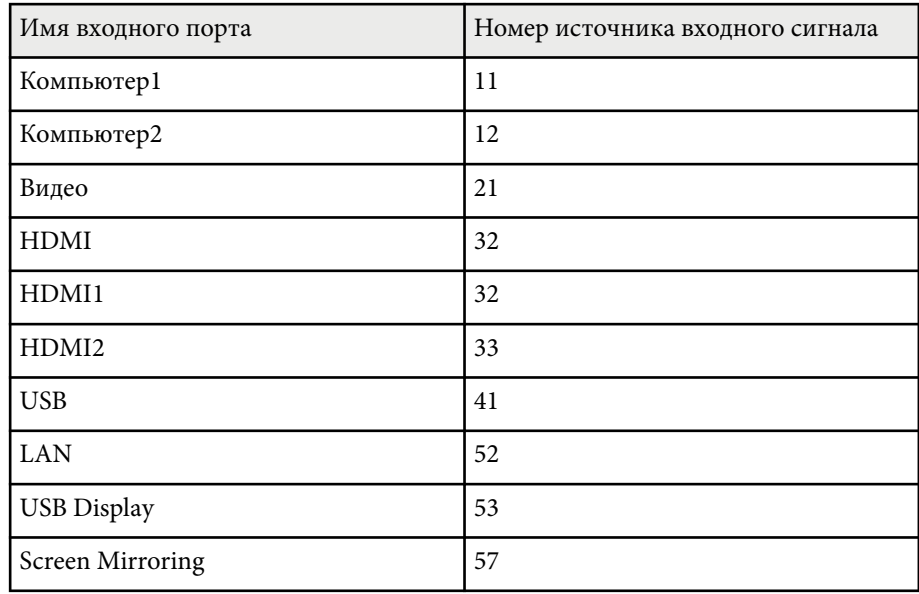

• Название компании-производителя, отображаемое для «Запрос информации о названии компании-производителя»

#### **EPSON**

- Название модели, отображаемое для «Запрос информации о названии устройства»
	- EPSON 992F
	- EPSON 982W
	- EPSON 972
	- EPSON 118
	- EPSON W49
	- EPSON X49

# **Поддержка PJLink <sup>129</sup>**

### g **Дополнительная информация**

- ["Использование проектора в сети" стр.94](#page-93-0) ["Список функций" стр.11](#page-10-0)
- 

<span id="page-129-0"></span>При использовании системы управления и мониторинга сети Crestron Connected проектор можно настроить для работы в этой системе. Система Crestron Connected позволяет управлять и наблюдать за проектором с помощью веб-браузера.

- 
- Пользоваться функцией Message Broadcasting для программы Epson Projector Management вместе с системой Crestron Connected невозможно.
- Если для настройки Режим ожидания установлено значение Связь вкл., проектором можно управлять, даже если он находится в режиме ожидания (когда питание отключено).
	- $\bullet$  ECO > Режим ожидания > Режим ожидания

Дополнительную информацию о системе Crestron Connected можно найти на веб-сайте Crestron.

#### https://www.crestron.com/

Отслеживать устройства в системе можно с помощью Crestron RoomView Express или Crestron Fusion от компании Crestron. Получить консультацию и отправить сообщения о неполадках можно в службе поддержки. Дополнительную информацию см. на следующем веб-сайте.

#### http://www.crestron.com/getroomview

В данном руководстве описано выполнение операций на компьютере с помощью веб-обозревателя.

#### → Дополнительная информация

- "Настройка поддержки системы Crestron Connected" стр.130
- "Управление сетевым проектором с помощью Crestron Connected"  $crp.131$
- "Настройка проектора Меню ЕСО" стр.165
- "Список функций" стр.11

### Настройка поддержки системы Crestron Connected

Чтобы настроить проектор для управления с помощью системы Crestron Connected, компьютер и проектор должны быть подключены к сети. При подключении по беспроводной связи настройте проектор, используя Расширенный режим подключения к сети.

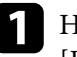

Нажмите кнопку [Menu], выберите меню Сеть и нажмите кнопку [Enter].

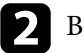

Выберите параметр Конфигурации сети и нажмите кнопку [Enter].

Выберите меню Другое и нажмите кнопку [Enter].

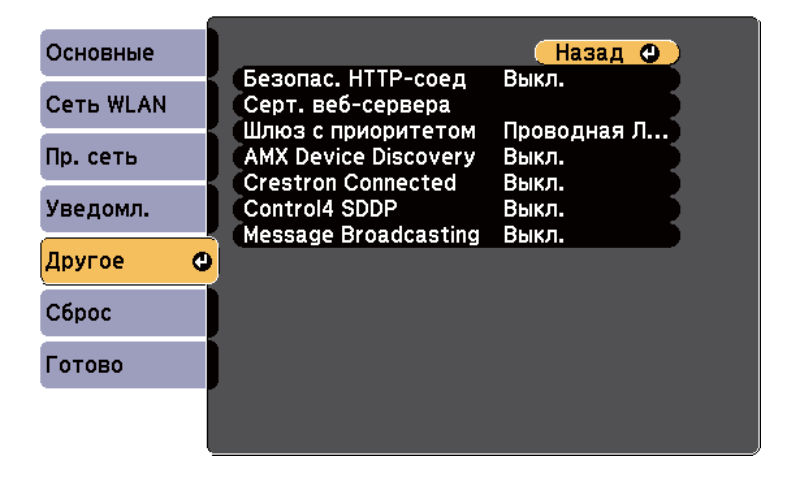

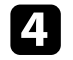

Установите для настройки Crestron Connected значение Вкл., чтобы разрешить функцию обнаружения проектора.

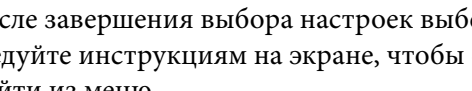

После завершения выбора настроек выберите параметр Готово и следуйте инструкциям на экране, чтобы сохранить настройки и выйти из меню

<span id="page-130-0"></span>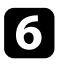

f Выключите проектор и включите его снова, чтобы настройки вошли в силу.

### **Управление сетевым проектором с помощью Crestron Connected**

После настройки проектора для использования в системе Crestron Connected можно управлять проецированием с помощью совместимого веб-браузера.

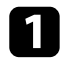

a Запустите веб-браузер на компьютере, присоединенном к сети.

**Введите IP-адрес проектора в поле адреса браузера и нажмите** клавишу **Enter** компьютера.

Появится экран Epson Web Control.

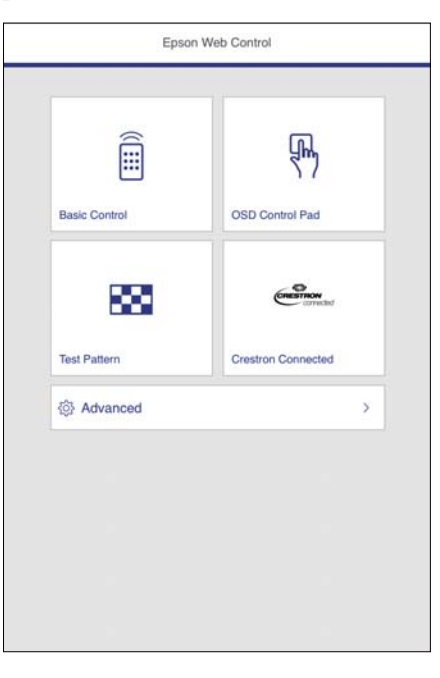

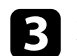

c Выберите **Crestron Connected**.

Появляется этот экран:

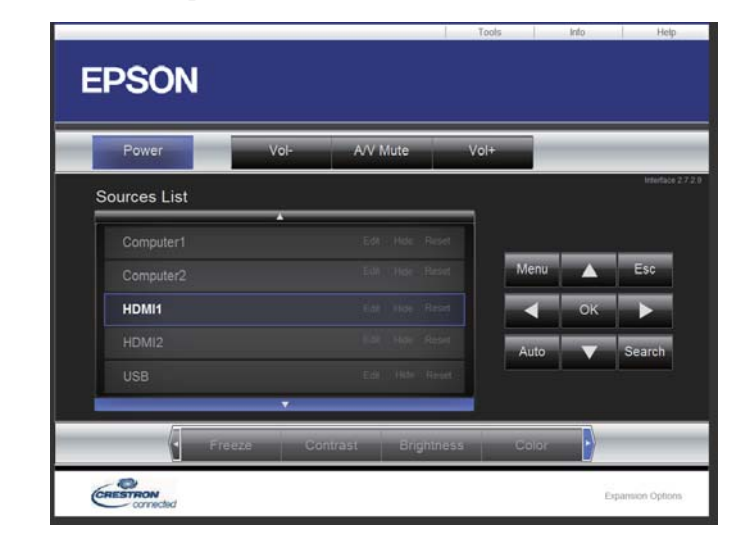

d Выберите в поле Sources List источник входного сигнала, которым необходимо управлять. С помощью кнопок со стрелками в этом поле можно пролистать список источников.

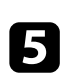

e Для удаленного управления проектором нажмите экранные кнопки, соответствующие кнопкам пульта дистанционного управления проектора. С помощью этих кнопок можно пролистать параметры внизу экрана.

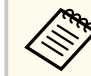

Следующие экранные кнопки напрямую не соответствуют кнопкам пульта дистанционного управления проектора:

- ОК действует как кнопка [Enter]
- Menu отображает меню проектора

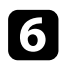

Чтобы просмотреть информацию о проекторе, перейдите во вкладку Info.

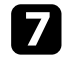

Чтобы изменить настройки проектора, Crestron Control и пароля, перейдите во вкладку Tools, выберите настройки на открывшемся экране и нажмите Send.

После завершения выбора настроек нажмите Exit, чтобы выйти из **8** программы.

#### → Дополнительная информация

- "Рабочее окно системы Crestron Connected" стр.132
- "Окно средств управления системы Crestron Connected" стр.133

#### Рабочее окно системы Crestron Connected

Настройки в рабочем окне позволяют управлять проектором и регулировать проецируемое изображение.

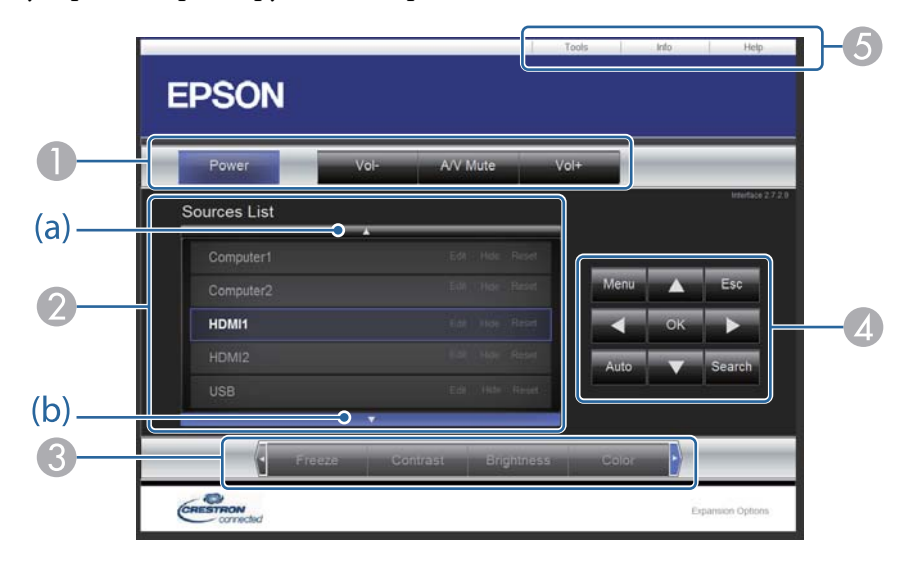

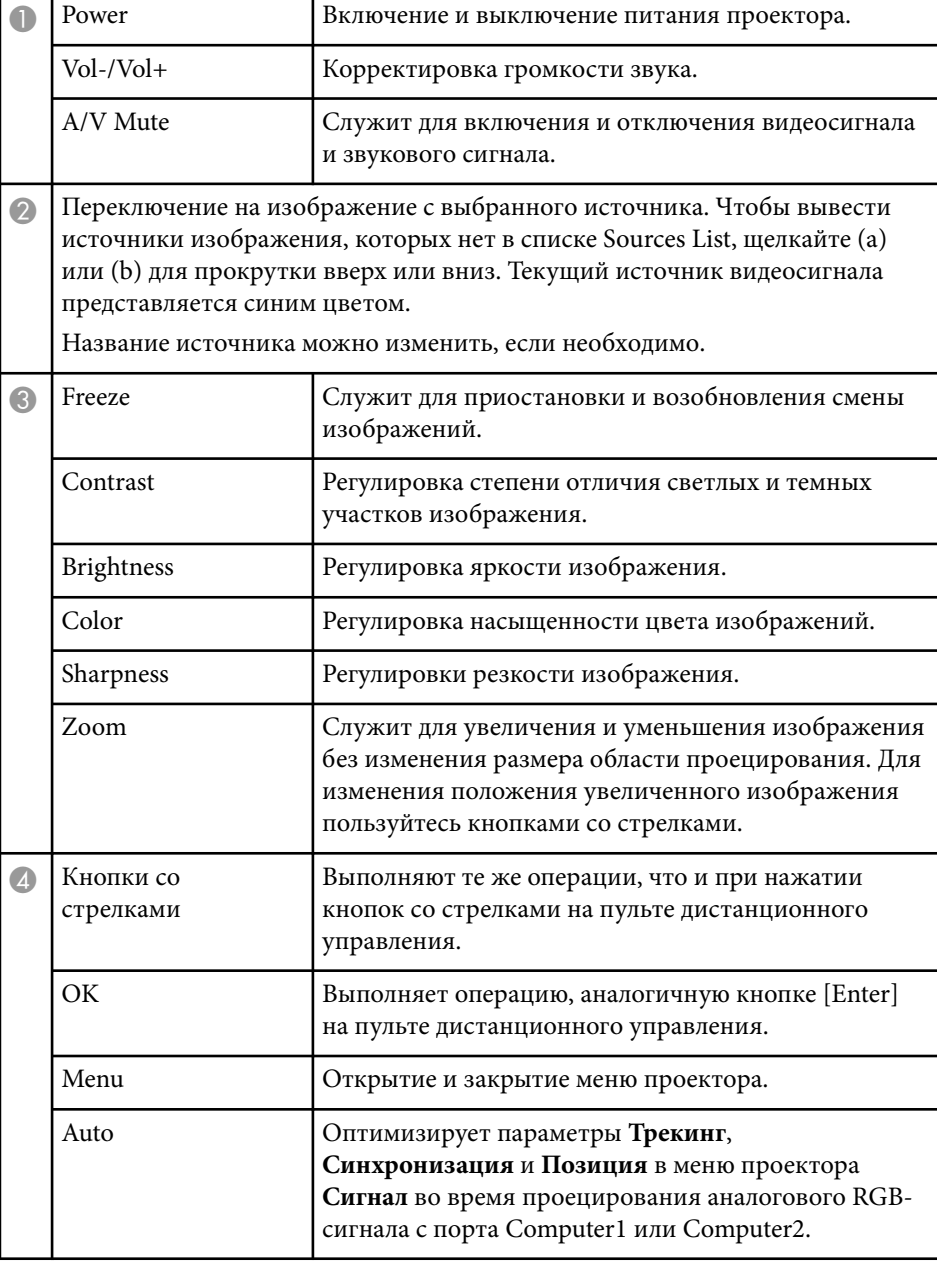

<span id="page-132-0"></span>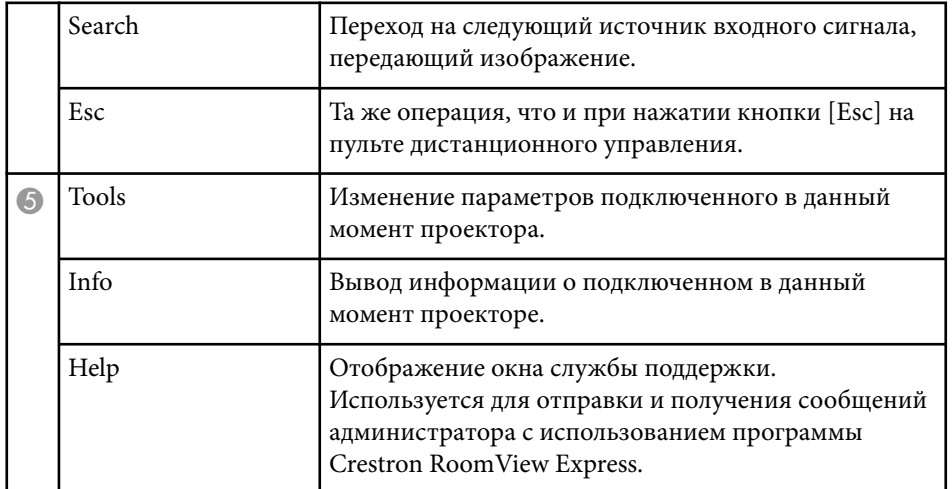

#### Окно средств управления системы Crestron Connected

Параметры в окне Tools позволяют изменить различные функции настройки проектора.

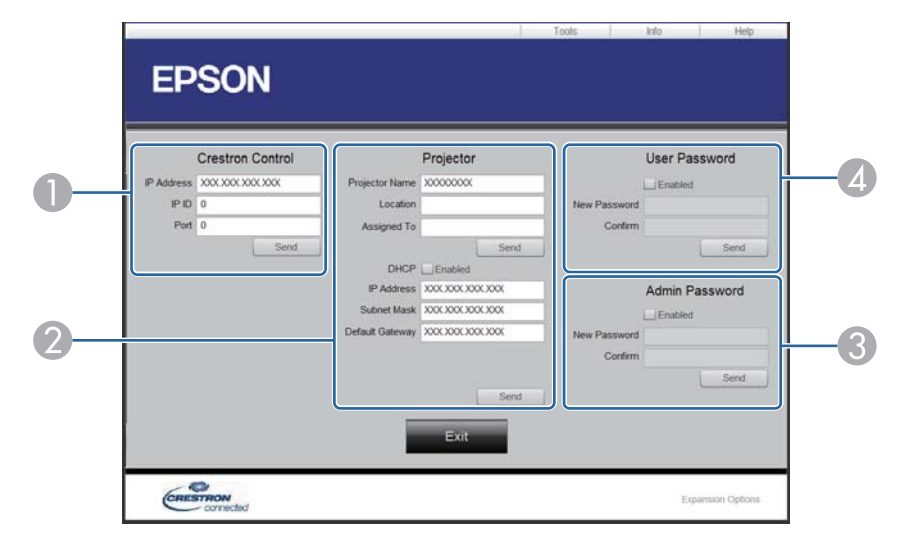

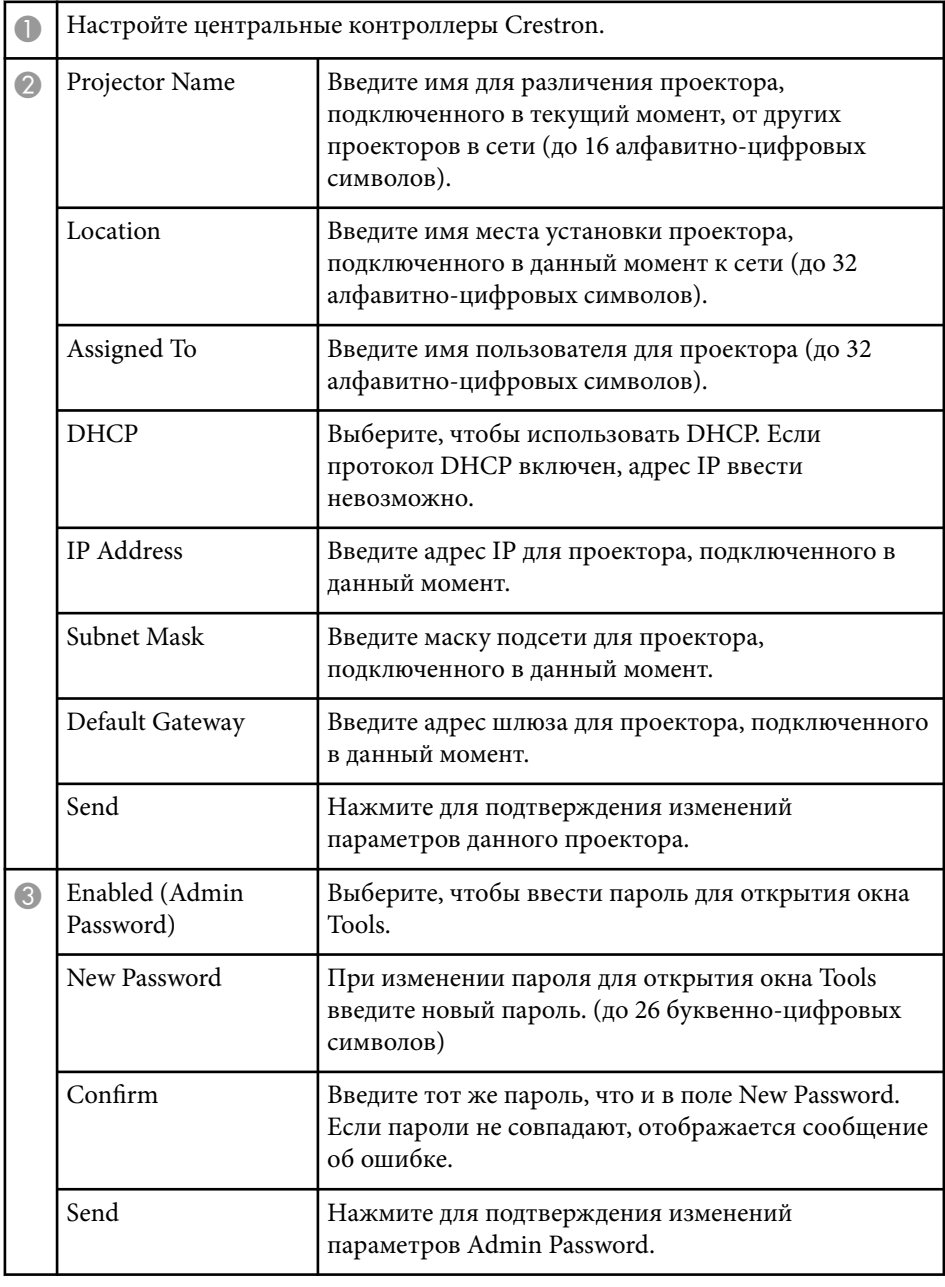

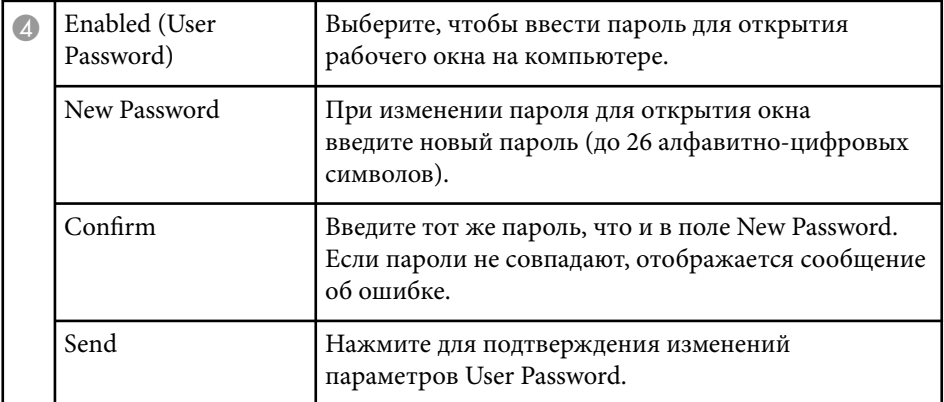

# <span id="page-134-0"></span>**Настройка графиков действий проектора <sup>135</sup>**

Можно создать расписание для 30 действий, которые будут автоматически выполняться проектором, например включение и выключение проектора или переключение источника входного сигнала. Проектор выполняет выбранные действия в указанное время указанной даты согласно графику.

### **А Предупреждение**

Не кладите перед объективом легковоспламеняющиеся предметы. Если запланировано автоматическое включение проектора, легковоспламеняющиеся предметы перед объективом могут загореться.

- Если для параметра **Защита графика** задан пароль, сначала отключите пароль **Защита графика**.
- a Задайте дату и время в меню **Дата и время**.
	- s**Расширен.** > **Операция** > **Дата и время**
- b Нажмите кнопку [Menu], выберите меню **Расширен.** и нажмите кнопку [Enter].
- c Выберите параметр **Настройки графика** и нажмите кнопку [Enter].
	- d Выберите параметр **График** и нажмите кнопку [Enter].

e Выберите параметр **Добавить новый** и нажмите кнопку [Enter].

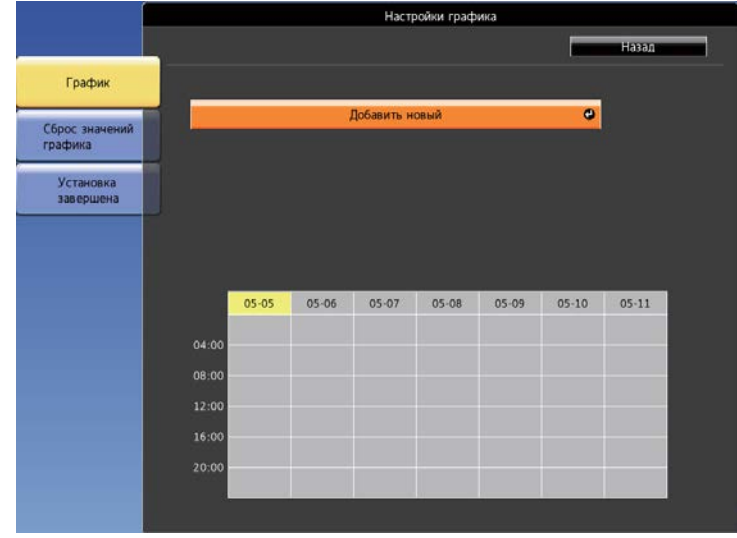

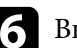

f Выберите сведения о действии, которое необходимо выполнить.

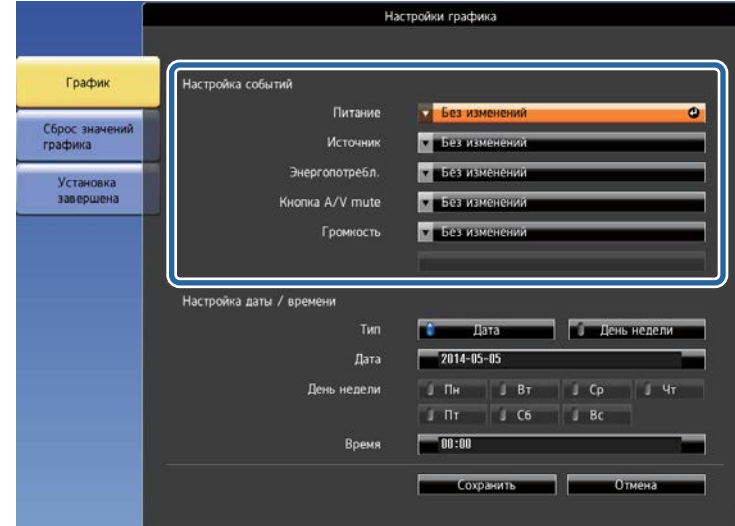

# **Настройка графиков действий проектора <sup>136</sup>**

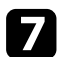

**1** Выберите дату и время, когда должно быть выполнено действие. **В Выберите параметр Сохранить** и нажмите кнопку [Enter].

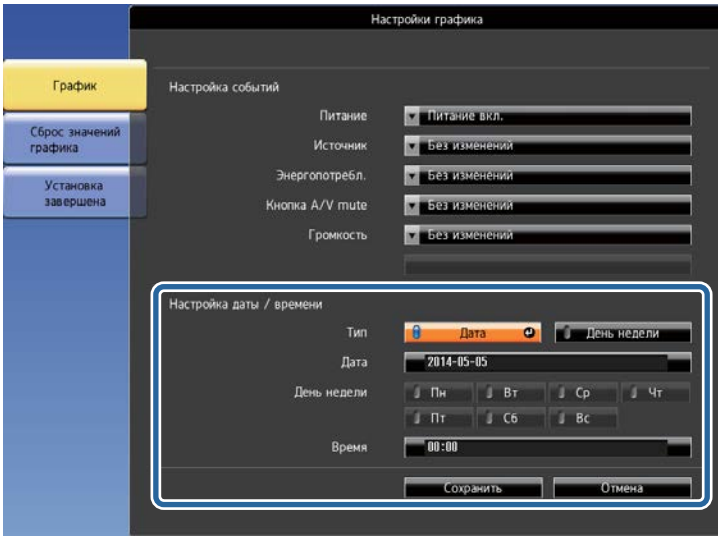

Запланированные действия отображаются на экране с пиктограммами, указывающими на состояние действия.

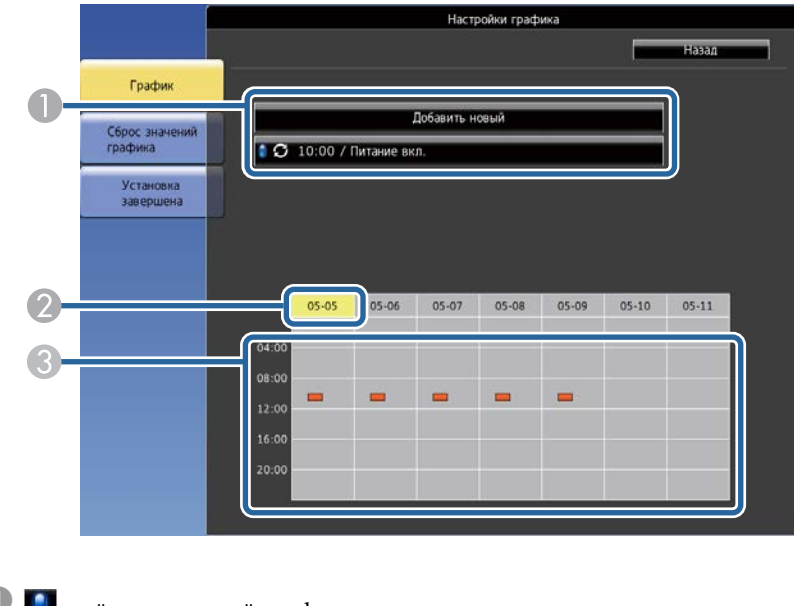

 $\begin{bmatrix} \bullet & \bullet \\ \bullet & \bullet \end{bmatrix}$ : действительный график

: регулярный график

- : недействительный график
- B Выбранные данные (выделены желтым цветом)
- C : одноразовый график
	- **Вегулярный график**

: график ожидания (включение и выключение связи во время режима ожидания)

: недействительный график

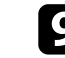

i Для редактирования запланированного действия выберите график и нажмите кнопку [Esc].

# **Настройка графиков действий проектора <sup>137</sup>**

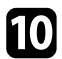

- j Выберите параметр из отображаемого меню. Параметры **Вкл.** или **Выкл.** позволяют активировать или отменить выбранное действие.
	- Параметр **Редактировать** позволяет изменить детали действия или его дату и время.
	- Параметр **Очистить** позволяет удалить запланированное действие из списка.

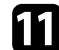

k Выберите параметр **Готово**, а затем выберите **Да** .

Для удаления всех запланированных действий выберите параметр **Сброс значений графика** .

#### g **Дополнительная информация**

- ["Настройка даты и времени" стр.48](#page-47-0) ["Настройка пароля" стр.89](#page-88-0) ["Список функций" стр.11](#page-10-0)
- 
- 

# **Регулировка параметров меню**

Для доступа к системе меню проектора и изменения настроек проектора следуйте инструкциям из этих разделов.

#### g **Дополнительная информация**

- ["Использование меню проектора" стр.139](#page-138-0)
- ["Использование экранной клавиатуры" стр.140](#page-139-0)
- ["Настройки качества изображения Меню Изображен" стр.141](#page-140-0)
- ["Настройки входного сигнала Меню Сигнал" стр.143](#page-142-0)
- ["Настройки функций проектора Меню Настройки" стр.145](#page-144-0)
- ["Настройка проектора Меню Расширен." стр.148](#page-147-0)
- ["Сетевые настройки проектора Меню Сеть" стр.152](#page-151-0)
- ["Настройка проектора Меню ECO" стр.165](#page-164-0)
- ["Отображение информации о проекторе Меню Информация" стр.168](#page-167-0)
- ["Сброс настроек проектора Меню Сброс" стр.171](#page-170-0)
- ["Копирование меню Настройки на все проекторы \(пакетная настройка\)" стр.172](#page-171-0)

### <span id="page-138-0"></span>**Использование меню проектора <sup>139</sup>**

Для регулировки настроек, контролирующих работу проектора, можно воспользоваться меню проектора. Меню отображается на экране проектора.

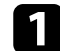

a Нажмите кнопку [Menu] на пульте дистанционного управления или на панели управления.

Появляется экран меню, отображающий параметры меню **Изображен.**

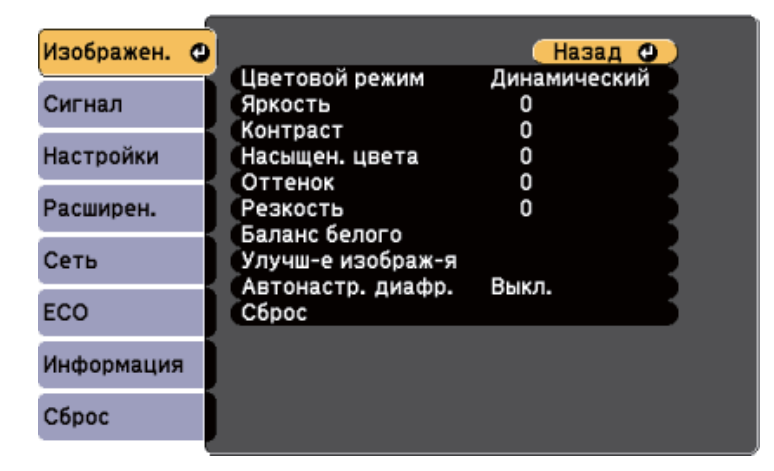

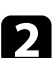

Для перемещения по меню, приведенному в левой части экрана, нажимайте кнопки со стрелками вверх или вниз. Параметры для каждого меню отображаются в правой части экрана.

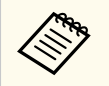

Доступные параметры зависят от текущего источника входного сигнала.

Для изменения параметров в отображаемом меню нажмите кнопку [Enter].

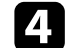

d Для перемещения по параметрам нажимайте кнопки со стрелками вверх или вниз.

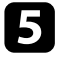

В Измените параметр с помощью кнопок, приведенных в нижней части экрана меню.

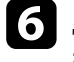

f Для возврата значений всех параметров меню к стандартным значениям выберите пункт **Сброс**.

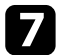

После завершения изменений параметров нажмите кнопку [Esc].

В Для выхода из меню нажмите кнопку [Menu] или [Esc].

# <span id="page-139-0"></span>Использование экранной клавиатуры

Экранную клавиатуру можно использовать для ввода букв и цифр.

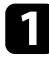

Кнопками со стрелками на панели управления или на пульте ДУ выделите цифру или символ для ввода и нажмите кнопку [Enter].

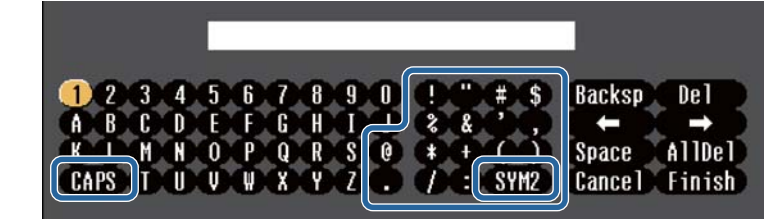

При каждом нажатии клавиши CAPS изменяется регистр символа с заглавного на строчный. При каждом нажатии клавиши SYM1/2 символы, заключенные в рамку, меняются.

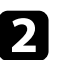

После ввода текста нажмите клавишу Finish на клавиатуре, чтобы подтвердить запись. Для отмены ввода текста нажмите клавишу Cancel.

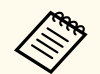

Можно выбрать настройки проектора и управлять проецированием по сети, используя веб-браузер компьютера.

С помощью экранной клавиатуры можно ввести не все символы. Для ввода текста воспользуйтесь веб-браузером.

#### → Дополнительная информация

- "Доступный текст для ввода с помощью экранной клавиатуры" стр.140
- "Контролирование сетевого проектора с помощью веб-браузера" стр.118

### Доступный текст для ввода с помощью экранной клавиатуры

Используя экранную клавиатуру, можно ввести следующий текст.

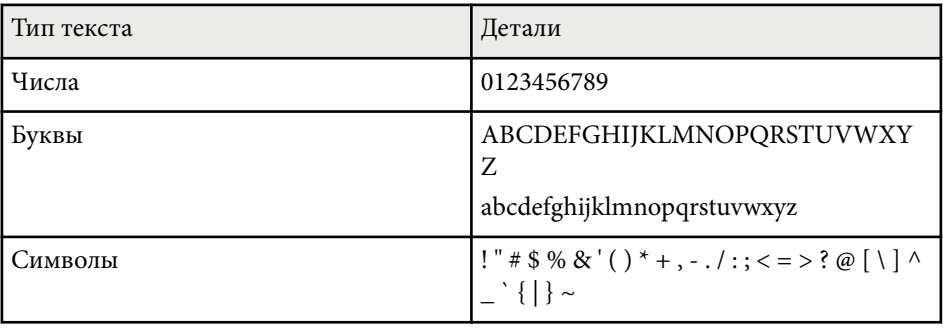

<span id="page-140-0"></span>Параметры меню **Изображен.** позволяют регулировать качество изображения для источника входного сигнала, который в данный момент используется. Доступные параметры зависят от текущего источника входного сигнала.

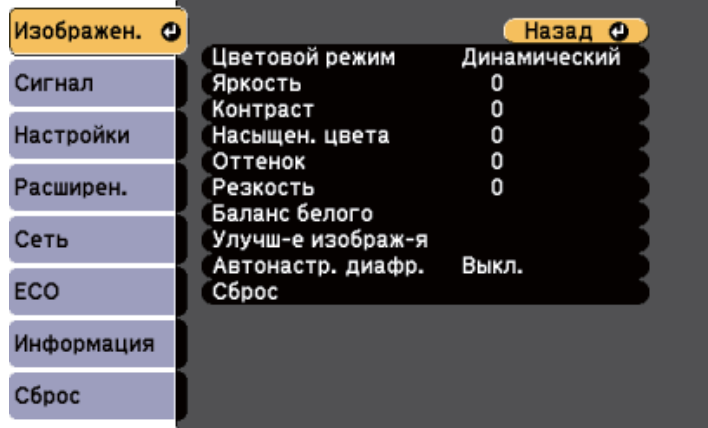

Для изменения параметров для источника входного сигнала убедитесь, что источник присоединен, и выберите источник.

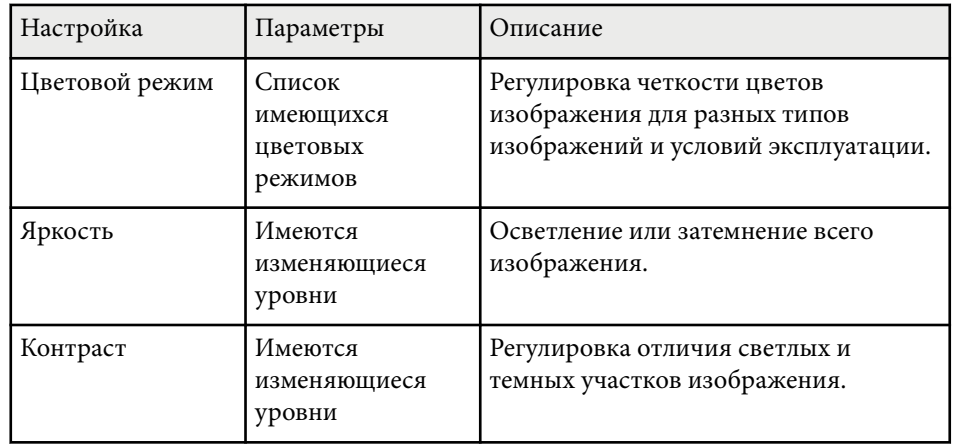

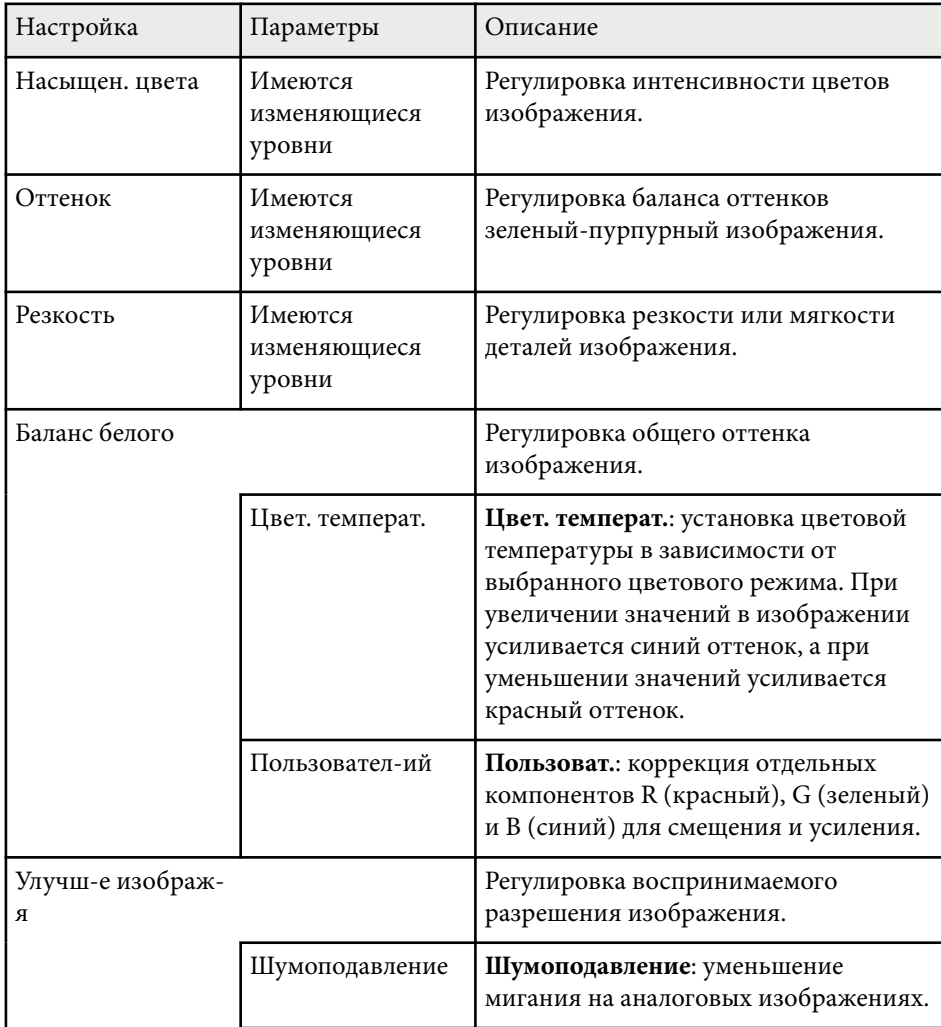

# **Настройки качества изображения - Меню Изображен <sup>142</sup>**

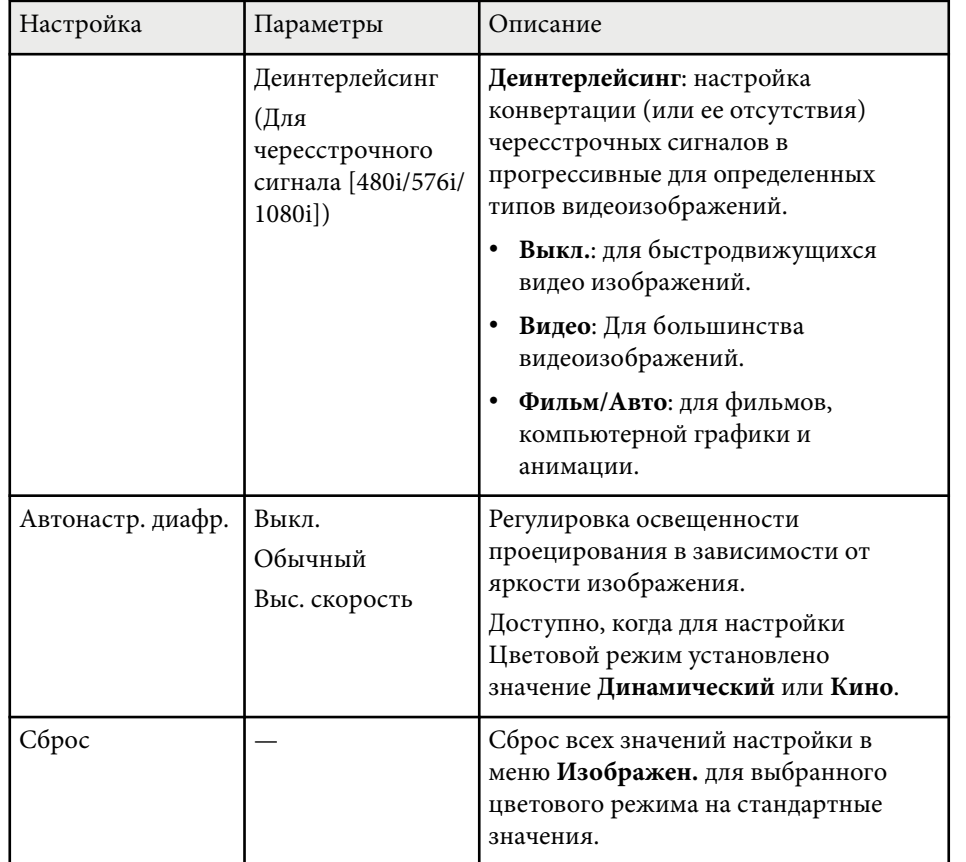

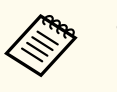

• Параметр **Яркость** не влияет на яркость лампы. Для изменения яркости лампы воспользуйтесь параметром **Энергопотребл.** из меню проектора **ECO**.

#### g **Дополнительная информация**

• ["Доступные цветовые режимы" стр.67](#page-66-0)

<span id="page-142-0"></span>Обычно проектор определяет и оптимизирует настройки входного сигнала автоматически. Если необходимо модифицировать настройки, можно воспользоваться меню **Сигнал**. Доступные параметры зависят от текущего источника входного сигнала.

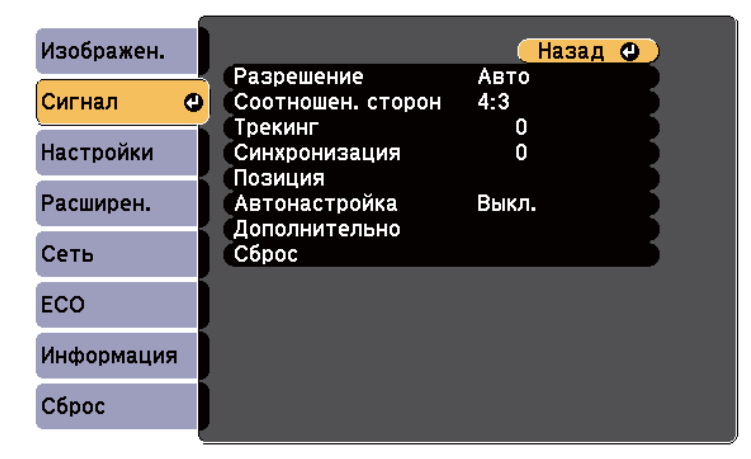

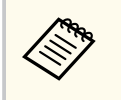

Значения по умолчанию можно восстановить для следующих параметров: **Трекинг**, **Синхронизация**, и **Позиция**, нажав кнопку [Auto] на пульте дистанционного управления.

Для изменения параметров для источника входного сигнала убедитесь, что источник присоединен, и выберите источник.

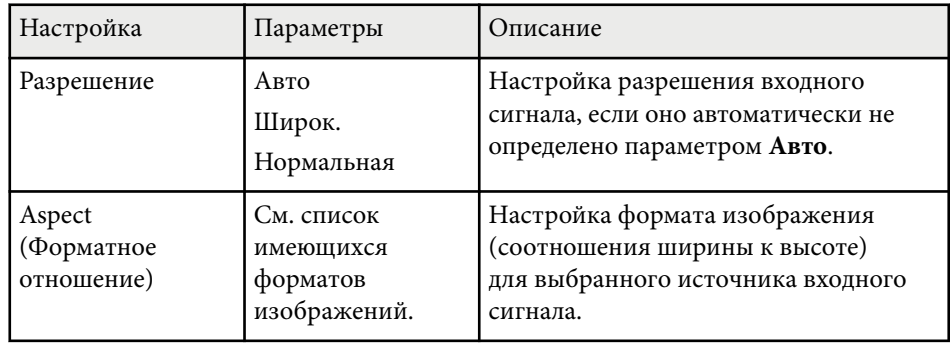

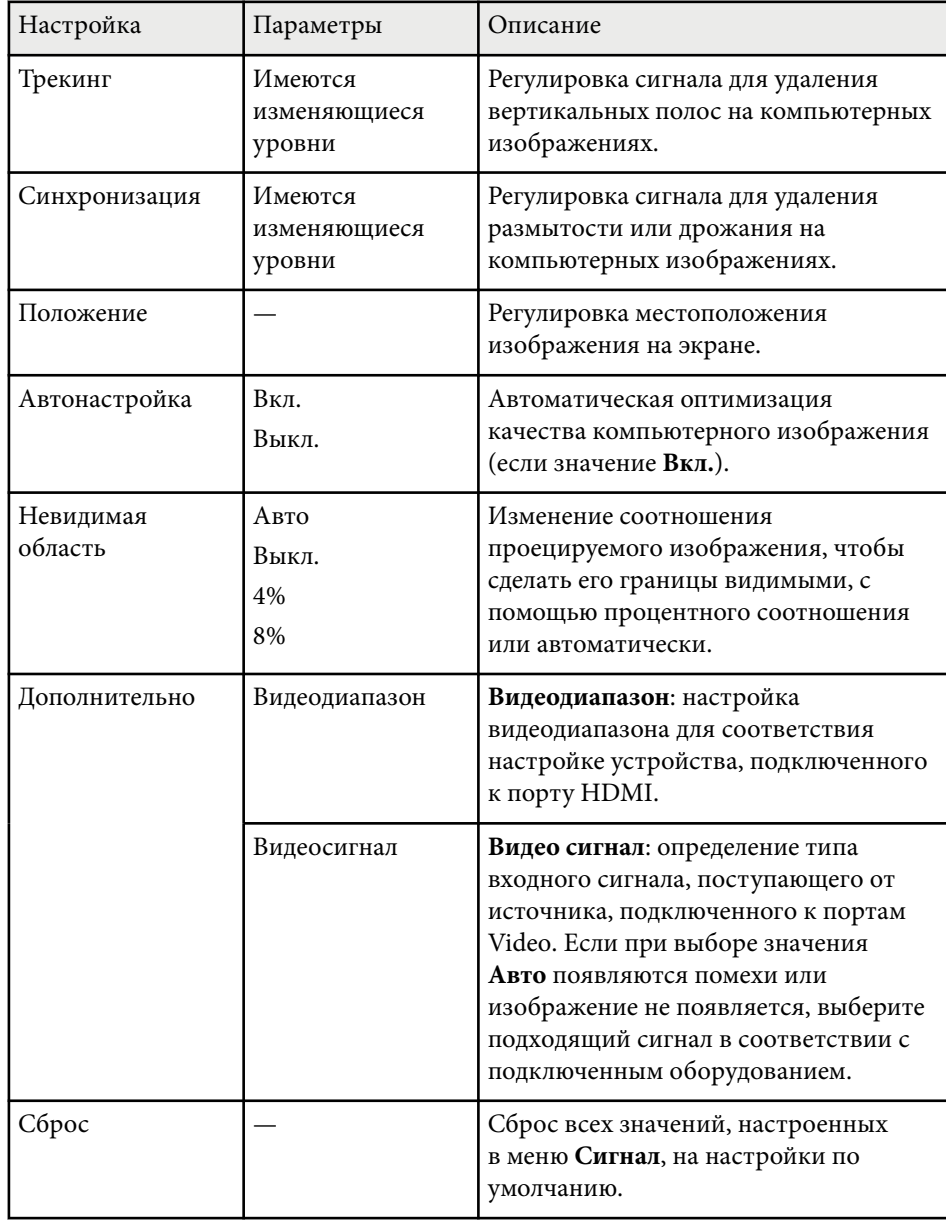

### → Дополнительная информация

• "Доступные форматы изображения" стр.64
# **Настройки функций проектора - Меню Настройки <sup>145</sup>**

Параметры меню **Настройки** позволяют модифицировать разные функции проектора.

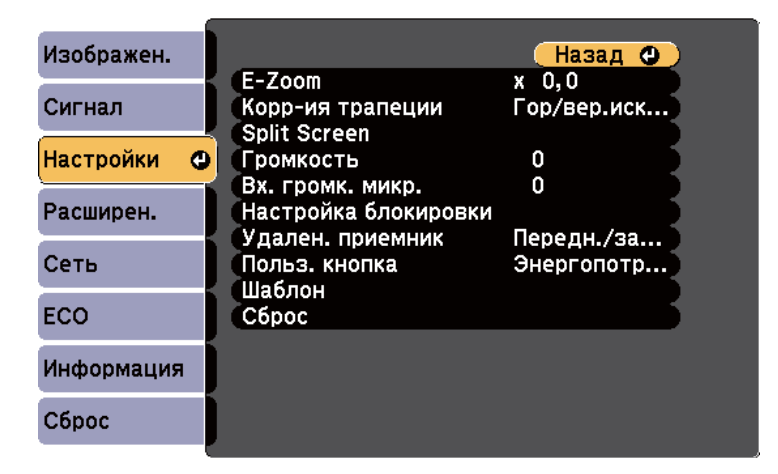

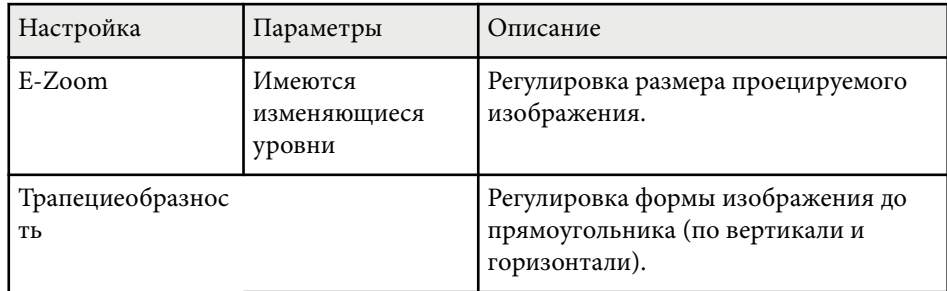

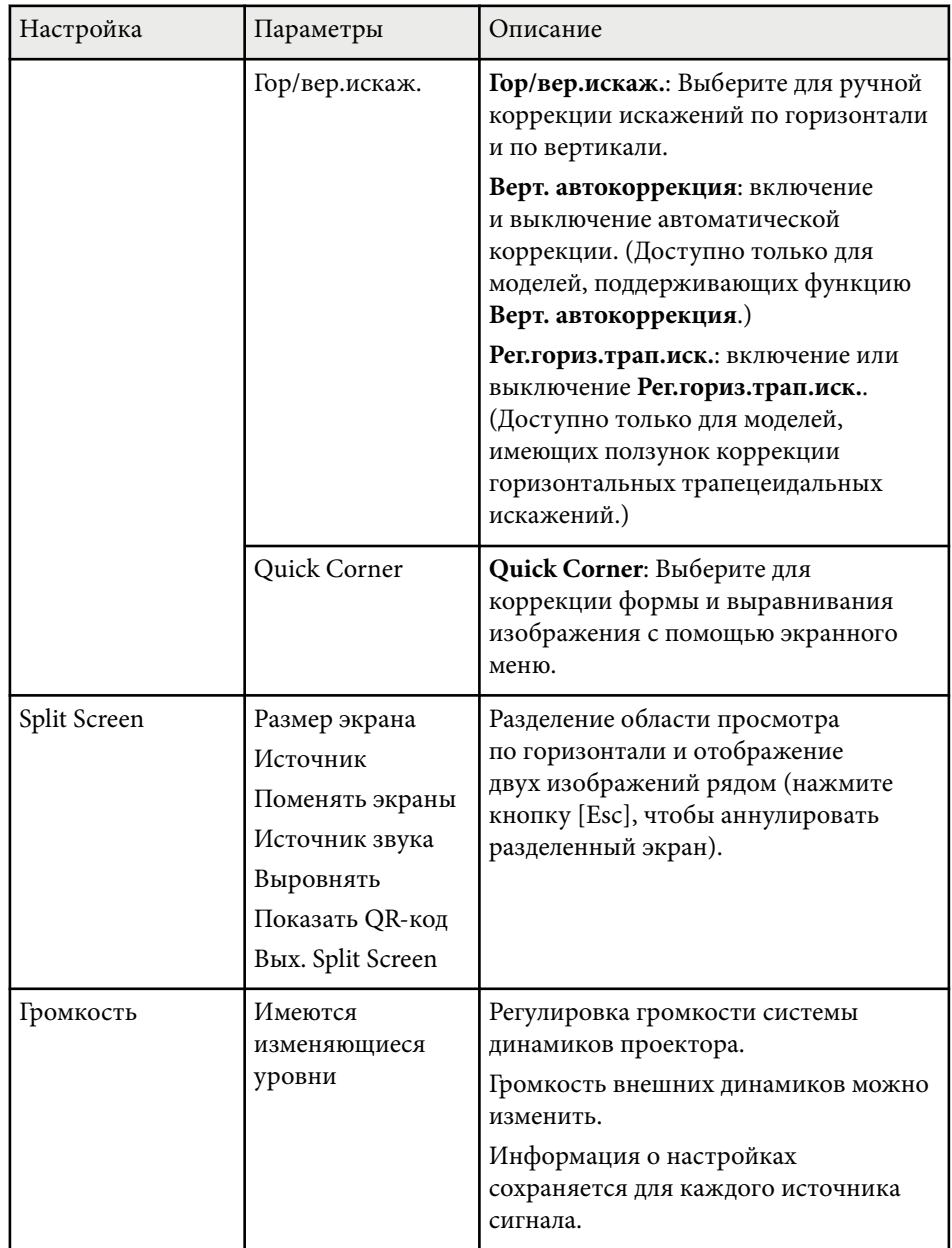

# **Настройки функций проектора - Меню Настройки <sup>146</sup>**

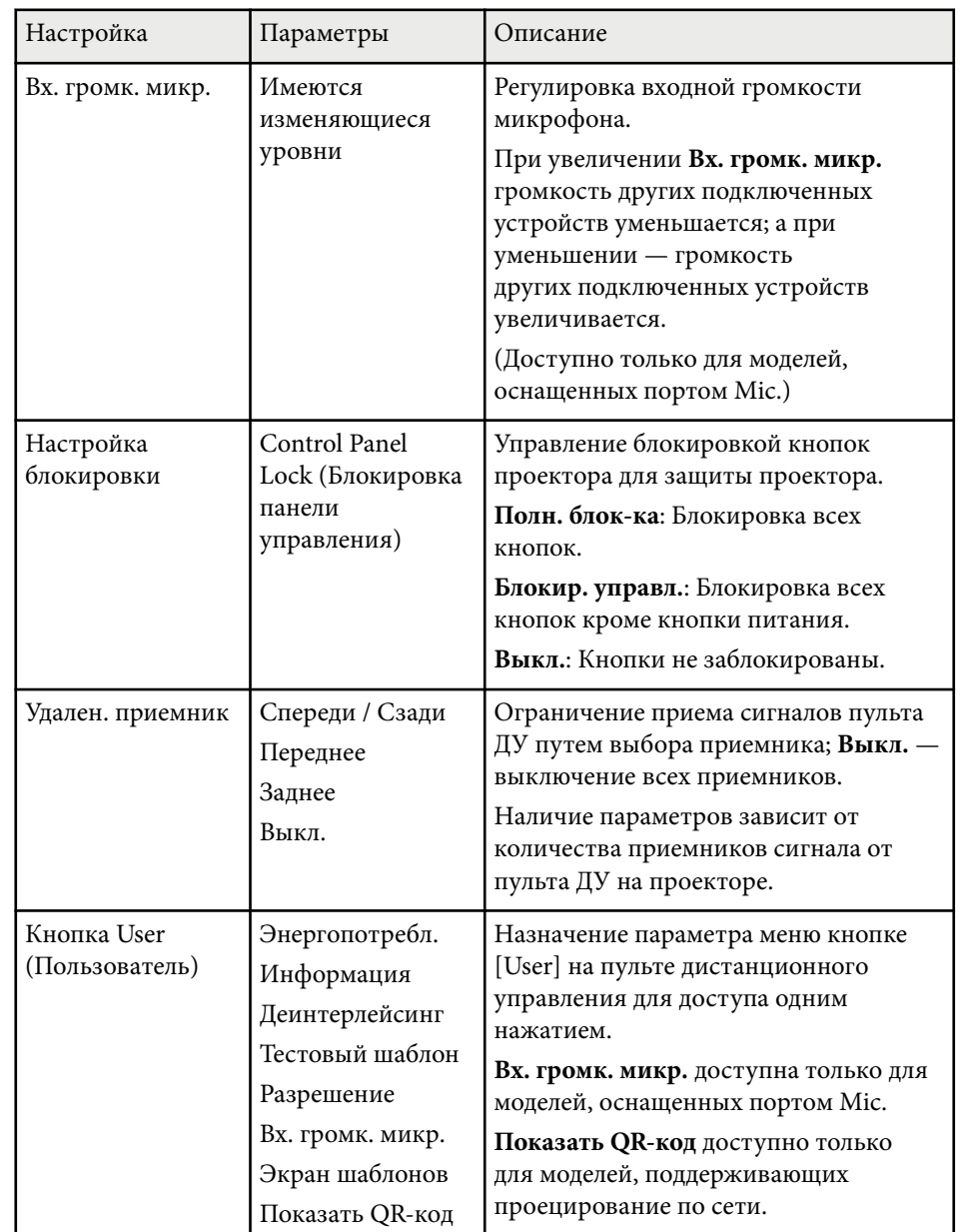

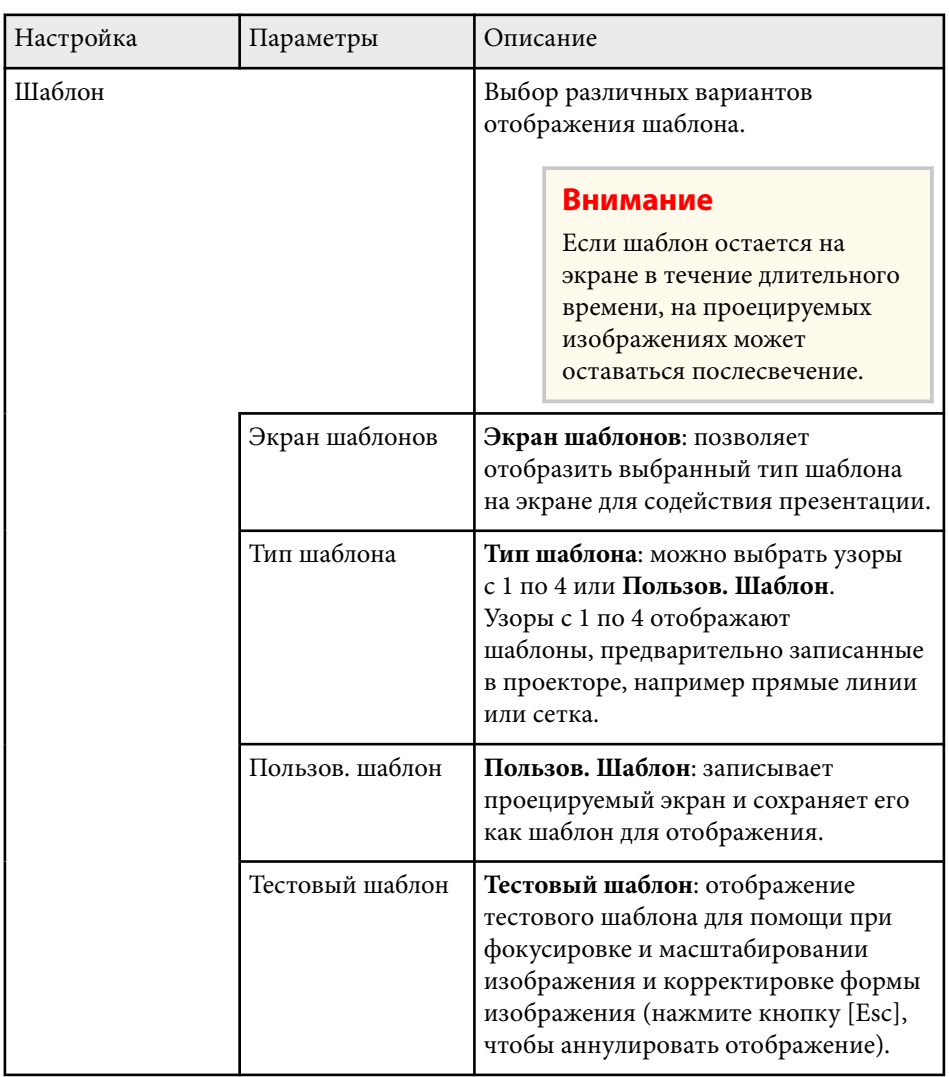

# **Настройки функций проектора - Меню Настройки <sup>147</sup>**

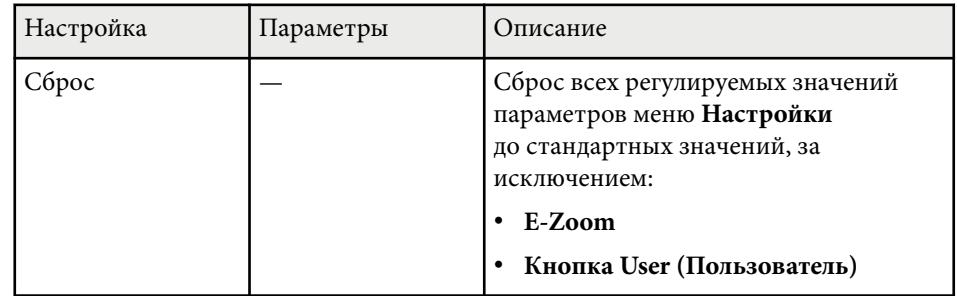

### g **Дополнительная информация**

• ["Список функций" стр.11](#page-10-0)

# <span id="page-147-0"></span>**Настройка проектора – Меню Расширен. <sup>148</sup>**

Настройки меню **Расширен.** позволяют модифицировать различные функции настройки проектора.

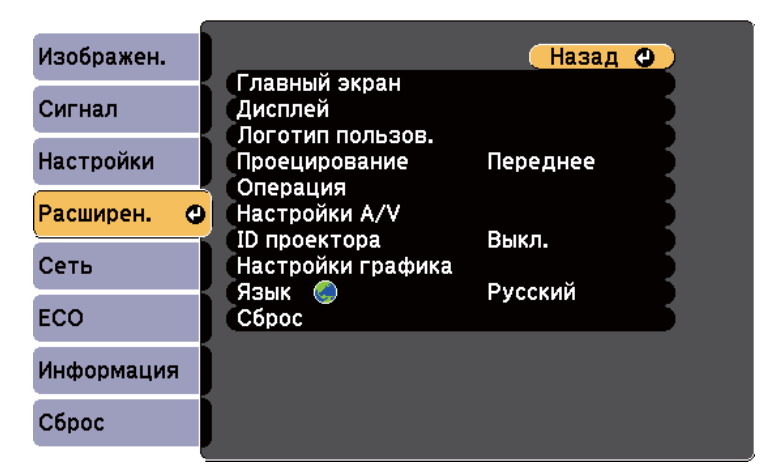

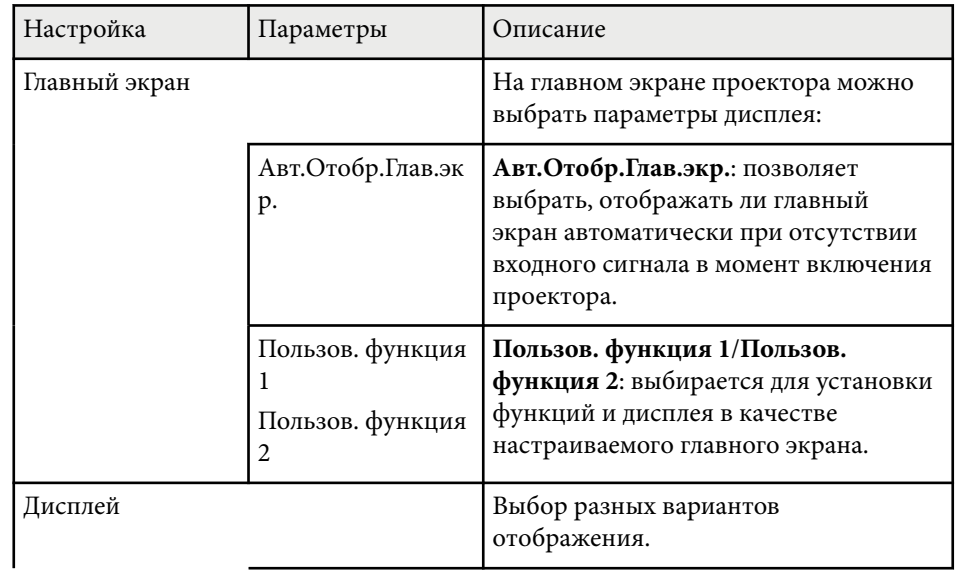

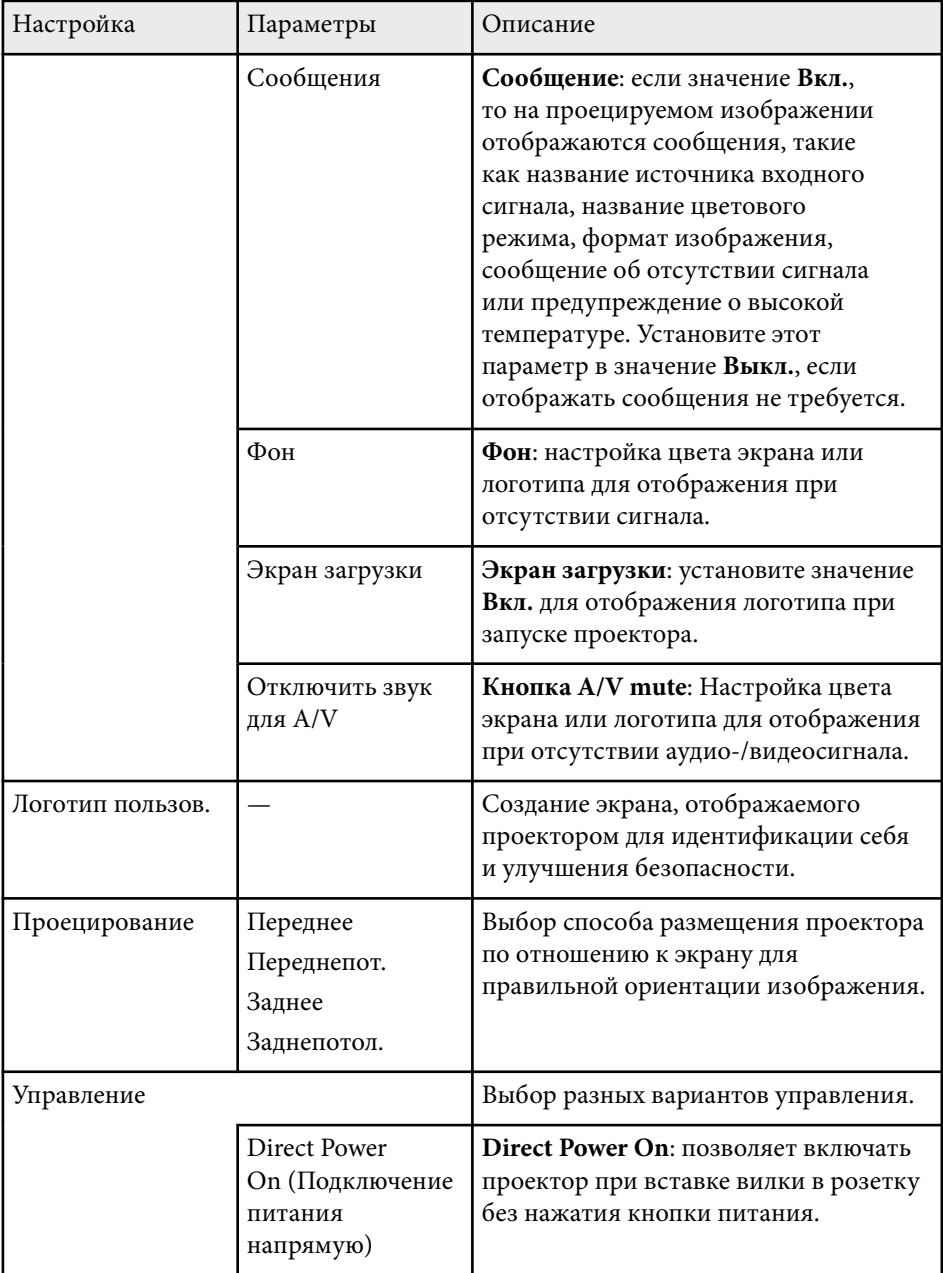

# **Настройка проектора – Меню Расширен. <sup>149</sup>**

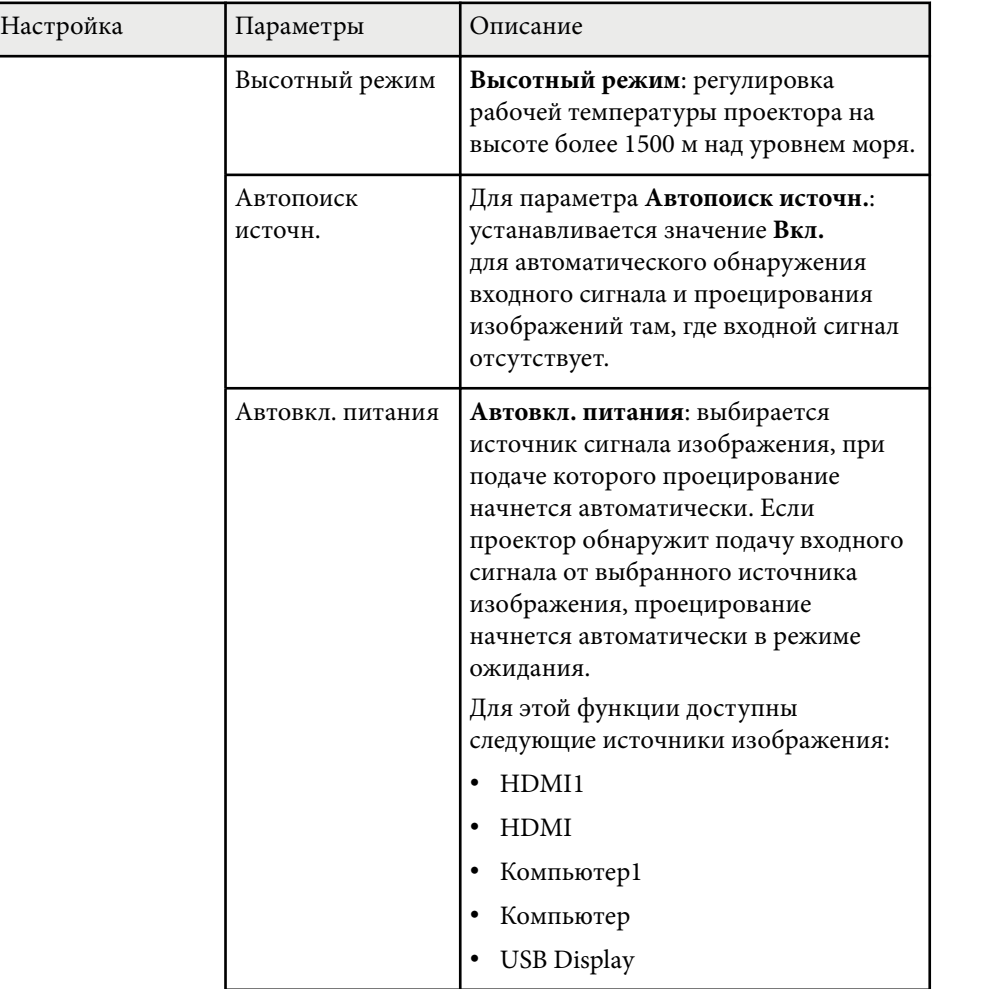

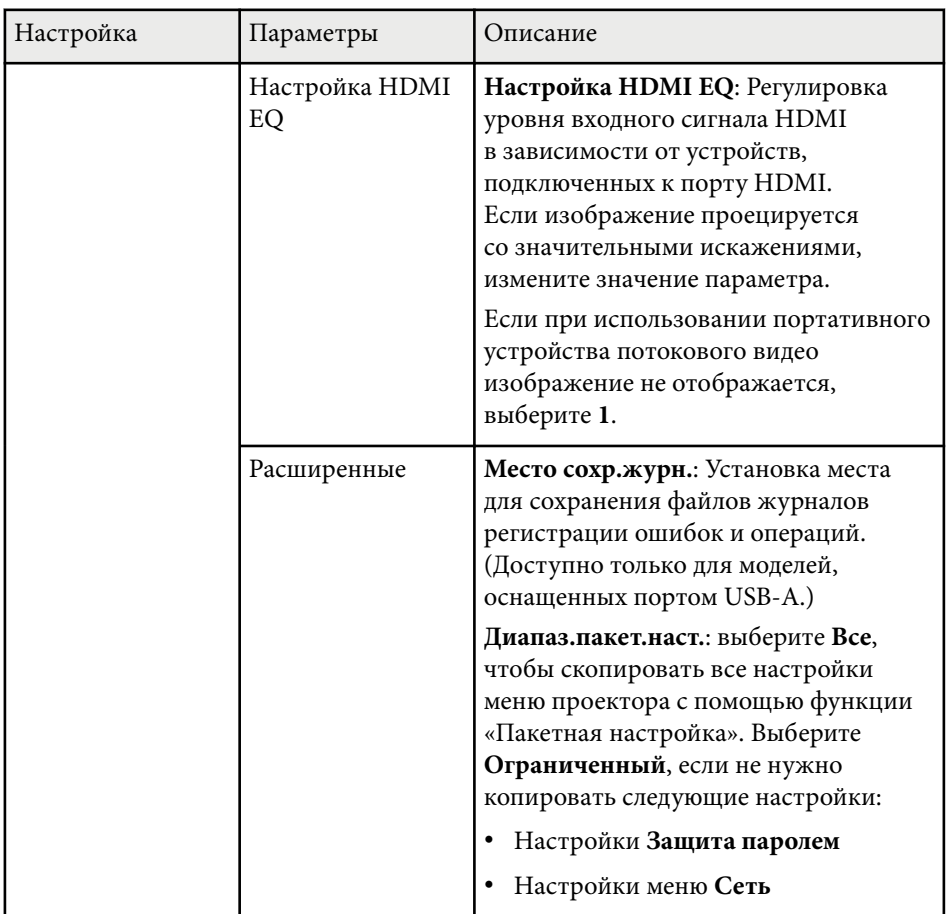

# **Настройка проектора – Меню Расширен. <sup>150</sup>**

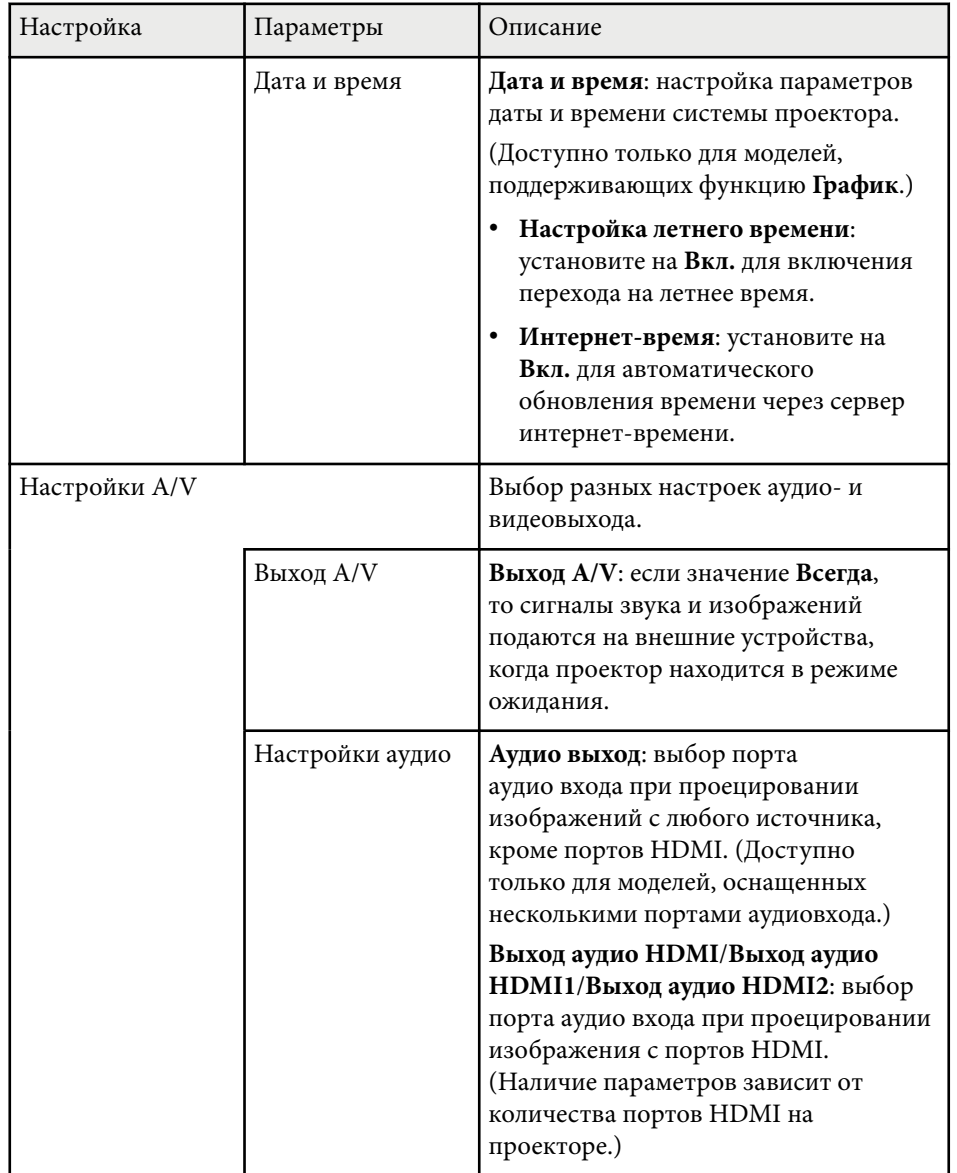

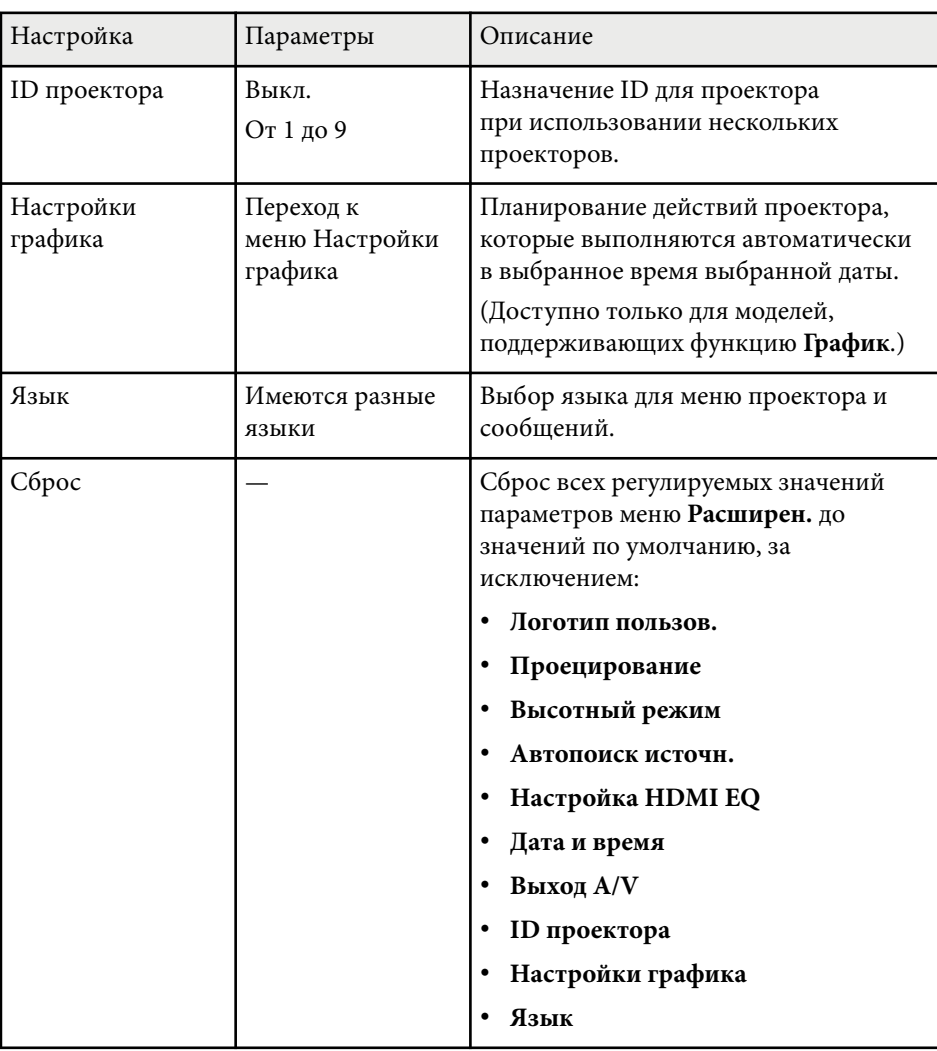

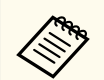

Если для параметра **Защита логотипа** установлено значение **Вкл.** на экране **Защита паролем**, невозможно изменить настройки, касающиеся отображения логотипа пользователя (**Фон**, **Экран загрузки**, **Отключение A/V** в меню **Дисплей**). Сначала задайте для параметра **Защита логотипа** значение **Выкл.**

### g **Дополнительная информация**

- ["Выбор типов защиты паролем" стр.91](#page-90-0) ["Список функций" стр.11](#page-10-0)
- 

Параметры меню **Сеть** позволяют просматривать информацию о сети и настраивать проектор для управления по сети.

Это меню доступно только для моделей, поддерживающих проецирование по сети.

Когда для параметра **Защита сети** задано значение **Вкл.** на экране **Защита паролем**, настройки сети можно менять. Сначала задайте для параметра **Защита сети** значение **Выкл.**

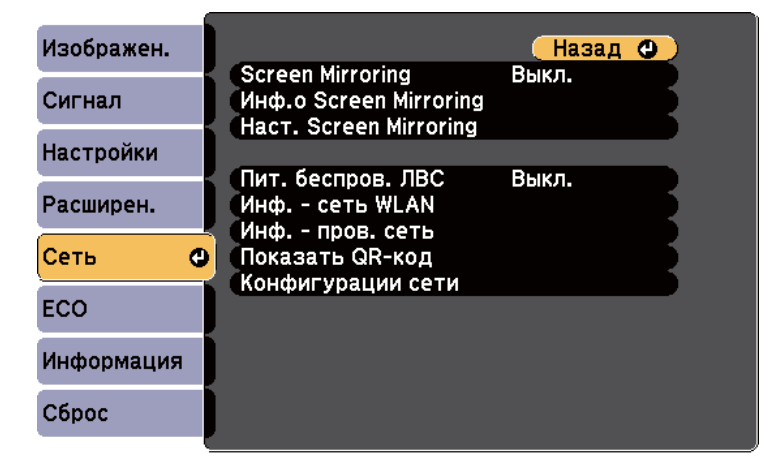

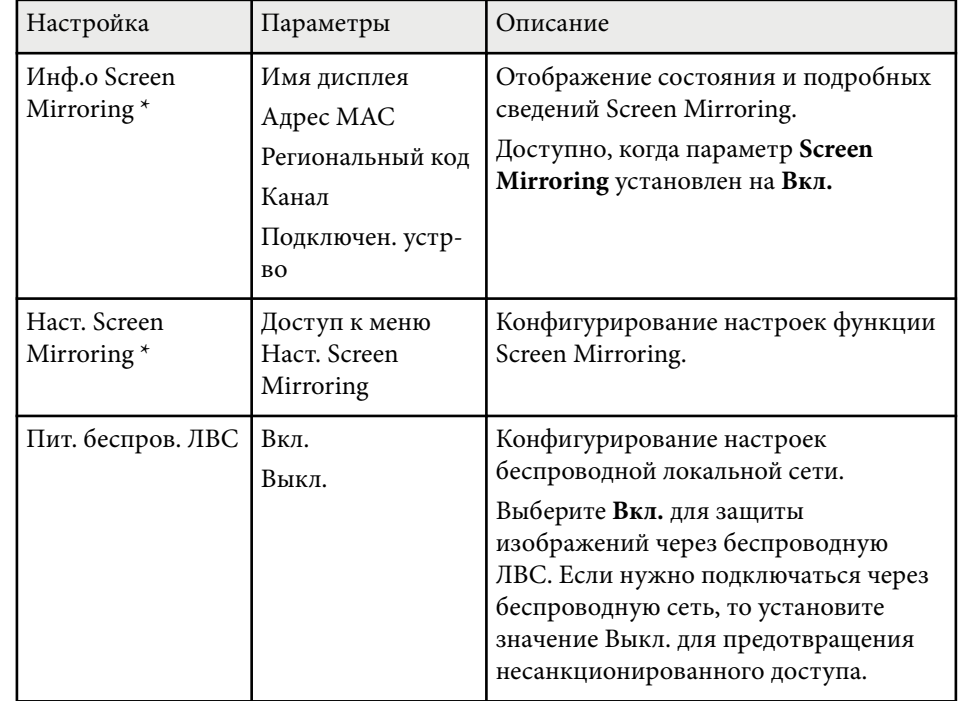

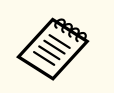

Если **Пароль контроля Web** не установлен, перед сохранением параметров сети отображается экран с предложением установить пароль. Для установки пароля следуйте инструкциям на экране.

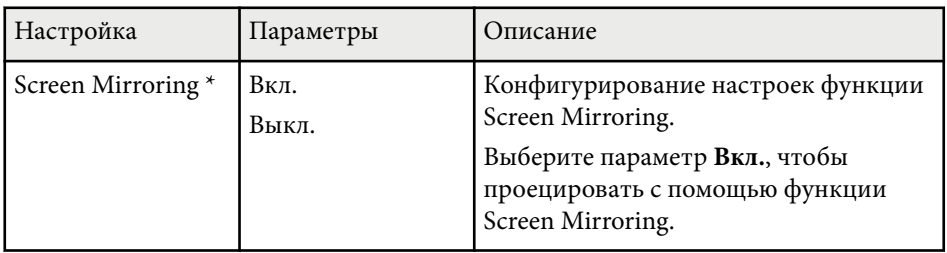

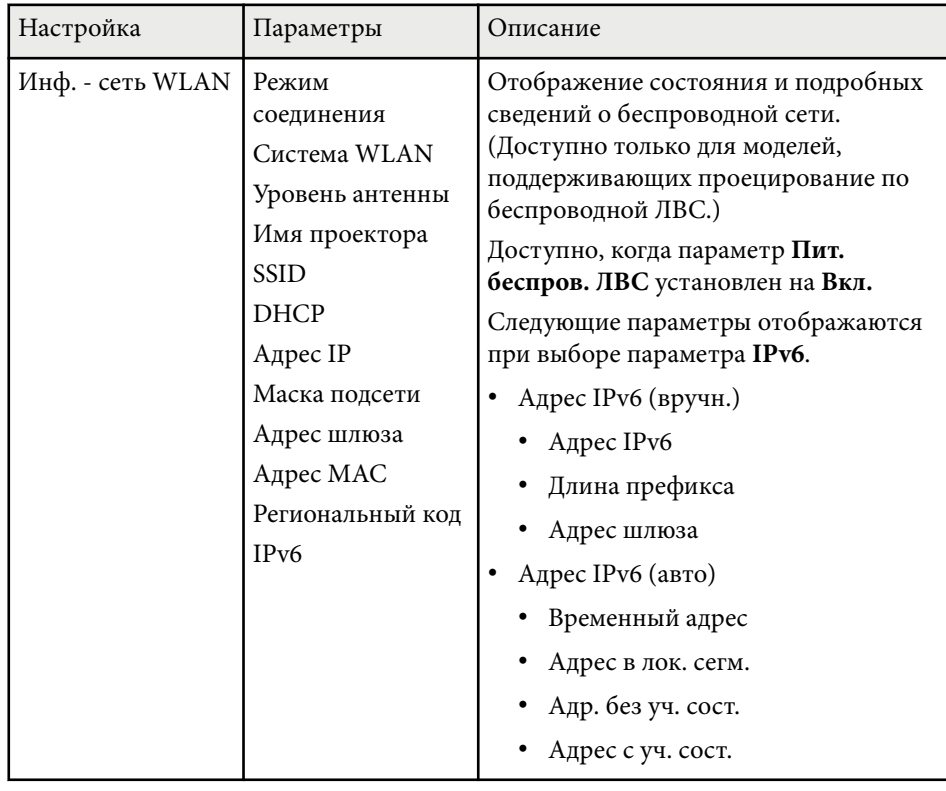

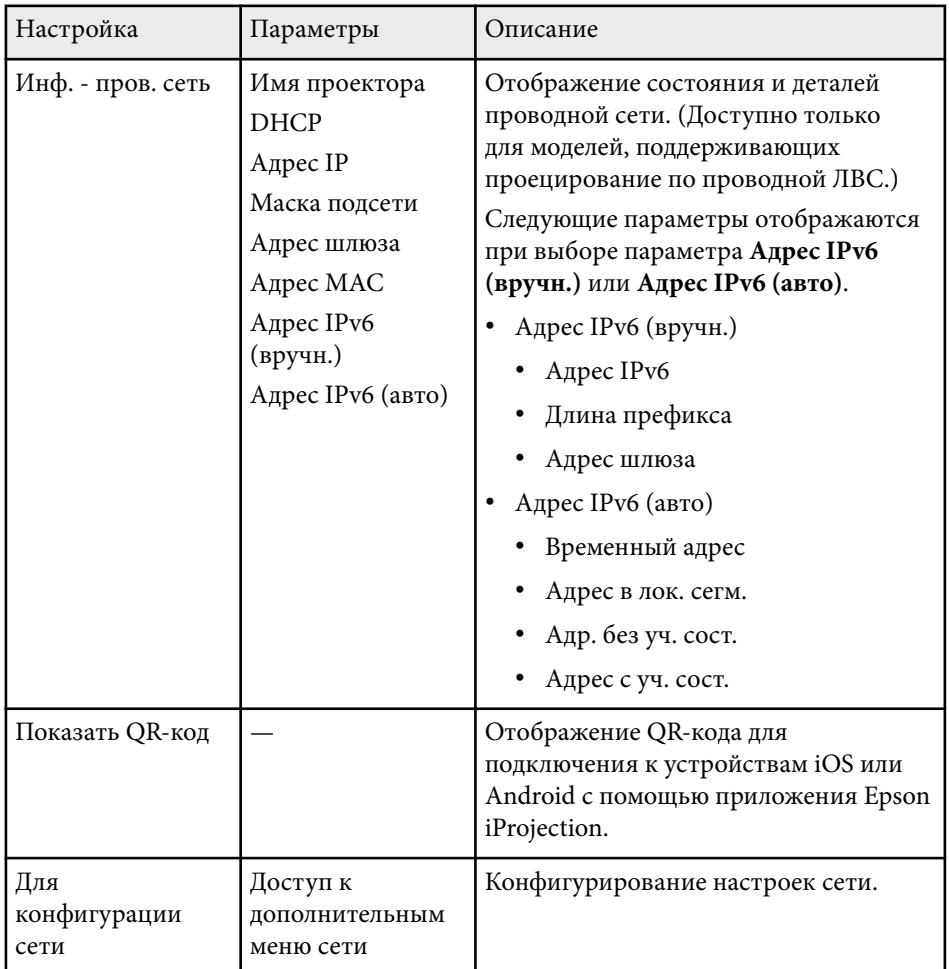

\*Доступно только для моделей, поддерживающих Screen Mirroring.

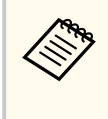

После присоединения проектора к сети можно выбрать настройки проектора и управлять проецированием с помощью совместимого веб-браузера. Он позволяет получить дистанционный доступ к проектору.

#### g **Дополнительная информация**

- "Меню Сеть Наст. Screen Mirroring" стр.154
- ["Меню Сеть Меню Основные" стр.155](#page-154-0)
- ["Меню Сеть Меню беспроводная ЛВС" стр.156](#page-155-0)
- ["Меню Сеть Меню Пр. сеть" стр.159](#page-158-0)
- ["Меню Сеть Меню Уведомл" стр.160](#page-159-0)
- ["Меню Сеть Меню Другое" стр.162](#page-161-0)
- ["Меню Сеть Меню Сброс" стр.163](#page-162-0)
- ["Выбор типов защиты паролем" стр.91](#page-90-0)
- ["Список функций" стр.11](#page-10-0)

### **Меню Сеть – Наст. Screen Mirroring**

Параметры меню **Наст. Screen Mirroring** позволяют выбирать настройки Screen Mirroring.

### s**Сеть** > **Наст. Screen Mirroring**

Это меню доступно только для моделей, поддерживающих Screen Mirroring.

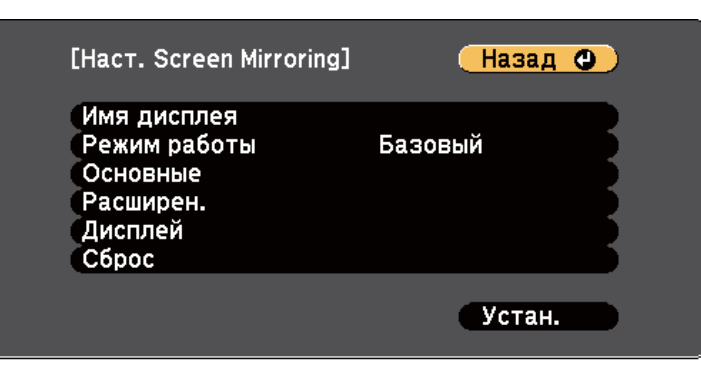

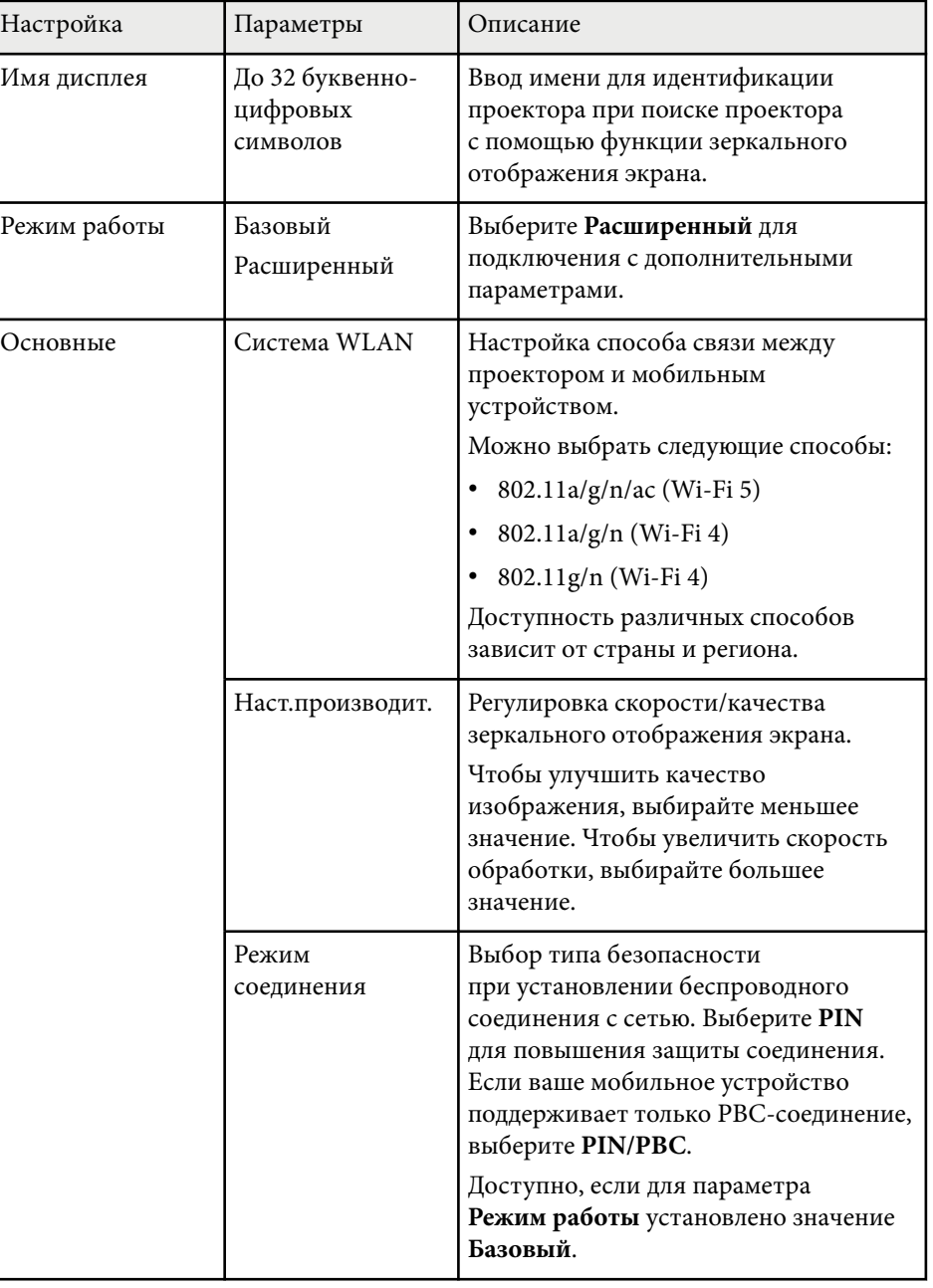

<span id="page-154-0"></span>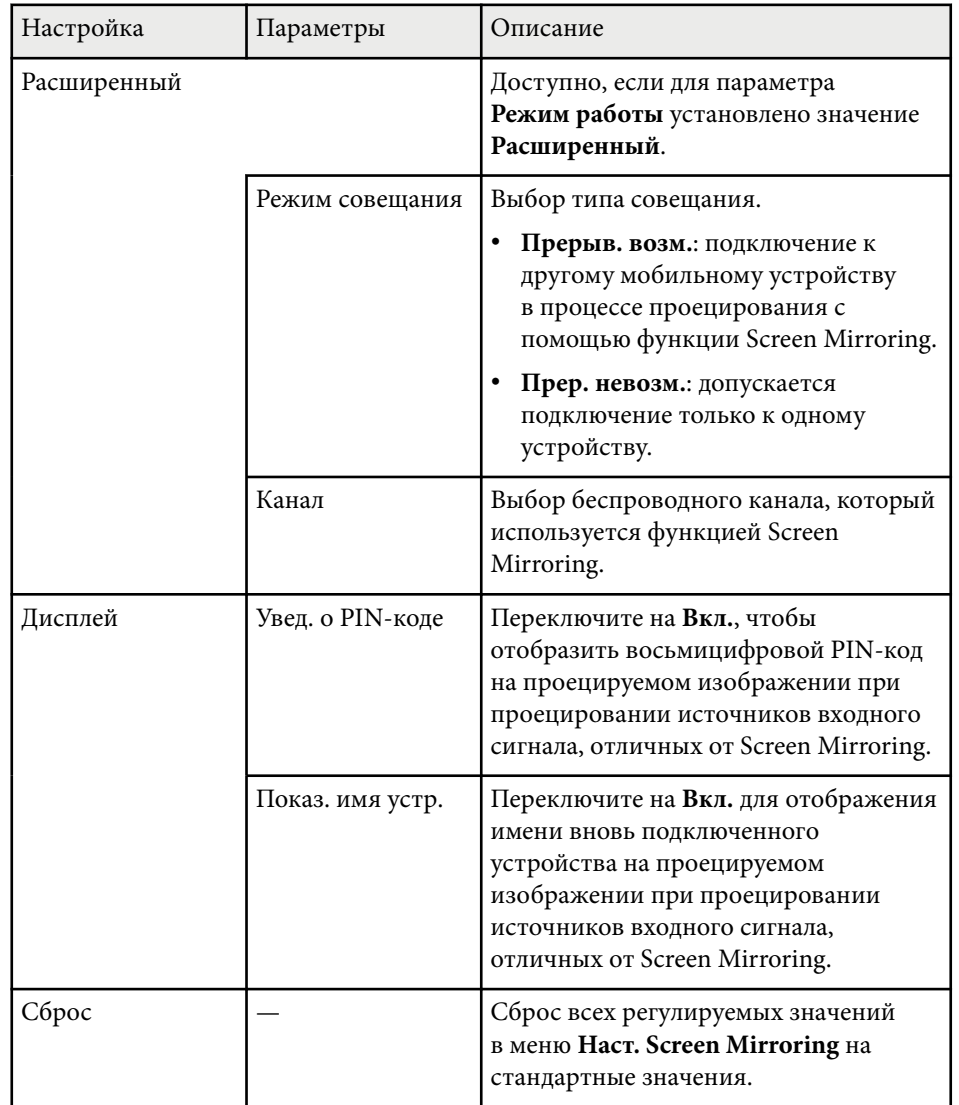

### g **Дополнительная информация**

• ["Список функций" стр.11](#page-10-0)

## **Меню Сеть – Меню Основные**

Параметры меню **Основные** позволяют выбирать основные настройки сети.

#### s**Сеть** > **Конфигурации сети** > **Основные**

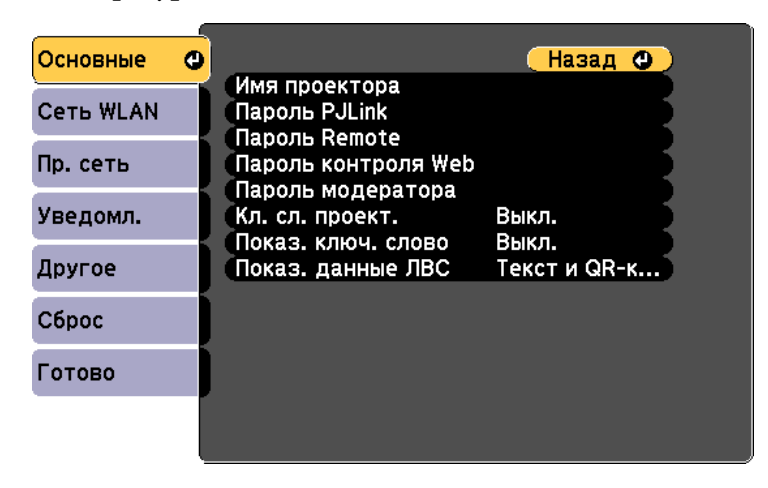

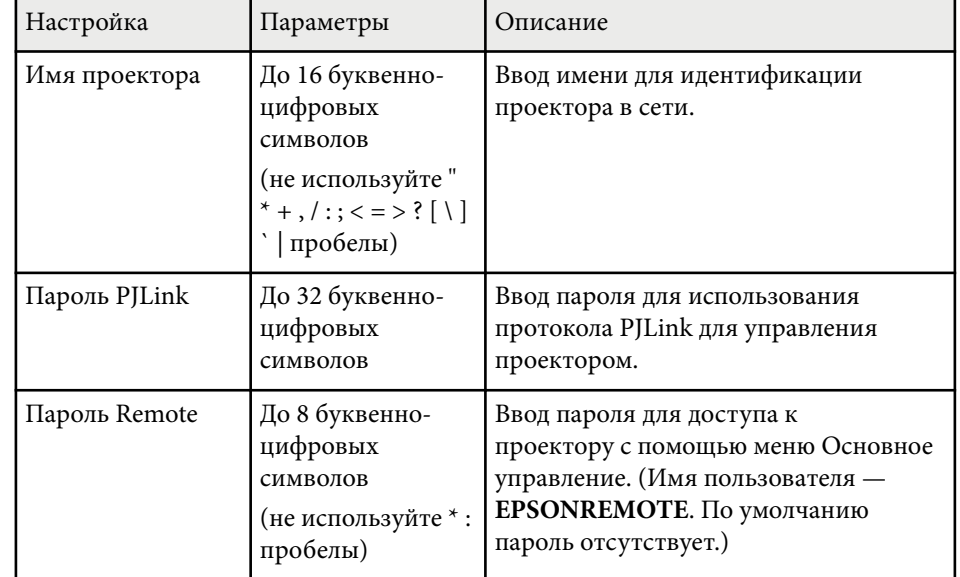

<span id="page-155-0"></span>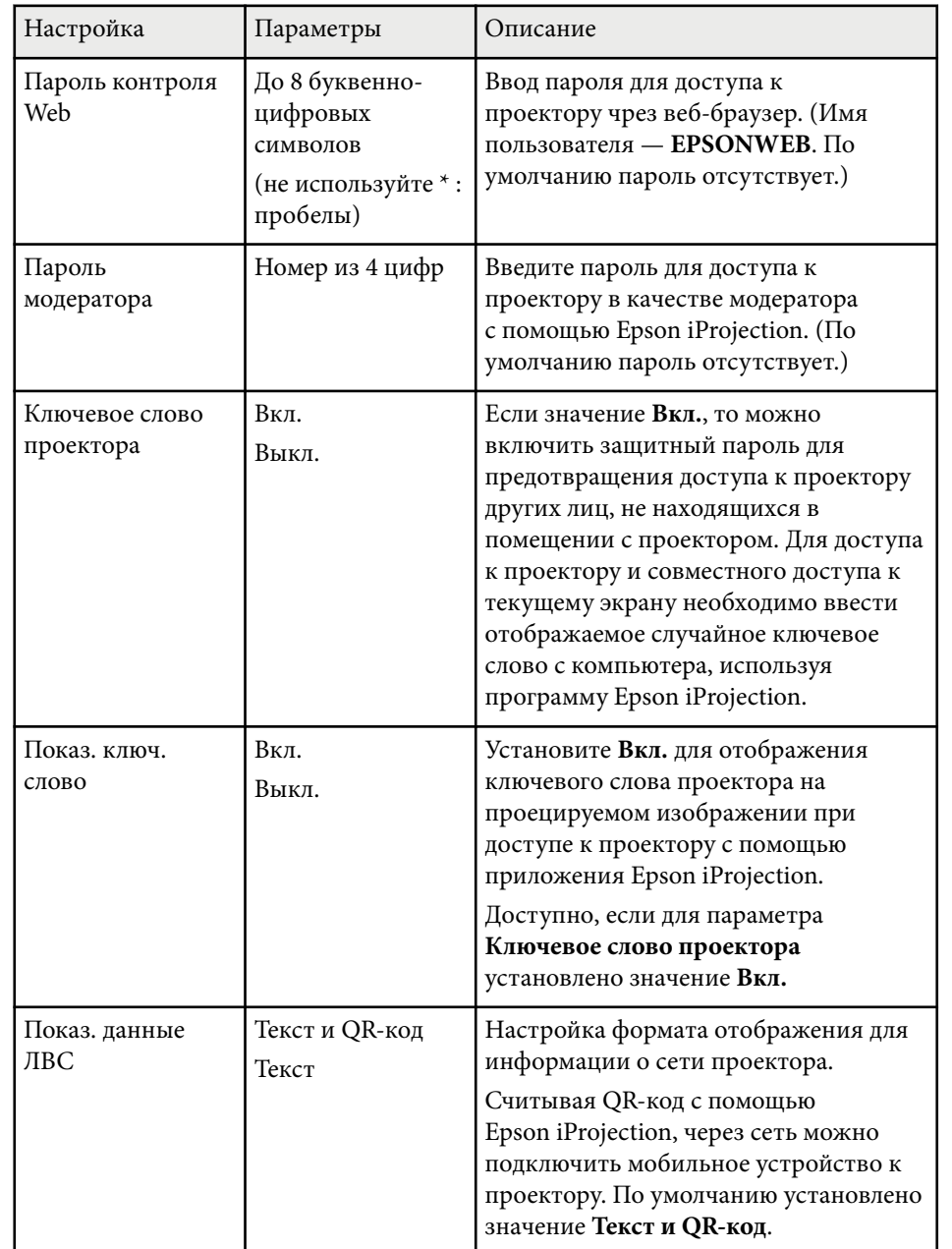

#### g **Дополнительная информация**

• ["Список функций" стр.11](#page-10-0)

## **Меню Сеть – Меню беспроводная ЛВС**

Параметры меню **Беспроводная ЛВС** позволяют настроить беспроводную ЛВС.

#### s**Сеть** > **Конфигурации сети** > **Сеть WLAN**

Это меню доступно только для моделей, поддерживающих проецирование по беспроводной ЛВС.

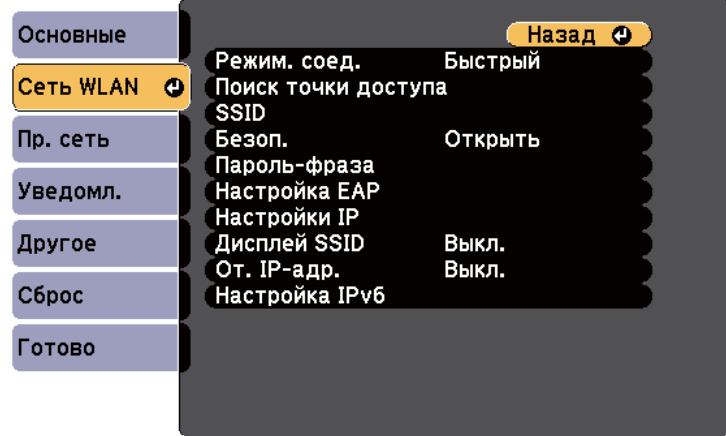

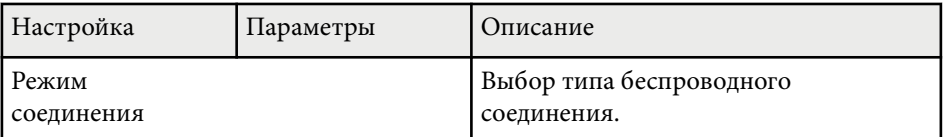

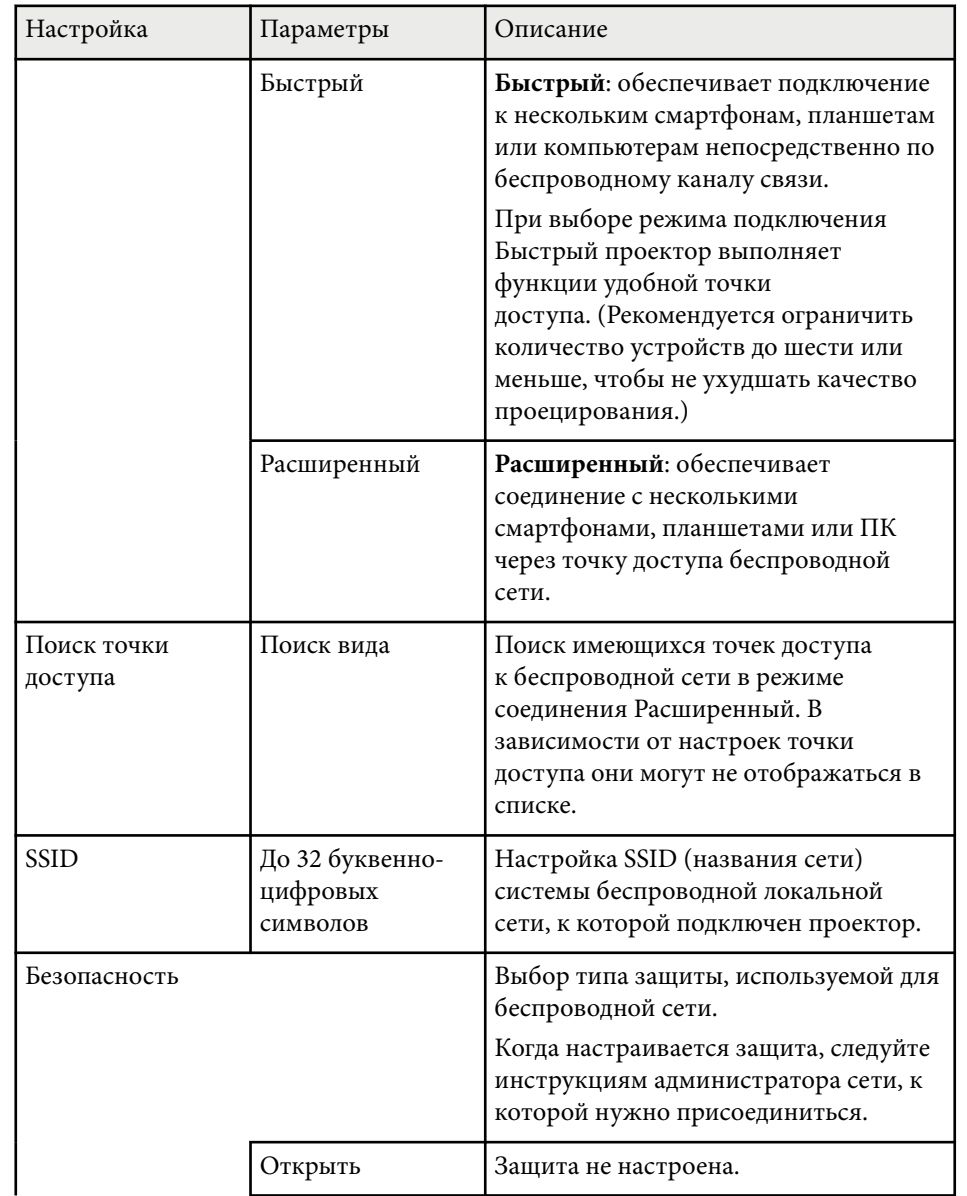

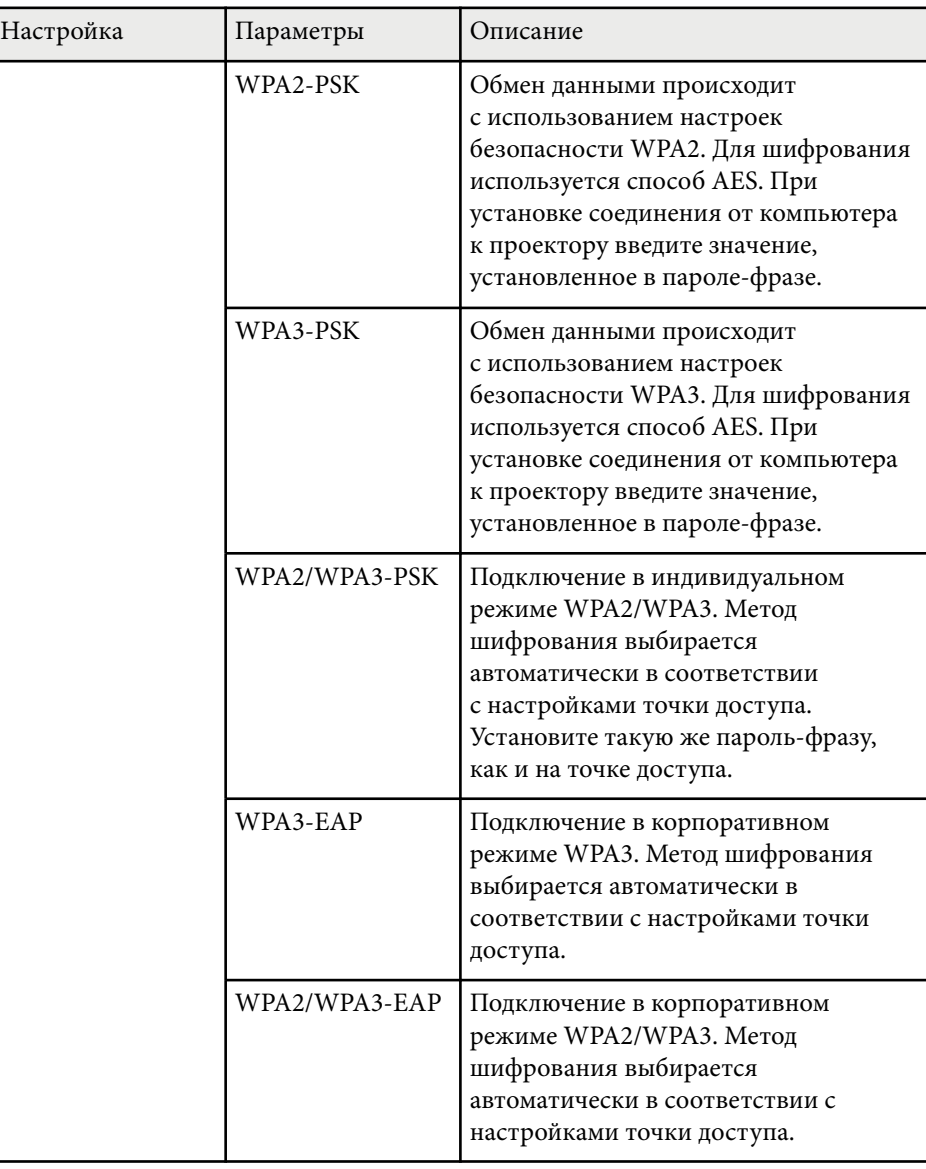

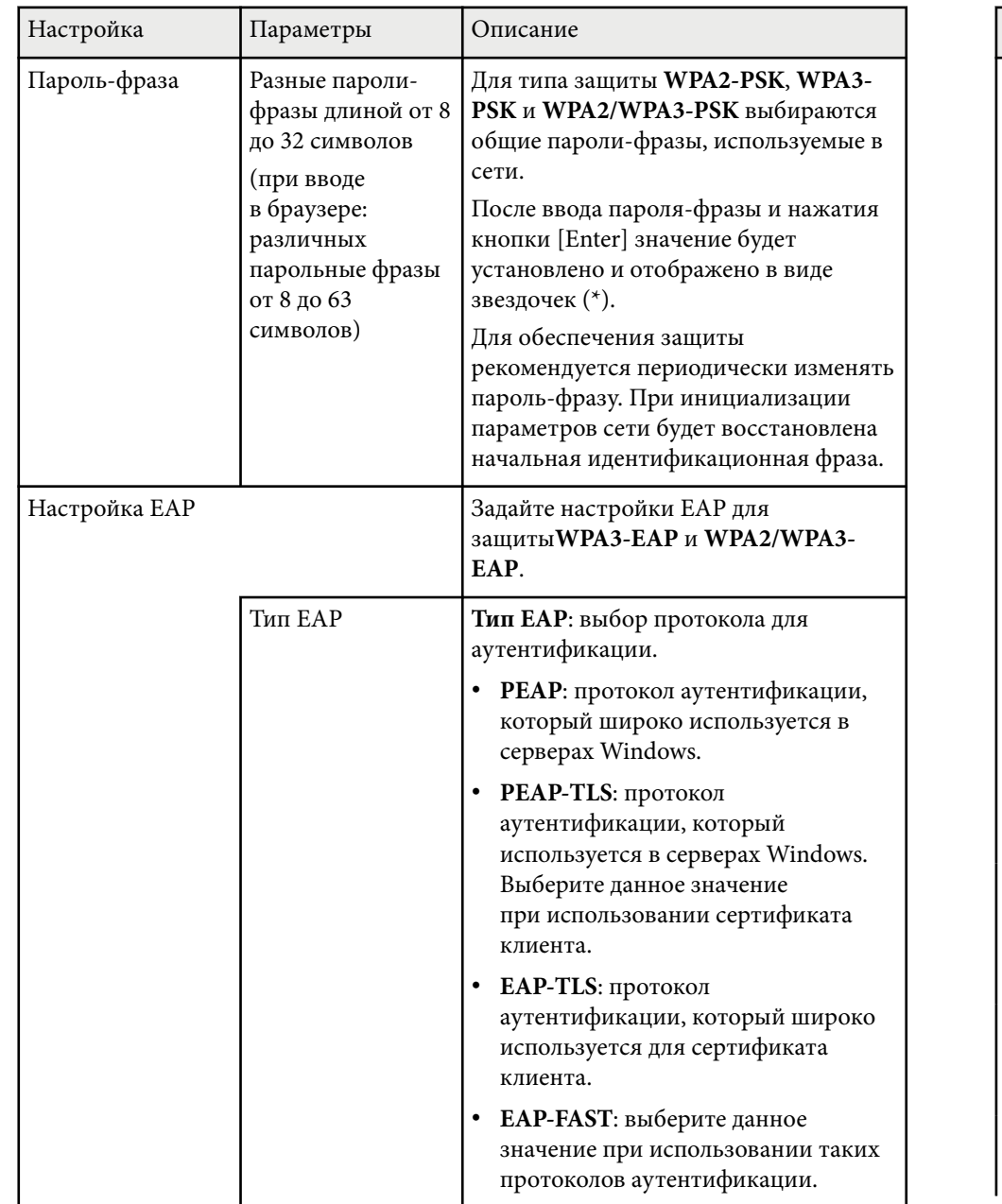

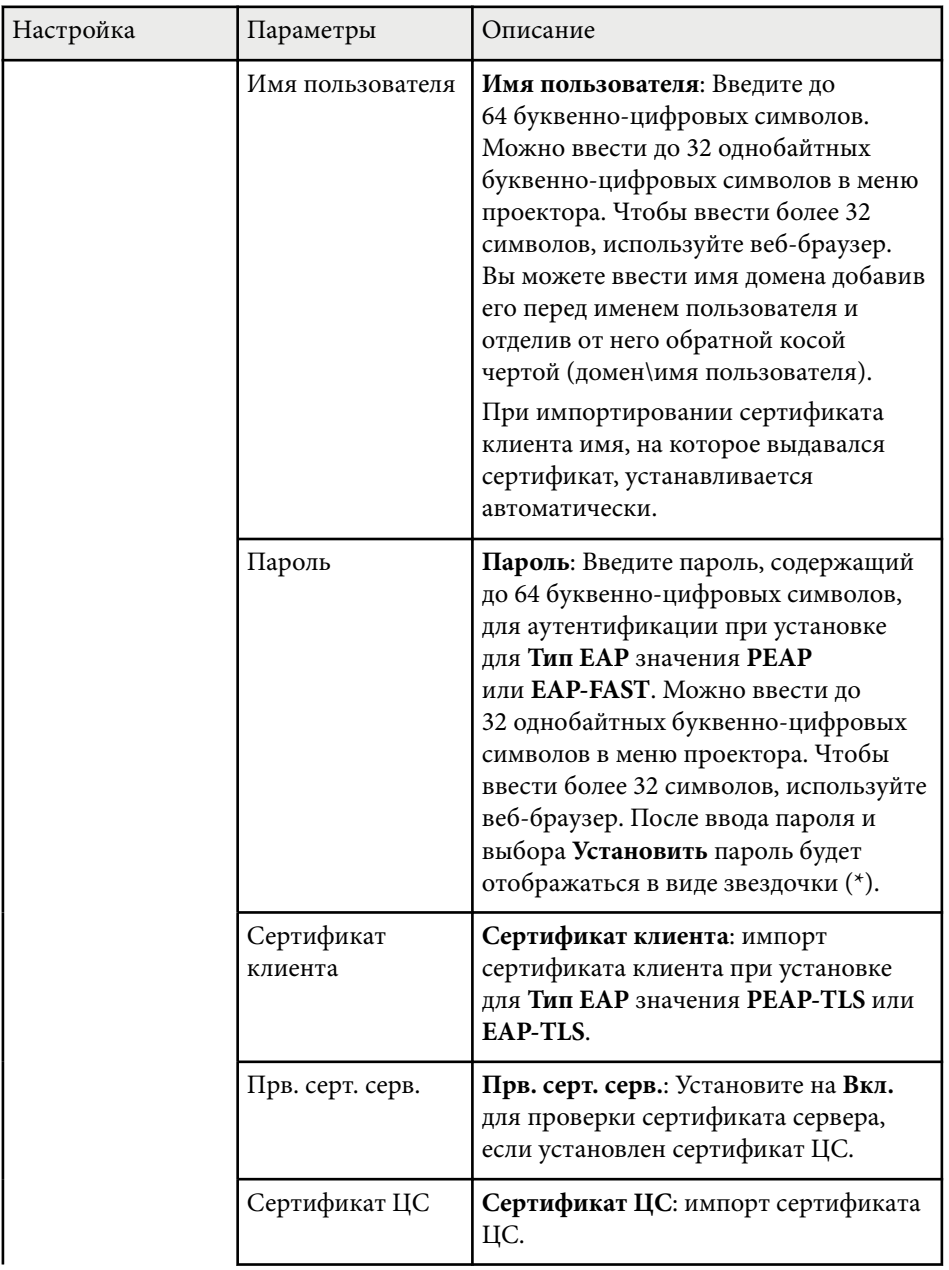

<span id="page-158-0"></span>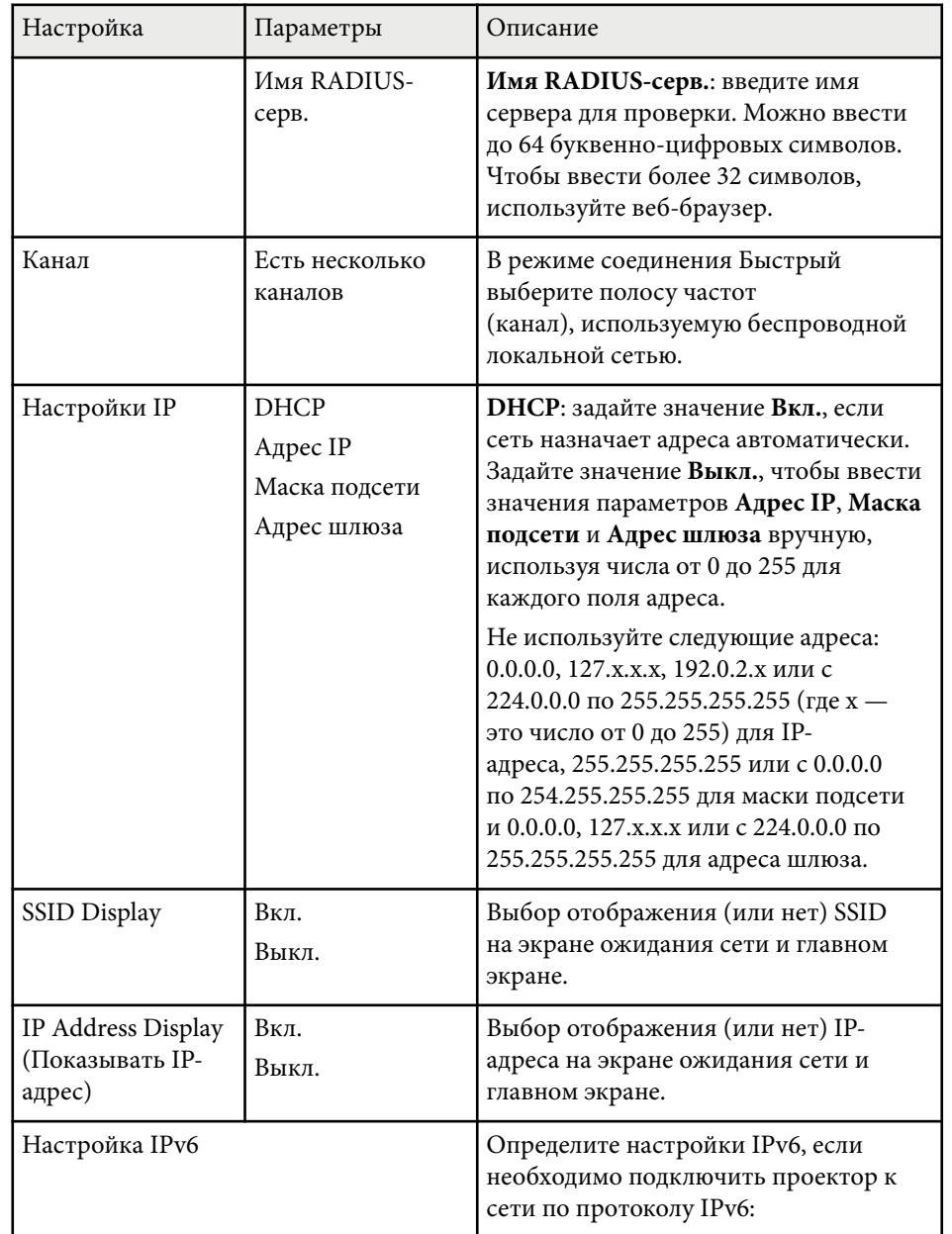

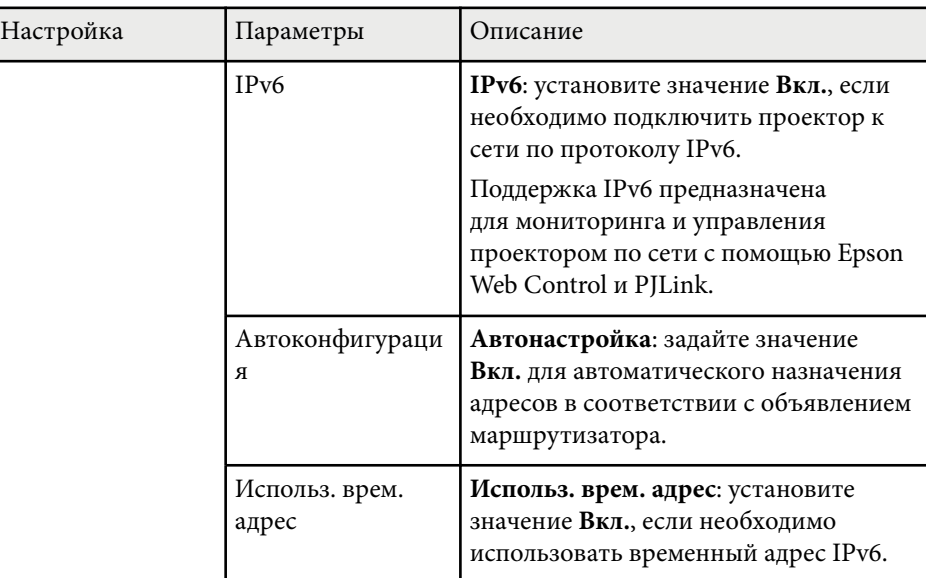

#### g **Дополнительная информация**

• ["Список функций" стр.11](#page-10-0)

## **Меню Сеть – Меню Пр. сеть**

Параметры меню **Проводная ЛВС** позволяют выбирать настройки проводной локальной сети.

s**Сеть** > **Конфигурации сети** > **Пр. сеть**

<span id="page-159-0"></span>Это меню доступно только для моделей, поддерживающих проецирование по проводной ЛВС.

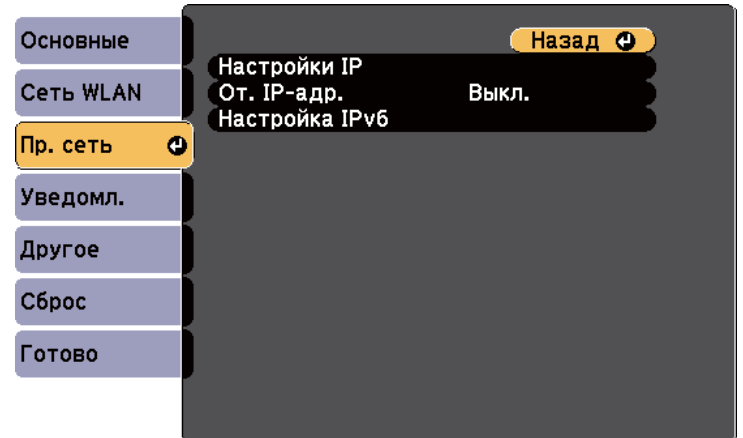

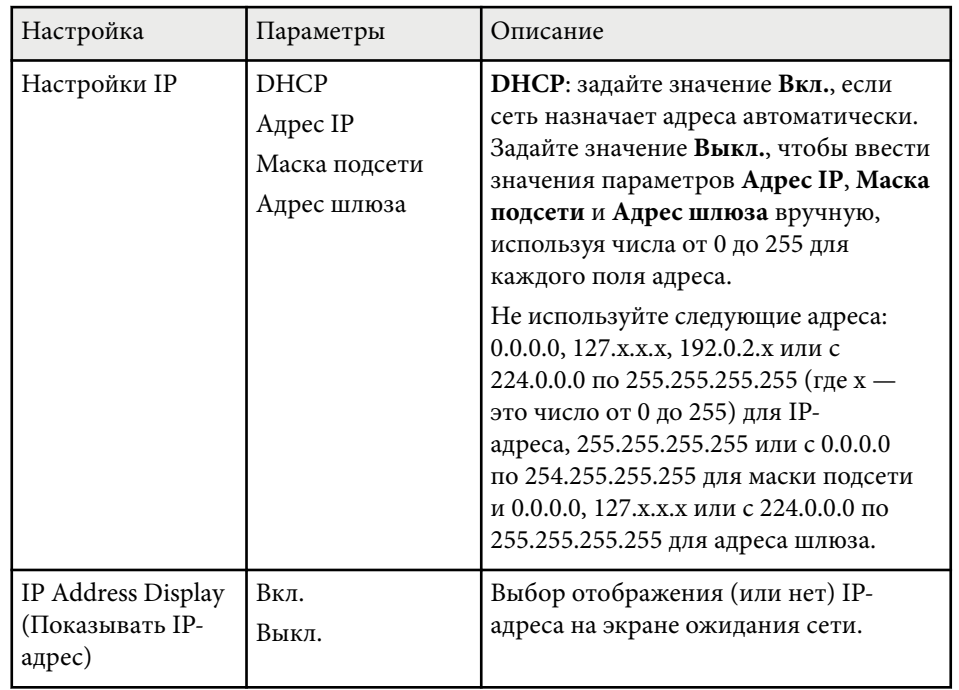

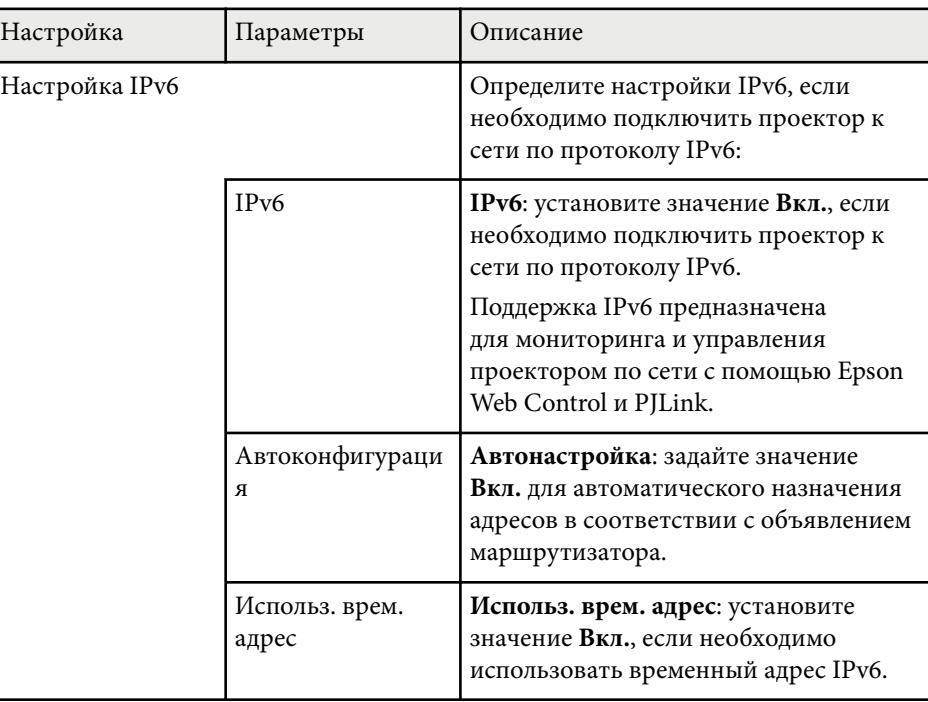

#### g **Дополнительная информация**

• ["Список функций" стр.11](#page-10-0)

## **Меню Сеть – Меню Уведомл**

Параметры меню **Уведомл.** позволяют получать уведомления по эл. почте, если с проектором возникают проблемы или имеются предупреждения.

s**Сеть** > **Конфигурации сети** > **Уведомл.**

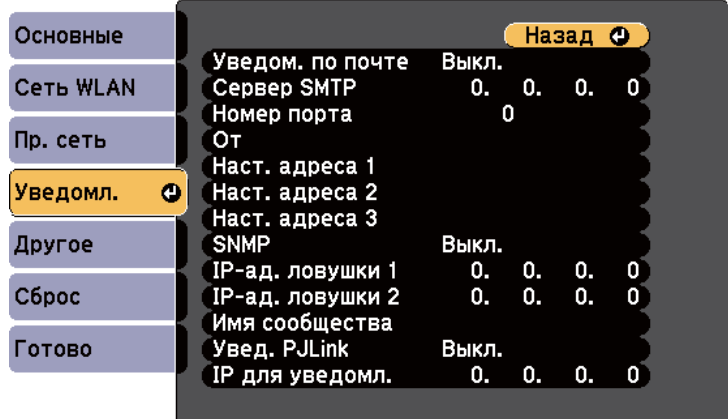

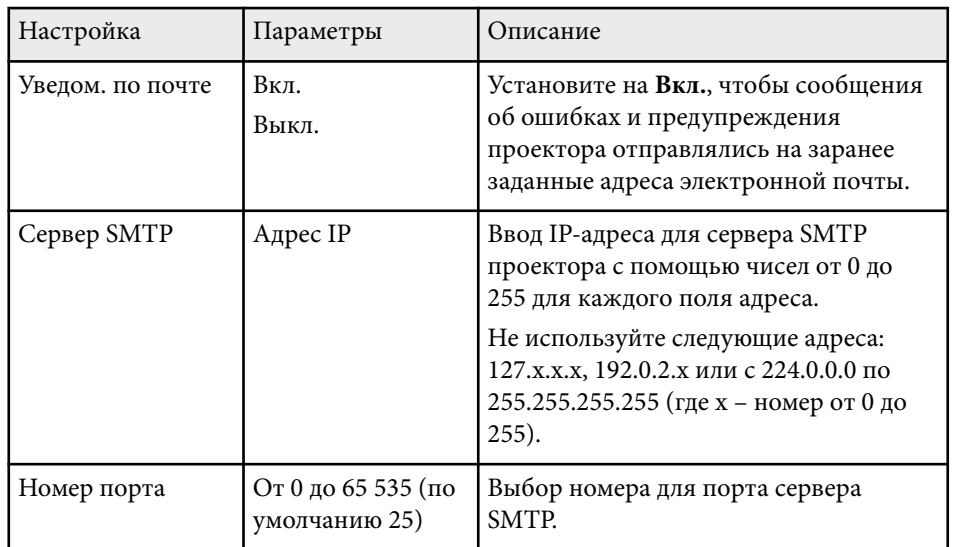

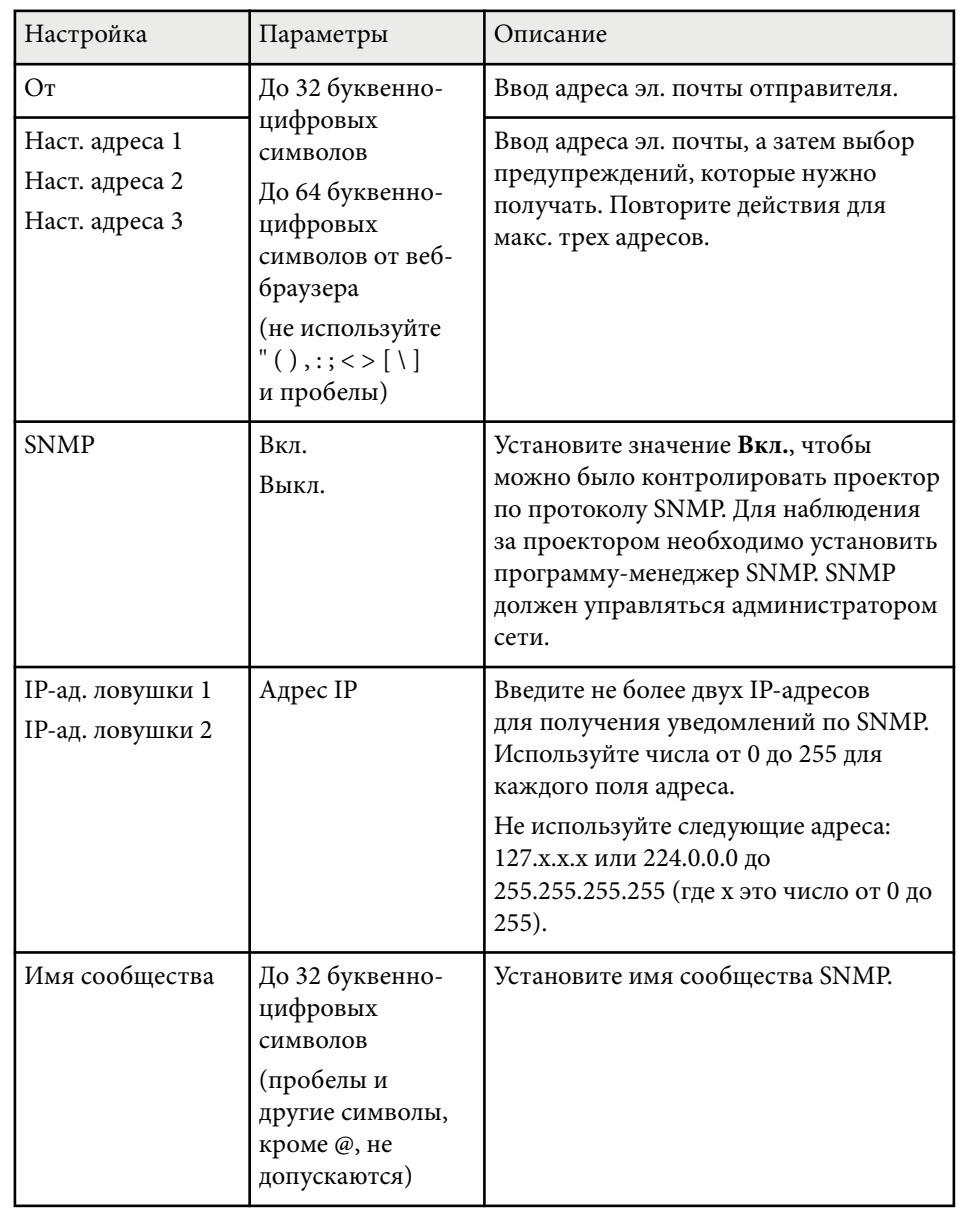

<span id="page-161-0"></span>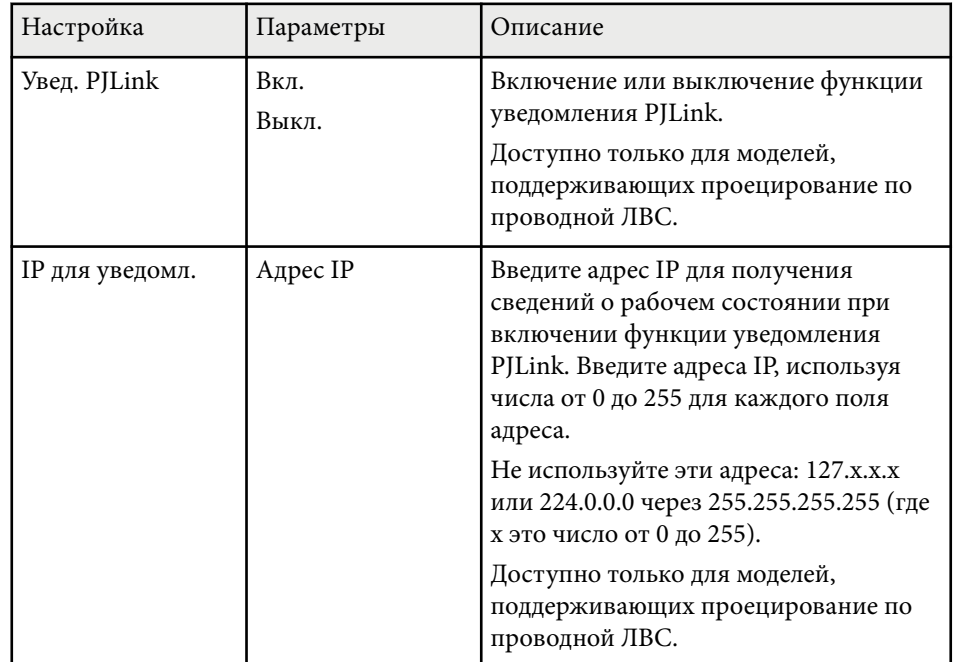

### g **Дополнительная информация**

• ["Список функций" стр.11](#page-10-0)

## **Меню Сеть – Меню Другое**

Настройки меню **Другое** позволяют выбирать другие параметры сети.

### s**Сеть** > **Конфигурации сети** > **Другое**

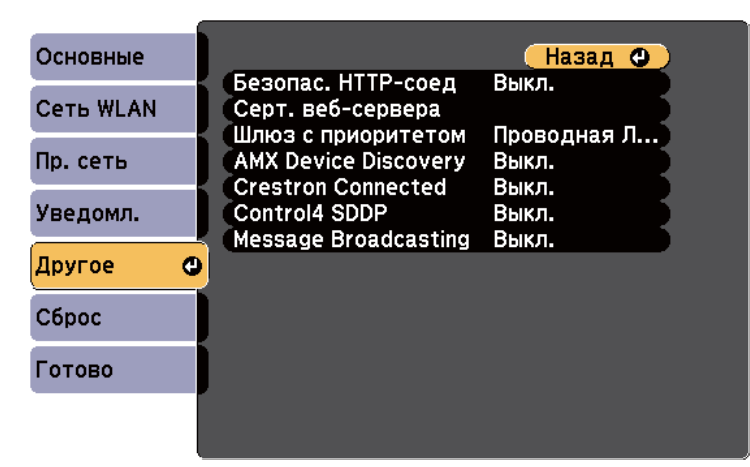

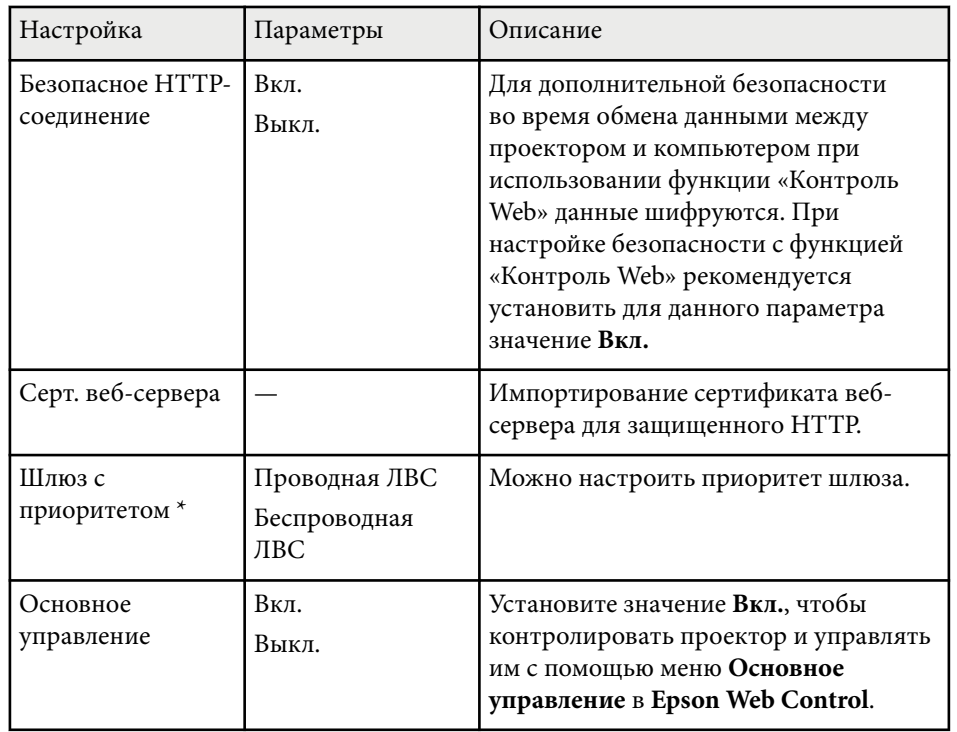

<span id="page-162-0"></span>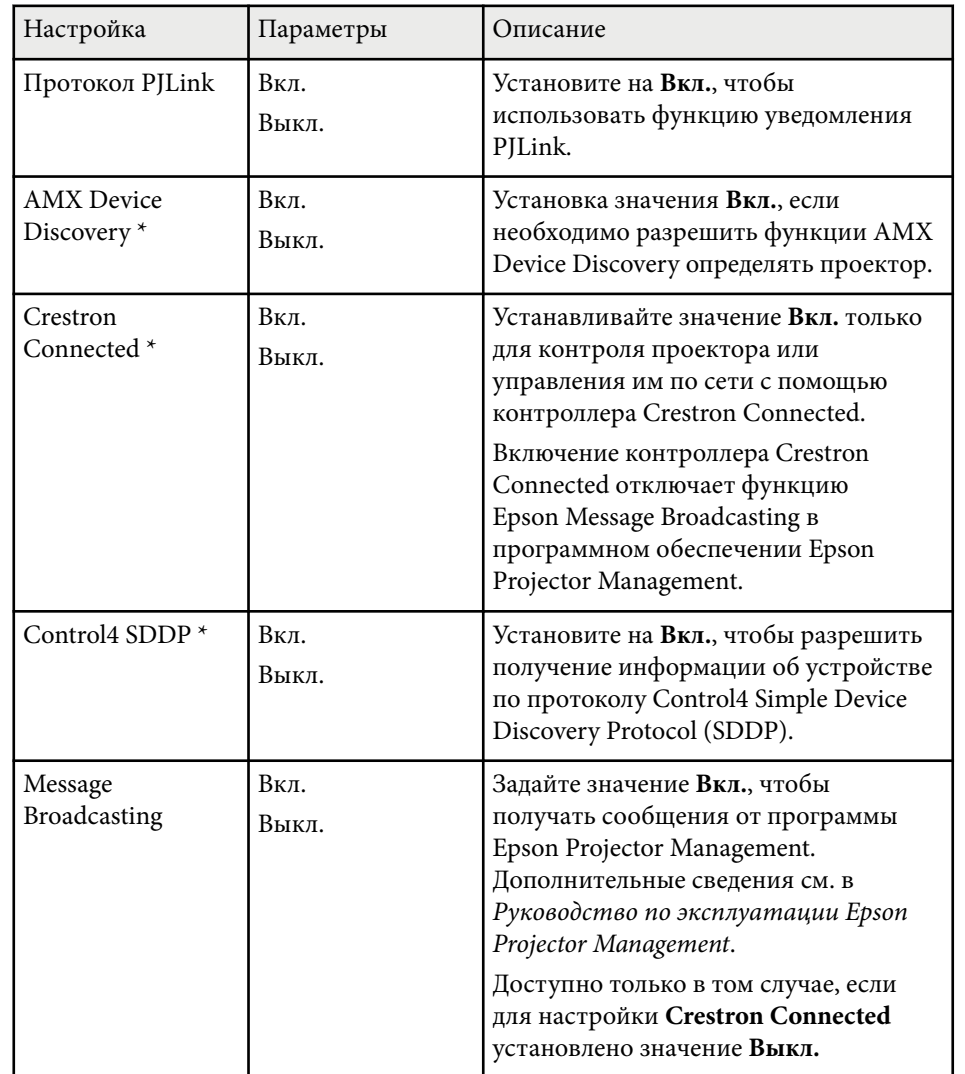

\*Доступно только для моделей, поддерживающих проецирование по проводной ЛВС.

#### g **Дополнительная информация**

- ["Поддержка системы Crestron Connected" стр.130](#page-129-0)
- ["Список функций" стр.11](#page-10-0)

## **Меню Сеть – Меню Сброс**

Параметры меню **Сброс** позволяют сбрасывать все настройки сети.

s**Сеть** > **Конфигурации сети** > **Сброс**

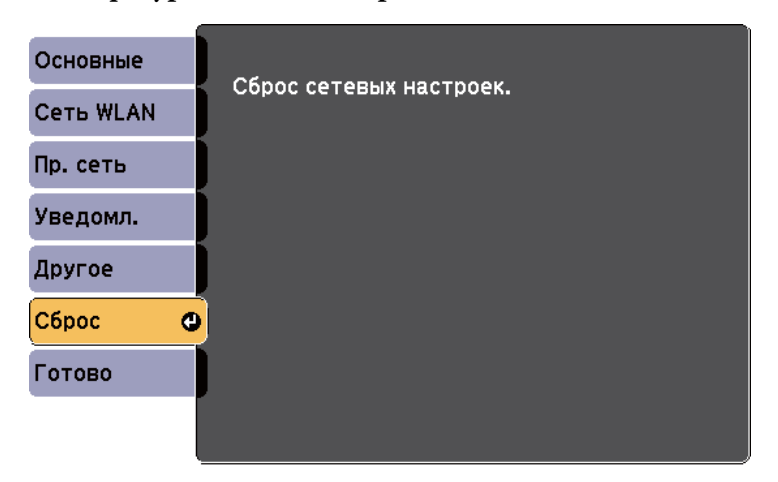

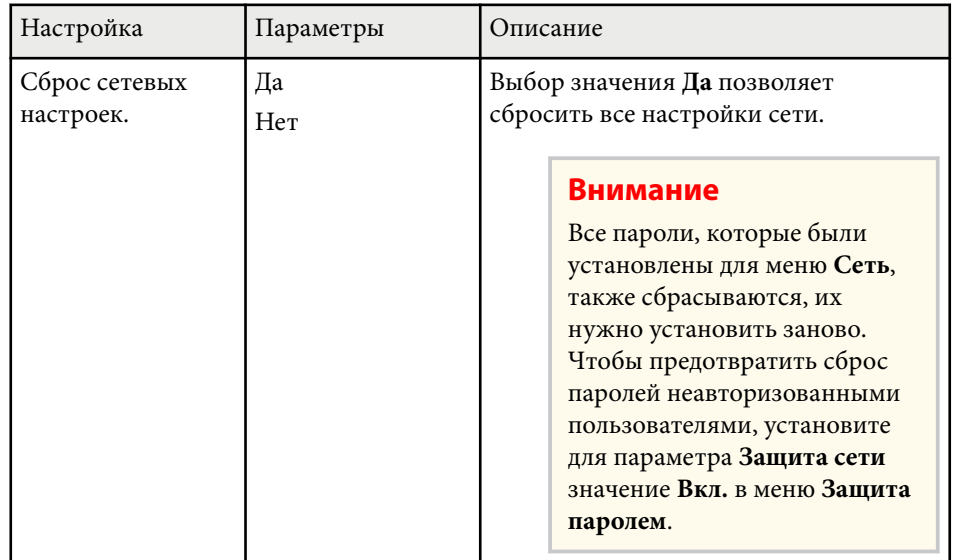

# **Настройка проектора - Меню ECO <sup>165</sup>**

Параметры меню **ECO** позволяют настраивать функции проектора, экономящие энергопотребление.

При выборе настройки экономии энергии рядом с пунктом меню появляется пиктограмма листа.

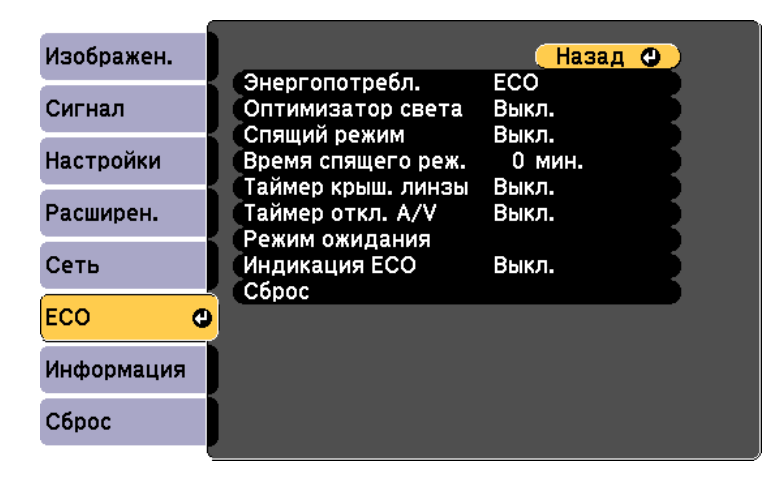

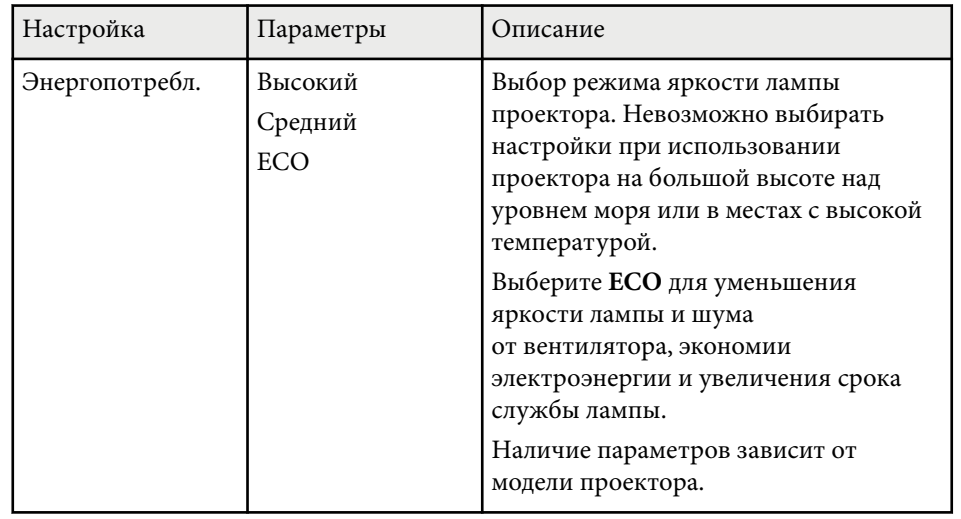

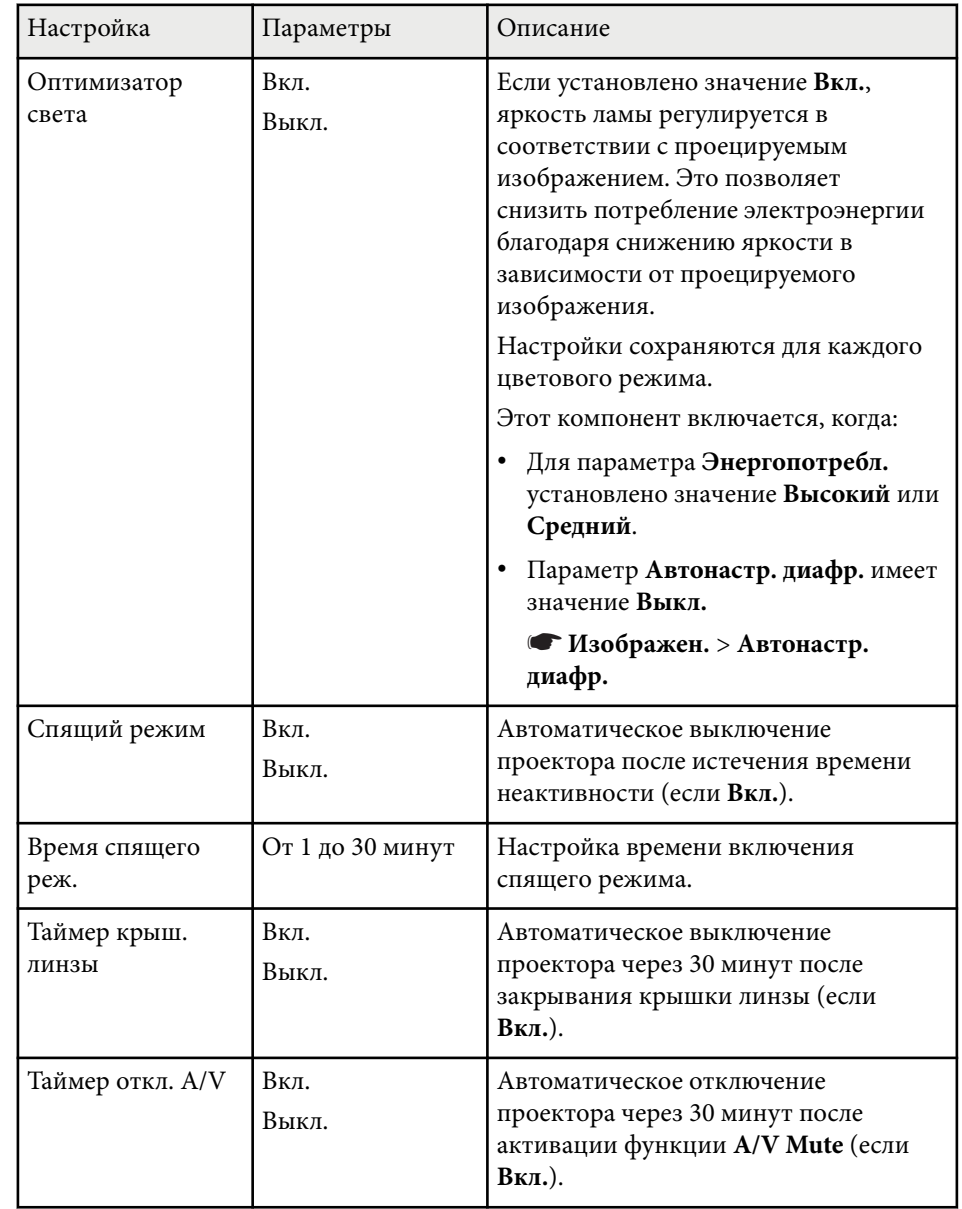

# **Настройка проектора - Меню ECO <sup>166</sup>**

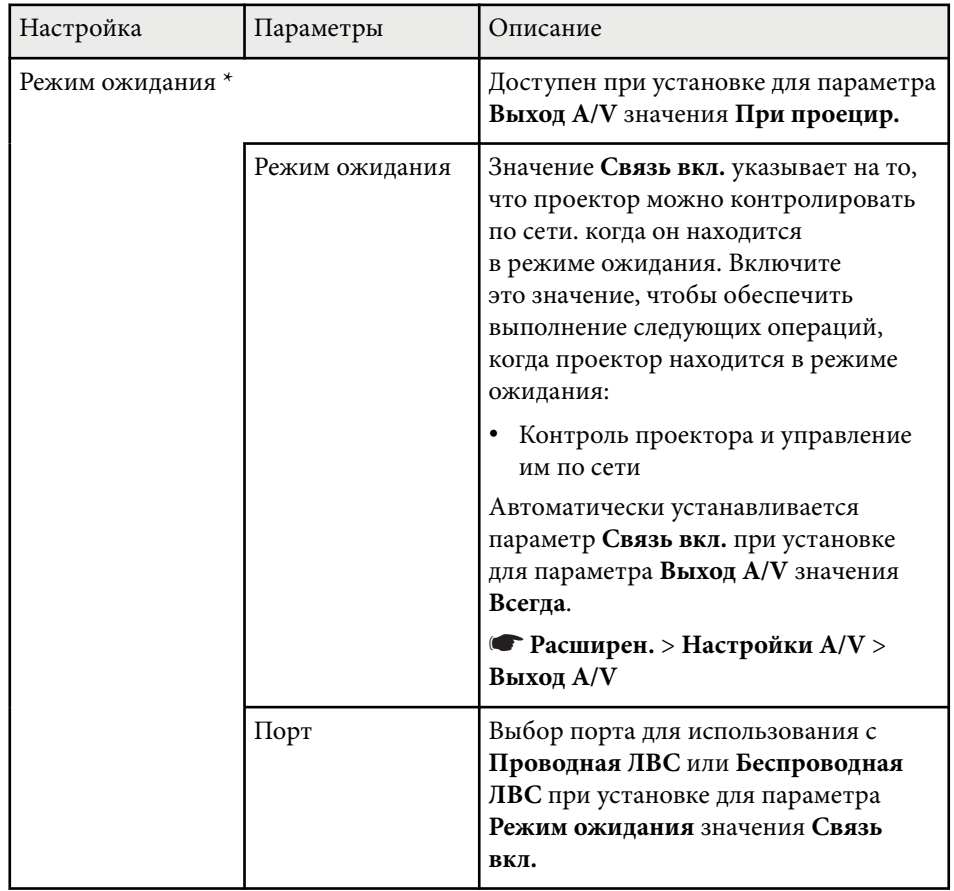

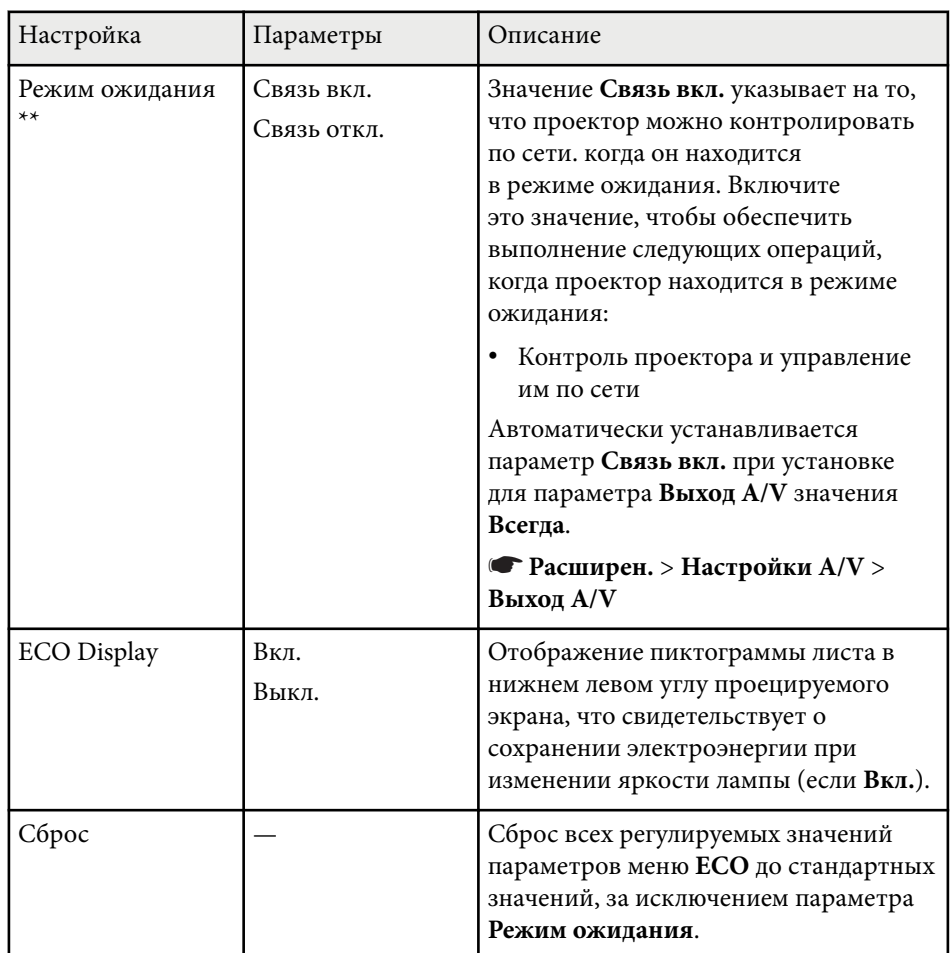

\*Доступно только для моделей, поддерживающих проецирование по проводной ЛВС и беспроводной ЛВС.

\*\*Доступно только для моделей, поддерживающих проецирование по беспроводной ЛВС.

- **Company**
- Если параметр **Время спящего реж.** включен, перед достижением предельного значения таймера свет лампы кратковременно становится тусклым и проектор выключается.
- Если параметры **Таймер крыш. линзы** или **Таймер откл. A/V** включены, лампа потребляет меньше энергии при закрытом крышкой линзы или активном **Кнопка A/V mute** .

### g **Дополнительная информация**

- ["Настройка проектора Меню Расширен." стр.148](#page-147-0) ["Список функций" стр.11](#page-10-0)
- 

Информацию о проекторе и его версии можно увидеть в меню **Информация**. Однако, в этом меню настройки изменить нельзя.

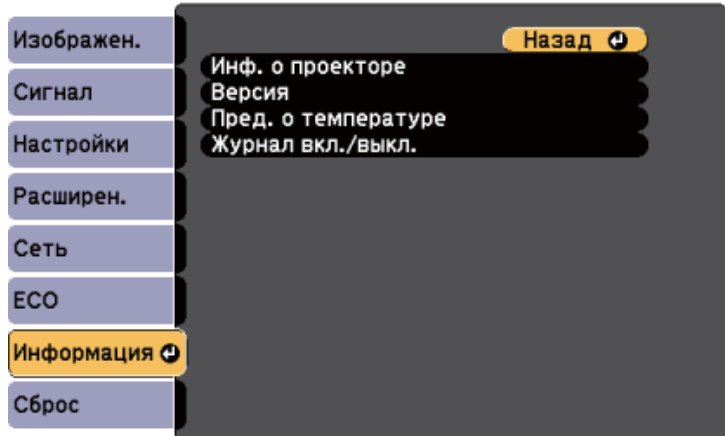

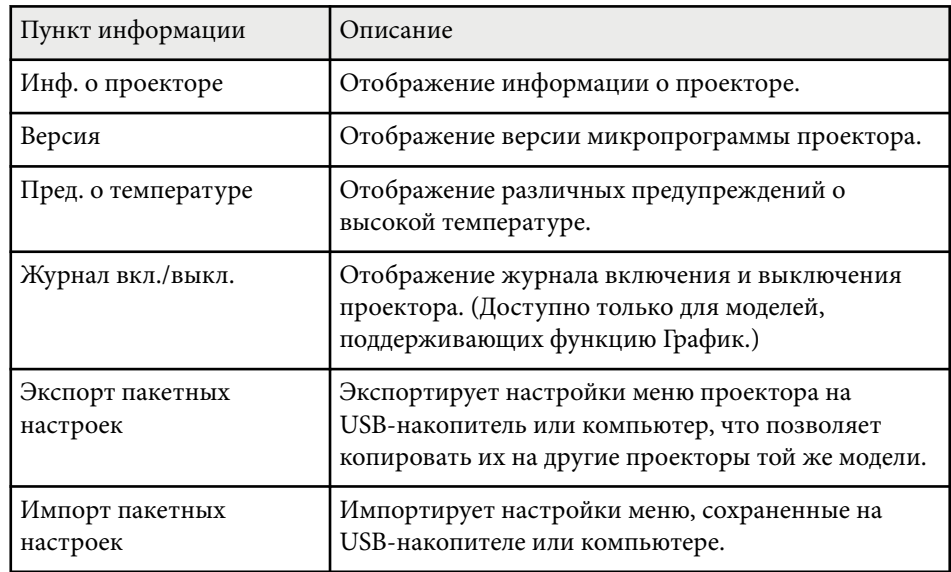

#### g **Дополнительная информация**

• ["Список функций" стр.11](#page-10-0)

### **Меню Информация – Меню Инф. о проекторе**

Информацию о проекторе и источниках входного сигнала можно увидеть в подменю **Инф. о проекторе** меню проектора **Информация**.

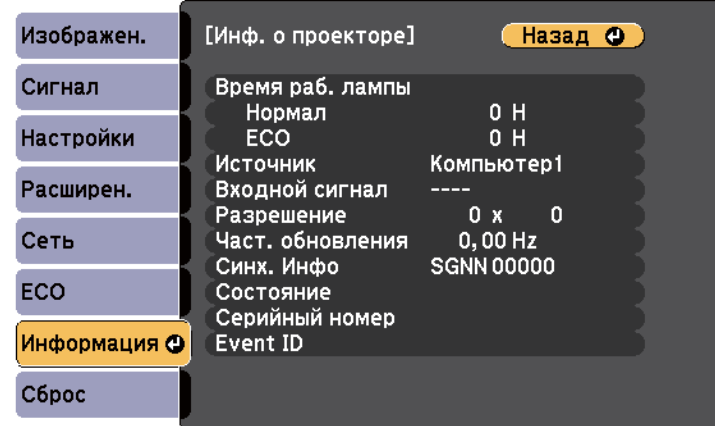

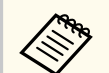

Доступные параметры зависят от текущего источника входного сигнала.

Таймер использования лампы не регистрирует ее часы работы до тех пор, пока она не проработает мин. 10 часов.

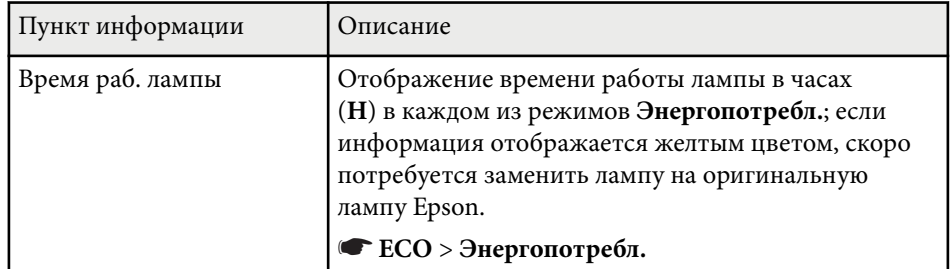

• "Меню Информация – Меню Инф. о проекторе" стр.168

# **Отображение информации о проекторе - Меню Информация <sup>169</sup>**

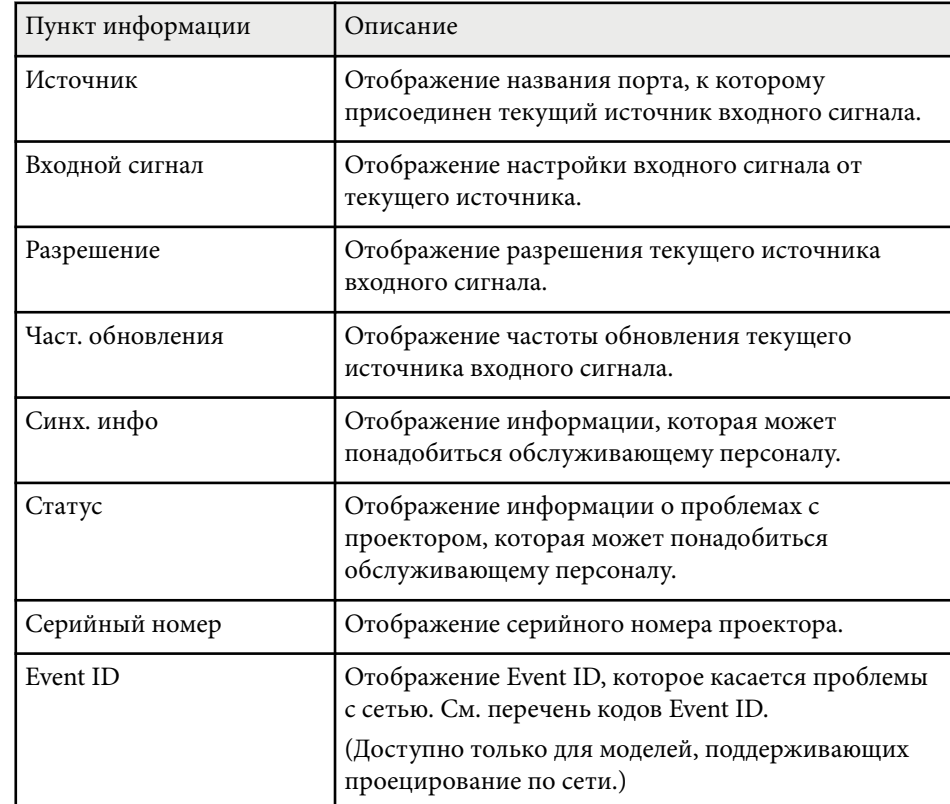

### g **Дополнительная информация**

- "Список кодов идентификации действий" стр.169
- ["Список функций" стр.11](#page-10-0)

### **Список кодов идентификации действий**

Если параметр **Event ID** меню **Инф. о проекторе** отображает номер кода, обратитесь к списку кодов идентификации действий для решения проблемы с проектором, которая связана с этим кодом.

Если невозможно решить проблему, обратитесь за технической поддержкой к администратору сети или в компанию Epson.

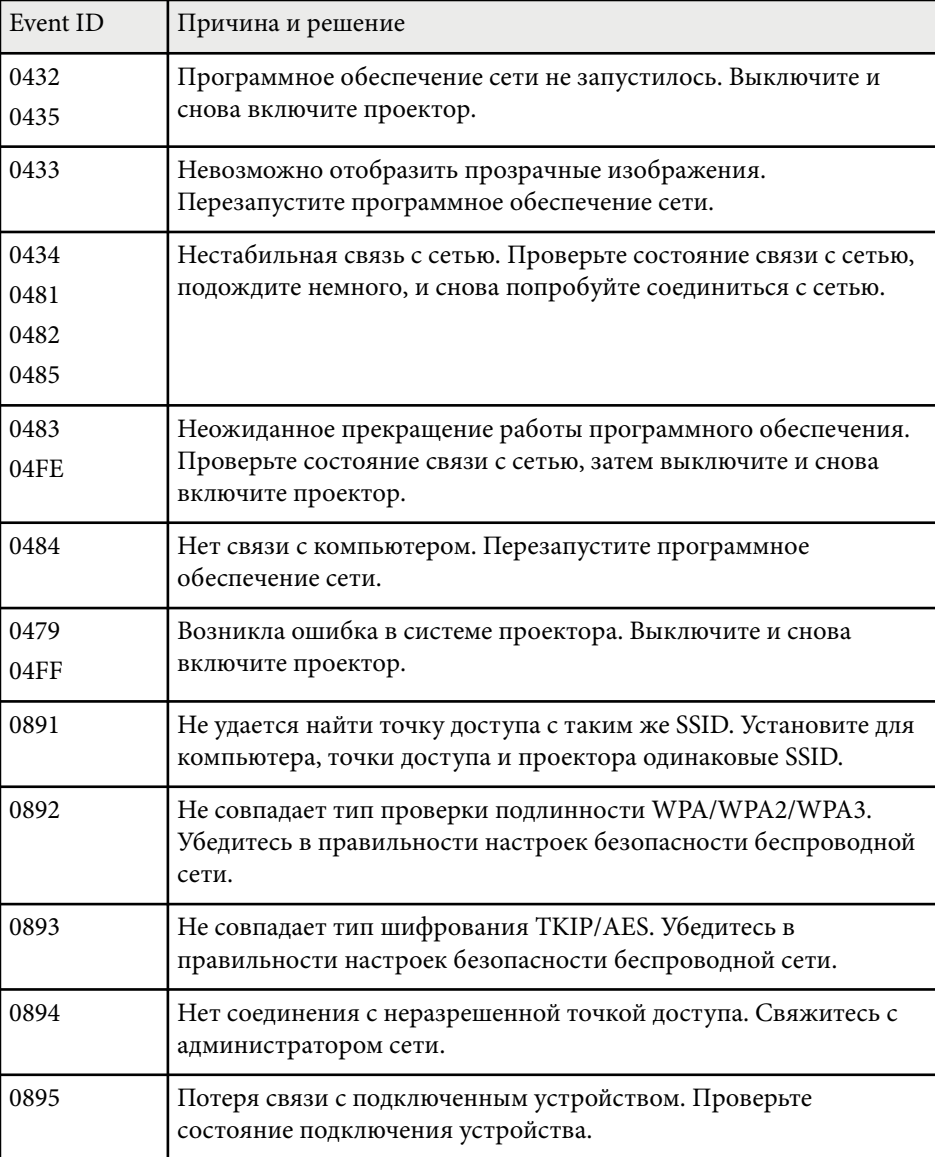

# **Отображение информации о проекторе - Меню Информация <sup>170</sup>**

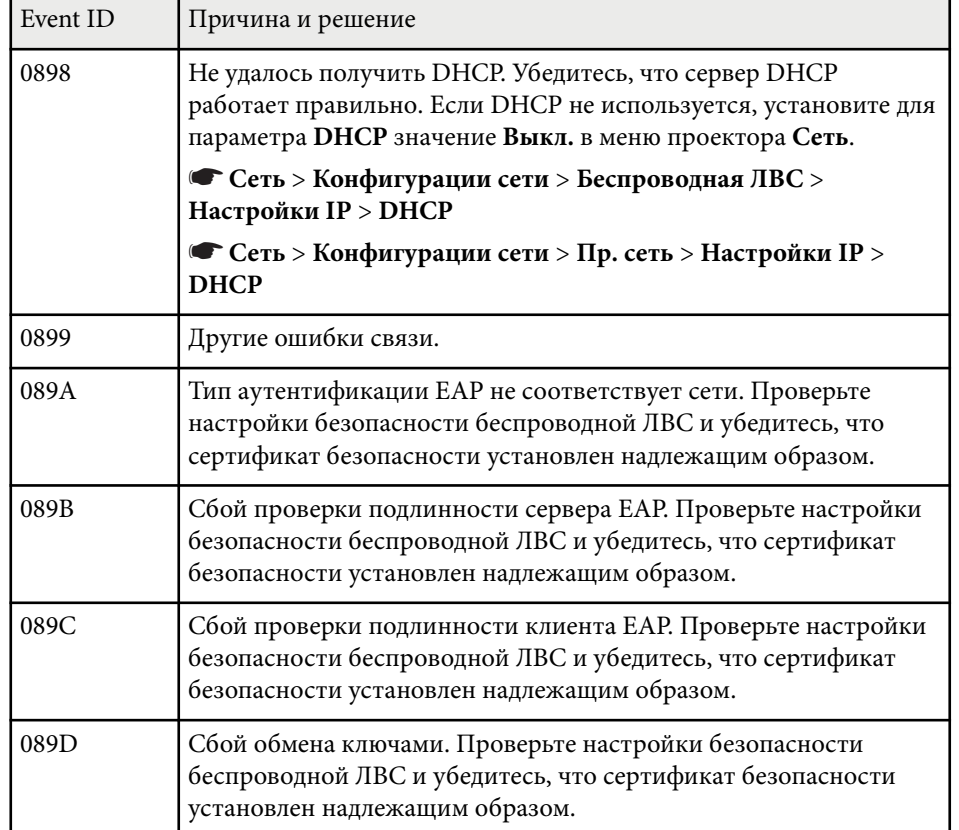

### g **Дополнительная информация**

• ["Список функций" стр.11](#page-10-0)

# **Сброс настроек проектора – Меню Сброс <sup>171</sup>**

Большинство настроек проектора можно сбросить до стандартных значений с помощью меню **Сброс**.

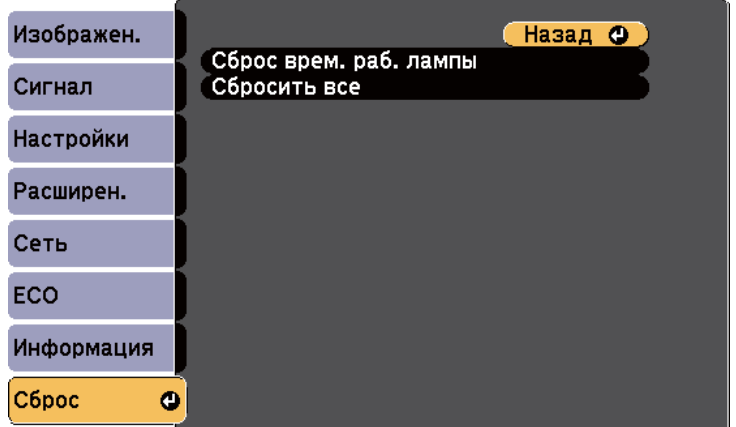

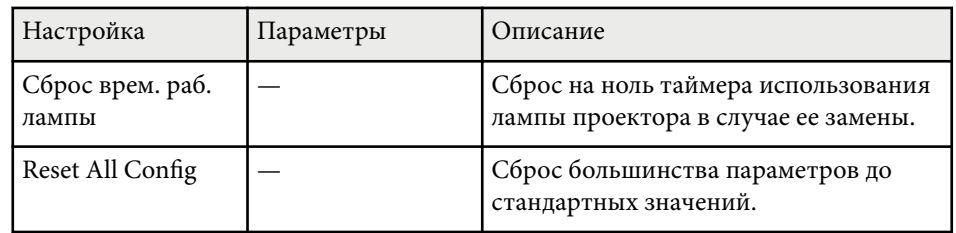

При активации параметра **Сбросить все** не сбрасываются следующие настройки:

- E-Zoom
- Логотип пользов.
- $\Phi$ OH<sup>\*</sup>
- Экран загрузки \*
- Кнопка A/V mute \*
- Настройки графика
- Язык
- Дата и время
- Пункты меню Сеть
- Время раб. лампы
- Пароль

\* Доступно только при установке для настройки **Защита логотипа** значения **Вкл.** в меню настройки **Защита паролем**.

## **Копирование меню Настройки на все проекторы (пакетная настройка) <sup>172</sup>**

После выбора настроек меню проектора для одного проектора можно использовать следующие методы для копирования настроек на другие проекторы такой же модели.

- С использованием флеш-накопителя USB (Доступно только для моделей, оснащенных портом USB-A.)
- С подключением компьютера и проектора кабелем USB
- С использованием Epson Projector Management (Доступно только для моделей, оснащенных портом LAN.)

Настройки меню, указанные ниже, на другой проектор не копируются.

- Настройки меню **Сеть** (кроме меню **Уведомл.** и меню **Другое**)
- Параметры **Время раб. лампы** и **Состояние** из меню **Инф. о проекторе**
	- Выполните пакетную настройку перед тем, как регулировать параметры изображения, такие как коррекция трапецеидальных искажений. Кроме того, значения регулировки изображения копируются на другой проектор, а регулировки, выполненные перед пакетной настройкой, переписываются.
		- При копировании настроек меню из одного проектора на другой логотип пользователя также копируется. Не регистрируйте информацию, которую не нужно передавать на другие проекторы, например, логотип пользователя.
		- Убедитесь, что для параметра **Диапаз.пакет.наст.** установлено значение **Ограниченный**, если вы не хотите копировать следующие настройки:
			- Настройки **Защита паролем**
			- Настройки меню **Сеть** (кроме меню **Уведомл.** и меню **Другое**)

s**Расширен.** > **Операция** > **Дополнительно** > **Диапаз.пакет.наст.**

### **А Предостережение**

Компания Epson не несет ответственности за ошибки пакетной настройки и связанные с ними расходы на ремонт вследствие сбоя питания, ошибок связи или других проблем, вызвавших такие ошибки.

#### g **Дополнительная информация**

- "Настройки передачи с флеш-накопителя USB" стр.172
- ["Настройки передачи от компьютера" стр.173](#page-172-0)
- ["Список функций" стр.11](#page-10-0)

### **Настройки передачи с флеш-накопителя USB**

Настройки меню можно скопировать с одного проектора на другой той же модели с помощью флеш-накопителя USB.

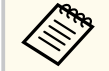

- Флеш-накопитель USB должен иметь формат FAT16/32 и не должен иметь защиты. Перед использованием накопителя для пакетной настройки удалите с него все файлы, иначе настройки могут сохраниться неправильно.
- Также можно использовать этот метод пакетной настройки из меню проектора.

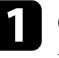

a Отсоедините шнур питания проектора и проверьте, чтобы все индикаторы проектора были выключены.

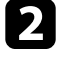

b Присоедините пустой флеш-накопитель USB к порту проектора USB-A.

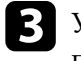

Удержите кнопку [Esc] на пульте дистанционного управления или на панели управления и присоедините шнур питания к проектору.

<span id="page-172-0"></span>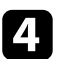

d Когда все индикаторы проектора загорятся, отпустите кнопку [Esc].

Индикаторы начинают мигать, и файл пакетной настройки записывается на флеш-накопитель USB. После окончания записи проектор выключается.

## **<sup>1</sup>** Предостережение

Во время записи файла не отсоединяйте шнур питания и не вынимайте флеш-накопитель USB из проектора. В случае отсоединения шнура питания или извлечения флеш-накопителя USB проектор может не запуститься правильно.

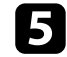

e Извлеките флеш-накопитель USB.

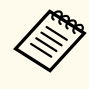

Имя файла пакетной настройки PJCONFDATA.bin. Если необходимо изменить имя файла, введите текст после слова PJCONFDATA, используя буквенно-цифровые символы. Если изменить слово PJCONFDATA в имени файла, проектор может неправильно распознать файл.

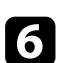

f Отсоедините шнур питания от проектора, на который копируются настройки, и проверьте, чтобы все индикаторы проектора были выключены.

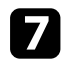

g Присоедините флеш-накопитель USB с сохраненным файлом пакетной настройки к порту проектора USB-A.

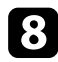

Удержите кнопку [Menu] на пульте дистанционного управления или на панели управления и присоедините шнур питания к проектору.

i Когда все индикаторы проектора загорятся, отпустите кнопку [Menu].

Когда все индикаторы начинают мигать, настройки записываются. После окончания записи проектор выключается.

## **А Предостережение**

Во время записи файла не отсоединяйте шнур питания и не вынимайте флеш-накопитель USB из проектора. В случае отсоединения шнура питания или извлечения флеш-накопителя USB проектор может не запуститься правильно.

## **10** Извлеките флеш-накопитель USB.

### **Настройки передачи от компьютера**

Настройки меню можно скопировать с одного проектора на другой той же модели с помощью кабеля USB.

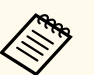

• Это способ пакетной настройки можно использовать со следующими версиями операционных систем:

- Windows 8.1 и более поздние версии
- macOS 10.13.х и более поздней версии
- Также можно использовать этот метод пакетной настройки из меню проектора.

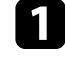

Отсоедините шнур питания проектора и проверьте, чтобы все индикаторы проектора были выключены.

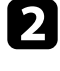

b Присоедините кабель USB к порту USB компьютера и к порту проектора USB-B.

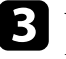

Удержите кнопку [Esc] на пульте дистанционного управления или на панели управления и присоедините шнур питания к проектору.

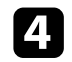

d Когда все индикаторы проектора загорятся, отпустите кнопку [Esc]. Компьютер распознает проектор как съемный диск.

## **Копирование меню Настройки на все проекторы (пакетная настройка) <sup>174</sup>**

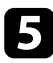

Откройте пиктограмму или папку съемного диска и сохраните файл пакетной настройки на компьютер.

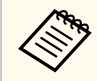

Имя файла пакетной настройки PJCONFDATA.bin. Если необходимо изменить имя файла, введите текст после слова PJCONFDATA, используя буквенно-цифровые символы. Если изменить слово PJCONFDATA в имени файла, проектор может неправильно распознать файл.

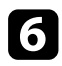

Извлеките устройство USB (Windows) или перетащите пиктограмму съемного диска в корзину (Mac).

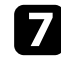

Отсоедините кабель USB.

Проектор выключается.

Отсоедините шнур питания от проектора, на который копируются настройки, и проверьте, чтобы все индикаторы проектора были выключены.

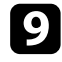

i Присоедините кабель USB к USB-порту компьютера и к порту проектора USB-B.

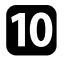

**[1]** Удержите кнопку [Menu] на пульте дистанционного управления или на панели управления и присоедините шнур питания к проектору.

k Когда все индикаторы проектора загорятся, отпустите кнопку [Menu].

Компьютер распознает проектор как съемный диск.

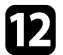

**12** Скопируйте файл пакетной настройки (PJCONFDATA.bin), сохраненный на компьютере, в папку верхнего уровня съемного диска.

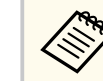

Не копируйте на съемный диск никакие файлы или папки, кроме файла пакетной настройки.

**M** Извлеките устройство USB (Windows) или перетащите пиктограмму съемного диска в корзину (Mac).

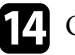

 $\Box$  Отсоедините кабель USB.

Когда все индикаторы начинают мигать, настройки записываются. После окончания записи проектор выключается.

## **<sup>1</sup>** Предостережение

Во время записи файла не отсоединяйте шнур питания от проектора. В случае отсоединения шнура питания проектор может не запуститься правильно.

#### g **Дополнительная информация**

• "Уведомление об ошибке пакетной настройки" стр.174

### **Уведомление об ошибке пакетной настройки**

Индикаторы проектора сообщают об ошибке, произошедшей во время пакетной настройки. Проверьте состояние индикаторов проектора и выполните действия, приведенные в таблице ниже.

# **Копирование меню Настройки на все проекторы (пакетная настройка) <sup>175</sup>**

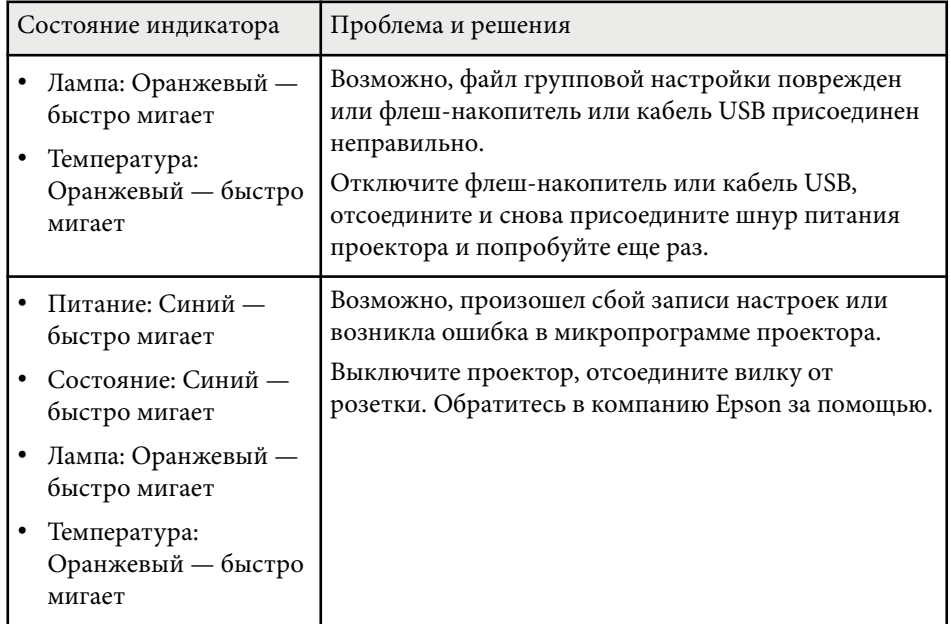

### g **Дополнительная информация**

• ["Состояние индикаторов проектора" стр.190](#page-189-0)

# **Техническое обслуживание проектора**

Ниже приводятся инструкции по техническому обслуживанию проектора.

#### g **Дополнительная информация**

- ["Техническое обслуживание проектора" стр.177](#page-176-0)
- ["Очистка объектива" стр.178](#page-177-0)
- ["Очистка корпуса проектора" стр.179](#page-178-0)
- ["Техническое обслуживание воздушного фильтра и вентиляционных отверстий" стр.180](#page-179-0)
- ["Техническое обслуживание лампы проектора" стр.183](#page-182-0)

<span id="page-176-0"></span>Необходимо периодически чистить линзу проектора, воздушный фильтр и вентиляционные отверстия, чтобы предотвратить перегрев проктора вследствие блокировки вентиляционных отверстий.

Единственными деталями, подлежащими замене, являются лампа, воздушный фильтр и батарейки пульта дистанционного управления. Если требуется замена каких-либо из этих деталей, обратитесь в компанию Epson или в сертифицированный сервисный центр это компании.

## **<sup>1</sup>** Предупреждение

Перед чисткой любой детали проектора выключите его и отсоедините шнур питания. Никогда не открывайте крышки проектора за исключением случаев, описанных в этом руководстве. Опасное электрическое напряжение в проекторе может привести к серьезной травме.

## <span id="page-177-0"></span>**Очистка объектива <sup>178</sup>**

Чистите объектив проектора периодически или в случаях, когда на его поверхности имеется пыль или пятна.

- Для удаления пыли или пятен осторожно протрите объектив чистой и сухой салфеткой для очистки объектива.
- Если объектив запылен, сдуйте пыль с помощью спринцовки, а затем протрите объектив.

## **<sup>1</sup>** Предупреждение

- Перед очисткой объектива выключите проектор и отсоедините шнур питания.
- Не используйте распылители с легковоспламеняющимися газами, например пневмоочистители, для удаления пыли. Высокое тепловое излучение проектора может стать причиной пожара.

#### **Внимание**

- Не протирайте объектив сразу после выключения проектора. Это может повредить объектив.
- Не используйте для очистки объектива абразивные материалы и не подвергайте объектив ударам. В противном случае он может быть поврежден.

## <span id="page-178-0"></span>**Очистка корпуса проектора <sup>179</sup>**

Перед чисткой корпуса проектора выключите его и отсоедините шнур пи тания.

- Для удаления пыли или грязи используйте мягкую, сухую, безворсовую ткань.
- Для удаления трудноудаляемой грязи используйте мягкую ткань, смоченную водой с мягким мылом. Не распыляйте на проектор никакие жидкости.

#### **Внимание**

Не используйте для чистки корпуса проектора воск, спирт, бензин, растворитель для краски или другие химикаты. Они могут повредить корпус. Не используйте сжатый воздух или газ, который может оставить огнеопасный осадок.

## <span id="page-179-0"></span>**Техническое обслуживание воздушного фильтра и вентиляционных отверстий <sup>180</sup>**

Для поддержания проектора в исправном состоянии требуется регулярное техническое обслуживание фильтра. Чистите воздушный фильтр после появления сообщения, говорящего, что внутри проектора высокая температура. Рекомендуется выполнять очистку этих деталей через 10 000\* или 6000\* часов работы. При использовании проектора в особенно пыльном помещении его следует чистить чаще.

\*Срок обслуживания воздушного фильтра для различных моделей указан в разделе "Технические характеристики проектора" в Приложении.

#### **Внимание**

Если регулярное техническое обслуживание не проводится, проектор Epson уведомляет о повышении температуры внутри проектора. Не ждите появления этого предупреждения, а регулярно чистите фильтр проектора, так как длительное воздействие высокой температуры может сократить срок службы проектора или лампы.

#### g **Дополнительная информация**

- "Очистка воздушного фильтра и вентиляционных отверстий" стр.180
- "Замена воздушного фильтра" стр.180
- ["Список функций" стр.11](#page-10-0)

## **Очистка воздушного фильтра и вентиляционных отверстий**

Чистите воздушный фильтр и вентиляционные отверстия, если они загрязнились или если появляется сообщение, говорящее о необходимости их чистки.

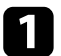

Выключите проектор и отсоедините кабель питания.

b Осторожно удалите грязь специальных пылесосом, разработанным для компьютеров, или очень мягкой кисточкой (напр., кисточкой для рисования).

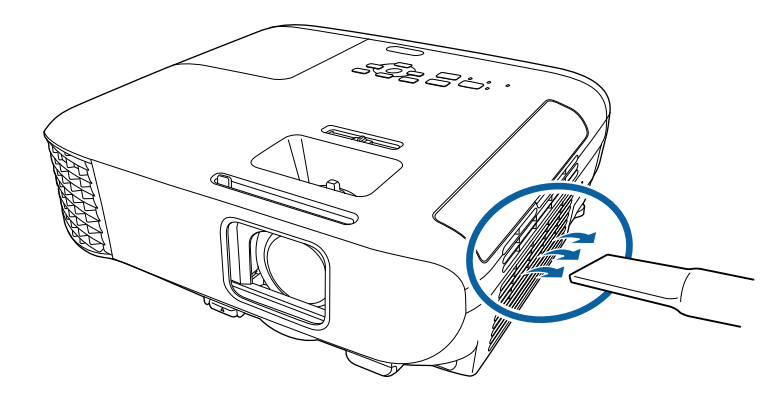

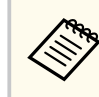

Можно извлечь воздушный фильтр, чтобы почистить его обе стороны. Не погружайте воздушный фильтр в воду и не используйте для его очистки моющее средство или растворитель.

#### **Внимание**

Не используйте сжатый воздух. Газы могут оставить огнеопасный осадок или притягивать грязь и мусор к оптике проектора или другим чувствительным зонам.

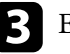

c Если грязь плохо удаляется или воздушный фильтр поврежден, замените его.

### **Замена воздушного фильтра**

Воздушный фильтр необходимо заменить в следующих случаях:
# **Техническое обслуживание воздушного фильтра и вентиляционных отверстий <sup>181</sup>**

- После чистки воздушного фильтра появляется сообщение, говорящее о необходимости очистить или заменить его.
- Воздушный фильтр изношен или поврежден.

Воздушный фильтр можно заменить, когда проектор закреплен на потолке или стоит на столе.

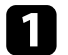

a Выключите проектор и отсоедините кабель питания.

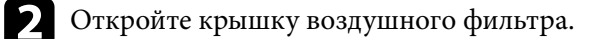

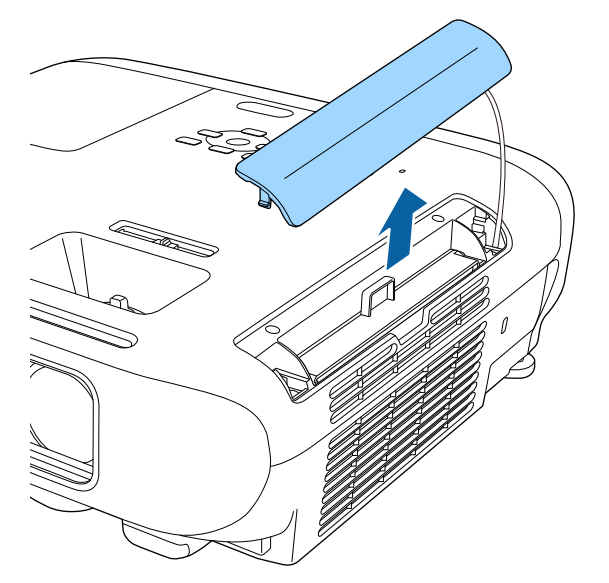

c Вытащите воздушный фильтр из проектора.

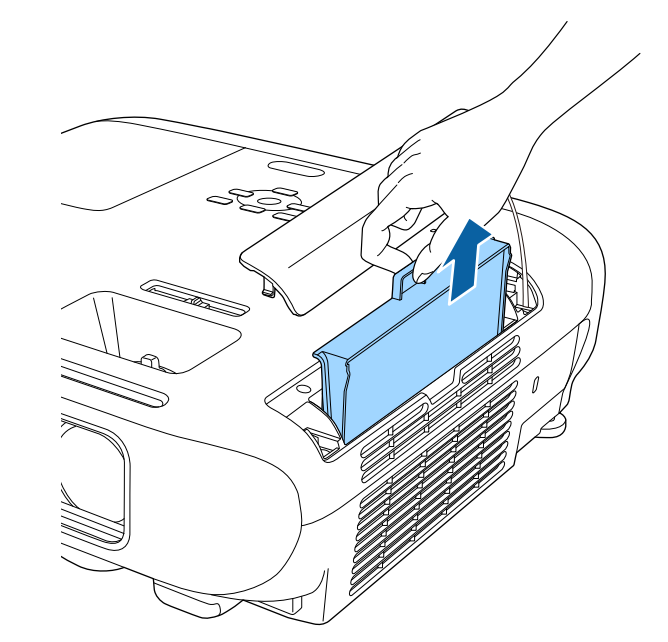

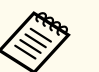

Утилизируйте использованные воздушные фильтры согласно местным предписаниям.

- Рамка фильтра: АБС
- Фильтр: полиуретановая пена

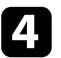

d Установите новый воздушный фильтр в проектор, как показано на рисунке, и осторожно надавите на него, чтобы он защелкнулся на месте.

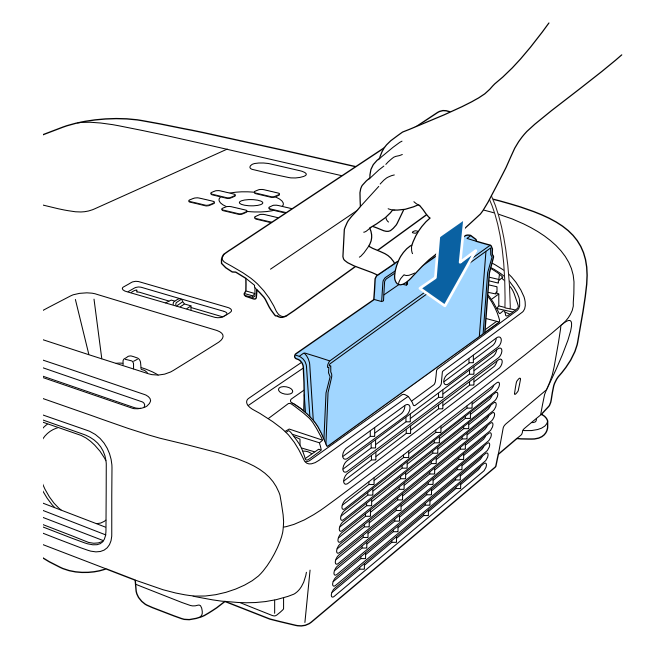

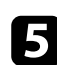

e Закройте крышку воздушного фильтра.

#### g **Дополнительная информация**

• ["Запасные части" стр.208](#page-207-0)

<span id="page-182-0"></span>Проектор контролирует часы использования лампы и отображает эту информацию в системе меню проектора.

Меняйте лампу как можно скорее в следующих случаях:

- Проецируемое изображение темнеет или его качество ухудшается
- При включении проектора появляется сообщение о необходимости заменить лампу (сообщение отображается в течение 30 секунд, при этом до окончания срока службы лампы остается 100 часов)

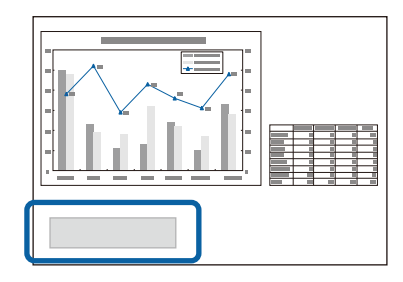

• Индикатор питания проектора мигает синим цветом, а индикатор лампы мигает оранжевым цветом.

#### **Внимание**

- Если лампа эксплуатируется после окончания периода, рекомендованного для замены, увеличивается вероятность взрыва лампы. При появлении сообщения о необходимости замены лампы замените лампу новой как можно скорее, даже если она еще работает.
- Не повторяйте выключение и немедленное включение питания. Частое включение и выключение проектора может сократить срок эксплуатации ламп.
- В зависимости от характеристик лампы и способа ее использования лампа может потускнеть или перестать работать до вывода предупреждающего сообщения. Необходимо всегда иметь наготове запасной блок лампы на тот случай, если он понадобится.
- Рекомендуется использовать оригинальные запасные лампы компании Epson. Использование неоригинальных ламп может повлиять на качество работы и безопасность проектора. Повреждение или неправильная работа, вызванная использованием неоригинальных ламп, могут не покрываться гарантией компании Epson.

#### g **Дополнительная информация**

- "Замена лампы" стр.183
- ["Сброс таймера лампы" стр.186](#page-185-0)
- ["Технические характеристики проектора" стр.219](#page-218-0)
- ["Состояние индикаторов проектора" стр.190](#page-189-0)

### **Замена лампы**

Лампу можно заменить и тогда, когда проектор установлен на столе или закреплен на потолке.

## **<sup>1</sup>** Предупреждение

- Чтобы избежать травм, перед заменой лампы дайте ей полностью остыть.
- Запрещается разбирать и переделывать лампу. В случае установки в проектор переделанной или разобранной лампы возможно возгорание, поражение электрическим током или другие несчастные случаи.

Выключите проектор и отсоедините кабель питания.

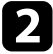

b Дайте лампе проектора остыть в течение минимум одного часа.

З Для откручивания крепления крышки лампы воспользуйтесь отверткой, предоставляемой вместе с запасной лампой.

### **Предупреждение**

При замене лампы она может разбиться. При замене лампы проектора, установленного на потолке, учитывайте, что лампа может разбиться. Стойте сбоку от крышки отсека лампы, а не под ней. Аккуратно снимите крышку отсека с лампой. Будьте осторожны, снимая крышку отсека с лампой, поскольку осколки стекла могут выпасть наружу и стать причиной травмы. Если осколки попали в глаза или в рот, немедленно обратитесь к врачу.

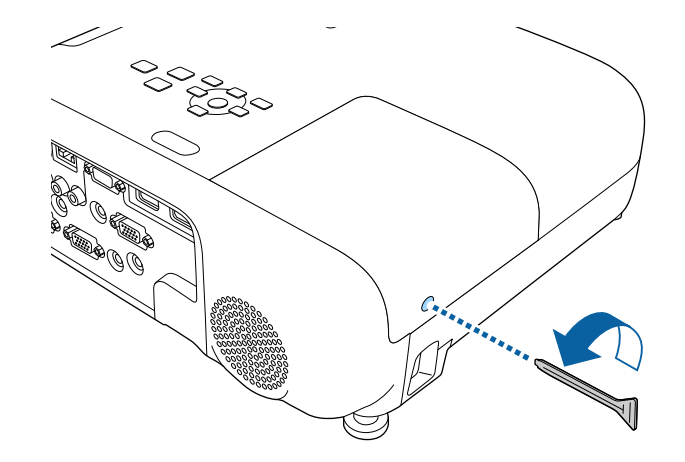

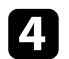

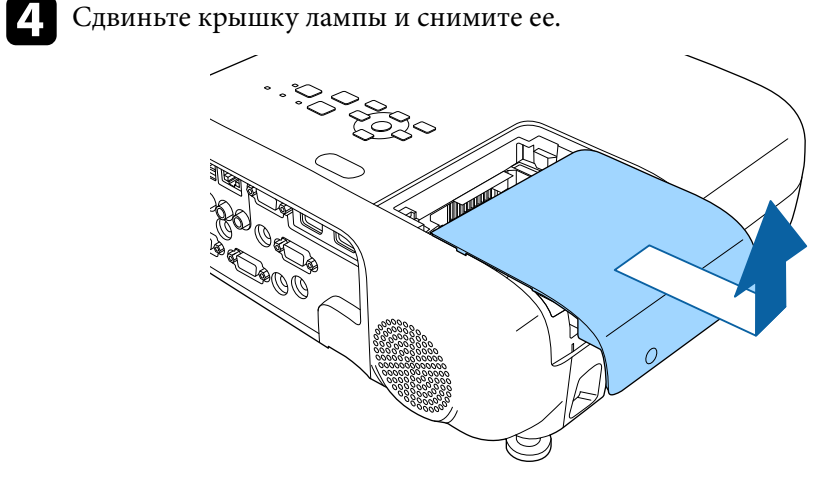

e Открутите винты крепления лампы к проектору. Винты полностью не вынимаются.

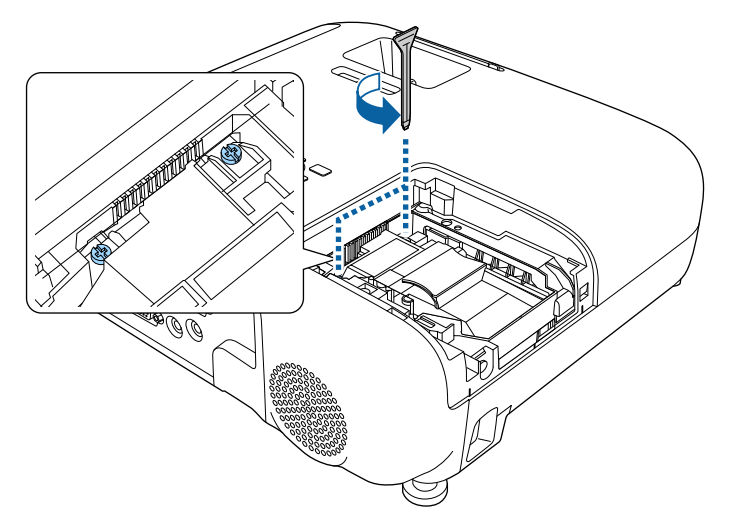

f Возьмитесь за выступающую часть ламы и извлеките ее.

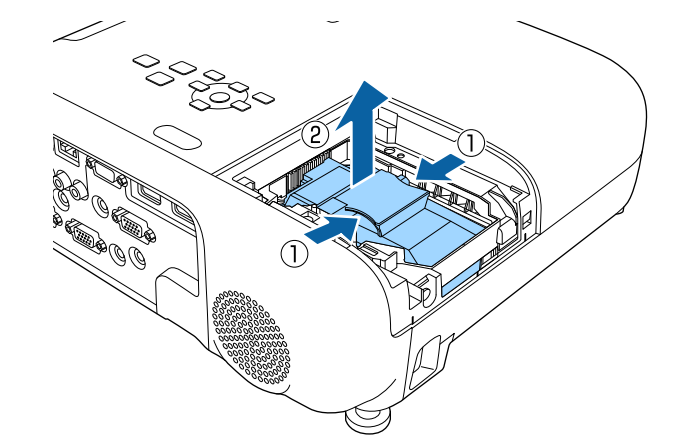

- 
- Если при замене лампы она трескается, обратитесь за советом в компанию Epson.
- Лампа в этом изделии содержит ртуть (Hg). Посмотрите местные законы или предписания, касающиеся утилизации. Не выкидывайте лампу в мусорную корзину.

<span id="page-185-0"></span>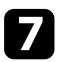

Осторожно вставьте новую лампу в проектор. Если она не становится на место, проверьте, правильно ли она сориентирована.

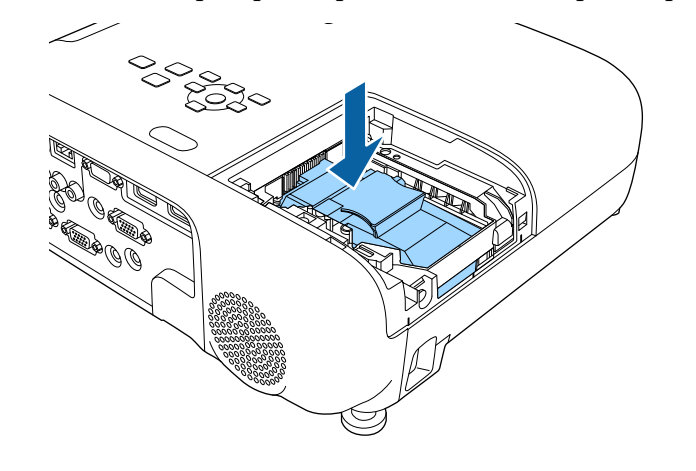

#### **Внимание**

Не прикасайтесь к стеклу лампы, чтобы избежать преждевременной поломки лампы.

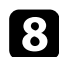

h Установите лампу надежно и затяните винты крепления.

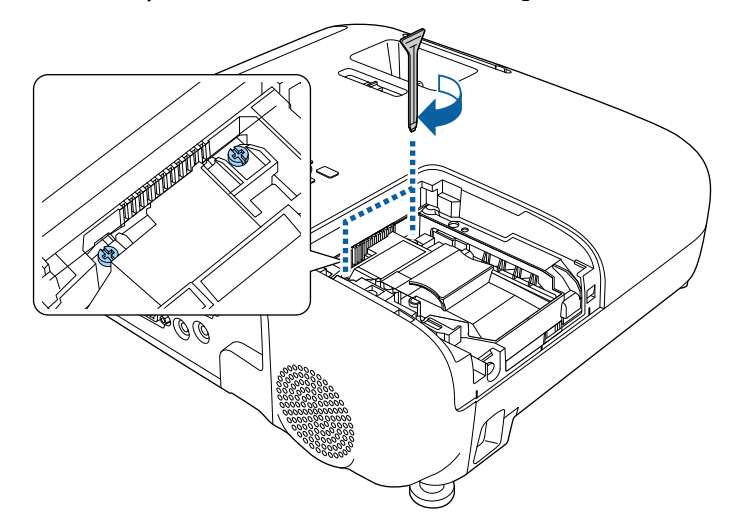

О Установите на место крышку лампы и затяните винт крепления.

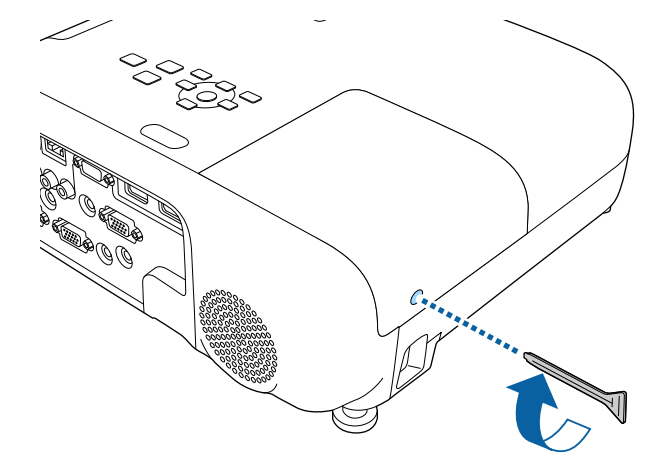

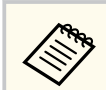

- Убедитесь, что крышка лампы надежно закреплена. В противном случае, лампа не загорится.
- Запрещается прикладывать к лампе слишком большую силу, проверьте, не деформирована ли крышка отсека лампы.

Сбросьте таймер лампы на ноль, чтобы вновь контролировать время ее использования.

#### g **Дополнительная информация**

• ["Запасные части" стр.208](#page-207-0)

### **Сброс таймера лампы**

После замены лампы проектора необходимо сбросить таймер лампы, чтобы стереть сообщение о необходимости замены и правильно контролировать время использования лампы.

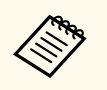

Если лампа не менялась, не сбрасывайте таймер лампы, чтобы избежать появления неправильной информации об использовании лампы.

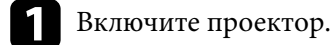

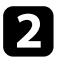

b Нажмите кнопку [Menu], выберите меню **Сброс** и нажмите кнопку [Enter].

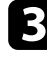

c Выберите параметр **Сброс врем. раб. лампы** и нажмите кнопку [Enter].

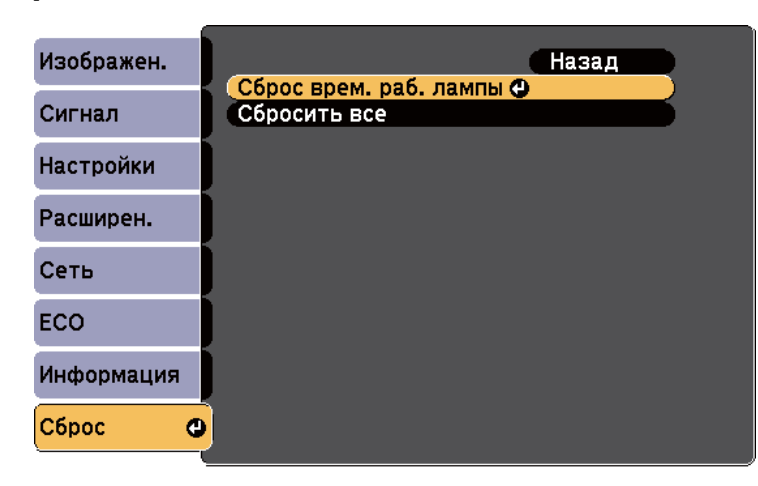

Появляется предложение сбросить время работы лампы.

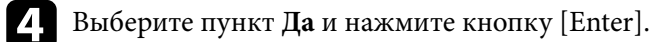

e Для выхода из меню нажмите кнопку [Menu] или [Esc].

# **Решение проблем**

Если при использовании проектора возникли проблемы, найдите решение в этих разделах.

#### g **Дополнительная информация**

- ["Проблемы с проектором" стр.189](#page-188-0)
- ["Состояние индикаторов проектора" стр.190](#page-189-0)
- ["Использование экрана справки по проектору" стр.193](#page-192-0)
- ["Решение проблем с изображением или звуком" стр.194](#page-193-0)
- ["Решение проблем при работе проектора и пульта дистанционного управления" стр.201](#page-200-0)
- ["Решение проблем с сетью" стр.203](#page-202-0)

# <span id="page-188-0"></span>**Проблемы с проектором <sup>189</sup>**

Если проектор работает неправильно, выключите его, отсоедините шнур пи тания, затем снова присоедините его и включите проектор. Если это не решает проблему, проверьте следующее:

- На проблему могут указывать индикаторы проектора.
- Информацию об общих проблемах может отображать справочная система проектора.
- Решения многих проблем имеются в этом руководстве.

Если ни одно из этих решений не помогает, обратитесь за технической поддержкой в компанию Epson.

# <span id="page-189-0"></span>**Состояние индикаторов проектора <sup>190</sup>**

Индикаторы проектора указывают на состояние проектора и сообщают о возникновении проблемы. Проверьте состояние и цвет индикаторов, а затем обратитесь к таблице за решением.

• Если индикаторы отображают шаблон, не приведенный в таблице ниже, выключите проектор, отсоедините шнур питания и обратитесь за помощью в компанию Epson.

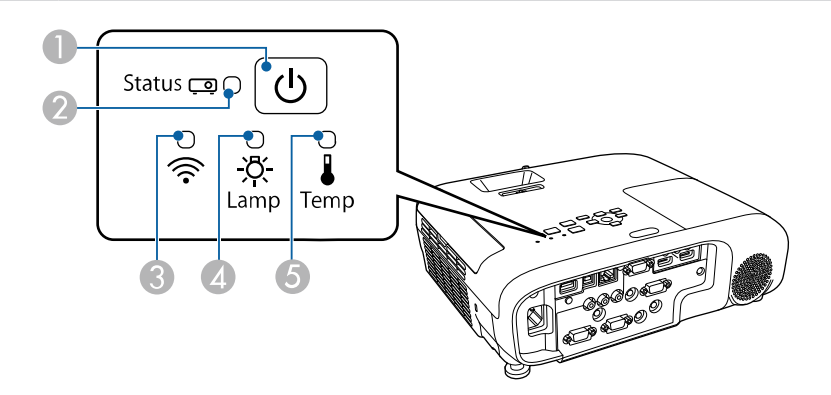

#### **EB‑E20/EB‑E10/EB‑E01/EB‑E500**

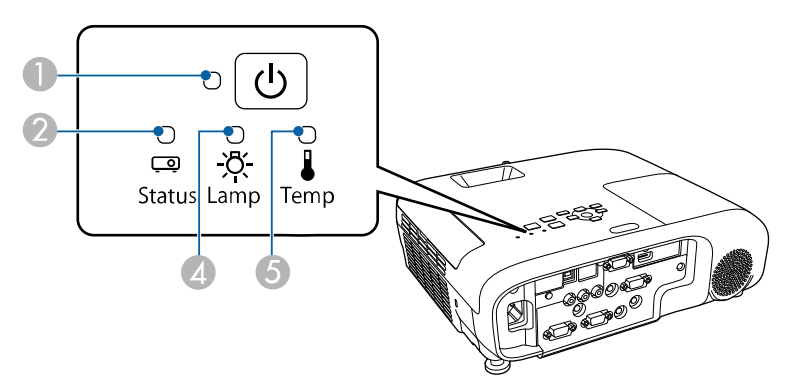

- **Индикатор Power (Питание)**
- **Индикатор Status (Состояние)**

C Индикатор беспроводной ЛВС

- D Индикатор Lamp (Лампа)
- E Индикатор Temp (Температура)

#### **Состояние проектора**

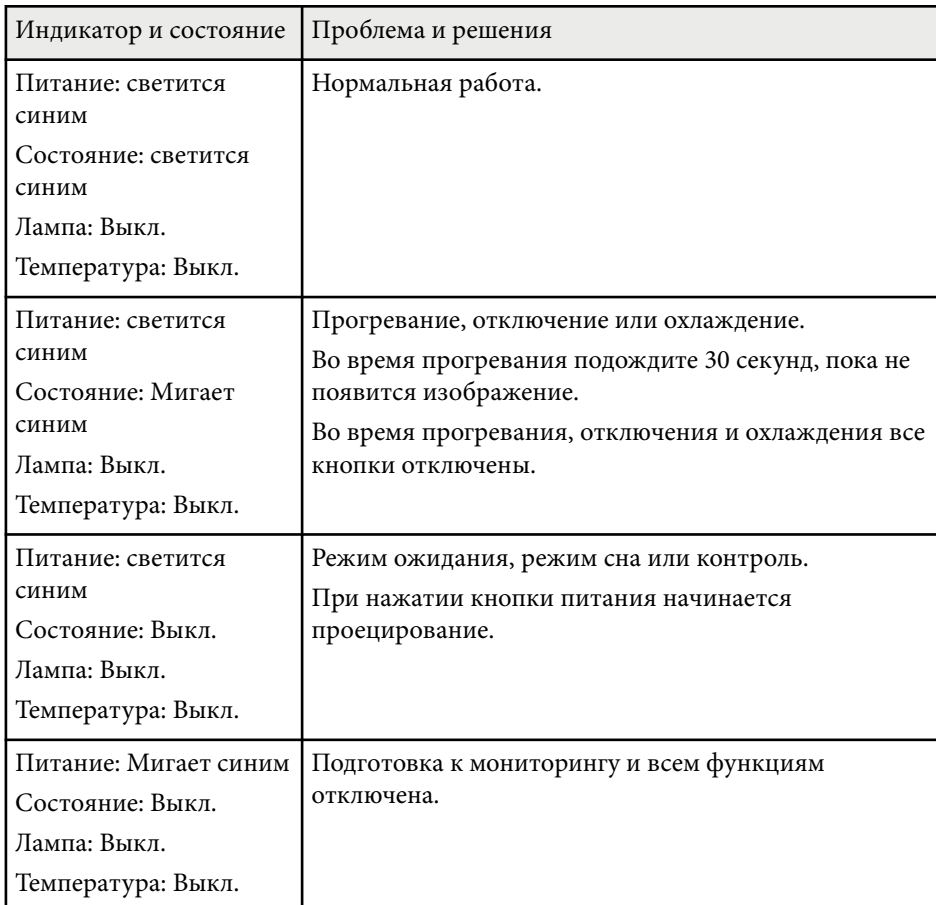

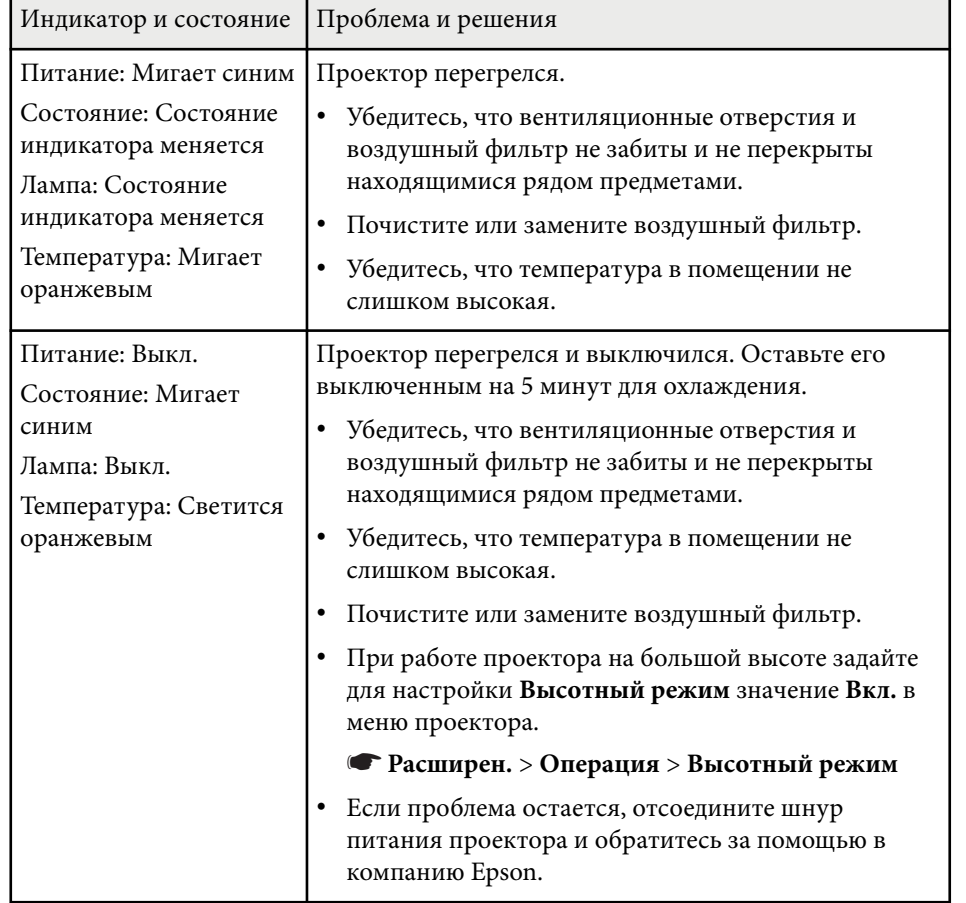

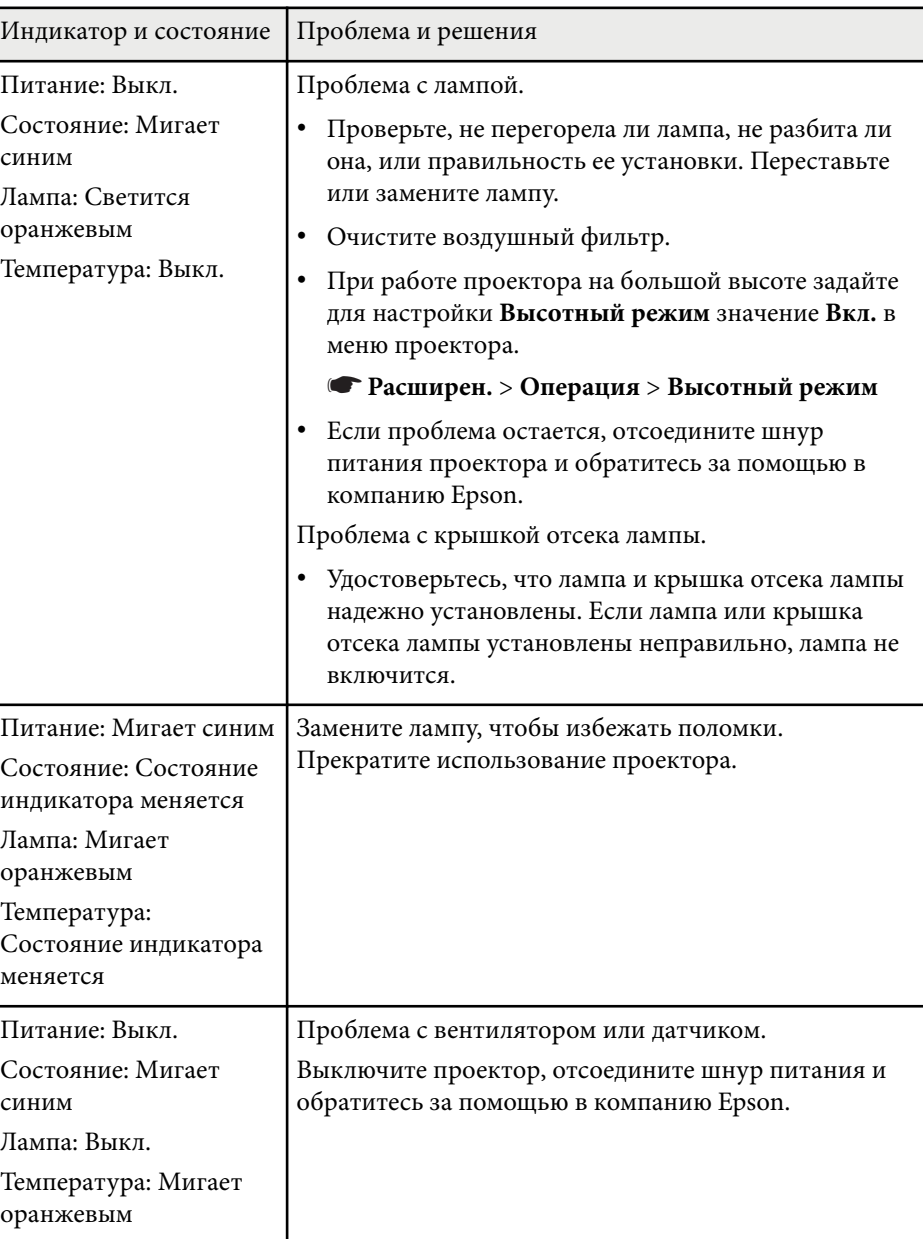

# **Состояние индикаторов проектора <sup>192</sup>**

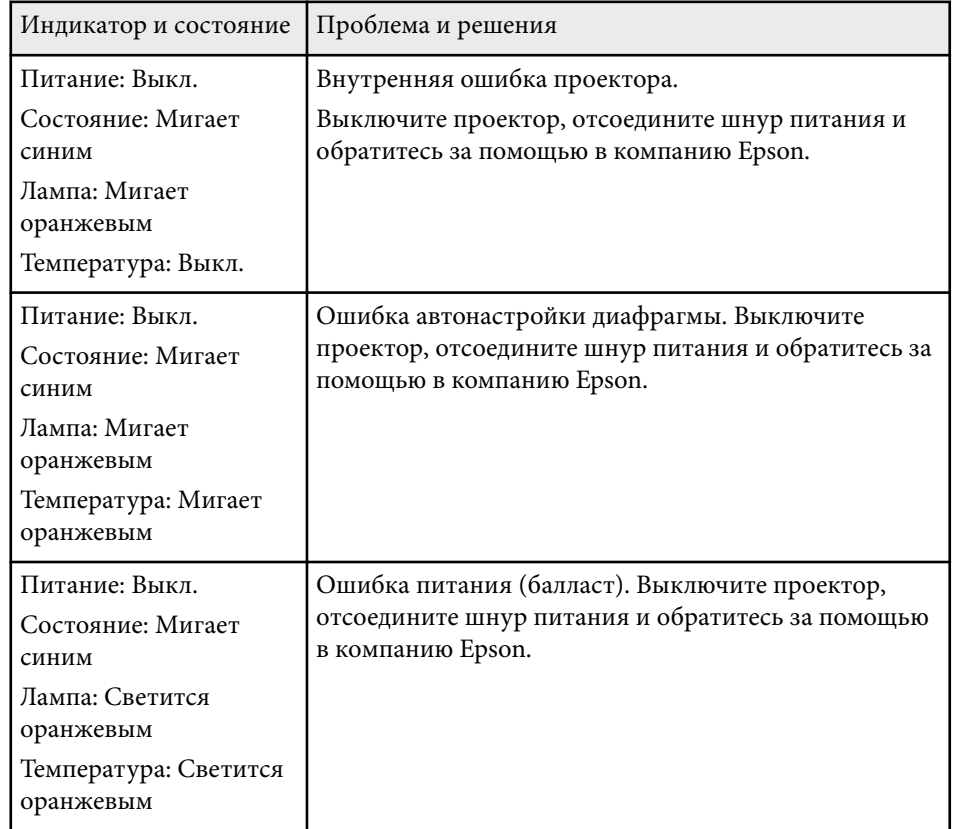

#### **Состояние беспроводной ЛВС**

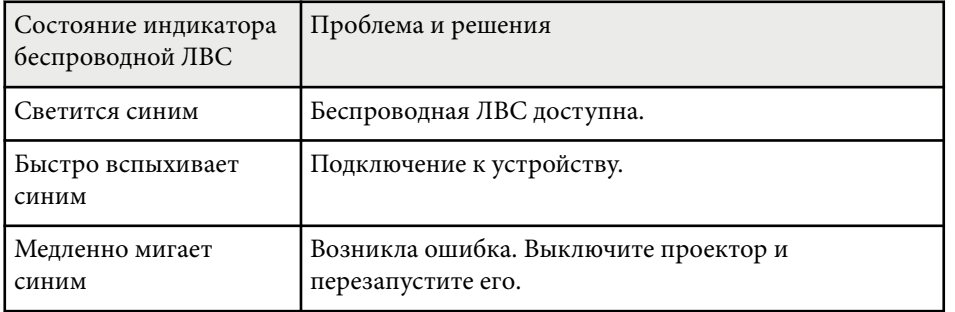

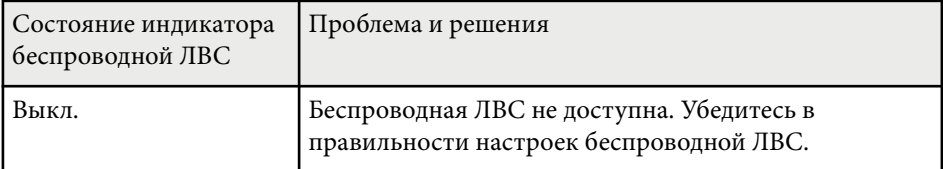

#### g **Дополнительная информация**

- ["Очистка воздушного фильтра и вентиляционных отверстий" стр.180](#page-179-0)
- ["Замена воздушного фильтра" стр.180](#page-179-0)
- ["Замена лампы" стр.183](#page-182-0)
- ["Список функций" стр.11](#page-10-0)

<span id="page-192-0"></span>Информацию, помогающую решить общие проблемы, можно отобразить с помощью справочной системы проектора.

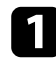

Включите проектор.

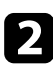

**• Нажмите кнопку [Home] на панели управления или пульте** дистанционного управления.

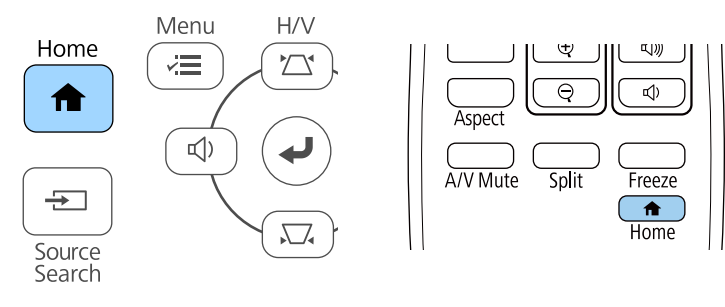

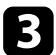

#### c Выберите пункт **Справка** на главном экране.

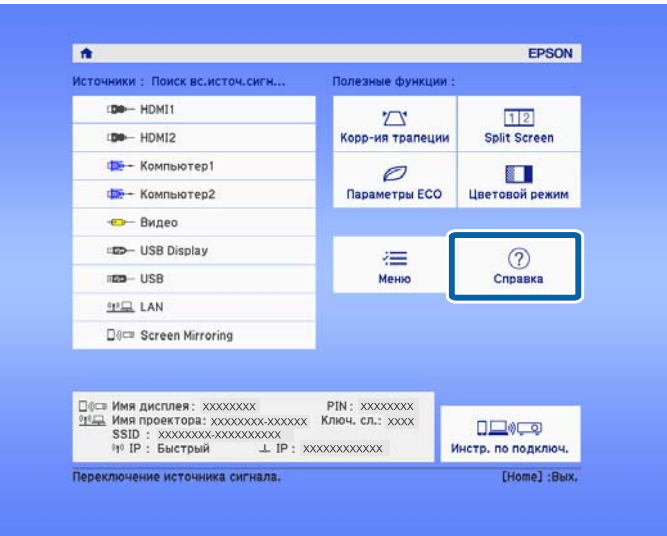

Откроется меню справки.

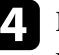

d Используйте кнопки со стрелками вверх и вниз, чтобы выделить подсветкой проблему, которую нужно решить.

#### [Help]

Изображение маленькое. • Изображение проецируется как трапеция. Необычный цветовой тон. Нет звука, или он слишком тихий.

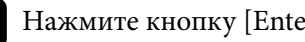

**• Нажмите кнопку [Enter], чтобы посмотреть решение.** 

- f После этого выполните одно из следующих действий.
	- Для выбора другой проблемы для решения нажмите кнопку [Esc].
	- Для выхода из справочной системы нажмите кнопку [Menu].

<span id="page-193-0"></span>Если появились проблемы с проецируемыми изображениями или звуком, проверьте решения в этих разделах.

#### g **Дополнительная информация**

- "Решения, если изображение не появляется" стр.194
- ["Решения, если изображения, проецируемые с помощью функции USB](#page-194-0) [Display, неправильные" стр.195](#page-194-0)
- ["Решения, когда появляется сообщение "Нет сигнала"" стр.195](#page-194-0)
- ["Решения, когда появляется сообщение "Не поддерживается"" стр.196](#page-195-0)
- ["Решения, когда появляется только часть изображения" стр.196](#page-195-0)
- ["Решения, когда изображение не прямоугольное" стр.197](#page-196-0)
- ["Решения, когда изображение имеет шум или помехи" стр.197](#page-196-0)
- ["Решения, когда изображение расплывчатое или смазанное" стр.198](#page-197-0)
- ["Решения, когда яркость или цвета изображения неправильные" стр.199](#page-198-0)
- ["Решения проблем со звуком" стр.199](#page-198-0)
- ["Решения, когда имена файлов изображений в функции PC Free](#page-199-0) [отображаются неправильно" стр.200](#page-199-0)

### **Решения, если изображение не появляется**

Если изображение не появляется, попробуйте следующие решения:

- Убедитесь, что крышка линзы открыта полностью.
- Нажмите кнопку [A/V Mute] на пульте дистанционного управления, чтобы увидеть, выключается ли изображение на время.
- Убедитесь, что все кабели присоединены правильно и включено ли питание проектора и присоединенных источников видеосигнала.
- Нажмите кнопку питания проектора, для выхода из режима ожидания или сна. Также проверьте, не находится ли присоединенный компьютер в режиме сна или сохранения экрана.
- Если проектор не отвечает при нажатии кнопок на панели управления, возможно, кнопки заблокированы для безопасности. Разблокируйте кнопки в параметре **Блокир. управл.** или воспользуйтесь для включения проектора пультом дистанционного управления.
	- s**Настройки** > **Настройка блокировки** > **Блокир. управл.**
- Отрегулируйте параметр **Яркость** в меню проектора **Изображен.**
- Выберите **Высокий** или **Средний** для параметра **Энергопотребл. • ЕСО** > Энергопотребл.
- Проверьте параметр **Дисплей** в меню проектора **Расширен.**, чтобы убедиться, что параметр **Сообщение** имеет значение **Вкл.**
- Проектор может не проецировать видео с защитой авторского права, воспроизводимые на компьютере. Детальную информацию см. в руководстве, предоставляемом с компьютером.
- Если изображения проецируются с помощью программы Windows Media Center, уменьшите размер экрана (выйдите из полноэкранного режима).
- Если изображения проецируются с помощью приложений, использующих программу Windows DirectX, включите функции DirectX.

#### g **Дополнительная информация**

- ["Настройки входного сигнала Меню Сигнал" стр.143](#page-142-0)
- ["Настройки качества изображения Меню Изображен" стр.141](#page-140-0)
- ["Настройка проектора Меню ECO" стр.165](#page-164-0)
- ["Настройка проектора Меню Расширен." стр.148](#page-147-0)
- ["Разблокировка кнопок проектора" стр.93](#page-92-0)

## <span id="page-194-0"></span>**Решения, если изображения, проецируемые с помощью функции USB Display, неправильные**

Если при использовании функции USB Display изображение не появляется или отображается неправильно, попробуйте следующие решения:

- Нажмите кнопку [USB] на пульте дистанционного управления.
- Отсоедините, а затем снова подключите кабель USB.
- Проверьте правильность установки программного обеспечения Epson USB Display.

В зависимости от используемой ОС или настроек компьютера установка ПО может не выполняться автоматически. Загрузите и установите актуальную версию ПО со следующего веб-сайта. [epson.sn/](http://epson.sn)

- Для Mac: нажмите значок **USB Display** в папке **Dock**. Если значок не появляется в **Dock**, дважды нажмите **USB Display** в папке **Applications**. Если выбрать пункт **Exit** в меню значка **USB Display** в области **Dock**, функция USB Display не будет запускаться автоматически после подключения кабеля USB.
- Если курсор мыши дрожит, выберите параметр **Сгладьте движения указателя мыши** в программе **Настройки Epson USB Display** на компьютере.
- Выключите параметр **Передать многоуровневое окно** в настройках программы **Настройки Epson USB Display** на компьютере.
- Если изображения проецируются с помощью программы Windows Media Center, уменьшите размер экрана (выйдите из полноэкранного режима).
- Если изображения проецируются с помощью приложений, использующих программу Windows DirectX, включите функции DirectX.

#### g **Дополнительная информация**

• ["Присоединение к компьютеру для передачи видео- и аудиосигнала](#page-31-0) [через USB" стр.32](#page-31-0)

### **Решения, когда появляется сообщение "Нет сигнала"**

Если появляется сообщение **Нет сигнала**, попробуйте следующие решения:

- Нажмите кнопку [Source Search] и подождите несколько секунд, чтобы появилось изображение.
- Включите присоединенный компьютер или источник видеосигнала и, при необходимости, нажмите кнопку воспроизведения, чтобы начать презентацию.
- Проверьте надежность подключения всех необходимых для проецирования кабелей.
- Если проецирование производится с ноутбука, убедитесь, что для него настроено отображение на внешнем мониторе.
- При необходимости, выключите проектор и присоединенный компьютер или источник видеосигнала, а затем снова выключите.
- Если проекция изображения осуществляется от источника HDMI, замените кабель HDMI на более короткий.

#### g **Дополнительная информация**

- ["Отображение с ноутбука" стр.196](#page-195-0)
- ["Отображение с ноутбука Mac" стр.196](#page-195-0)

#### <span id="page-195-0"></span>**Отображение с ноутбука**

Если во время проецирования с ноутбука отображается сообщение **Нет сигнала**, необходимо настроить ноутбук на отображение на внешнем мониторе.

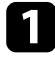

a Удержите клавишу ноутбука **Fn** и нажмите клавишу, помеченную пиктограммой монитора или клавишу **CRT/LCD**. Подождите несколько секунд, пока появится изображение.

Для отображения на мониторе ноутбука и проектором, попробуйте еще раз нажать эти же клавиши.

c Если изображение не отображается одновременно на ноутбуке и проектором, проверьте утилиту **Дисплей** Windows, чтобы убедиться, что порт внешнего монитора активирован, а режим расширенного рабочего стола деактивирован.

При необходимости, проверьте настройки видеокарты и настройте параметр отображения нескольких экранов на значение **Клонировать** или **Зеркало**.

#### **Отображение с ноутбука Mac**

Если во время проецирования с ноутбука Mac отображается сообщение **Нет сигнала**, необходимо настроить ноутбук на зеркальное отображение. (Детальную информацию см. в руководстве к ноутбуку).

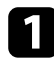

a Откройте утилиту **System Preferences** и выберите **Displays**.

b При необходимости, выберите параметр **Дисплей** или **Color LCD**.

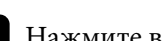

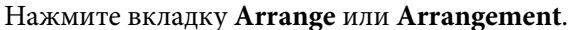

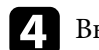

d Выберите **Mirror Displays**.

## **Решения, когда появляется сообщение "Не поддерживается"**

Если появляется сообщение **Не поддерживается.**, попробуйте следующие решения:

- Убедитесь, что в меню проектора **Сигнал** выбран правильный входной сигнал.
- Убедитесь, что разрешение экрана компьютера не превышает разрешение и пределы частоты проектора. При необходимости, выберите другое разрешение экрана компьютера.

#### g **Дополнительная информация**

- ["Настройки входного сигнала Меню Сигнал" стр.143](#page-142-0)
- ["Разрешение отображения, поддерживаемое монитором" стр.217](#page-216-0)

## **Решения, когда появляется только часть изображения**

Если появляется только часть изображения, попробуйте следующие решения:

- Если проецирование проводится с компьютера с использованием кабеля VGA для соединения с компьютером, нажмите кнопку [Auto] на пульте дистанционного управления для оптимизации сигнала изображения.
- Попробуйте отрегулировать положение изображения с помощью параметра **Позиция** в меню проектора **Сигнал**.

- <span id="page-196-0"></span>• Нажмите кнопку [Aspect] на пульте дистанционного управления, чтобы выбрать другой формат изображения.
- Измените параметр **Разрешение** в меню проектора **Сигнал** в соответствии с сигналом для присоединенного оборудования.
- Если увеличение или уменьшение изображения выполняется кнопками [E-Zoom], нажмите кнопку [Default] для возврата к исходному размеру изображения.
- Проверьте настройки экрана компьютера, чтобы выключить двойной экран и настроить разрешение согласно пределам проектора.
- Проверьте разрешение, назначенное файлам презентации, чтобы увидеть, созданы ли они с другим разрешением.
- Убедитесь, что выбран правильный режим проецирования. Можно использовать параметр **Проецирование** в меню **Расширен.**

#### g **Дополнительная информация**

- ["Настройки входного сигнала Меню Сигнал" стр.143](#page-142-0)
- ["Настройка проектора Меню Расширен." стр.148](#page-147-0)
- ["Разрешение отображения, поддерживаемое монитором" стр.217](#page-216-0)

### **Решения, когда изображение не прямоугольное**

Если проецируемое изображение не прямоугольное, попробуйте следующие решения:

- Разместите проектор непосредственно перед центром экрана, направив его прямо на экран, если это возможно.
- Установите для параметра **Верт. автокоррекция** значение **Вкл.** в меню проектора **Настройки**. Проектор автоматически корректирует изображение при каждом перемещении проектора.

s**Настройки** > **Корр-ия трапеции** > **Гор/вер.искаж.** > **Верт. автокоррекция**

• Установите для параметра **Рег.гориз.трап.иск.** значение **Вкл.** в меню проектора **Настройки**. Затем отрегулируйте ползунок коррекции трапеции так, чтобы изображение приняло вид правильного прямоугольника.

#### s**Настройки** > **Корр-ия трапеции** > **Гор/вер.искаж.** > **Рег.гориз.трап.иск.**

- Нажимайте кнопки коррекции трапеции для регулировки формы изображения.
- Отрегулируйте параметр Quick Corner, чтобы скорректировать форму изображения.
	- s**Настройки** > **Корр-ия трапеции** > **Quick Corner**

#### g **Дополнительная информация**

- ["Верт. автокоррекция" стр.55](#page-54-0)
- ["Корректировка формы изображения с помощью кнопок](#page-55-0) [корректировки трапецеидального искажения" стр.56](#page-55-0)
- ["Корректировка формы изображения с помощью функции Quick](#page-56-0) [Corner" стр.57](#page-56-0)
- ["Корректировка формы изображения с помощью ползунка регулировки](#page-54-0) [горизонтальных трапецеидальных искажений" стр.55](#page-54-0)

## **Решения, когда изображение имеет шум или помехи**

Если проецируемое изображение имеет электронные помехи (шум) или другие помехи, попробуйте следующие решения:

- Проверьте кабели, соединяющие компьютер или источник видеосигнала и проектор. Они должны:
	- Быть отделены от шнура питания, чтобы предотвратить помехи
	- Быть надежно присоединены на обоих концах
	- Не быть присоединены к удлинителю

- <span id="page-197-0"></span>• Проверьте настройки меню проектора **Сигнал**, чтобы убедиться, что они соответствуют источнику видеосигнала.
- Если это возможно для вашего источника видеосигнала, отрегулируйте параметры **Деинтерлейсинг** и **Шумоподавление** в меню проектора **Изображен.**
	- s**Изображен.** > **Улучш-е изображ-я** > **Шумоподавление**
	- s**Изображен.** > **Улучш-е изображ-я** > **Деинтерлейсинг**
- Выберите значение **Авто** для параметра **Разрешение** в меню проектора **Сигнал**.
- Выберите разрешение и частоту обновления компьютерного видеосигнала, совместимые с проектором.
- Если проецирование проводится с компьютера с использованием кабеля VGA для соединения с компьютером, нажмите кнопку [Auto] на пульте дистанционного управления, чтобы отрегулировать параметры **Трекинг** и **Синхронизация** автоматически. Если изображения отрегулированы неправильно, отрегулируйте параметры **Трекинг** и **Синхронизация** в меню проектора **Сигнал** вручную.
- Если форма изображения отрегулирована с помощью элементов управления проектора, попробуйте уменьшить значение параметра **Резкость** в меню проектора **Изображен.**, чтобы улучшить качество изображения.
- Если присоединен удлинитель шнура питания, попробуйте выполнить проецирование без него, чтобы определить, не он ли вызывает помехи сигнала.
- Если используется функция USB Display, выключите параметр **Передать многоуровневое окно** в настройках программы **Настройки Epson USB Display** на компьютере.

#### g **Дополнительная информация**

- ["Настройки входного сигнала Меню Сигнал" стр.143](#page-142-0)
- ["Настройки качества изображения Меню Изображен" стр.141](#page-140-0)
- ["Разрешение отображения, поддерживаемое монитором" стр.217](#page-216-0)

### **Решения, когда изображение расплывчатое или смазанное**

Если проецируемое изображение расплывчатое или смазанное, попробуйте следующие решения:

- Отрегулируйте фокус изображения.
- Разместите проектор достаточно близко к экрану.
- Разместите проектор так, чтобы угол регулировки трапецеидального искажения не был слишком широким, так как это искажает изображение.
- Почистите линзу проектора.

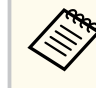

Для предотвращения образования конденсата на объективе после того, как он принесен из холодной среды, перед использованием проектора дайте ему нагреться до комнатной температуры.

- Отрегулируйте параметр **Резкость** в меню проектора **Изображен.**, чтобы улучшить качество изображения.
- Если проецирование проводится с компьютера с использованием кабеля VGA для соединения с компьютером, нажмите кнопку [Auto] на пульте дистанционного управления, чтобы отрегулировать параметры "Трекинг" и "Синхронизация" автоматически. Если на изображении остаются полосы или оно остается смазанным, отобразите на экране равномерно узорчатое изображение и отрегулируйте параметры **Трекинг** и **Синхронизация** в меню проектора **Сигнал**.
- Если проецирование выполняется с компьютера, используйте меньшее разрешение или выберите разрешение, соответствующее родному разрешению проектора.

#### **• Дополнительная информация**

- ["Верт. автокоррекция" стр.55](#page-54-0)
- ["Настройки входного сигнала Меню Сигнал" стр.143](#page-142-0)

- <span id="page-198-0"></span>• ["Настройки качества изображения - Меню Изображен" стр.141](#page-140-0)
- ["Разрешение отображения, поддерживаемое монитором" стр.217](#page-216-0)
- ["Фокусировка изображения с помощью кольца фокусировки" стр.61](#page-60-0)
- ["Очистка объектива" стр.178](#page-177-0)

### **Решения, когда яркость или цвета изображения неправильные**

Если проецируемое изображение слишком темное или светлое, или его цвета неправильные, попробуйте следующие решения:

- Нажмите кнопку [Color Mode] на пульте дистанционного управления, чтобы испробовать другие цветовые режимы для изображения и окружения.
- Проверьте настройки источника видеосигнала.
- Отрегулируйте в меню проектора **Изображен.** доступные настройки для текущего источника входного сигнала, такие как **Яркость**, **Контраст**, **Оттенок** и **Насыщен. цвета**.
- Убедитесь, что для настройки **Видео сигнал** или **Видеодиапазон** выбрано правильное значение в меню проектора **Сигнал**, если они доступны для имеющегося источника изображения.
	- s**Сигнал** > **Дополнительно** > **Видео сигнал**
	- s**Сигнал** > **Дополнительно** > **Видеодиапазон**
- Убедитесь, что все кабели надежно присоединены к проектору и источнику видеосигнала. Если используются длинные кабели, попытайтесь присоединить более короткие.
- При использовании **ECO** для параметра **Энергопотребл.** попробуйте выбрать значение **Высокий** или **Средний**.
	- **ЕСО** > Энергопотребл.

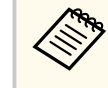

При использовании проектора на большой высоте над уровнем моря или в местах с высокой температурой изображение может стать темнее, и может оказаться невозможным отрегулировать параметр **Энергопотребл.**

- Разместите проектор достаточно близко к экрану.
- Если изображение прогрессивно темнеет, возможно скоро понадобиться заменить лампу проектора.

#### g **Дополнительная информация**

- ["Наст. производит. \(Цветовой режим\)" стр.67](#page-66-0)
- ["Настройки входного сигнала Меню Сигнал" стр.143](#page-142-0)
- ["Настройки качества изображения Меню Изображен" стр.141](#page-140-0)
- ["Настройка проектора Меню ECO" стр.165](#page-164-0)

### **Решения проблем со звуком**

Если звука нет или громкость очень низкая или высокая, попробуйте следующие решения:

- Отрегулируйте настройки громкости проектора.
- Нажмите кнопку [A/V Mute] на пульте дистанционного управления, чтобы восстановить проецирование и звук, если они были временно отключены.
- Проверьте компьютер или источник видеосигнала, чтобы убедиться, что громкость включена и аудиовыход настроен на нужный источник.
- Проверьте соединения аудиокабеля между проектором и источником видеосигнала.

- <span id="page-199-0"></span>• Убедитесь, что все присоединенные аудиокабели имеют маркировку "No Resistance" (Нет сопротивления).
- Если используется функция USB Display, включите параметр **Вывод звука с проектора** в настройках программы **Настройки Epson USB Display** на компьютере.
- Выберите правильный аудио вход в параметре **Настройки A/V** в меню проектора **Расширен.**
- Если необходимо использовать подключенный источник звука, когда проектор выключен, задайте для настройки **Режим ожидания** значение **Связь вкл.** и убедитесь, что параметры **Настройки A/V** правильно установлены в меню проектора **Расширен.**

#### s**ECO** > **Режим ожидания** > **Режим ожидания**

- Проверьте параметр **Вх. громк. микр.** в меню **Настройки**. Если значение слишком высокое, звук других подключенных устройств будет слишком тихим.
- Если не слышно звука с источника HDMI, присоедините подключенное устройство к выходу PCM.
- При подключении проектора к Mac кабелем HDMI убедитесь, что ваше устройство Mac поддерживает передачу звука через порт HDMI. Если это не так, необходимо присоединить аудиокабель.
- Если уровень громкости для компьютера минимальный, в то время как звук для проектора настроен на максимум, шум может смешиваться. Увеличьте громкость компьютера и уменьшите громкость проектора. (При использовании Epson iProjection (Windows/Mac) или USB Display.)

#### g **Дополнительная информация**

- ["Соединения проектора" стр.31](#page-30-0)
- ["Настройки функций проектора Меню Настройки" стр.145](#page-144-0)
- ["Настройка проектора Меню Расширен." стр.148](#page-147-0)
- ["Настройка проектора Меню ECO" стр.165](#page-164-0)
- ["Управление громкостью с помощью кнопок громкости" стр.69](#page-68-0)

## **Решения, когда имена файлов изображений в функции PC Free отображаются неправильно**

Если имена файлов длиннее, чем область отображения или включают неподдерживаемые символы, они могут быть укорочены или изменены в функции PC Free. Укоротите или измените имя файла.

<span id="page-200-0"></span>Если появились проблемы при работе проектора или пульта дистанционного управления, проверьте решения в этих разделах.

#### g **Дополнительная информация**

- "Решения проблем с питанием проектора или его отключением" стр.201
- "Решения проблем с пультом дистанционного управления" стр.201
- ["Решения проблем с паролем" стр.202](#page-201-0)
- ["Решение, когда появляется сообщение "Зарядка батареи,](#page-201-0) [обеспечивающей индикацию времени, заканчивается."" стр.202](#page-201-0)

## **Решения проблем с питанием проектора или его отключением**

Если проектор не включается после нажатия кнопки питания или неожиданно выключается, попробуйте следующие решения:

- Убедитесь в надежности присоединения шнура питания к проектору и рабочей электрической розетке.
- Если проектор не включается кнопкой питания на пульте ДУ, проверьте батарейки пульта и убедитесь, что доступен по меньшей мере один из удаленных приемников, указанных в параметре **Удален. приемник** в меню проектора **Настройки**.
- Кнопки проектора могут быть заблокированы для обеспечения безопасности. Разблокируйте кнопки в параметре **Блокир. управл.** или воспользуйтесь для включения проектора пультом дистанционного управления.
	- s**Настройки** > **Настройка блокировки** > **Блокир. управл.**
- Если лампа проектора неожиданно выключается, возможно, проектор переходит в спящий режим через определенный период бездействия. Чтобы "разбудить" проектор, выполните любое действие. Для выключения режима сна выберите значение **Выкл.** для параметра **Спящий режим** в меню проектора **ECO**.
- Если лампа проектора неожиданно выключается, возможно активирован таймер отключения A/V. Для выключения таймера отключения A/V выберите значение **Выкл.** для параметра **Таймер откл. A/V** в меню проектора **ECO**.
- Если лампа проектора неожиданно выключается, возможно включен таймер крышки линзы. Для выключения таймера крышки линзы, выберите значение **Выкл.** для параметра **Таймер крыш. линзы** в меню проектора **ECO**.
- Если лампа проектора выключается, индикатор состояния вспыхивает, индикатор температуры светится, значит проектор перегрелся и выключился.
- В зависимости от настроек проектора вентиляторы охлаждающей системы могут работать в режиме ожидания. Кроме того, в случае выхода проектора из режима ожидания работа вентиляторов может вызвать неожиданный шум. Это не является неисправностью.
- Шнур питания может быть поврежден. Отсоедините шнур и обратитесь за помощью в компанию Epson.

#### g **Дополнительная информация**

- ["Настройка проектора Меню ECO" стр.165](#page-164-0)
- ["Состояние индикаторов проектора" стр.190](#page-189-0)
- ["Настройки функций проектора Меню Настройки" стр.145](#page-144-0)
- ["Разблокировка кнопок проектора" стр.93](#page-92-0)

## **Решения проблем с пультом дистанционного управления**

Если проектор не отвечает на команды пульта дистанционного управления, попробуйте следующие решения:

• Проверьте правильность установки и заряд батареек пульта дистанционного управления. При необходимости, замените батарейки.

- <span id="page-201-0"></span>• Убедитесь, что пульт дистанционного управления находится в переделах угла и диапазона приема проектора.
- Убедитесь, что проектор не перегрелся или не отключился.
- Проверьте, не залипла ли кнопка на пульте дистанционного управления, отвечающая за переход пульта в режим сна. Отпустите кнопку, чтобы "разбудить" пульт дистанционного управления.
- Яркий свет флуоресцентных ламп, прямые солнечные лучи или инфракрасные сигналы устройств могут создавать помехи для удаленных приемников проектора. Приглушите свет или переместите проектор подальше от солнца и оборудования, создающего помехи.
- Убедитесь, что доступно не менее одного удаленного приемника в параметре **Удален. приемник** в меню проектора **Настройки**.
- Если параметр **Удален. приемник** деактивирован, нажмите и удерживайте кнопку [Menu] на пульте дистанционного управления в течение 15 секунд, чтобы сбросить настройку до значения по умолчанию.
- Если проектору назначен номер ID для управления несколькими проекторами с пульта дистанционного управления, возможно, потребуется проверить или изменить параметр ID.
- Нажмите на кнопку 0 (нуль) на пульте ДУ, одновременно удерживая нажатой кнопку [ID]. Если с помощью пульта ДУ выбрано значение 0, можно управлять всеми проекторами независимо от настроек ID проектора.
- В случае утери пульта дистанционного управления можно заказать другой в компании Epson.

#### g **Дополнительная информация**

- ["Работа с пультом дистанционного управления" стр.41](#page-40-0)
- ["Настройки функций проектора Меню Настройки" стр.145](#page-144-0)
- ["Выбор проектора, с которым нужно работать" стр.86](#page-85-0)
- ["Установка батареек в пульт дистанционного управления" стр.40](#page-39-0)

### **Решения проблем с паролем**

Если невозможно ввести или запомнить пароль, попробуйте следующие решения:

- Если много раз введен неправильный пароль и появляется сообщение, отображающее код запроса, запишите код и обратитесь за помощью в компанию Epson. Предоставьте код запроса и подтверждение владения проектором для получения помощи в разблокировке проектора.
- В случае утери пульта дистанционного управления пароль ввести невозможно. Закажите новый пульт в компании Epson.

#### **Внимание**

При выполнении функции **Сброс сетевых настроек.** в меню проектора **Сеть** все пароли, которые были установлены для меню **Сеть**, также сбрасываются, их нужно установить заново. Чтобы предотвратить сброс паролей неавторизованными пользователями, установите для параметра **Защита сети** значение **Вкл.** в меню **Защита паролем**.

## **Решение, когда появляется сообщение "Зарядка батареи, обеспечивающей индикацию времени, заканчивается."**

Если отображается сообщение **Зарядка батареи, обеспечивающей индикацию времени, заканчивается**, обратитесь в компанию Epson за консультацией.

# <span id="page-202-0"></span>**Решение проблем с сетью <sup>203</sup>**

Если при использовании проектора по сети возникли проблемы, найдите решение в этих разделах.

#### g **Дополнительная информация**

- "Решения в случае ошибки беспроводной аутентификации" стр.203
- "Решения, когда невозможно получить доступ к проектору через сеть" стр.203
- ["Решения, когда по эл. почте не приходят предупреждения" стр.204](#page-203-0)
- ["Решения, когда изображение во время проецирования по сети имеет](#page-203-0) [помехи" стр.204](#page-203-0)
- ["Решения, когда невозможно соединиться с помощью функции Screen](#page-203-0) Mirroring" <sub>CTP</sub>.204
- ["Решения, когда изображение или звук во время подключения с](#page-204-0) [помощью функции Screen Mirroring содержит помехи" стр.205](#page-204-0)

# **Решения в случае ошибки беспроводной аутентификации**

Если с аутентификацией возникают проблемы, выполните следующие действия.

- Если настройки беспроводной сети выполнены верно, но аутентификацию выполнить не удается, возможно, потребуется обновить настройки **Дата и время**.
	- s**Расширен.** > **Операция** > **Дата и время**
- Проверьте настройки параметра **Безопасность** в меню проектора **Сеть**.
	- s**Сеть** > **Конфигурации сети** > **Сеть WLAN**
- Если защиту точки доступа обеспечивает WPA3-EAP, измените параметр настройки точки доступа на WPA2/WPA3-EAP.

#### g **Дополнительная информация**

- ["Настройка проектора Меню Расширен." стр.148](#page-147-0)
- ["Меню Сеть Меню беспроводная ЛВС" стр.156](#page-155-0)

## **Решения, когда невозможно получить доступ к проектору через сеть**

Если невозможно получить доступ к проектору через веб-браузер, убедитесь, что используется правильный ID и пароль.

- Убедитесь, что вы используете следующий ID пользователя. (ID пользователя изменять нельзя).
	- Чтобы получить доступ к опции **Основное управление**, введите **EPSONREMOTE**.
	- Чтобы получить доступ к другим опциям и сохранить настройки, введите **EPSONWEB**.
- В качестве пароля введите фразу, заданную в меню проектора **Сеть**. По умолчанию пароль отсутствует.
- Убедитесь, что имеется доступ к сети, к которой подключен проектор.
- Если веб-браузер настроен на подключение через прокси-сервер, экран **Epson Web Control** отображаться не будет. Удалите в настройках использование прокси-сервера.
- Если для параметра **Режим ожидания** установлено значение **Связь вкл.** в меню проектора в режиме ожидания, убедитесь, что сетевое устройство включено. Сначала включите сетевое устройство, а затем проектор.

s**ECO** > **Режим ожидания** > **Режим ожидания**

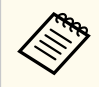

ID пользователя и пароль чувствительны к регистру.

#### g **Дополнительная информация**

• ["Меню Сеть – Меню Основные" стр.155](#page-154-0)

# <span id="page-203-0"></span>**Решение проблем с сетью <sup>204</sup>**

### **Решения, когда по эл. почте не приходят**

#### **предупреждения**

Если по эл. почте не приходят предупреждения о проблемах с проектором, попробуйте следующие решения:

- Убедитесь, что проектор включен и правильно присоединен к сети. (Если проектор отключается из-за ошибки, он не может отправлять сообщения эл. почты.)
- Убедитесь, что проектор правильно настроен на отправку предупреждений по эл. почте в меню сети проектора **Уведомл.** или в программном обеспечении сети.
- Задайте для настройки **Режим ожидания** значение **Связь вкл.**, чтобы программное обеспечение сети могло контролировать проектор в режиме ожидания.
	- s**ECO** > **Режим ожидания** > **Режим ожидания**
	- Измените настройку **Порт** в соответствии с условиями сетевой среды.
		- s**ECO** > **Режим ожидания** > **Порт**

#### g **Дополнительная информация**

- ["Меню Сеть Меню Уведомл" стр.160](#page-159-0)
- ["Настройка проектора Меню ECO" стр.165](#page-164-0)

## **Решения, когда изображение во время проецирования по сети имеет помехи**

Если проецируемое изображение во время проецирования по сети имеет помехи, попробуйте следующие решения:

- Проверьте, нет ли препятствий между точкой доступа, компьютером, мобильным устройством и проектором, и измените их расположение, чтобы улучшить связь.
- Убедитесь, что точка доступа, компьютер, мобильное устройство и проектор находятся недалеко друг от друга. Придвиньте их ближе друг к другу и повторите попытку соединения.
- Проверьте наличие помех от другого оборудования, например, устройства Bluetooth или микроволновой печи. Отодвиньте устройство, создающее помехи, подальше или расширьте пропускную способность беспроводной сети.
- Если скорость соединения падает, уменьшите количество подключенных устройств.

### **Решения, когда невозможно соединиться с помощью функции Screen Mirroring**

Если невозможно подключиться к проектору с помощью функции Screen Mirroring, выполните следующие действия:

# <span id="page-204-0"></span>**Решение проблем с сетью <sup>205</sup>**

- Проверьте настройки проектора.
	- Выберите значение **Вкл.** для параметра **Screen Mirroring** в меню проектора **Сеть**.
	- Измените **Имя дисплея**, чтобы в нем не было символа "-", в меню проектора Наст. Screen Mirroring, иначе оно будет отображаться некорректно на мобильном устройстве.
		- s**Сеть** > **Наст. Screen Mirroring** > **Имя дисплея**
	- Выберите значение **Выкл.** для параметра **Screen Mirroring** в меню проектора **Сеть** и снова выберите значение **Вкл.**
	- Измените настройку **Режим работы** и выполните подключение заново.

#### s**Сеть** > **Наст. Screen Mirroring** > **Режим работы**

• Убедитесь, что к проектору не подключены другие устройства с настройками **Прер. невозм.**

#### s**Сеть** > **Наст. Screen Mirroring** > **Расширенный** > **Режим совещания**

- Измените настройку **Канал** в соответствии с условиями среды беспроводной ЛВС.
	- s**Сеть** > **Наст. Screen Mirroring** > **Расширенный** > **Канал**
- Проверьте настройки мобильного устройства.
	- Убедитесь в правильности настроек мобильного устройства.
	- Когда повторное соединение выполняется сразу же после отсоединения, до установления соединения может пройти некоторое время. Выполняйте повторное соединение через время.
	- Перезапустите мобильное устройство.
	- Если соединение выполняется с помощью функции Screen Mirroring, информация о соединении проектора может быть записана на мобильном устройстве. Однако, повторное соединение с проектором на основании записанной информации может быть невозможным. Выберите проектор из списка доступных устройств.

#### g **Дополнительная информация**

- ["Сетевые настройки проектора Меню Сеть" стр.152](#page-151-0)
- ["Меню Сеть Наст. Screen Mirroring" стр.154](#page-153-0)

## **Решения, когда изображение или звук во время подключения с помощью функции Screen Mirroring содержит помехи**

Если проецируемое изображение или звук во время подключения с помощью Screen Mirroring имеет помехи, попробуйте выполнить следующие действия.

- Не закрывайте антенну Wi-Fi на мобильном устройстве.
- Если одновременно используется подключение с помощью функции Screen Mirroring и через Интернет, возможно прерывание или помехи изображения. Отсоединитесь от Интернета, чтобы расширить пропускную способность беспроводной сети и увеличить скорость соединения мобильного устройства.
- Убедитесь, что проецируемое содержимое соответствует требованиям Screen Mirroring.
- В зависимости от настроек мобильного устройства соединение может быть прервано, если устройство переходит в режим энергосбережения. Проверьте настройки сохранения электроэнергии мобильного устройства.
- Обновите драйвер или встроенное программное обеспечение беспроводной связи мобильного устройства до последней версии.

#### g **Дополнительная информация**

• ["Проецирование по беспроводной сети с мобильного устройства](#page-107-0) [\(функция Screen Mirroring\)" стр.108](#page-107-0)

# **Приложение**

Для получения технических характеристик проектора и важных примечаний о нем обратитесь к этим разделам.

#### g **Дополнительная информация**

- ["Дополнительные принадлежности и запасные части" стр.207](#page-206-0)
- ["Размер экрана и расстояние проецирования" стр.209](#page-208-0)
- ["Разрешение отображения, поддерживаемое монитором" стр.217](#page-216-0)
- ["Технические характеристики проектора" стр.219](#page-218-0)
- ["Внешние размеры" стр.224](#page-223-0)
- ["Системные требования для функции USB Display" стр.228](#page-227-0)
- ["Перечень символов и правил техники безопасности" стр.229](#page-228-0)
- ["Глоссарий" стр.232](#page-231-0)
- ["Примечания" стр.235](#page-234-0)

### <span id="page-206-0"></span>**Дополнительные принадлежности и запасные части <sup>207</sup>**

Доступны следующие дополнительные принадлежности и запасные части. Приобретайте эти изделия по мере необходимости.

Ниже приведен список дополнительных принадлежностей и запасных частей по состоянию на июль 2021 г.

Подробная информация о принадлежностях изменяется без предварительного уведомления, а наличие в продаже зависит от страны, в которой совершается покупка.

#### g **Дополнительная информация**

- "Экраны" стр.207
- "Кабели" стр.207
- "Кронштейны" стр.207
- "Подключение по беспроводной сети" стр.207
- ["Внешние устройства" стр.208](#page-207-0)
- ["Запасные части" стр.208](#page-207-0)

#### **Экраны**

#### **80" переносной экран ELPSC24**

Переносные скатываемые экраны (формат изображения 16:10).

#### **50" переносной экран ELPSC32**

Компактный экран, удобный при переноске (формат изображения 4:3).

#### **Мобильный экран X-типа 80 дюймов ELPSC21**

Переносные экраны X-типа (формат изображения 16:9).

#### **Мультиэкран ELPSC26**

Переносной мультиэкран.

### **Кабели**

**Компьютерный кабель ELPKC02 (1,8 м – для mini D-sub 15 штырькового / mini D-Sub 15-штырькового) Компьютерный кабель ELPKC09 (3 м - для mini D-sub 15-штырькового / mini D-Sub 15-штырькового) Компьютерный кабель ELPKC10 (20 м – для mini D-sub 15 штырькового / mini D-Sub 15-штырькового)** Используется для подключения к порту Computer.

### **Кронштейны**

#### **Потолочный кронштейн ELPMB23**

Используется при установке проектора на потолке.

#### **Комплект защитного провода ELPWR01**

Служит для крепления проектора к установочному кронштейну для его защиты от падения.

#### **Потолочная трубка (450 мм) ELPFP13**

#### **Потолочная трубка (700 мм) ELPFP14**

Используется при установке проектора на высоком потолке.

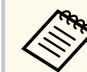

Для подвешивания проектора к потолку необходим особый опыт. Обратитесь в компанию Epson за помощью.

### **Подключение по беспроводной сети**

#### **Модуль беспроводной ЛВС ELPAP11**

Используется для проецирования изображений с компьютера посредством беспроводной связи. (частотный диапазон: 2,4/5 ГГц)

### <span id="page-207-0"></span>**Внешние устройства**

#### **Камера для документов ELPDC21/ELPDC13/ELPDC07**

Используется при проецировании книг, документов для OHPпроектора или слайдов.

**Мягкий футляр для переноски ELPKS69 (EB‑W52/EB‑W51/EB‑X51/EB‑E10/EB‑FH06/EB‑W06/EB‑X06/EB‑E01/ EB‑X500/EB‑E500)**

Используется для ручной переноски проектора.

#### **Мягкий футляр для переноски ELPKS70**

**(EB‑992F/EB‑982W/EB‑972/EB‑118/EB‑W49/EB‑X49/EB‑E20/EB‑FH52)**

Используется для ручной переноски проектора.

### **Запасные части**

#### **Блок лампы ELPLP97**

Используется для замены отслуживших ламп.

#### **Воздушный фильтр ELPAF54 (EB‑992F/EB‑982W/EB‑972/EB‑FH52)**

Используется для замены отслуживших воздушных фильтров.

#### **Воздушный фильтр ELPAF32**

**(EB‑118/EB‑W49/EB‑X49/EB‑E20/EB‑W52/EB‑W51/EB‑X51/EB‑E10/ EB‑FH06/EB‑W06/EB‑X06/EB‑E01/EB‑X500/EB‑E500)**

Используется для замены отслуживших воздушных фильтров.

<span id="page-208-0"></span>Воспользуйтесь таблицей, чтобы определить, как далеко следует расположить проектор от экрана, основываясь на размере проецируемого изображения.

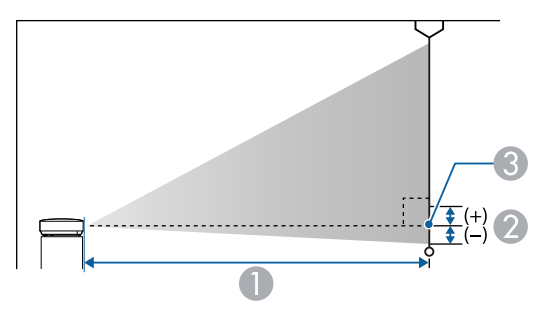

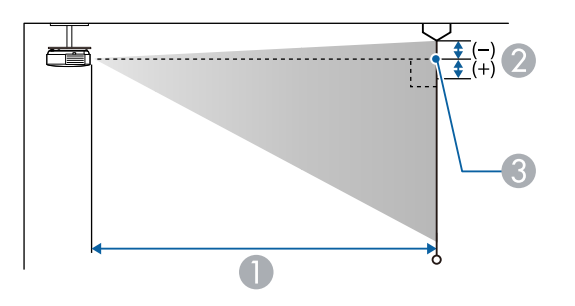

- **Расстояние проецирования (см)**
- B Расстояние от центра объектива до основания экрана (или до верха экрана, если проектор подвешен на потолке) (см)
- C Центр объектива

#### **EB‑E20/EB‑E10/EB‑E01/EB‑E500**

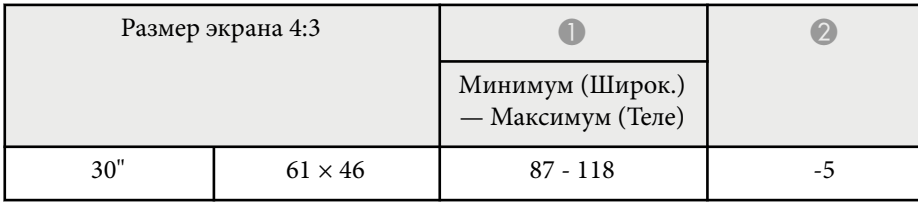

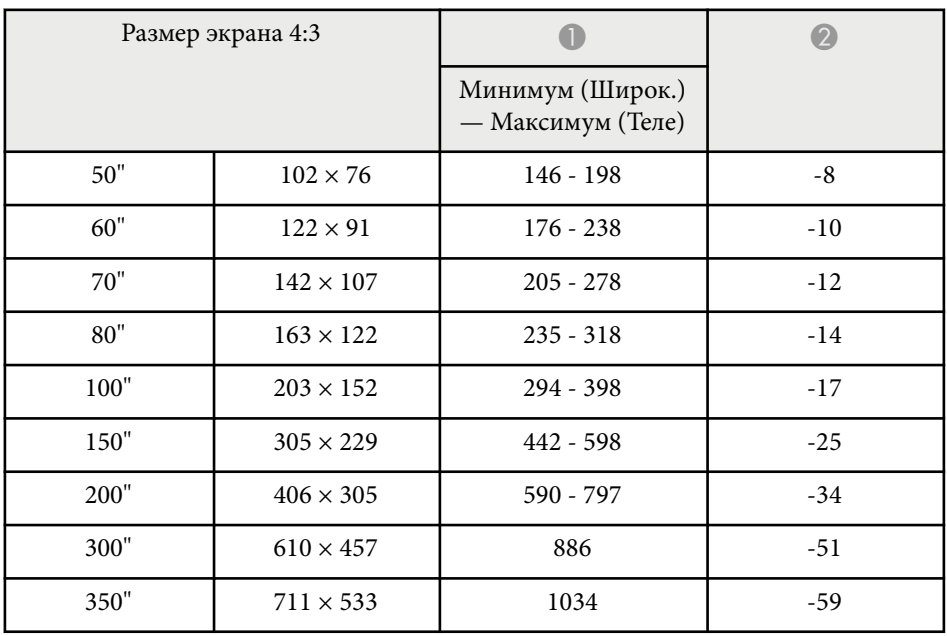

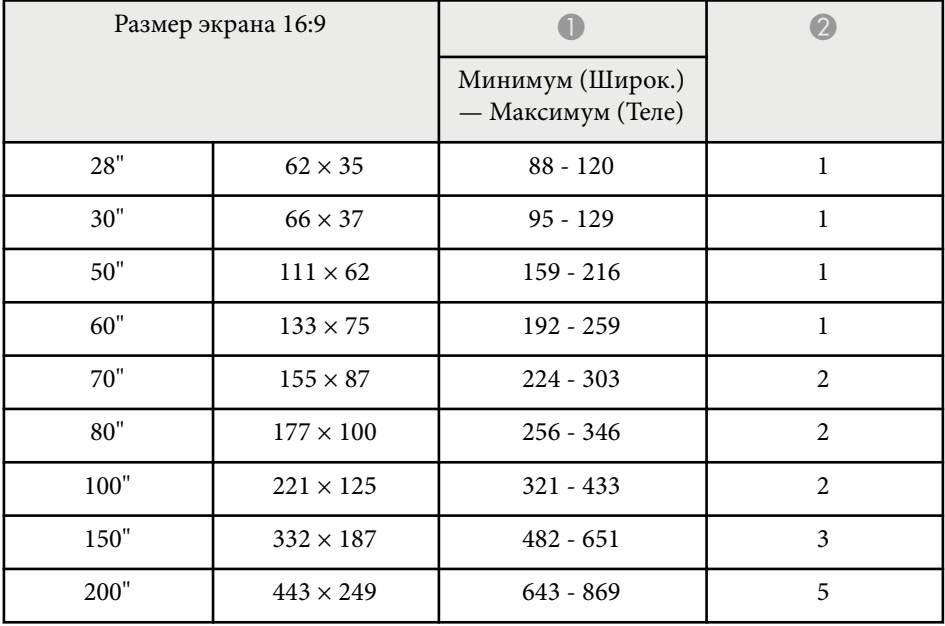

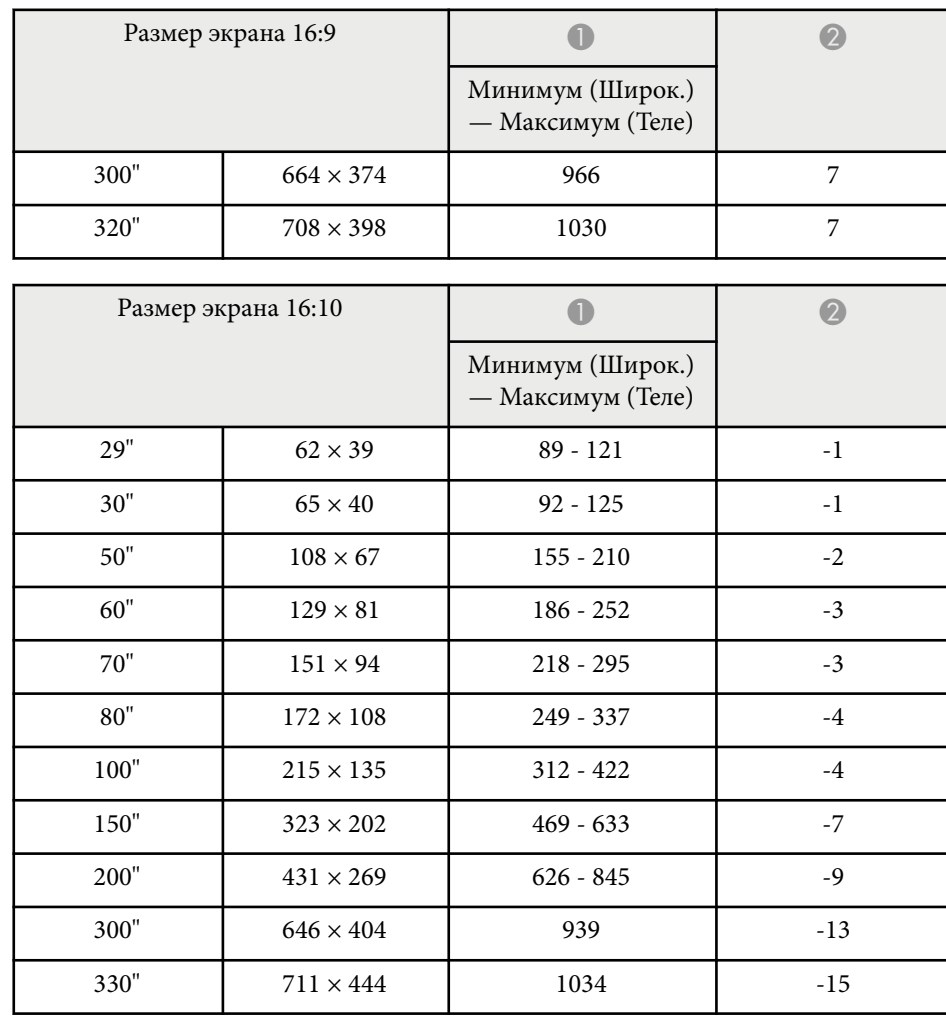

#### **EB‑118/EB‑X49/EB‑X51/EB‑X06/EB‑X500**

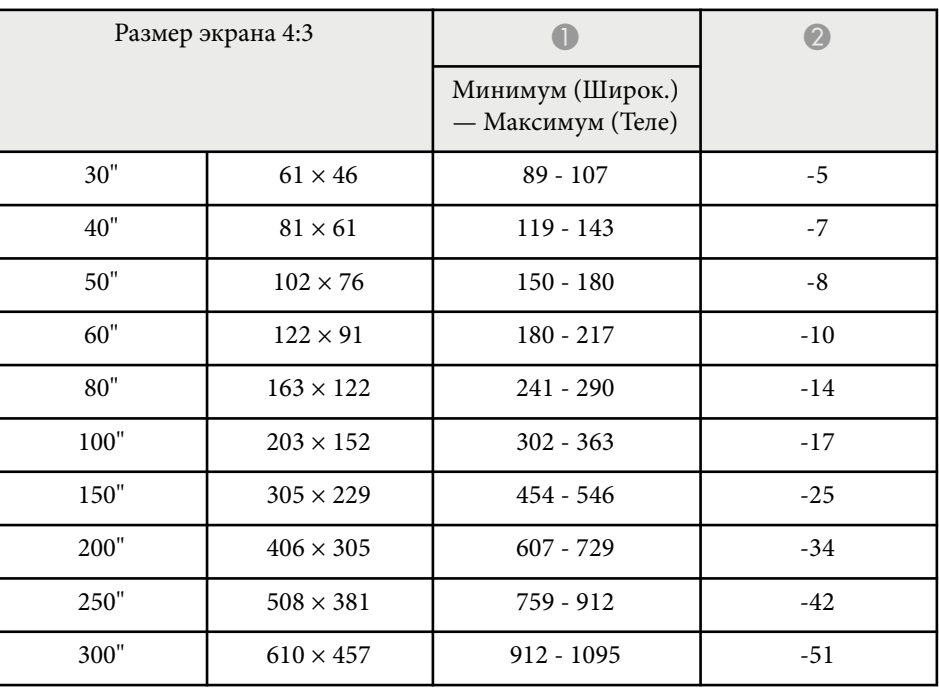

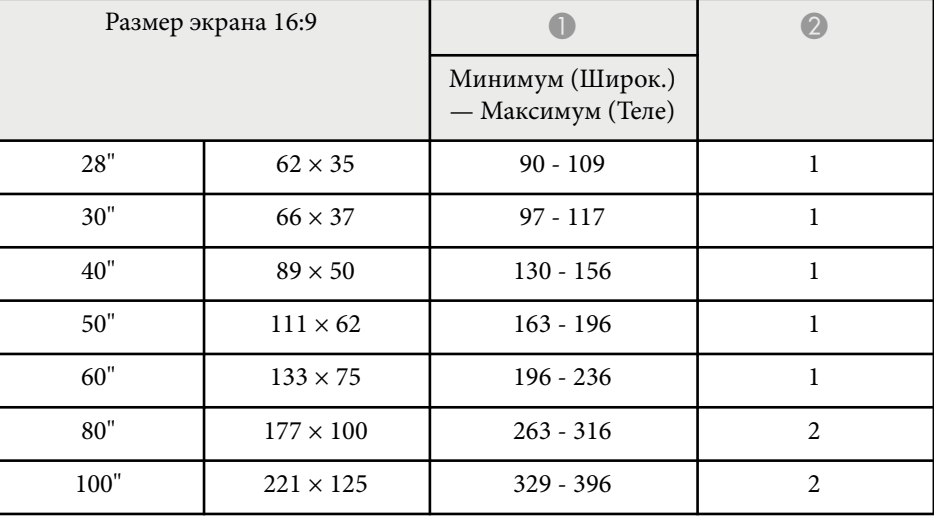

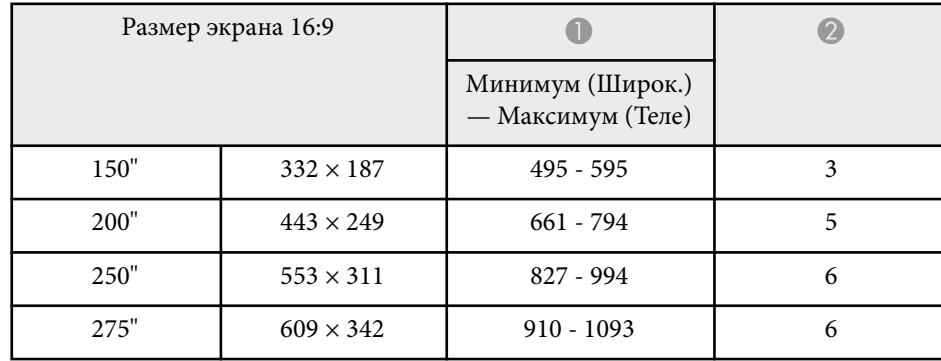

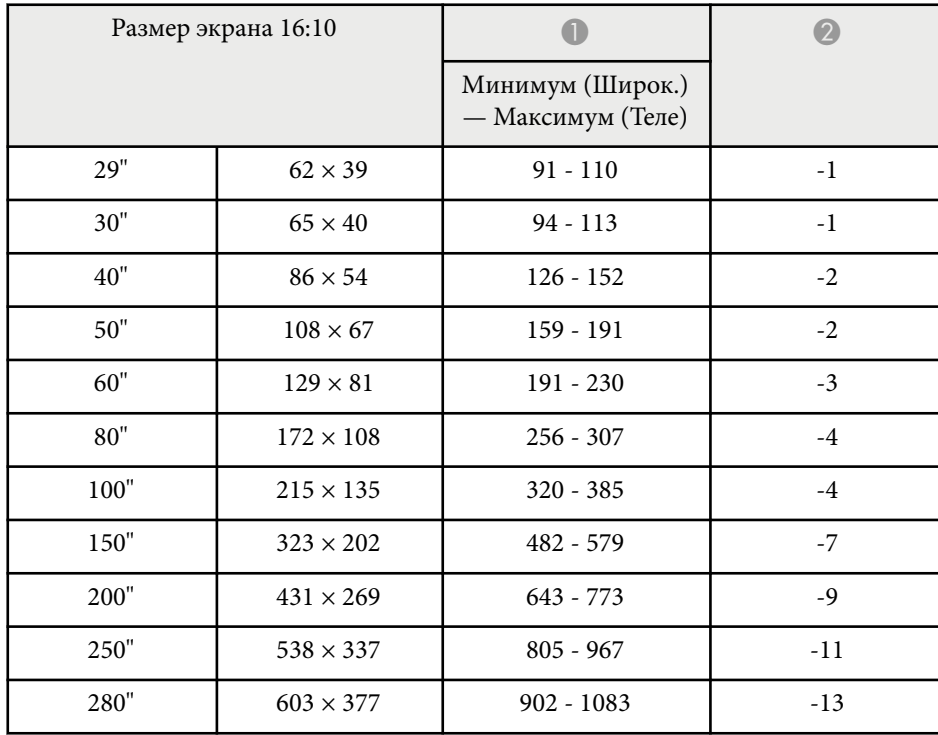

### **EB‑W49/EB‑W52/EB‑W51/EB‑W06**

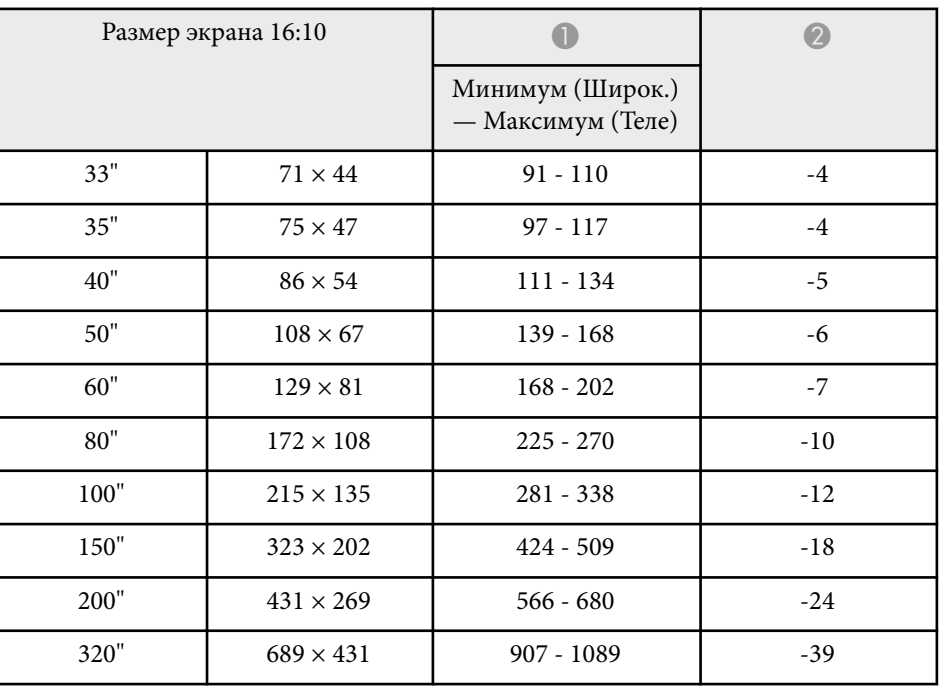

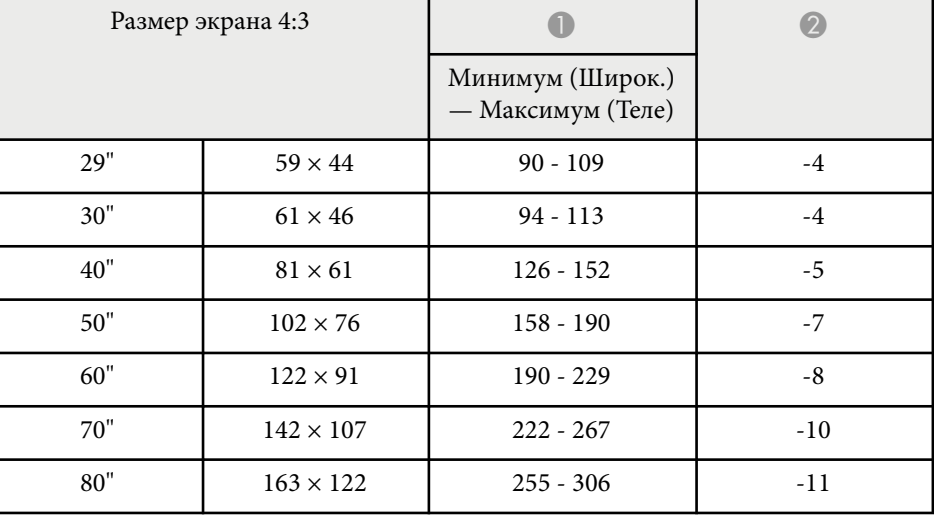

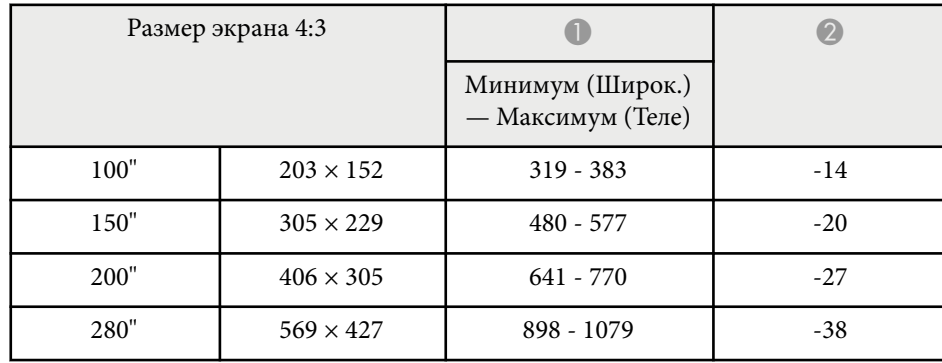

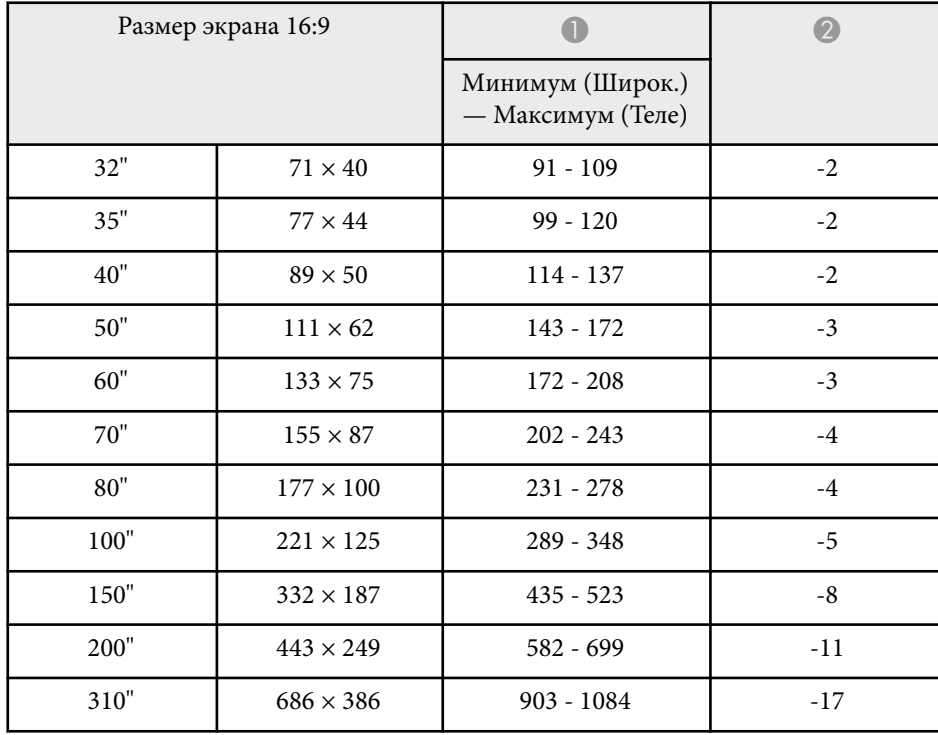

#### **EB‑FH06**

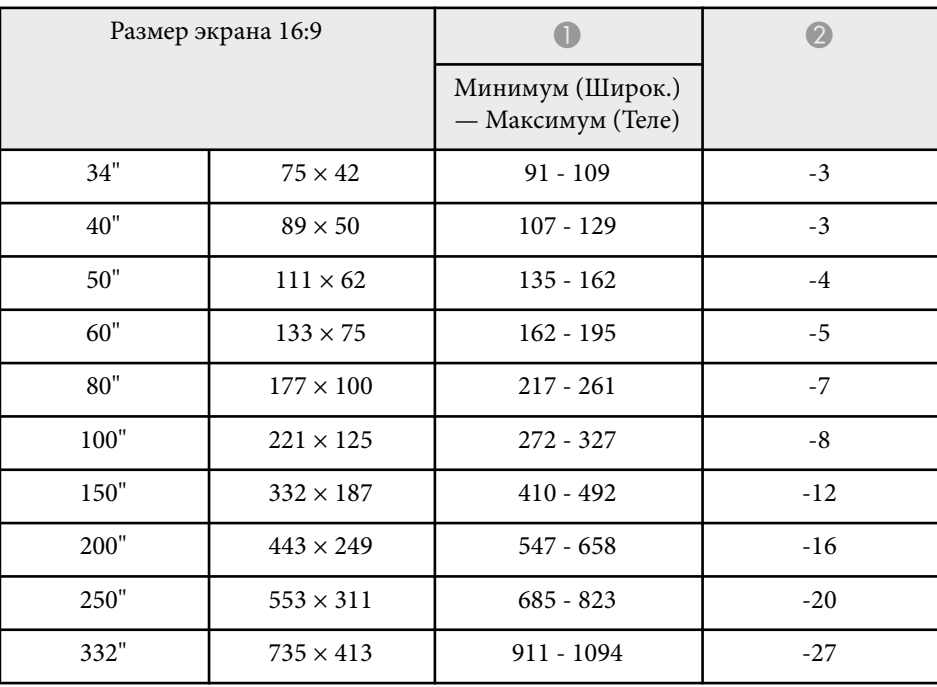

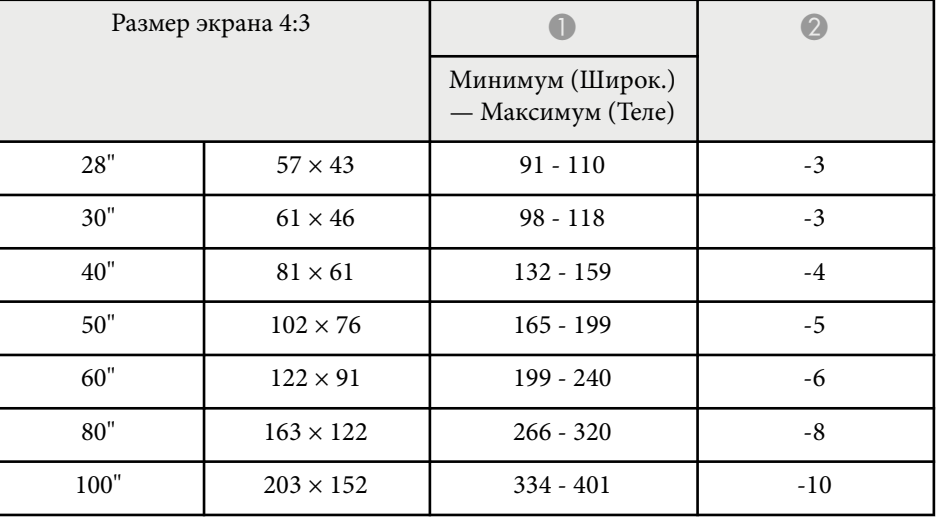

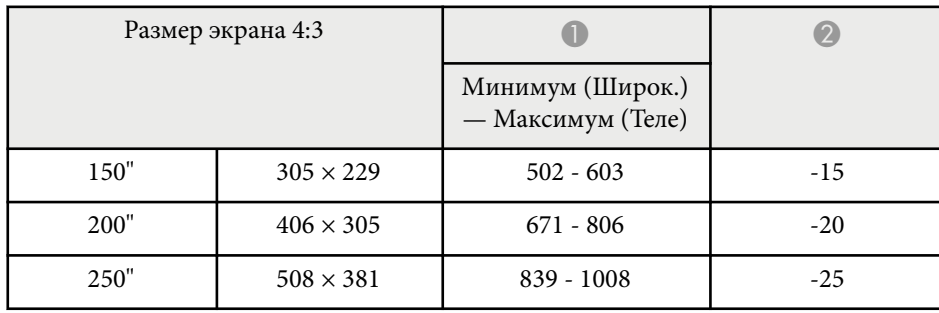

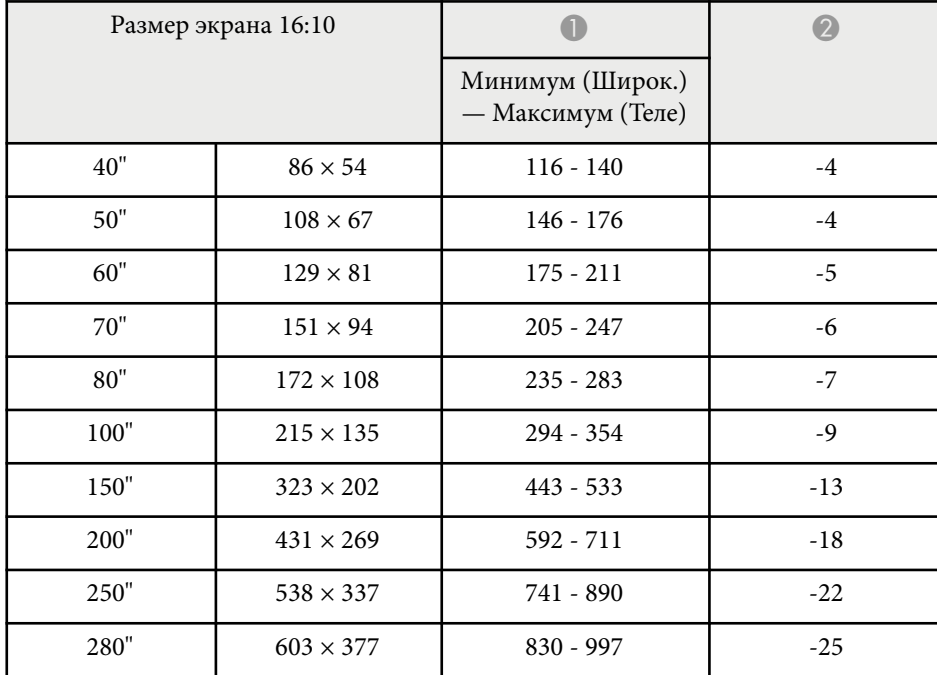

#### **EB‑972**

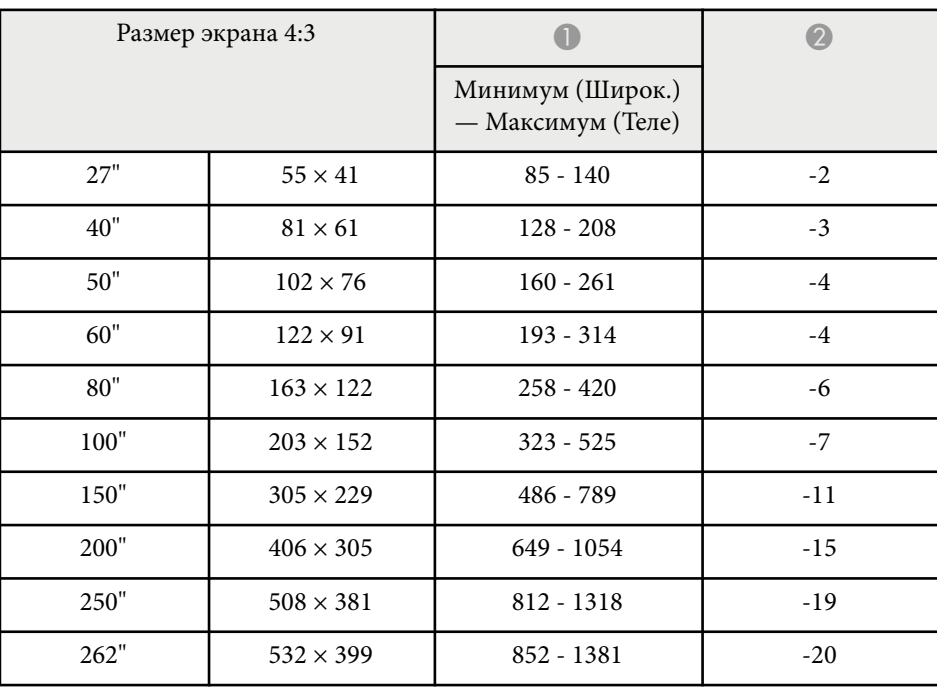

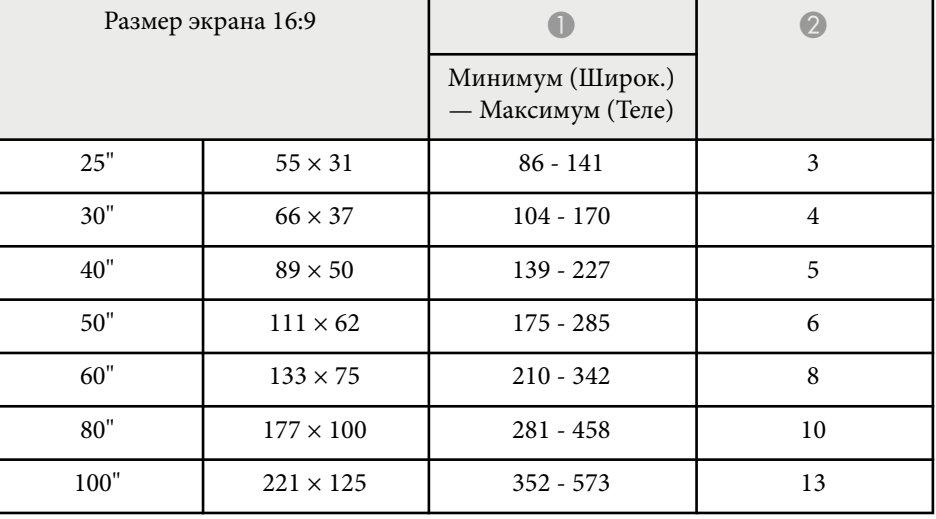

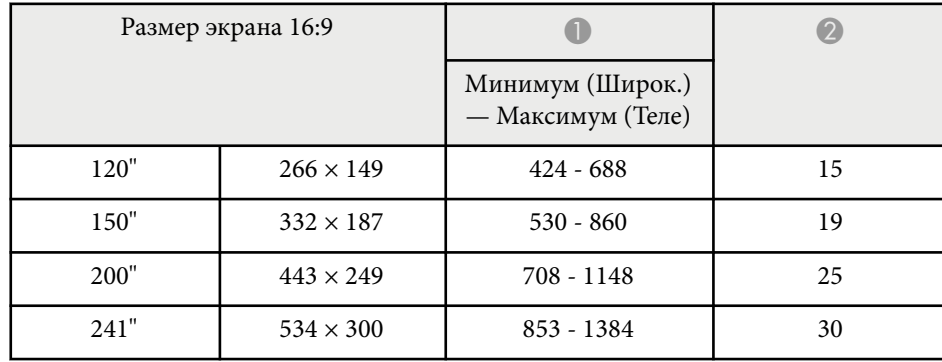

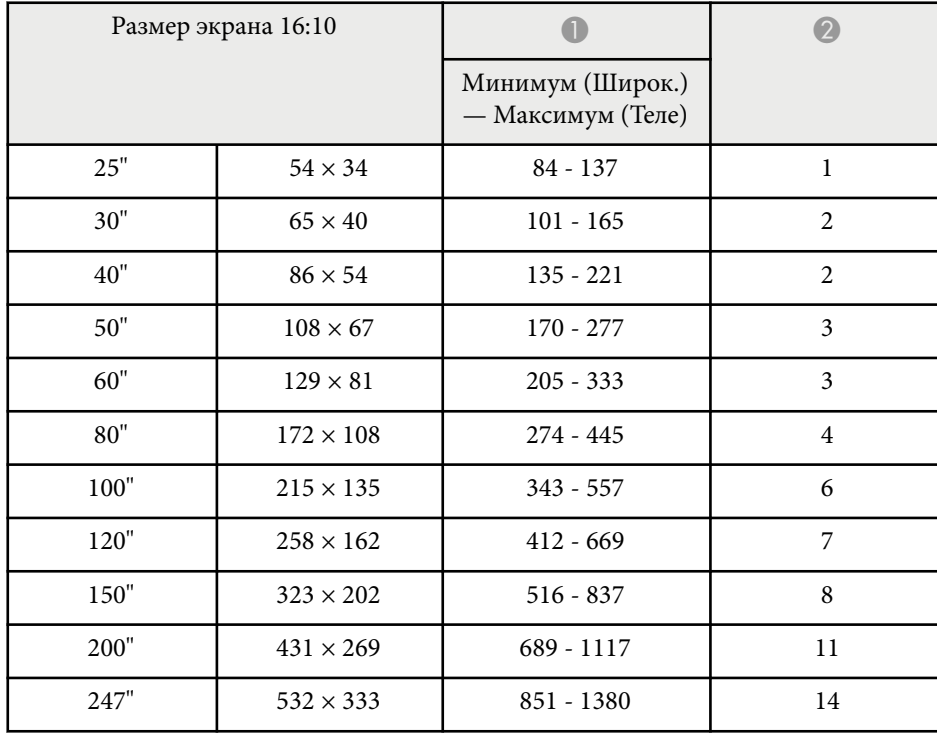

#### **EB‑982W**

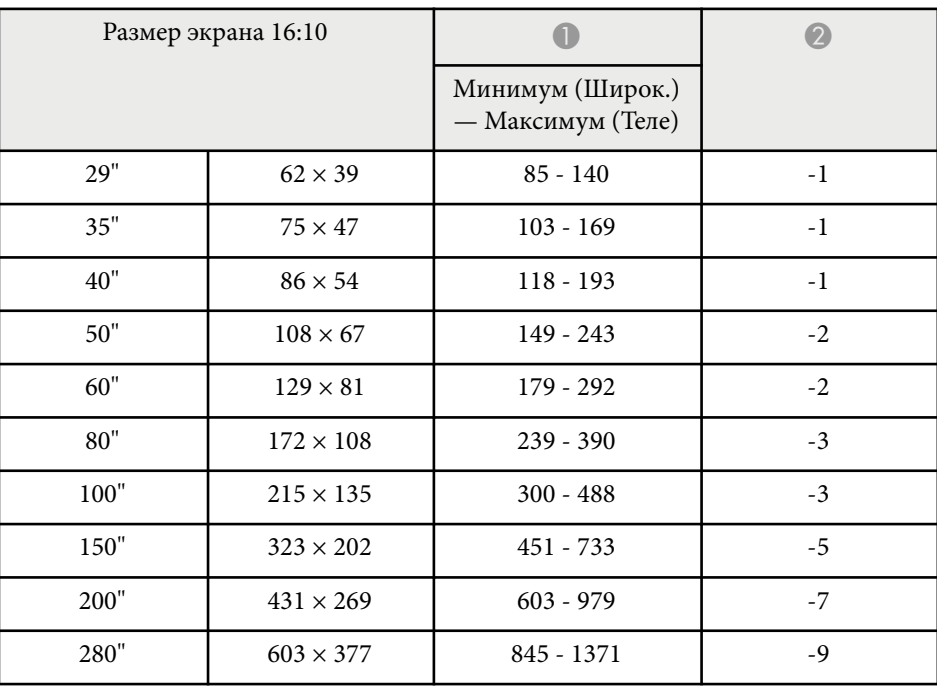

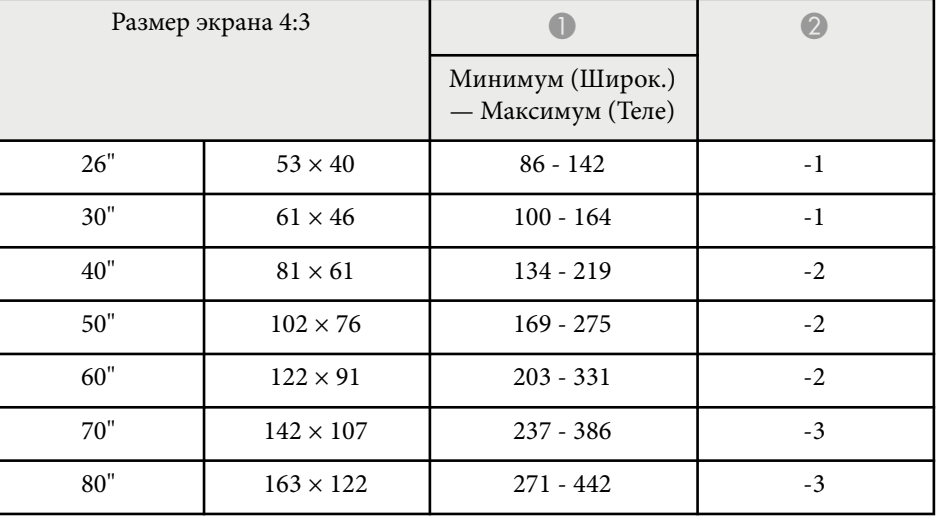

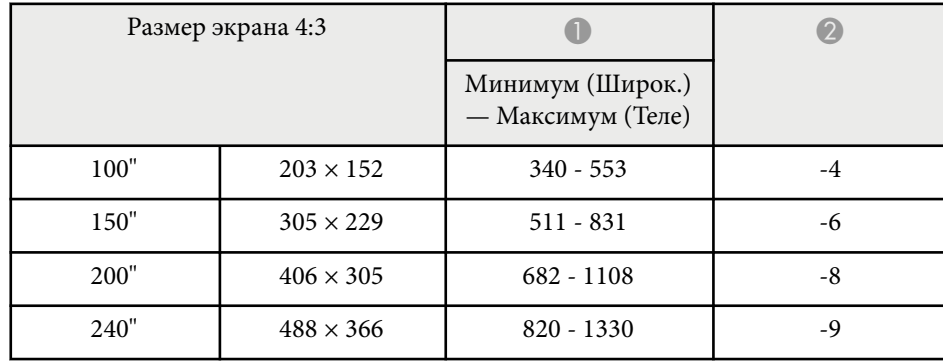

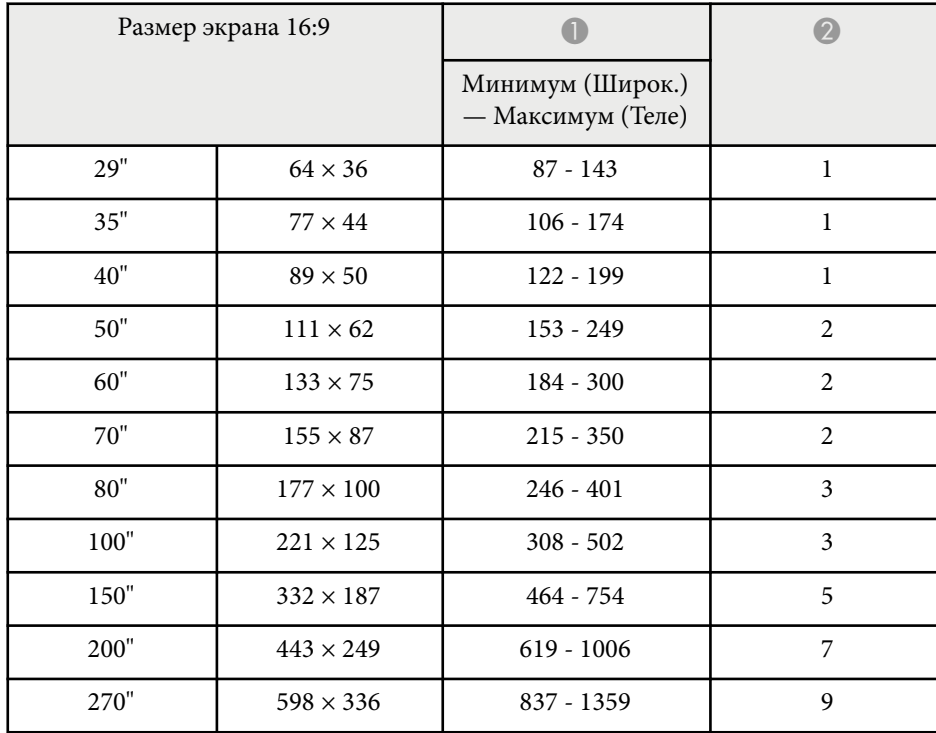

#### **EB‑992F/EB‑FH52**

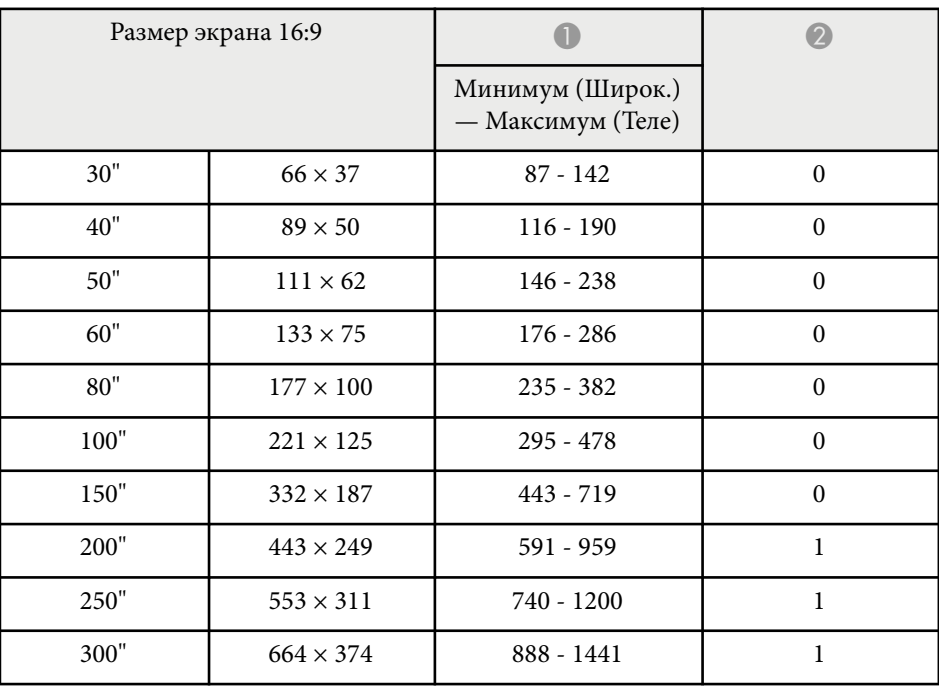

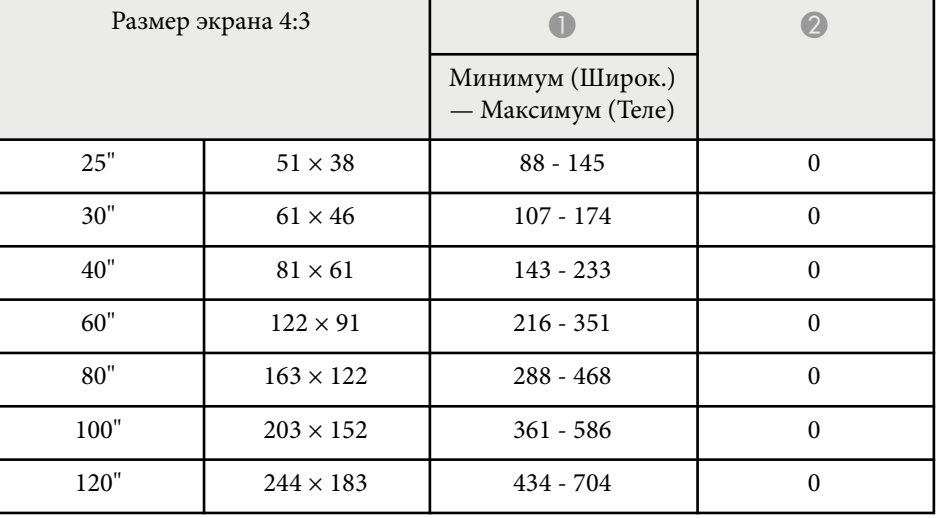

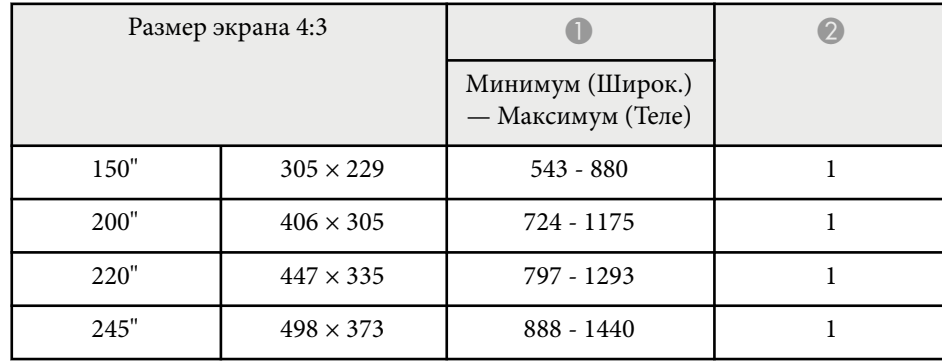

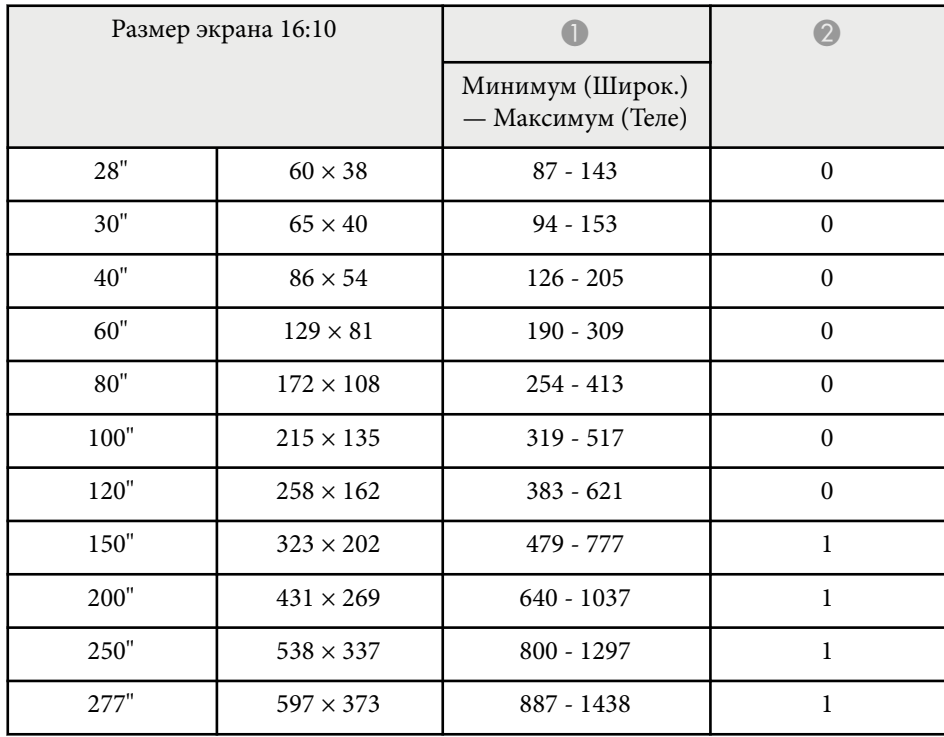
В таблице приведена частота обновления и разрешение для каждого совместимого формата отображения видео сигнала.

### **Компьютерные сигналы (аналоговый RGB)**

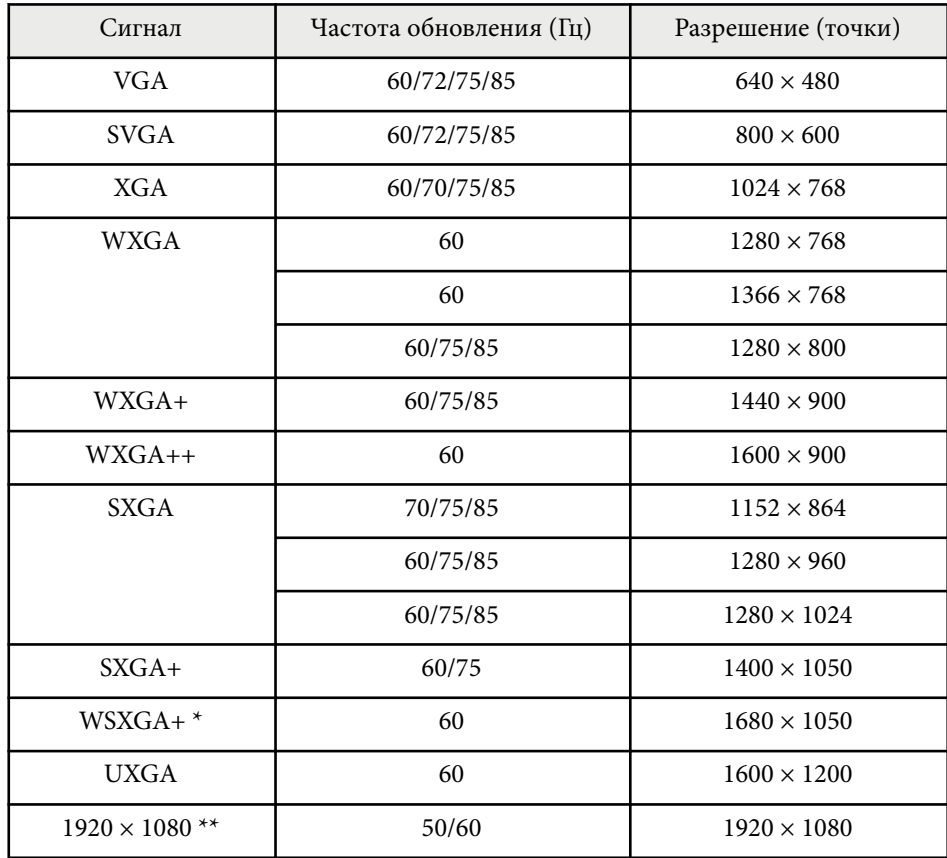

\*Доступно только для проекторов с разрешением Full HD (1920 × 1080) или WXGA (1280 × 800), и совместимо, только если **Широк.** выбирается в качестве значения настройки **Разрешение** в меню проектора **Сигнал**.

\*\*Эта возможность доступна только для проекторов с разрешением Full HD (1920 x 1080).

Даже при поступлении на вход сигналов, отсутствующих в приведенном выше списке, весьма вероятно, что изображение будет проецироваться. Однако, могут поддерживаться не все функции.

### **Композитный видеосигнал**

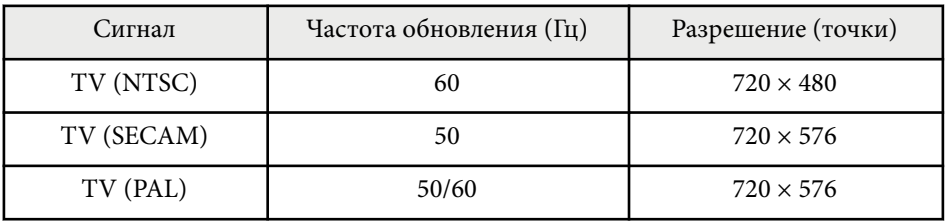

### **Входные сигналы порта HDMI**

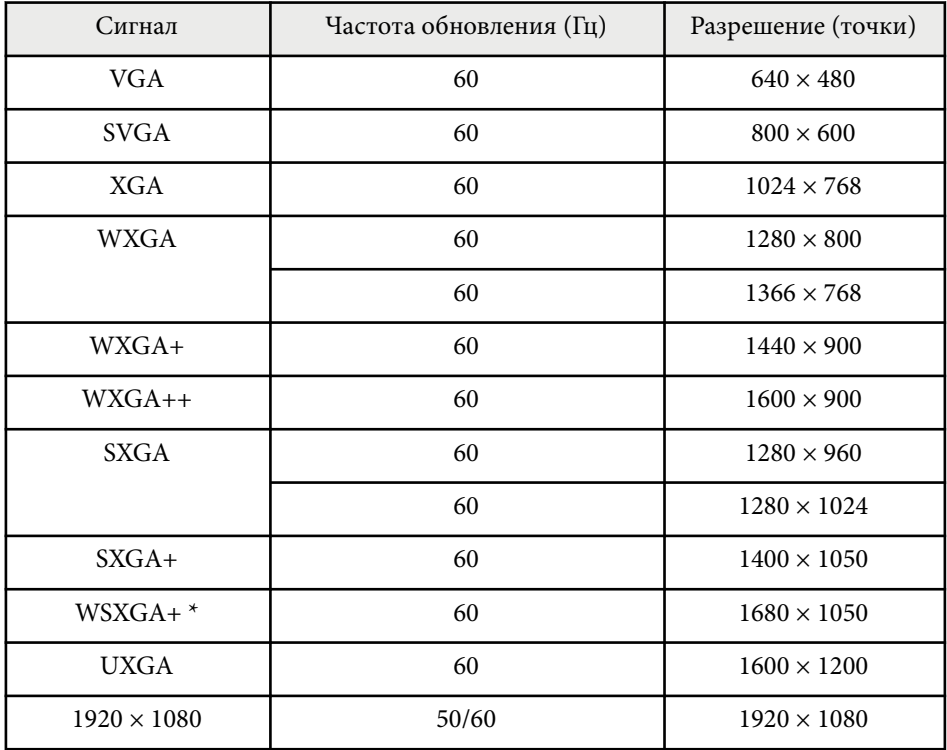

# **Разрешение отображения, поддерживаемое монитором <sup>218</sup>**

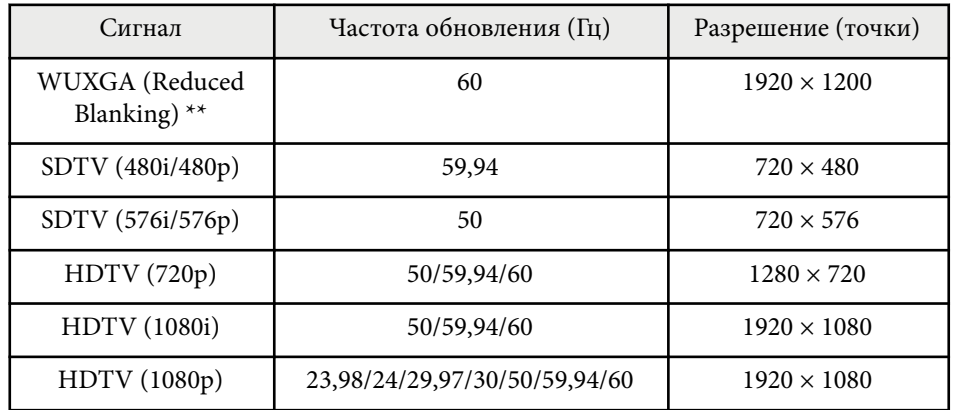

\*Доступно только для проекторов с разрешением Full HD (1920 × 1080) или WXGA (1280 × 800).

\*\*Эта возможность доступна только для проекторов с разрешением Full HD (1920 x 1080).

### **EB‑972/EB‑118/EB‑X49/EB‑E20/EB‑X51/EB‑E10/EB‑X06/EB‑E01/EB‑X500/ EB‑E500**

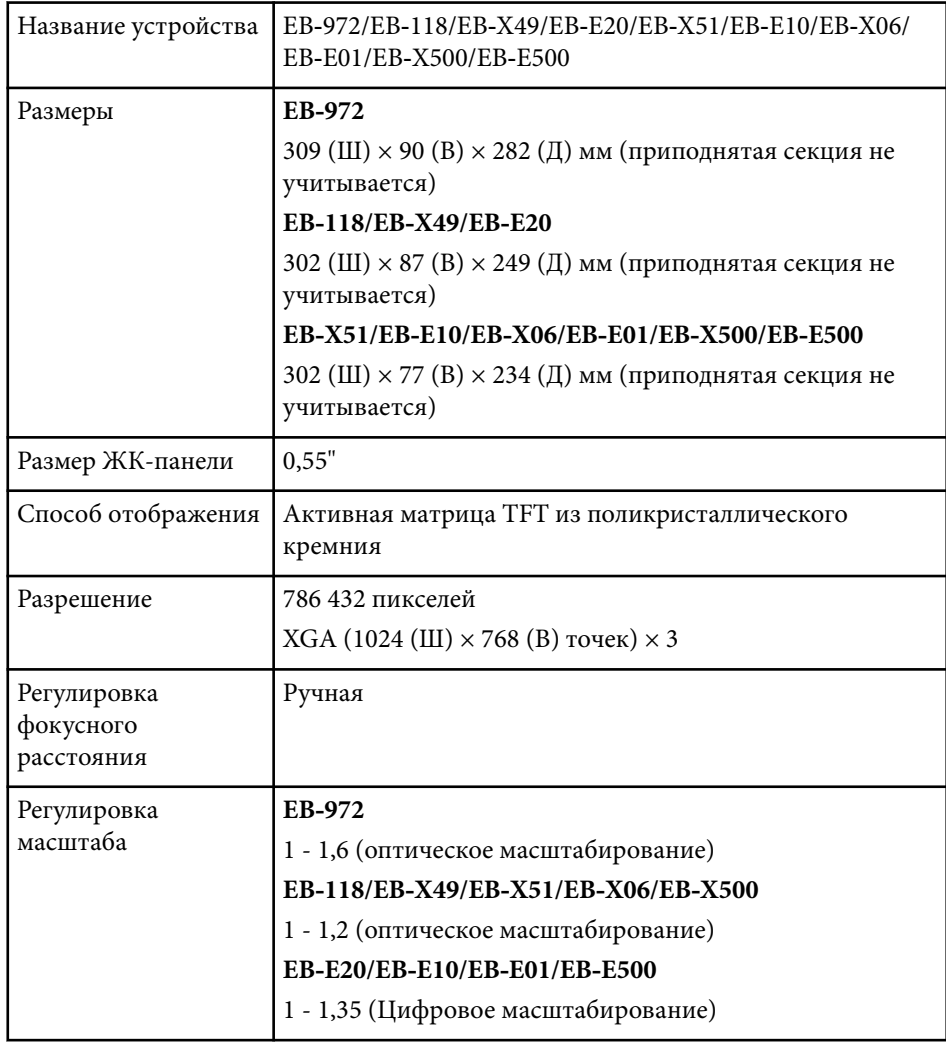

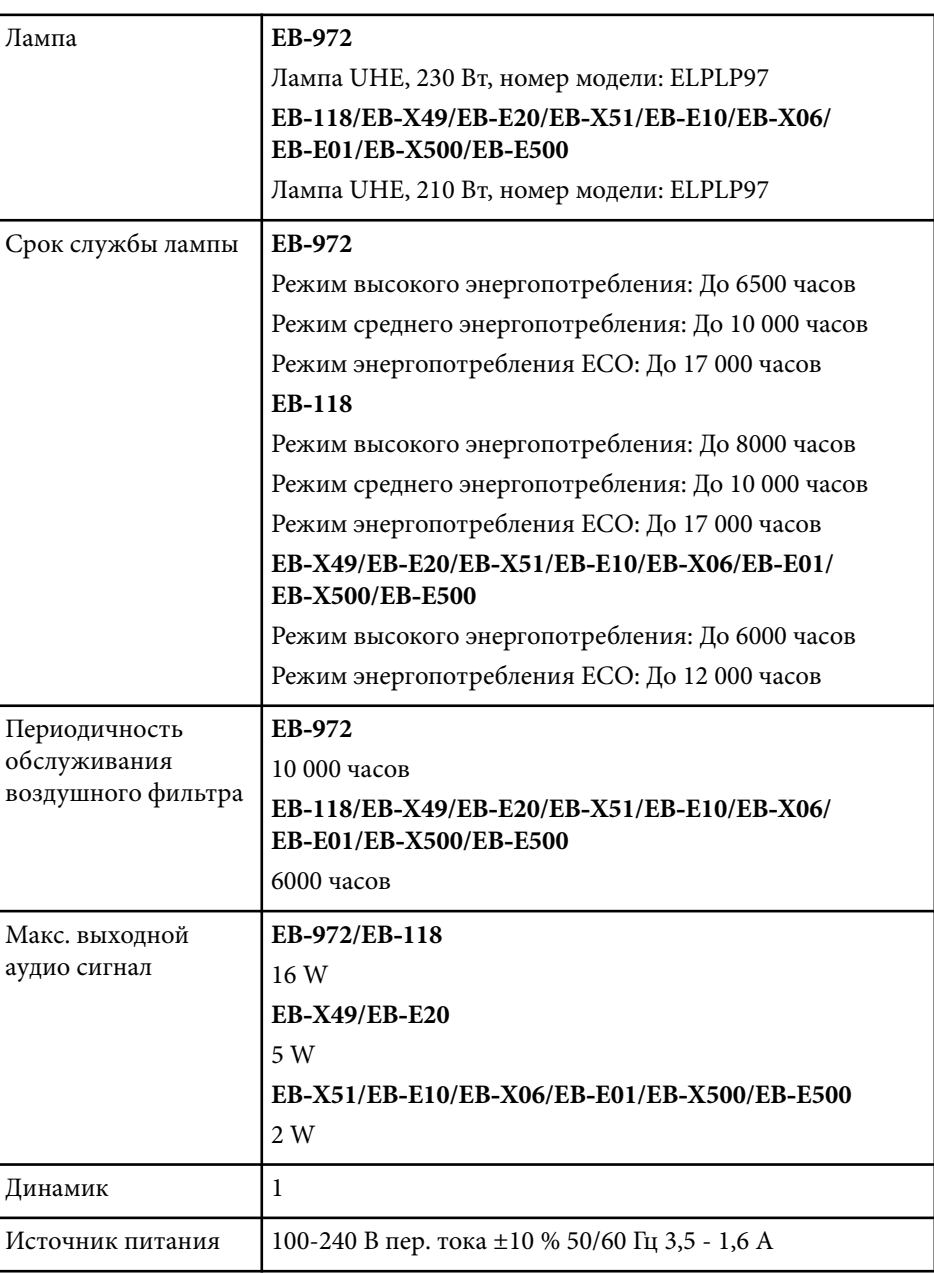

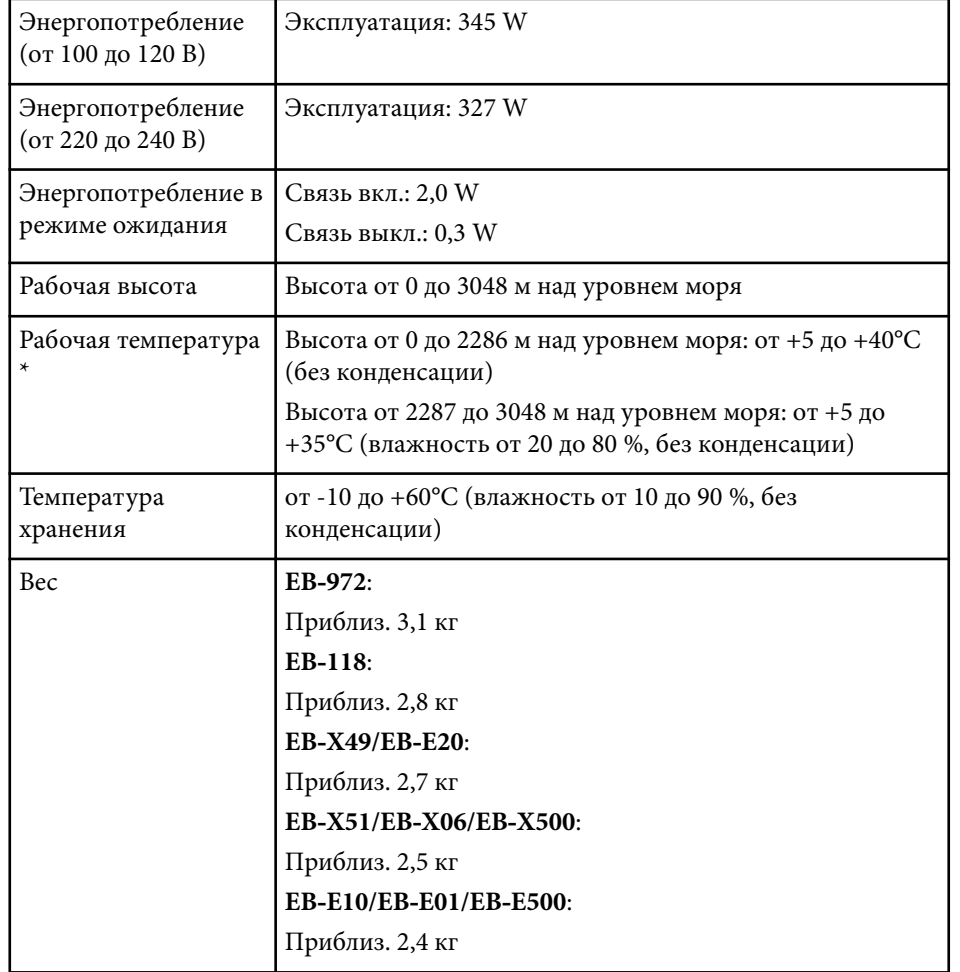

\* Яркость лампы автоматически уменьшается при сильном повышении температуры воздуха. (Приблизительно 35°C на высоте от 0 до 2286 м и приблизительно 30°C на высоте от 2287 до 3048 м; однако эти значения могут варьироваться в зависимости от окружающей среды).

Паспортная табличка прикреплена к нижней части проектора.

### **EB‑982W/EB‑W49/EB‑W52/EB‑W51/EB‑W06**

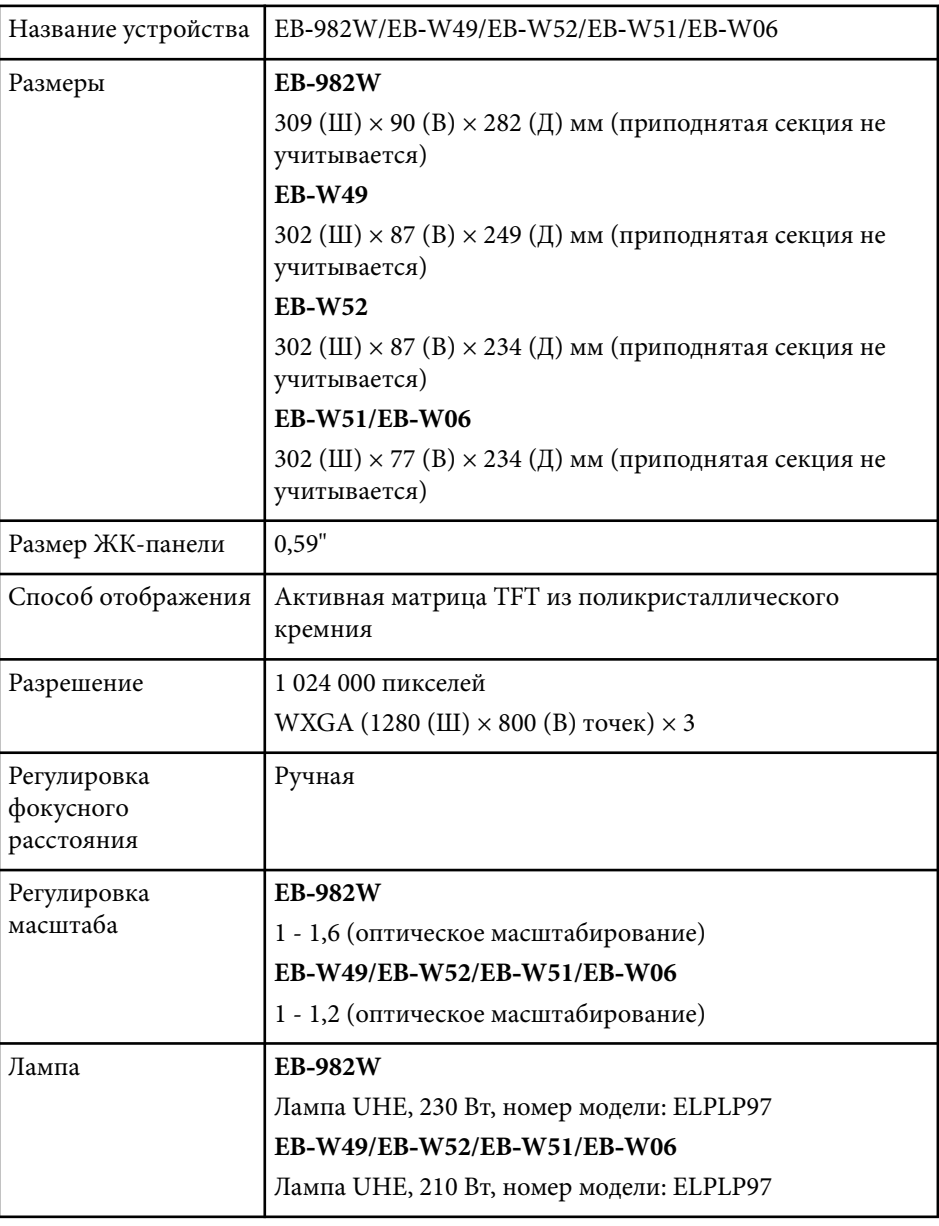

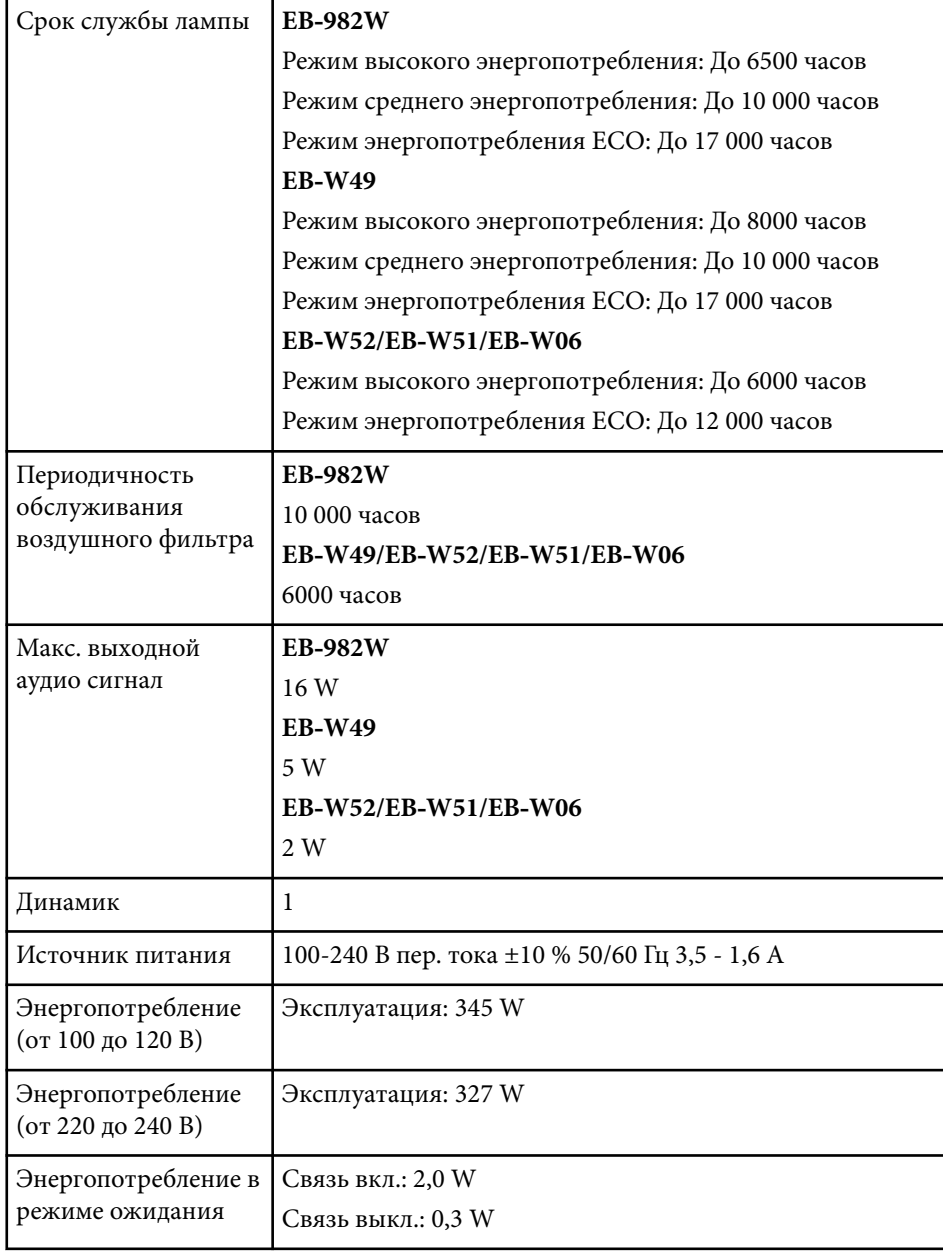

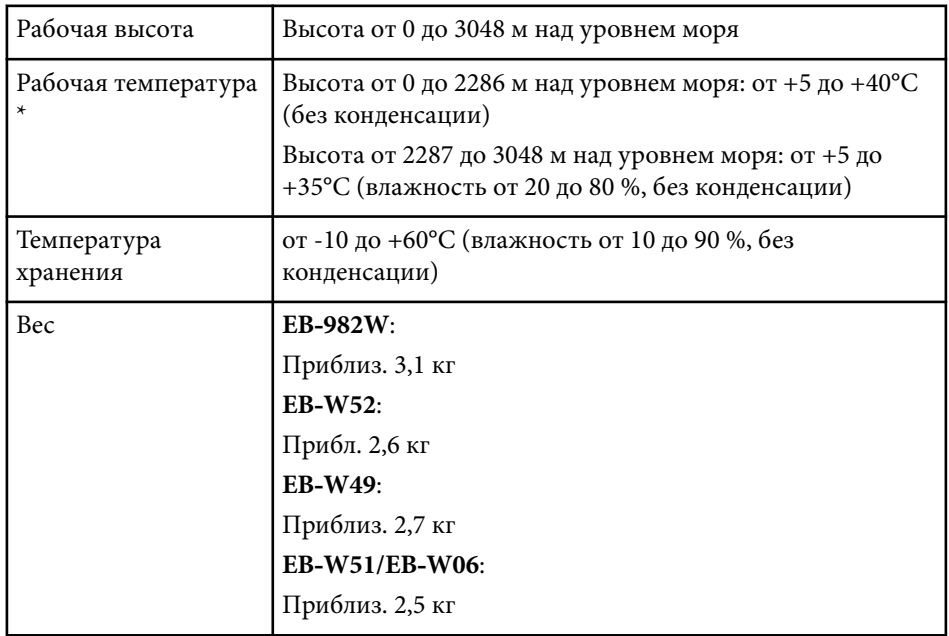

\* Яркость лампы автоматически уменьшается при сильном повышении температуры воздуха. (Приблизительно 35°C на высоте от 0 до 2286 м и приблизительно 30°C на высоте от 2287 до 3048 м; однако эти значения могут варьироваться в зависимости от окружающей среды).

Паспортная табличка прикреплена к нижней части проектора.

### **EB‑992F/EB‑FH52/EB‑FH06**

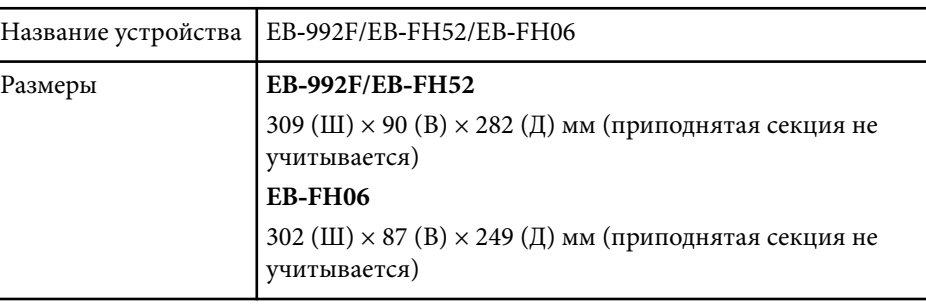

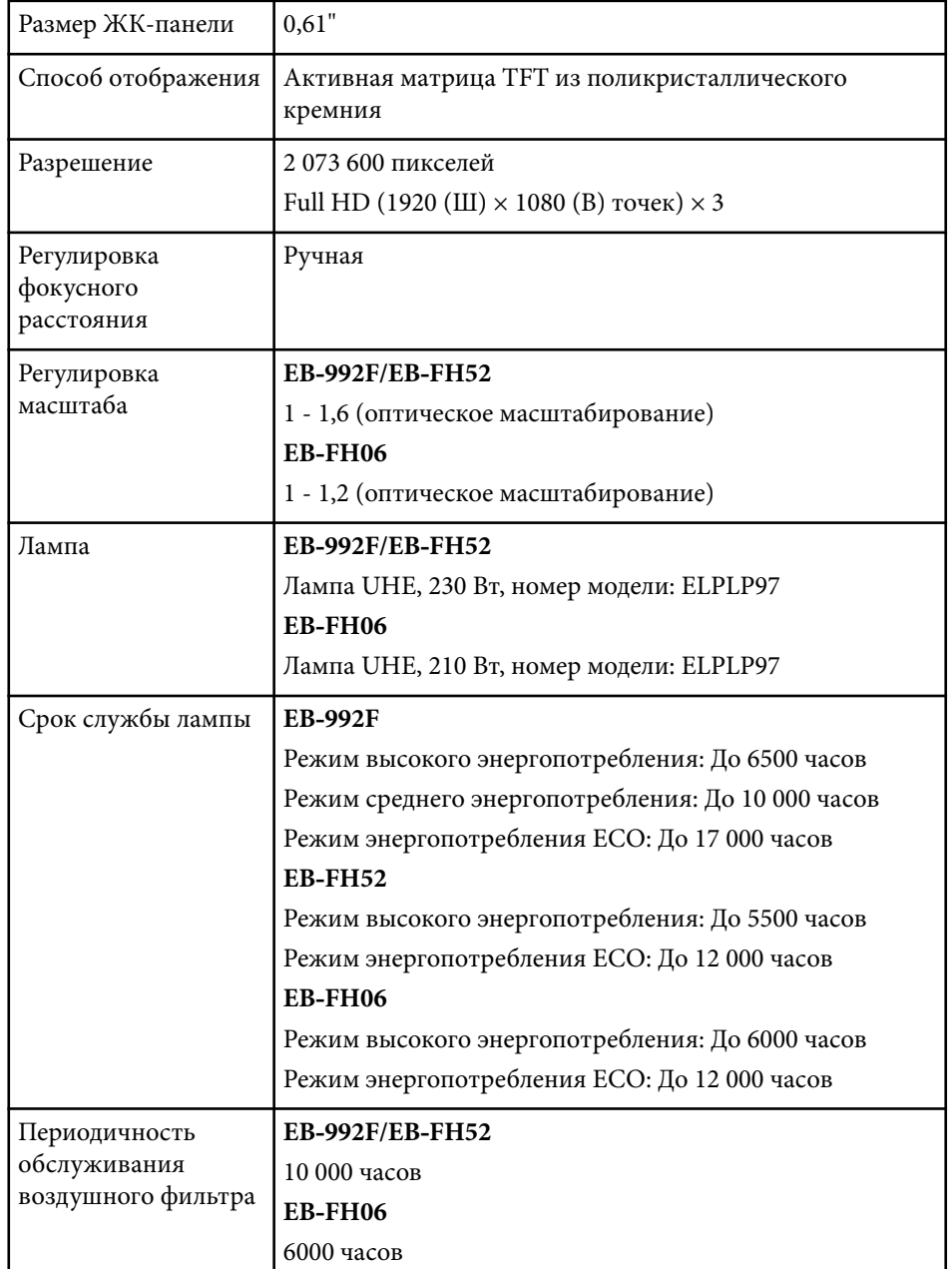

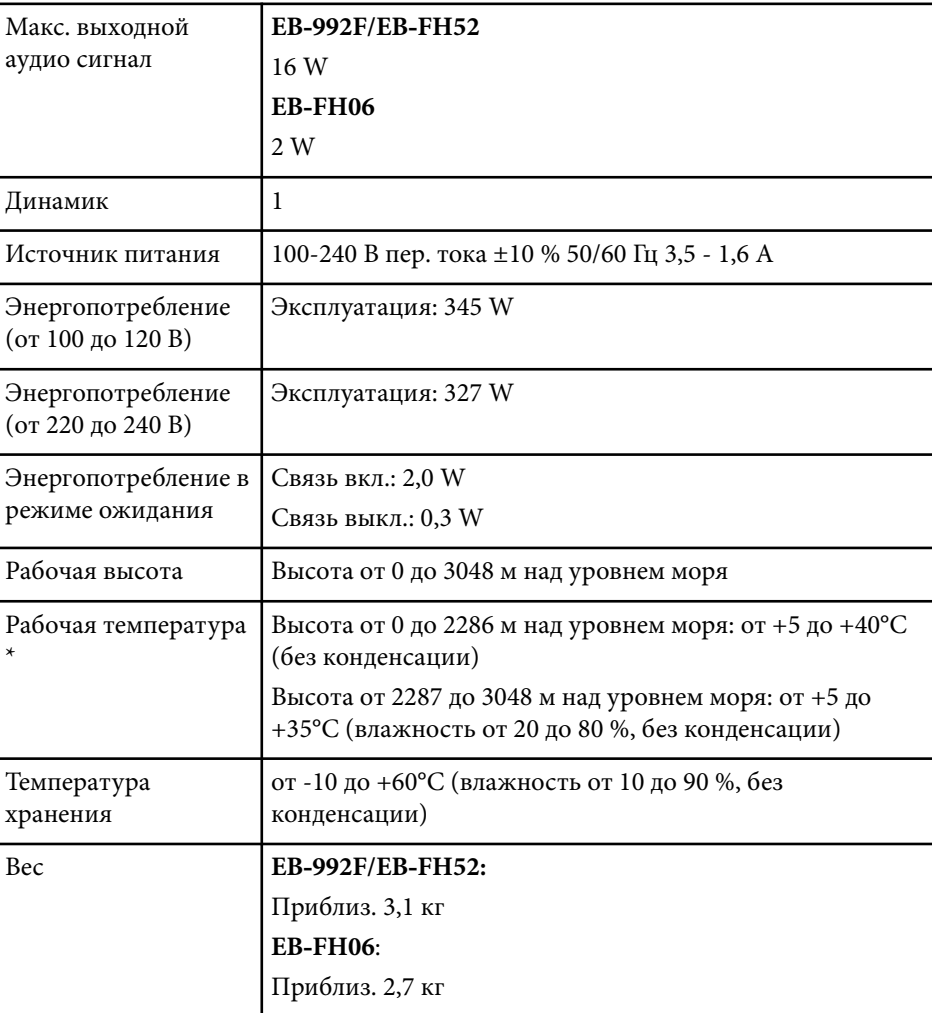

\* Яркость лампы автоматически уменьшается при сильном повышении температуры воздуха. (Приблизительно 35°C на высоте от 0 до 2286 м и приблизительно 30°C на высоте от 2287 до 3048 м; однако эти значения могут варьироваться в зависимости от окружающей среды).

Паспортная табличка прикреплена к нижней части проектора.

# **Технические характеристики проектора <sup>223</sup>**

#### **Угол наклона**

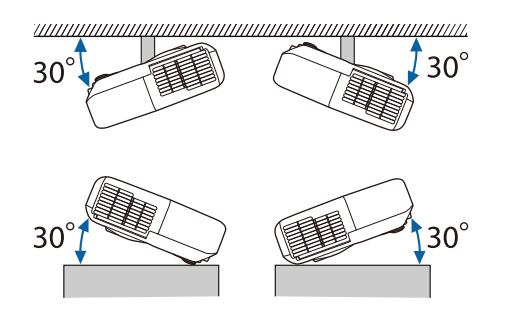

Использование проектора при наклоне более 30˚ может стать причиной его повреждения и несчастного случая.

### g **Дополнительная информация**

• "Спецификации соединителя" стр.223

### **Спецификации соединителя**

Сведения о портах проектора представлены в списке функций.

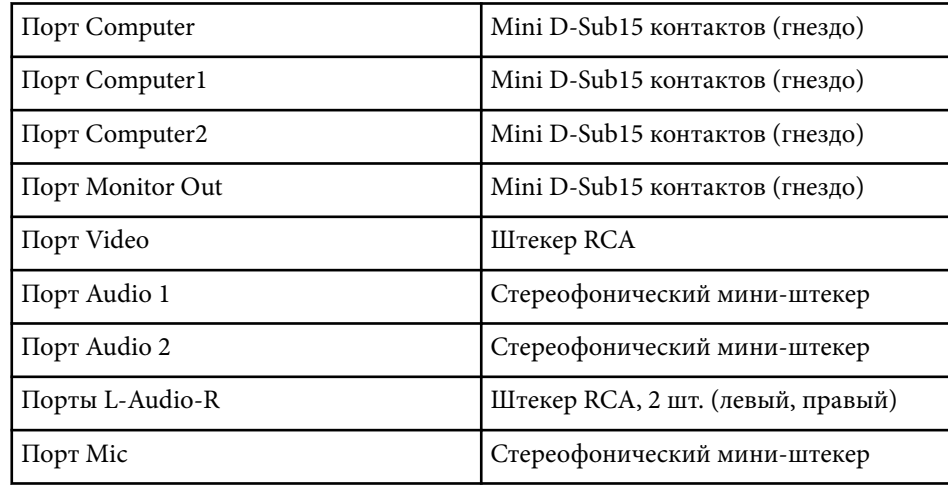

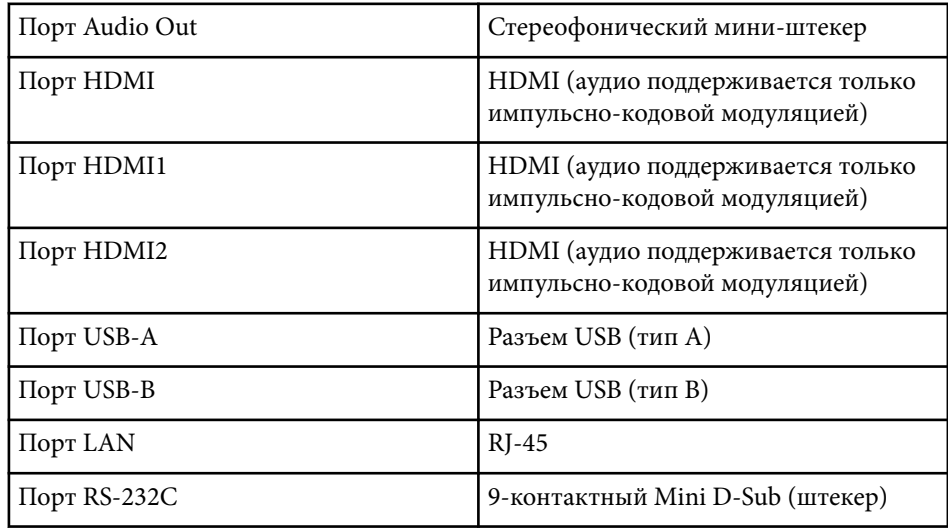

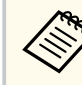

- Порт USB-A и USB-B поддерживает USB 2.0. Однако не гарантируется работа портов USB со всеми устройствами, которые поддерживают USB.
- Порт USB-В не поддерживает USB 1.1.

### g **Дополнительная информация**

• ["Список функций" стр.11](#page-10-0)

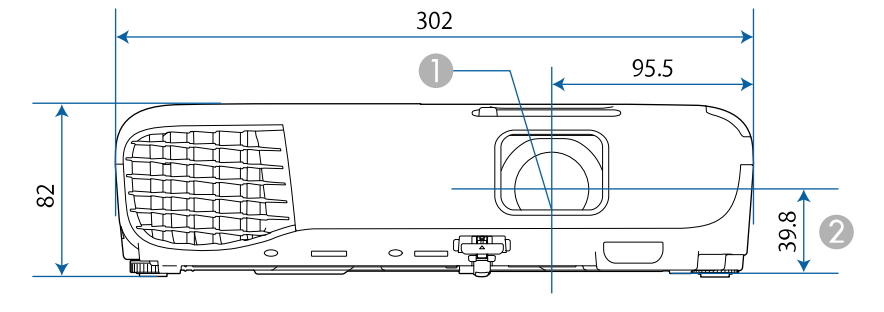

### **EB‑W51/EB‑X51/EB‑E10/EB‑W06/EB‑X06/EB‑E01/EB‑X500/EB‑E500**

#### **EB‑118/EB‑W49/EB‑X49/EB‑E20/EB‑W52/EB‑FH06**

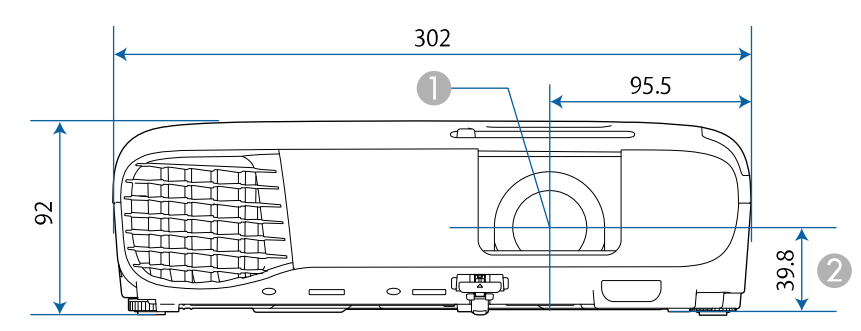

### **EB‑992F/EB‑982W/EB‑972/EB‑FH52**

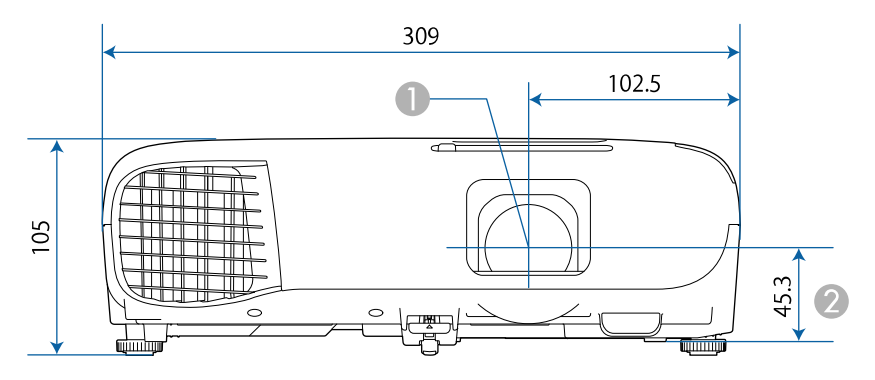

### B Расстояние от центра объектива до точки крепления кронштейна подвески

### **EB‑W51/EB‑X51/EB‑E10/EB‑W06/EB‑X06/EB‑E01/EB‑X500/EB‑E500**

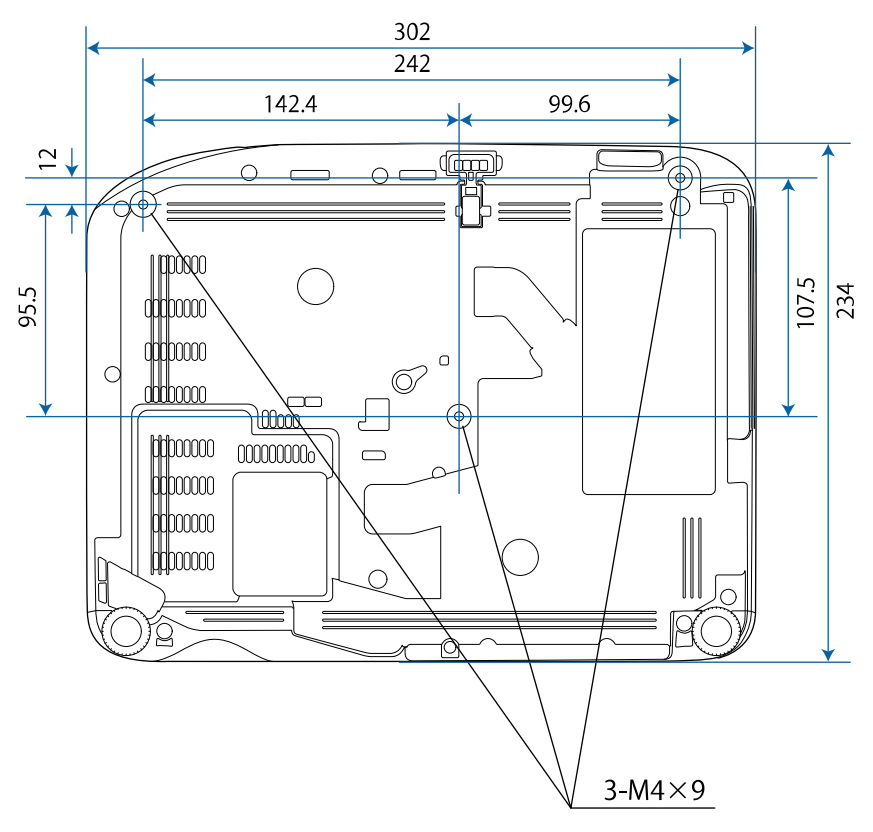

**EB**

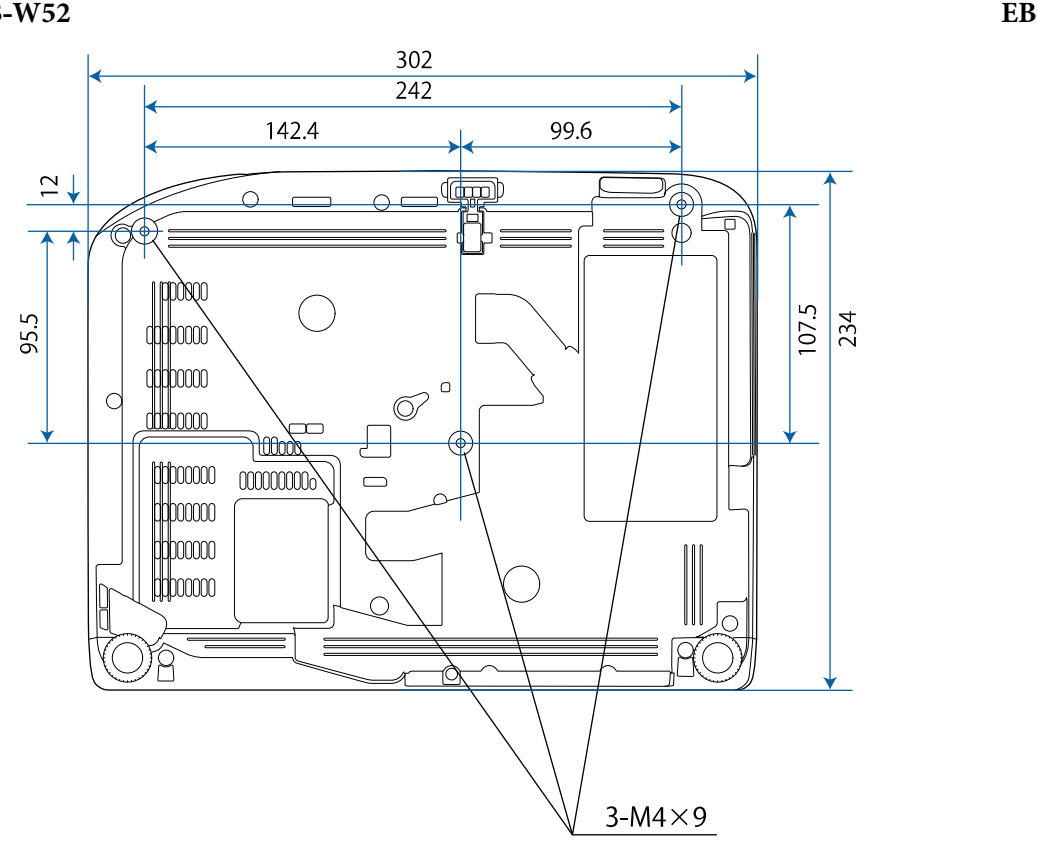

**‑FH06**

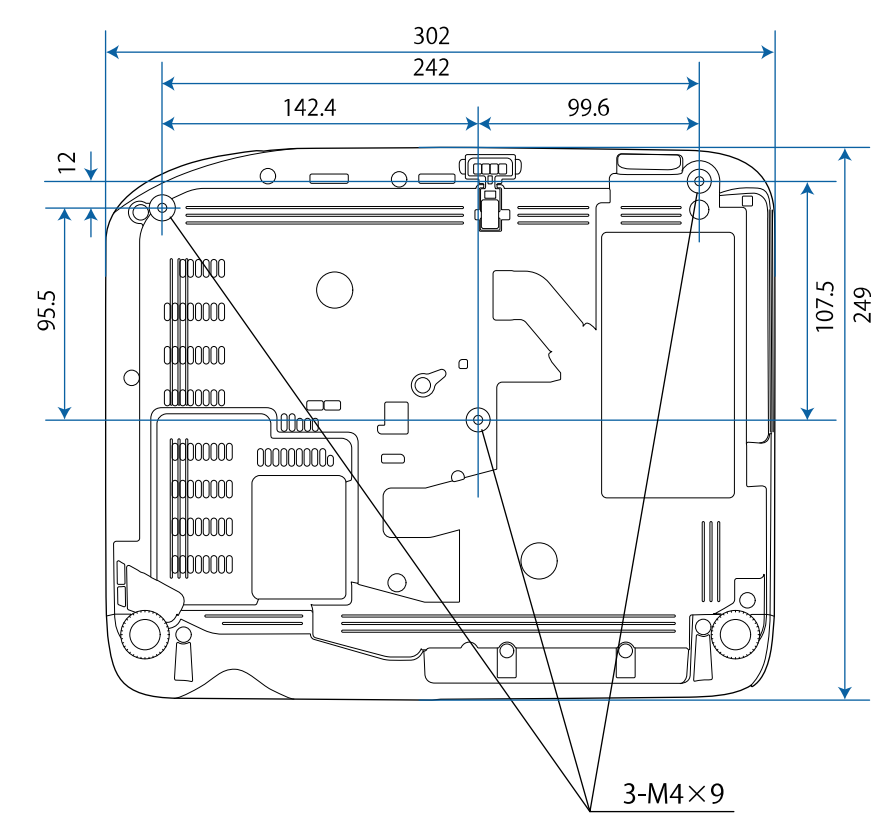

**EB ‑W49/EB ‑X49/EB**

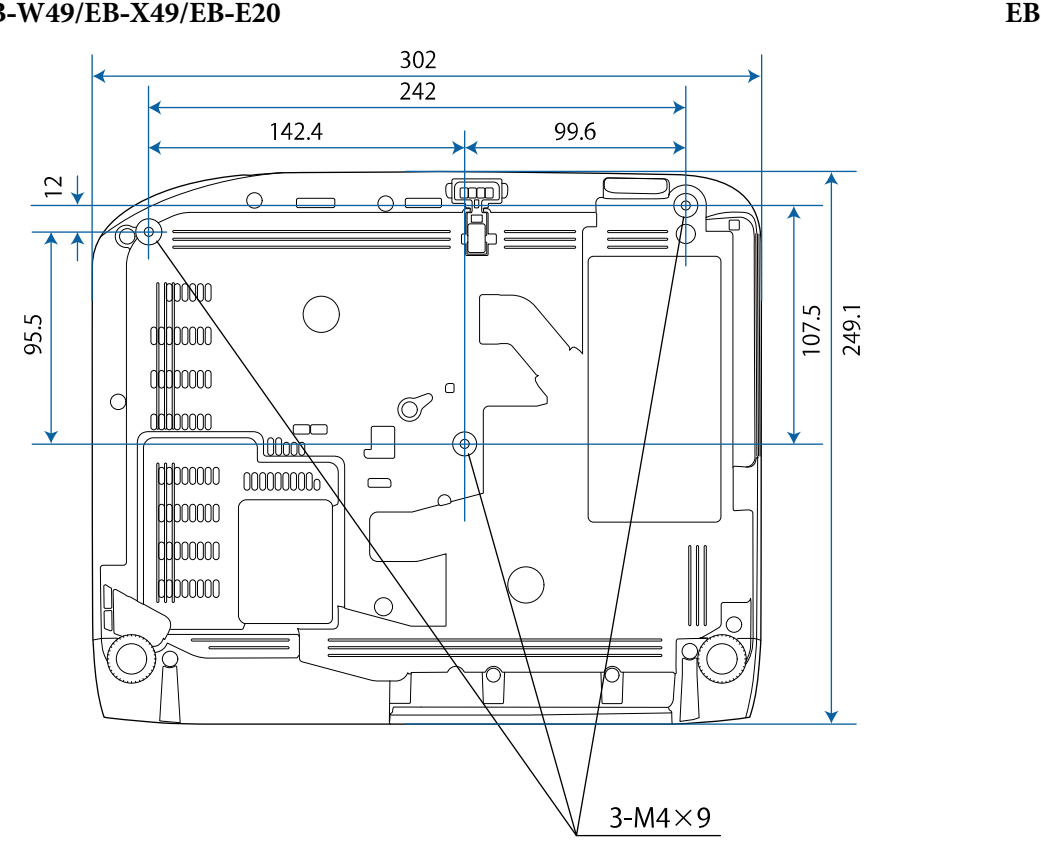

**‑118**

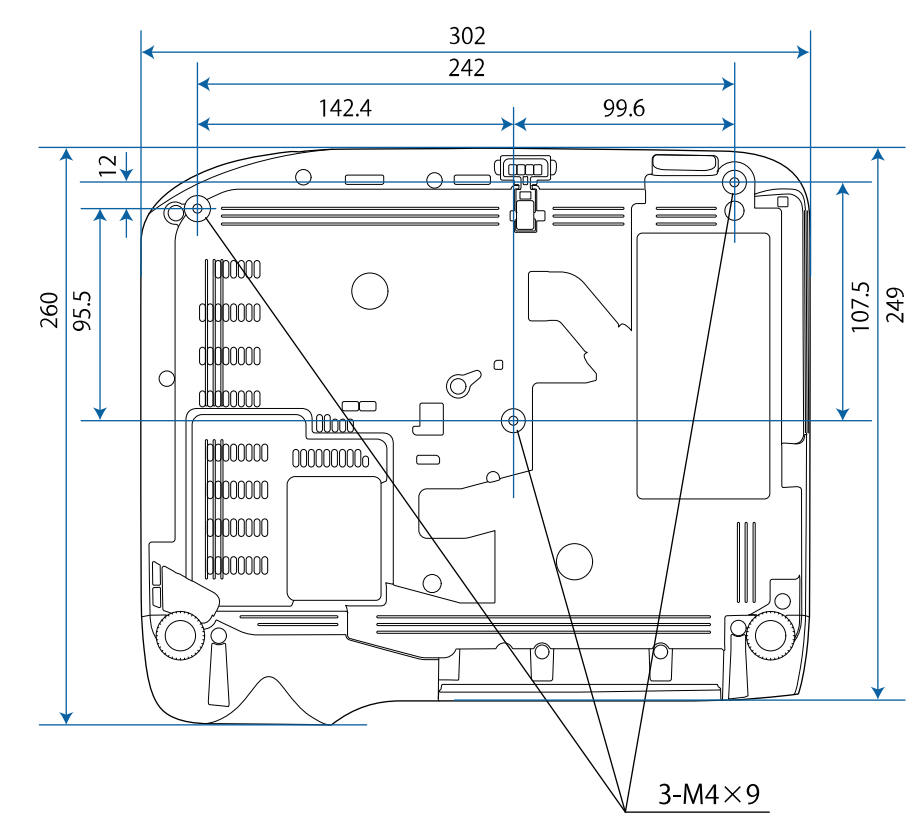

### **EB‑992F/EB‑982W/EB‑972/EB‑FH52**

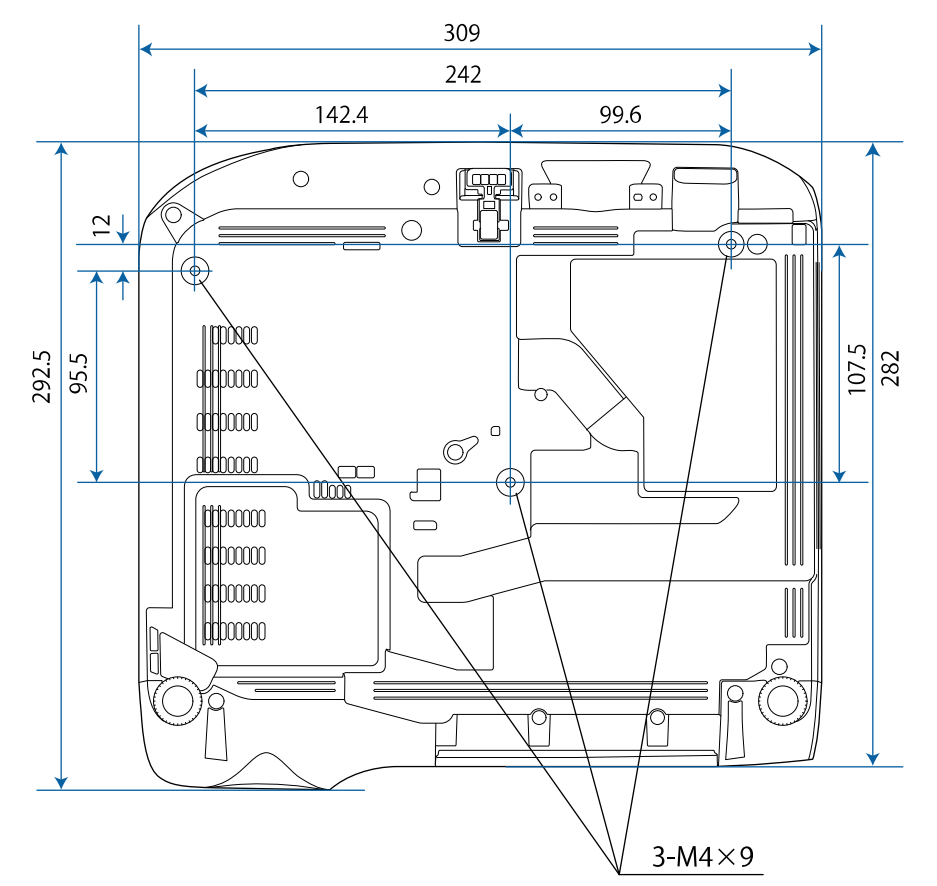

Размеры на рисунках приведены в мм.

Для пользования программным обеспечением Epson USB Display компьютер должен соответствовать следующим системным требованиям.

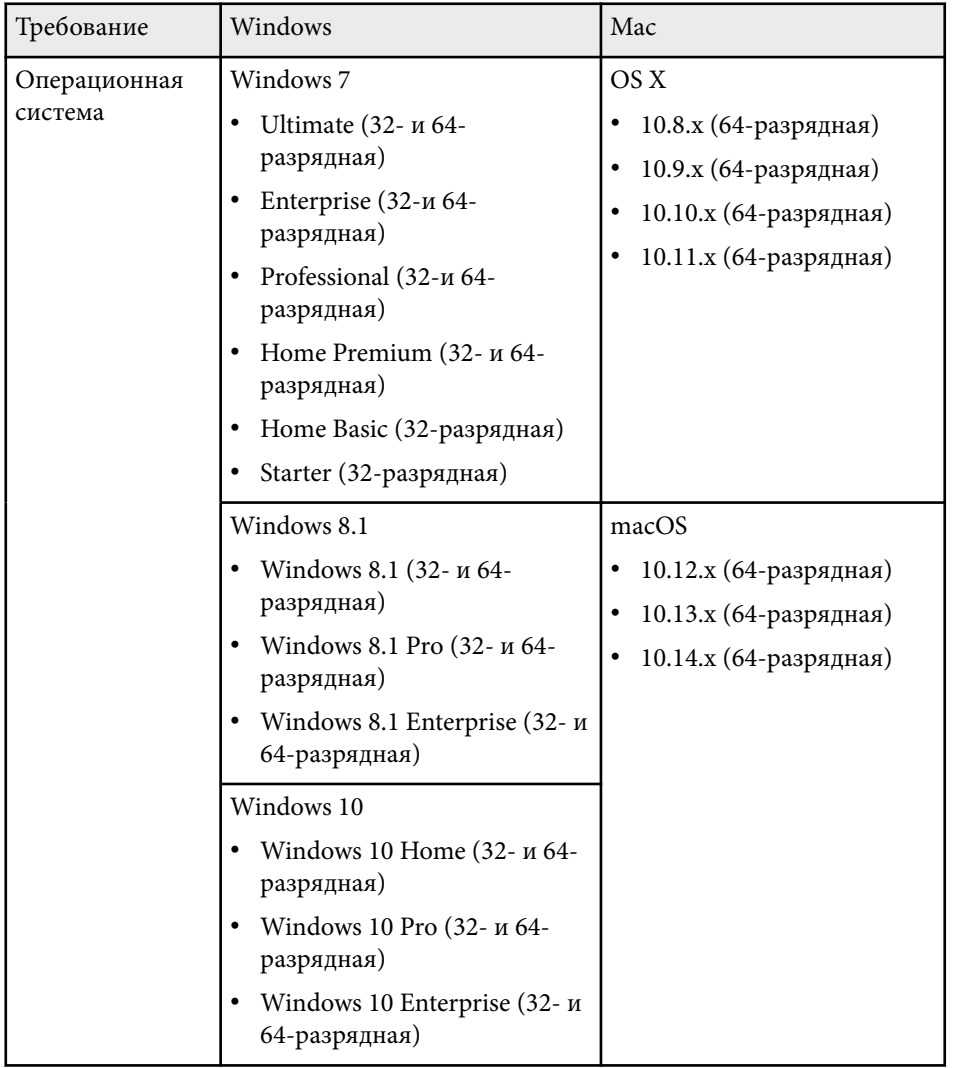

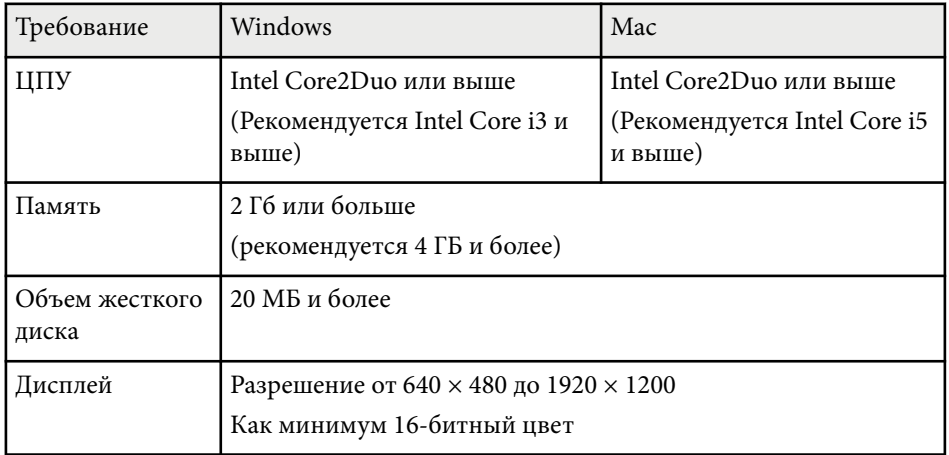

# **Перечень символов и правил техники безопасности <sup>229</sup>**

В таблице ниже приведены символы техники безопасности, устанавливаемые на оборудование.

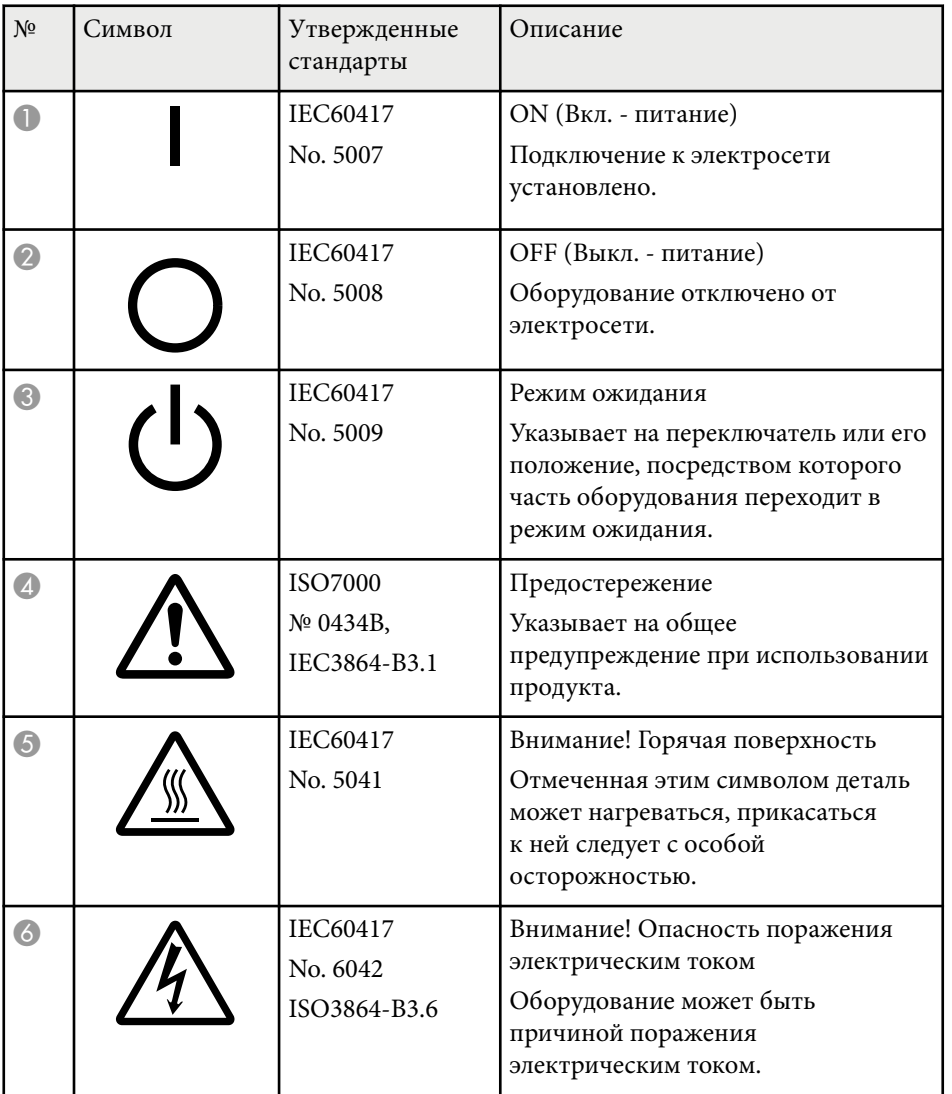

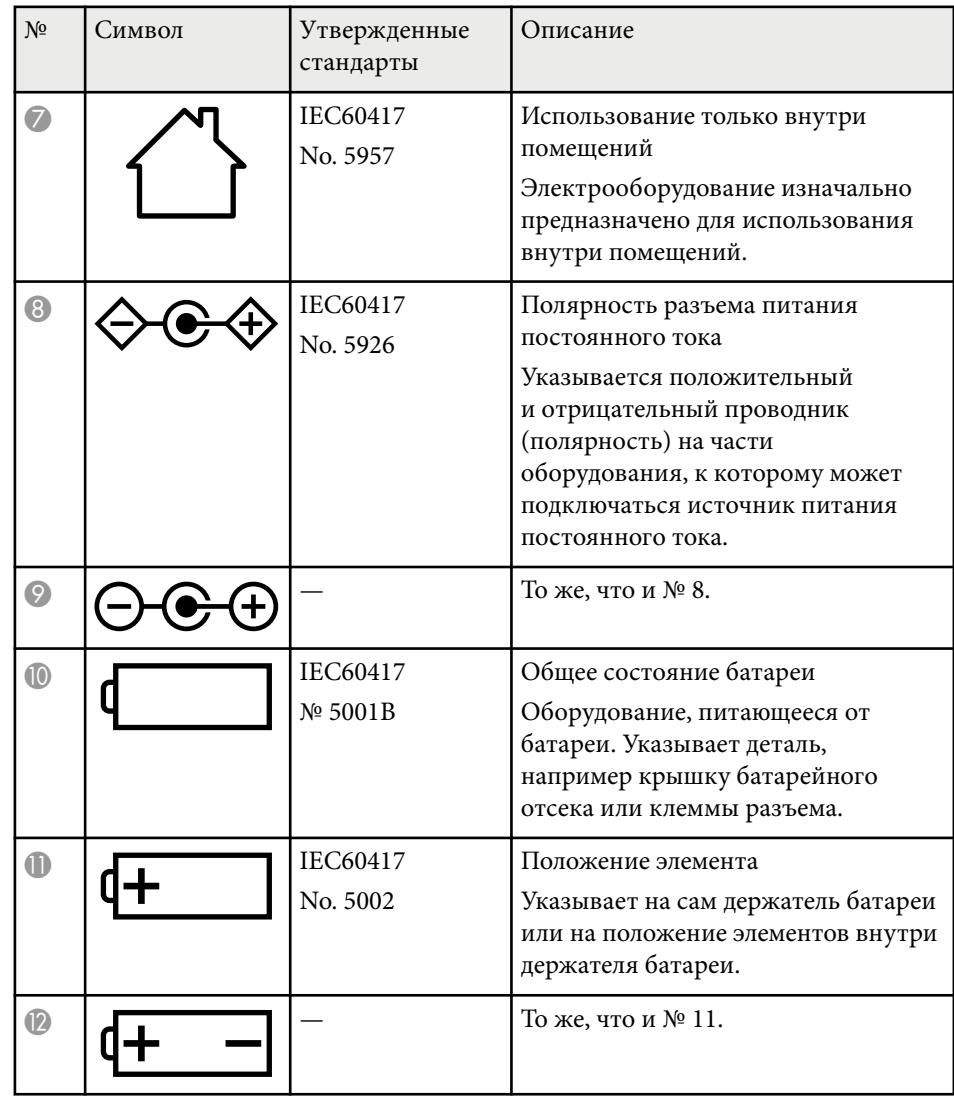

# **Перечень символов и правил техники безопасности <sup>230</sup>**

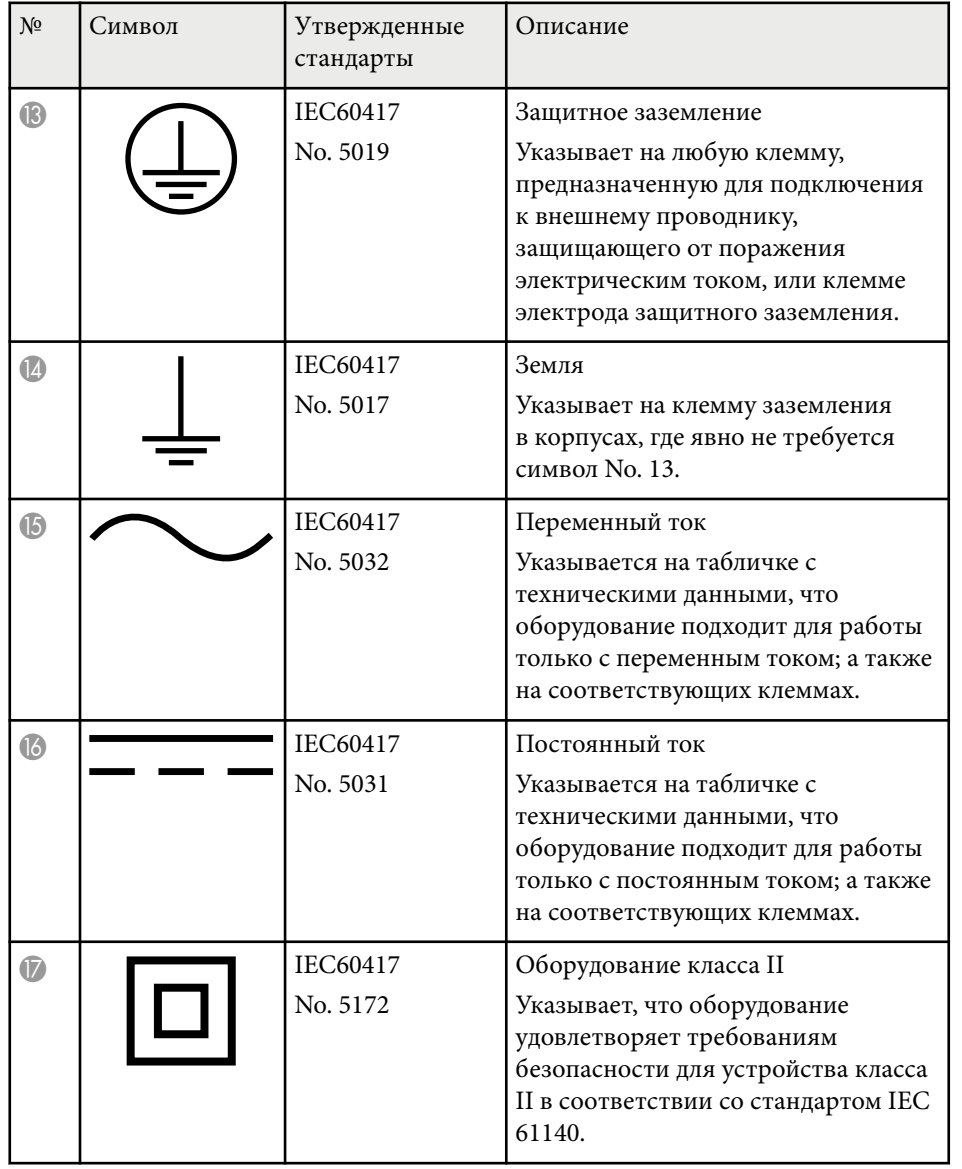

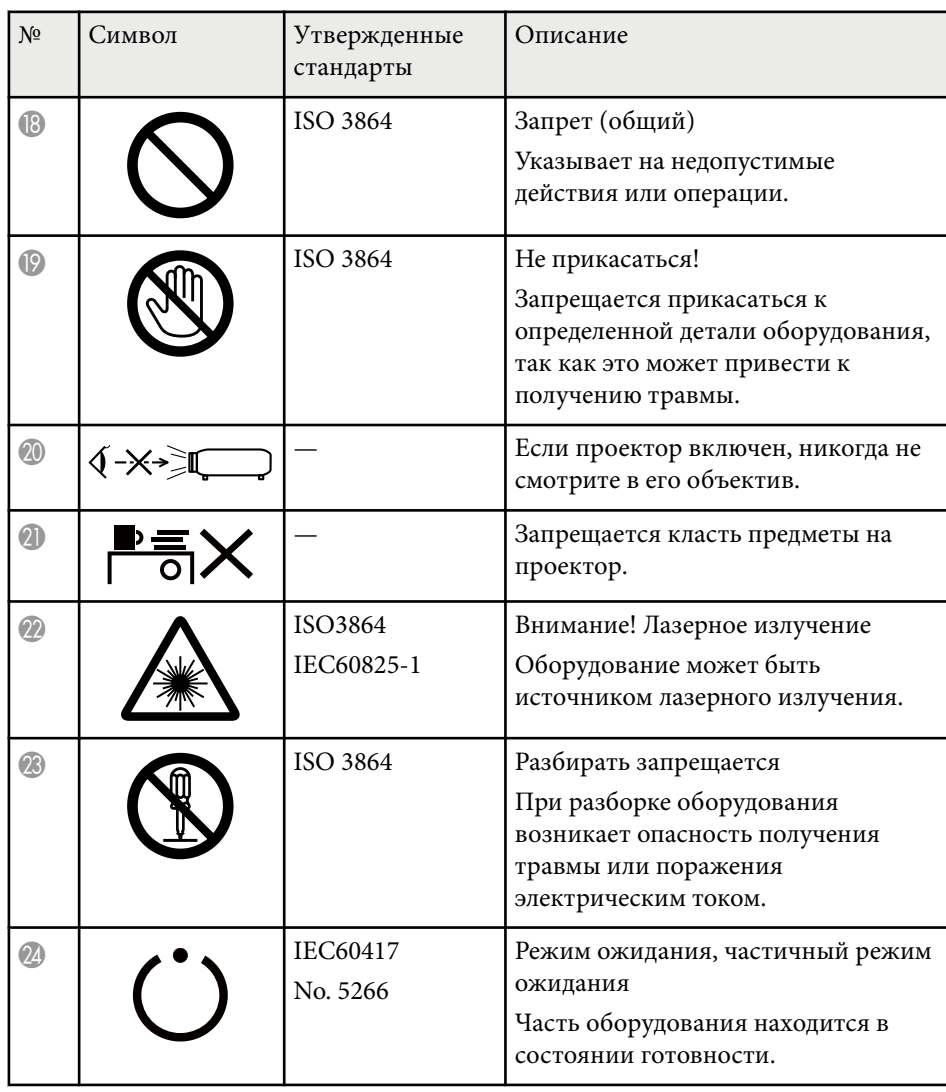

# **Перечень символов и правил техники безопасности <sup>231</sup>**

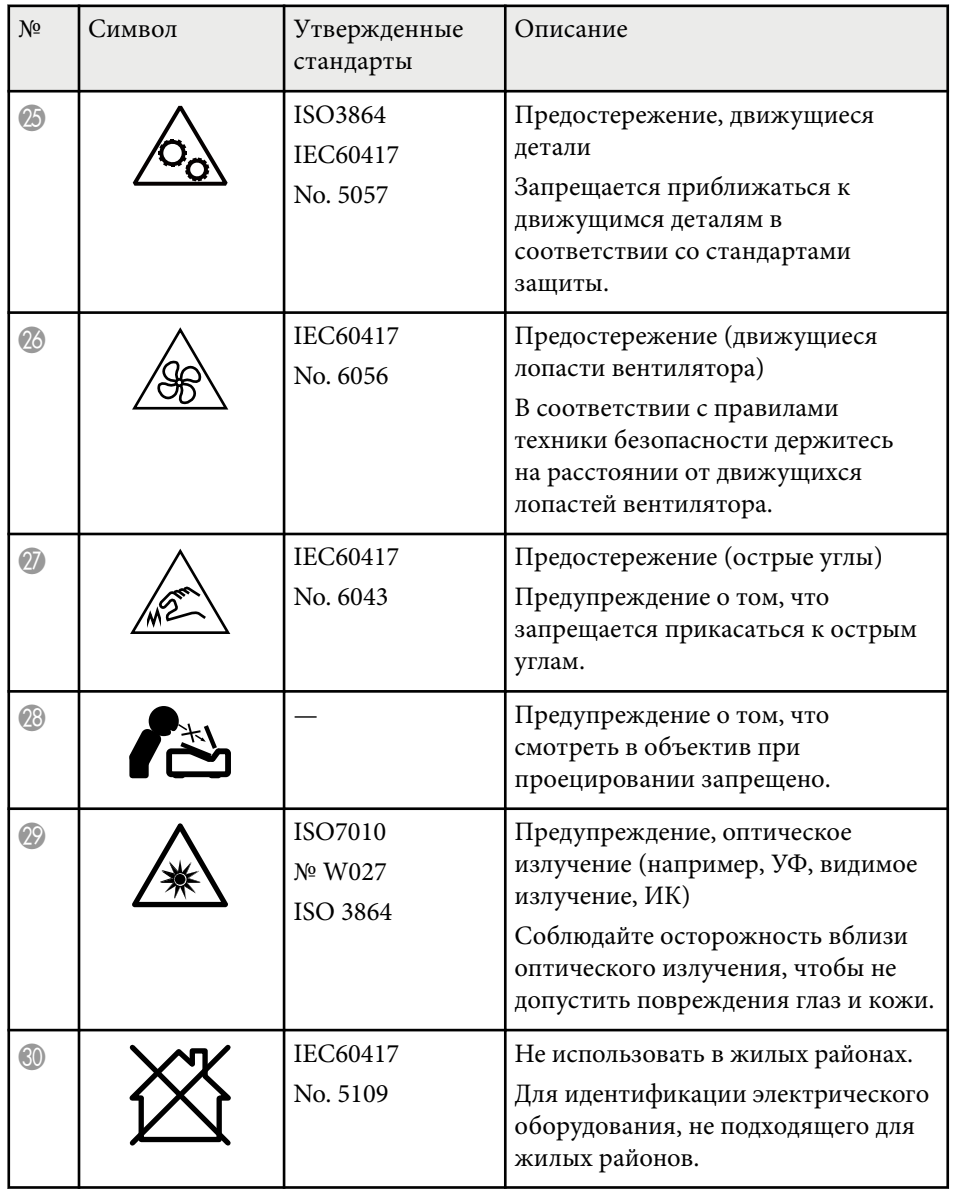

# **Глоссарий <sup>232</sup>**

В этом разделе даются толкования сложных терминов, смысл которых не раскрыт в тексте этого руководства. За более подробной информацией следует обратиться к имеющимся в продаже изданиям.

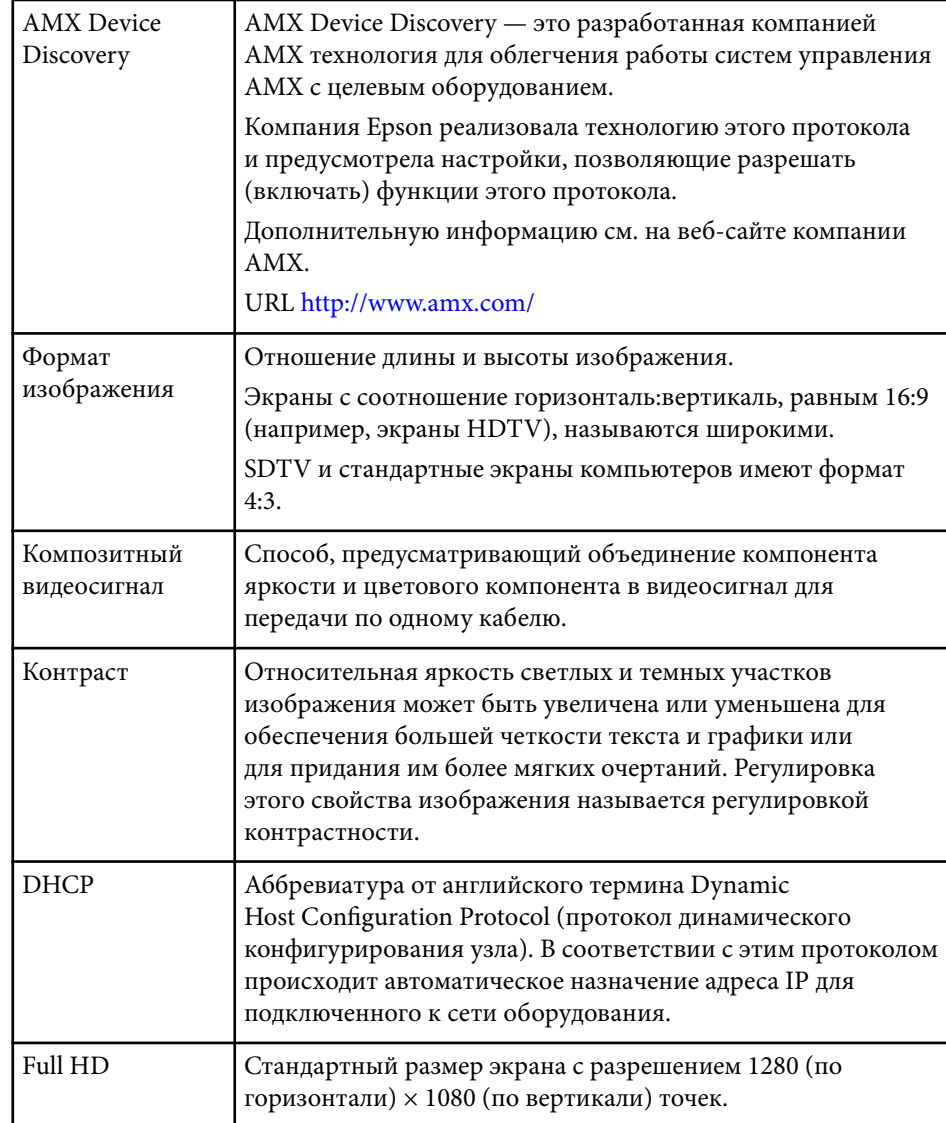

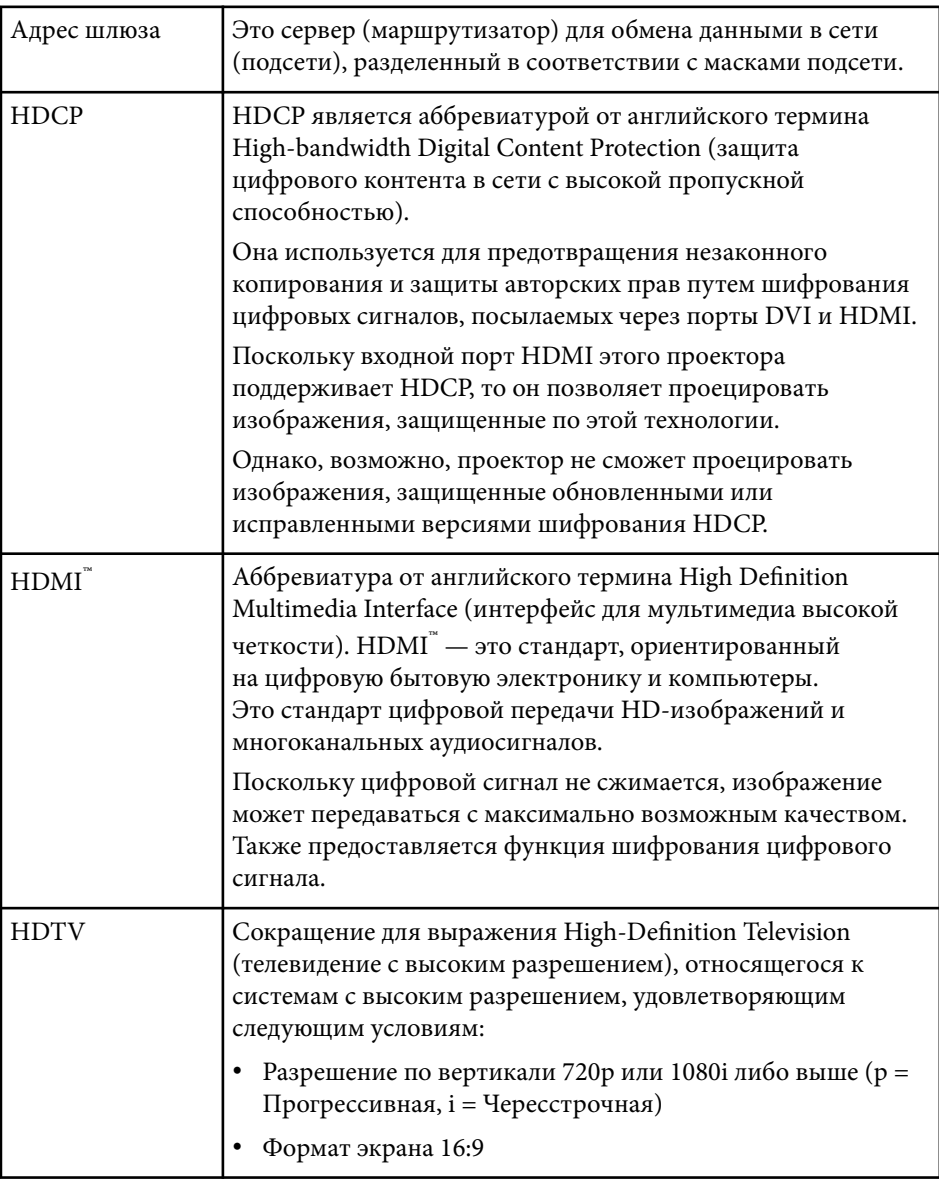

# **Глоссарий <sup>233</sup>**

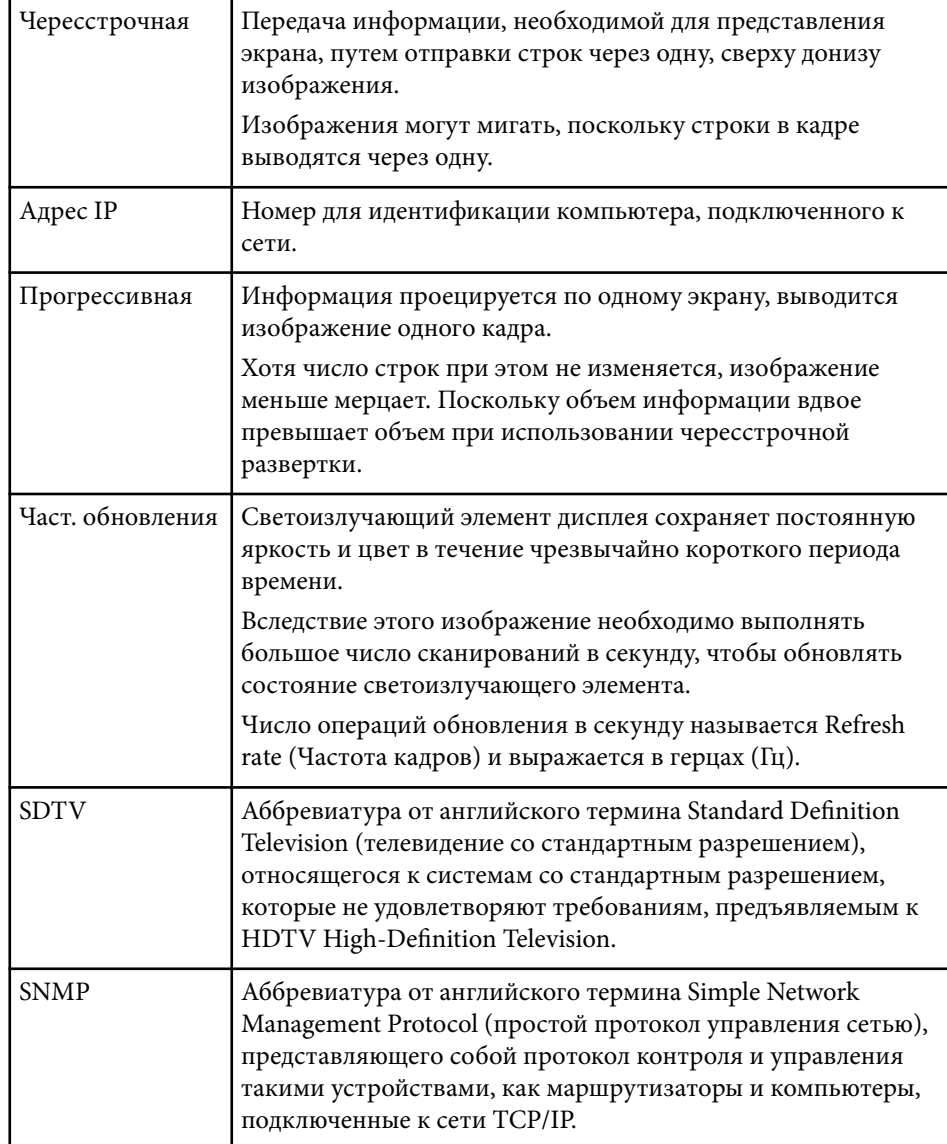

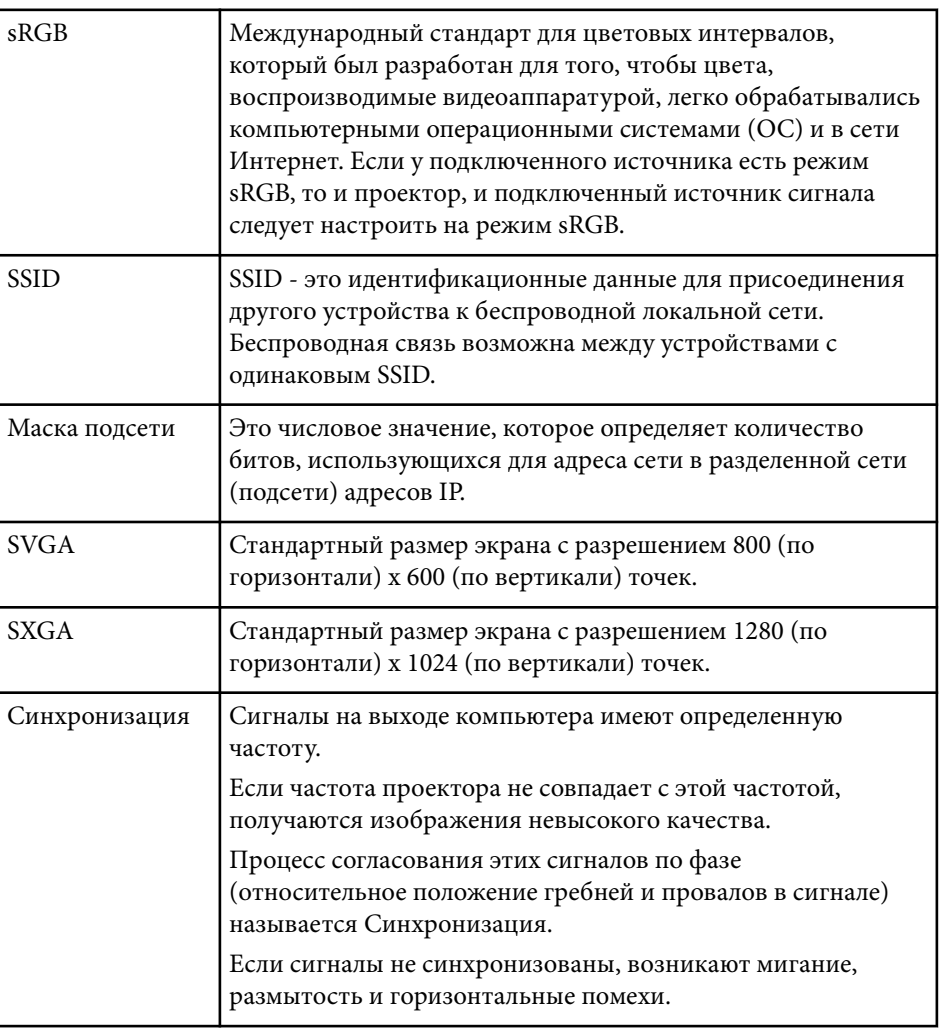

# **Глоссарий <sup>234</sup>**

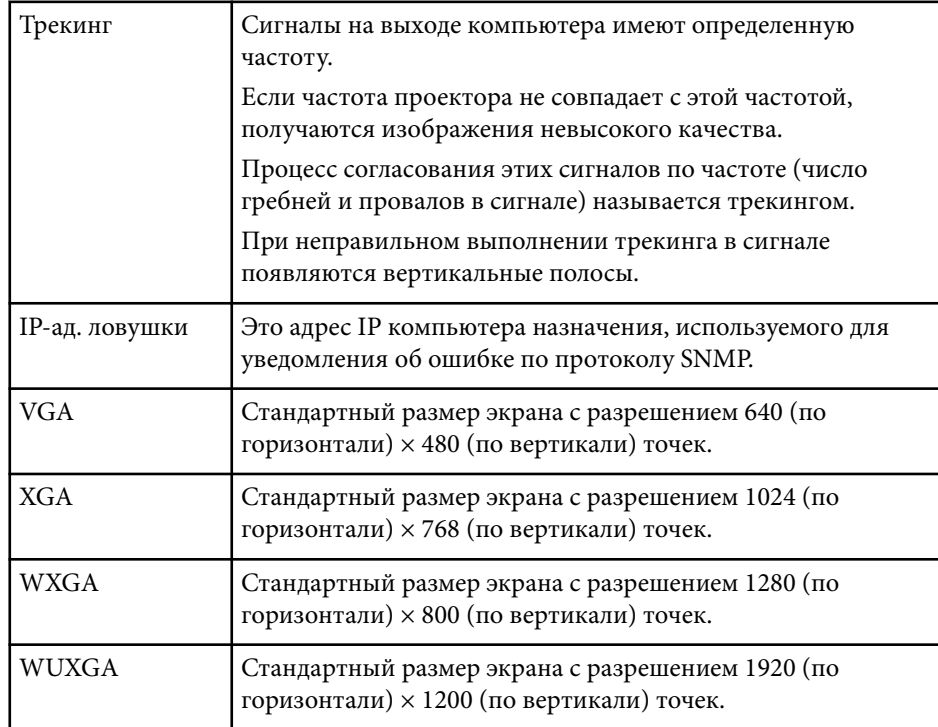

## **Примечания <sup>235</sup>**

В этих разделах приведены важные примечания, касающиеся проектора.

### g **Дополнительная информация**

- "Indication of the manufacturer and the importer in accordance with requirements of EU directive" стр.235
- "Ограниченное применение" стр.235
- "Рекомендации по операционной системе" стр.235
- ["Торговые марки" стр.236](#page-235-0)
- ["Уведомление об авторских правах" стр.236](#page-235-0)
- ["Определение авторского права" стр.237](#page-236-0)

## **Indication of the manufacturer and the importer in accordance with requirements of EU directive**

Manufacturer: SEIKO EPSON CORPORATION

Address: 3-5, Owa 3-chome, Suwa-shi, Nagano-ken 392-8502 Japan

Telephone: 81-266-52-3131

http://www.epson.com/

Importer: EPSON EUROPE B.V.

Address: Atlas Arena, Asia Building, Hoogoorddreef 5,1101 BA Amsterdam Zuidoost The Netherlands

Telephone: 31-20-314-5000

http://www.epson.eu/

### **Ограниченное применение**

Если эта продукция используется в условиях, требующих обеспечения высокого уровня надежности и (или) безопасности — например, в сочетании с авиационными, железнодорожными, судовыми, автомобильными и прочими транспортными средствами, аварийными

устройствами оповещения, различными предохранительными устройствами или функциональными устройствами, выполняющими прецизионные операции — применение этой продукции рекомендуется только с учетом необходимых средств обеспечения отказоустойчивости и резервирования, поддерживающих достаточно высокий уровень безопасности и надежности всей проектируемой системы. В связи с тем, что эта продукция не предназначена для использования в условиях, требующих обеспечения очень высокого уровня надежности и (или) безопасности — например, в сочетании с авиационно-космическим оборудованием, важнейшим телекоммуникационным оборудованием, оборудованием систем управления атомными электростанциями или медицинским оборудованием, непосредственно используемым в процессе медицинского обслуживания — пожалуйста, не забывайте о том, что вы несете ответственность за всестороннюю оценку соответствия этой продукции конкретным условиям эксплуатации и за ее применение в этих условиях.

### **Рекомендации по операционной системе**

- Операционная система Microsoft $\degree$  Windows Vista $\degree$
- Операционная система Microsoft  $\degree$  Windows  $\degree$  7
- Операционная система Microsoft  $\degree$  Windows  $\degree$  8
- Операционная система Microsoft ® Windows ® 8.1
- Операционная система Microsoft ® Windows ® 10

В данном руководстве перечисленные выше операционные системы упоминаются как Windows Vista, Windows 7, Windows 8, Windows 8.1 и Windows 10. Кроме того, для их обозначения используется собирательный термин Windows.

- OS X 10.7.x
- $\cdot$  OS X 10.8 x
- OS X 10.9.x

## <span id="page-235-0"></span>**Примечания <sup>236</sup>**

- OS X 10.10.x
- OS X 10.11.x
- macOS  $10.12$ .x
- macOS  $10.13 \text{ x}$
- macOS  $10.14$ .x

В данном руководстве эти операционные системы именуются OS X 10.7.x, OS X 10.8.x, OS X 10.9.x, OS X 10.10.x, OS X 10.11.x, macOS 10.12.x, macOS 10.13.x и macOS 10.14.x. Кроме того, для их обозначения используется собирательный термин "Mac".

### **Торговые марки**

EPSON является зарегистрированным товарным знаком, ELPLP и его логотип — зарегистрированные товарные знаки или товарные знаки Seiko Epson Corporation.

Mac, OS X и macOS являются товарными знаками корпорации Apple Inc.

Microsoft, Windows, Windows Vista и логотип Windows являются товарными знаками или зарегистрированными товарными знаками корпорации Microsoft в США и (или) других странах.

Wi-Fi $\degree,$  WPA2 $\degree$ , WPA3 $\degree$  и Miracast $\degree$  являются товарными знаками Wi-Fi Alliance<sup>®</sup>.

App Store является сервисной маркой корпорации Apple Inc.

Chrome, Chromebook и Google Play являются товарными знаками Google LLC.

HDMI, логотип HDMI и High-Definition Multimedia Interface являются товарными знаками или зарегистрированными товарными знаками HDMI Licensing Administrator, Inc. **HDMI** 

QR-код является зарегистрированной торговой маркой корпорации DENSO WAVE INCORPORATED.

Товарный знак PJLink ожидает регистрации или уже зарегистрирован в Японии, Соединенных Штатах Америки и других странах и регионах.

Crestron<sup>®</sup>, Crestron Connected®, Crestron Fusion®, Crestron Control® и Crestron RoomView  $^{\circ}$ являются зарегистрированными товарными знаками корпорации Crestron Electronics, Inc.

Intel® является зарегистрированной торговой маркой корпорации Intel в США и/или других странах.

Используемые в данном документе названия других изделий также приводятся исключительно в целях идентификации и могут являться товарными знаками, принадлежащими соответствующим владельцам. Компания Epson отказывается от всех и любых притязаний и прав на эти фирменные марки.

## **Уведомление об авторских правах**

Все права защищены. Воспроизведение, сохранение в информационнопоисковой системе или передача в любой форме или любыми средствами, электронными, механическими, фотокопировальными, записывающими или иными любого из положений настоящей публикации без предварительного письменного разрешения компании Seiko Epson Corporation запрещено. Компания не принимает на себя никакой патентной ответственности в связи с использованием содержащейся здесь информации. Также компания не принимает на себя никакой ответственности за любого рода ущерб, возникший в связи с использованием содержащейся здесь информации.

Ни компания Seiko Epson Corporation, ни ее дочерние предприятия не несут ответственности перед покупателем данного изделия или перед третьими лицами за ущерб, убытки, издержки или расходы, понесенные покупателем или третьими лицами в результате несчастного случая, непредусмотренного или неправильного применения данного изделия или несанкционированных переделок, ремонтов или изменений данного изделия, либо (исключая США) несоблюдения всех

## <span id="page-236-0"></span>**Примечания <sup>237</sup>**

требований инструкций по эксплуатации и техническому обслуживанию, пр едоставленных компанией Seiko Epson Corporation.

Компания Seiko Epson Corporation не несет ответственности за ущерб или затруднения любого рода, явившиеся результатом применения любых дополнительных принадлежностей или расходных материалов, не указанных компанией Seiko Epson Corporation в качестве оригинальной продукции Epson (Original Epson Products) или одобренной продукции Epson (Epson Approved Products).

Содержание этого руководства может быть изменено или обновлено без уведомления.

Приведенные в данном руководстве иллюстрации могут отличаться от фактического вида проектора.

### **Определение авторского права**

Эта информация может изменяться без предварительного уведомления. © 2022 Seiko Epson Corporation 2024.1 414186703RU